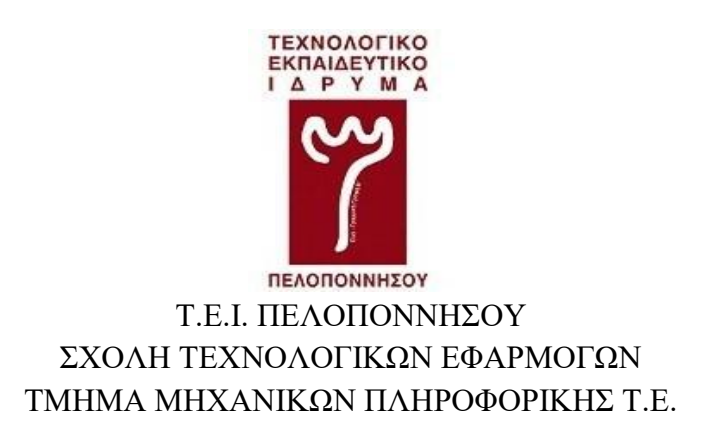

## **ΠΤΥΧΙΑΚΗ ΕΡΓΑΣΙΑ**

# *«Ανάλυση συστημάτων υπενθύμισης λήψης φαρμακευτικής αγωγής για κινητές συσκευές»*

**Κομποχόλη Γεωργία (Α.Μ. 2013116)**

*Επιβλέπων καθηγητής*

*Βασίλης Πουλόπουλος, Καθηγητής Εφαρμογών*

## ΣΠΑΡΤΗ ΜΑΪΟΣ 2018

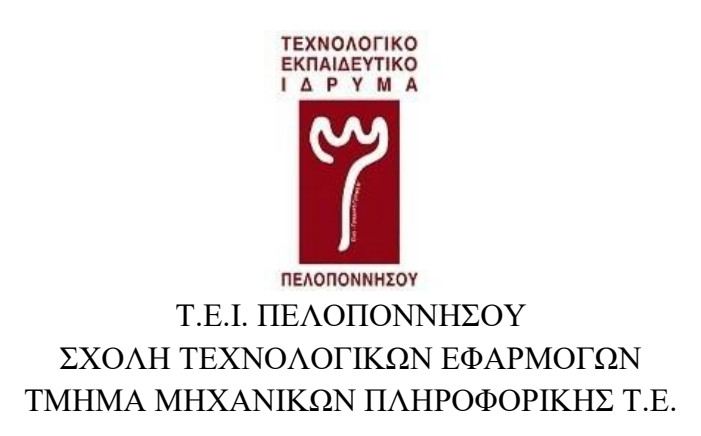

## **ΠΤΥΧΙΑΚΗ ΕΡΓΑΣΙΑ**

# *«Ανάλυση συστημάτων υπενθύμισης λήψης φαρμακευτικής αγωγής για κινητές συσκευές»*

## **Κομποχόλη Γεωργία (Α.Μ. 2013116)**

Επιβλέπων καθηγητής Βασίλης Πουλόπουλος, Καθηγητής Εφαρμογών

*Εγκρίθηκε από την τριμελή επιτροπή την …... Μαΐου 2018*

………………………… ………………………… …………………………

(Υπογραφή) (Υπογραφή) (Υπογραφή)

## ΣΠΑΡΤΗ ΜΑΪΟΣ 2018

#### ΠΝΕΥΜΑΤΙΚΑ ΔΙΚΑΙΩΜΑΤΑ

#### *Copyright © Κομποχόλη Γ. Γεωργία (2018)*

#### *Με επιφύλαξη παντός δικαιώματος. All rights reserved*

Απαγορεύεται η αντιγραφή, αποθήκευση και διανομή της παρούσας εργασίας, εξ' ολοκλήρου ή τμήματος αυτής, για εμπορικό σκοπό. Επιτρέπεται η ανατύπωση, αποθήκευση και διανομή για σκοπό μη κερδοσκοπικό, εκπαιδευτικής ή ερευνητικής φύσης, υπό την προϋπόθεση να αναφέρεται η πηγή προέλευσης και να διατηρείται το παρόν μήνυμα. Ερωτήματα που αφορούν τη χρήση της εργασίας για κερδοσκοπικό σκοπό, πρέπει να απευθύνονται προς τον συγγραφέα.

Οι απόψεις και τα συμπεράσματα που περιέχονται σε αυτό το έγγραφο, εκφράζουν την συγγραφέα και δεν πρέπει να ερμηνευθεί ότι αντιπροσωπεύουν τις επίσημες θέσεις του Τ.Ε.Ι. Πελοποννήσου.

## **ΔΗΛΩΣΗ ΜΗ ΛΟΓΟΚΛΟΠΗΣ ΚΑΙ ΑΝΑΛΗΨΗΣ ΠΡΟΣΩΠΙΚΗΣ ΕΥΘΥΝΗΣ**

Με πλήρη επίγνωση των συνεπειών του νόμου περί πνευματικών δικαιωμάτων, δηλώνω ενυπογράφως ότι είμαι αποκλειστικός συγγραφέας της παρούσας Πτυχιακής Εργασίας, για την ολοκλήρωση της οποίας κάθε βοήθεια είναι πλήρως αναγνωρισμένη και αναφέρεται λεπτομερώς στην εργασία αυτή.

Έχω αναφέρει πλήρως και µε σαφείς αναφορές, όλες τις πηγές χρήσης δεδομένων, απόψεων, θέσεων και προτάσεων, ιδεών και λεκτικών αναφορών, είτε κατά κυριολεξία είτε βάση επιστημονικής παράφρασης.

Αναλαμβάνω την προσωπική και ατομική ευθύνη ότι σε περίπτωση αποτυχίας στην υλοποίηση των ανωτέρω δηλωθέντων στοιχείων, είμαι υπόλογος έναντι λογοκλοπής, γεγονός που σημαίνει αποτυχία στην Πτυχιακή µου Εργασία και κατά συνέπεια αποτυχία απόκτησης του Τίτλου Σπουδών, πέραν των λοιπών συνεπειών του νόμου περί πνευματικών δικαιωμάτων.

Δηλώνω, συνεπώς, ότι αυτή η Πτυχιακή Εργασία προετοιμάστηκε και ολοκληρώθηκε από εμένα προσωπικά και αποκλειστικά και ότι, αναλαμβάνω πλήρως όλες τις συνέπειες του νόμου στην περίπτωση κατά την οποία αποδειχθεί, διαχρονικά, ότι η εργασία αυτή ή τμήμα της δε µου ανήκει διότι είναι προϊόν λογοκλοπής άλλης πνευματικής ιδιοκτησίας.

Όνομα και Επώνυμο Συγγραφέα (Με Κεφαλαία):

……………………………………………………………………

Υπογραφή (Ολογράφως, χωρίς μονογραφή):

……………………………………………………………………

Ημερομηνία (Ημέρα – Μήνας – Έτος):

……………………………………………………………………

### **ΥΠΕΥΘΥΝΗ ΔΗΛΩΣΗ**

Βεβαιώνω ότι είμαι συγγραφέας αυτής της πτυχιακής εργασίας και ότι κάθε βοήθεια την οποία είχα για την προετοιμασία της, είναι πλήρως αναγνωρισμένη και αναφέρεται στην εργασία. Επίσης έχω αναφέρει τις όποιες πηγές από τις οποίες έκανα χρήση δεδομένων, ιδεών ή λέξεων, είτε αυτές αναφέρονται ακριβώς, είτε παραφρασμένες.

Η συγκεκριμένη πτυχιακή εργασία προετοιμάστηκε από εμένα προσωπικά, ειδικά για τις απαιτήσεις του προγράμματος σπουδών του Τμήματος Μηχανικών Πληροφορικής Τ.Ε. του Τ.Ε.Ι. Πελοποννήσου.

Η συγγραφέας,

Κομποχόλη Γεωργία

## **ΕΥΧΑΡΙΣΤΙΕΣ**

Για τη διεκπεραίωση της παρούσας πτυχιακής εργασίας, θα ήθελα να ευχαριστήσω τον επιβλέπων καθηγητή εφαρμογών κ. Βασίλη Πουλόπουλο για τη συνεργασία και την πολύτιμη συμβολή του στην ολοκλήρωση της. Κυρίως όμως για το ενδιαφέρον, την κατανόηση και ενθάρρυνση του, κατά την δύσκολη περίοδο, από την ανάληψη της πτυχιακής εργασίας έως την διεκπεραίωση της, έχοντας την μητέρα μου άρρωστη με καρκίνο.

Ιδιαίτερες ευχαριστίες οφείλω στους παππούδες και τους γονείς µου για την ψυχολογική και οικονομική υποστήριξή και στην αγαπημένη μου φίλη και συμφοιτήτρια Λάουρα για την συναισθηματική στήριξη καθ' όλη την διάρκεια των σπουδών μας.

Ένα τεράστιο ευχαριστώ θέλω να εκφράσω επίσης, στις καλές μου φίλες Ευτυχία, Μάρω και Δήμητρα, για τις πολύτιμες συμβουλές και γνώσεις που μου μετέφεραν, ώστε να ολοκληρωθεί η παρούσα εργασία.

Πάνω απ' όλους όμως, οφείλω να ευχαριστήσω την μητέρα μου, όπου παρά τα προβλήματα υγείας της, μου πρόσφερε απλόχερα την ανεκτίμητη βοήθεια της και με την συμβολή της δημιούργησε το πιο θετικό κλίμα και αποτέλεσμα κατά την συγγραφή της πτυχιακής αυτής εργασίας.

## **ΠΕΡΙΛΗΨΗ**

Στόχος της παρούσας πτυχιακής εργασίας είναι η παρουσίαση της έννοιας της «κινητής υγείας» και η κατάδειξη της συμβολής των εφαρμογών υπενθύμισης λήψης φαρμακευτικής αγωγής στην βελτίωση της ποιότητας της υγείας και ειδικότερα στην φαρμακευτική συμμόρφωση των ασθενών.

Πιο συγκεκριμένα, θα γίνει αναφορά στους λόγους που καθιστούν απαραίτητη την ύπαρξη ιατρικών εφαρμογών, που αποσκοπούν στην υποβοήθηση ασθενών στη λήψη της φαρμακευτικής τους αγωγής. Έπειτα αναλύεται ο τρόπος λειτουργίας των εφαρμογών Medisafe, Cuco και Pills on Time.

Τέλος θα ακολουθήσει σύγκριση και αξιολόγηση αυτών των εφαρμογών καθώς επίσης επισήμανση των ελαττωμάτων και προτερημάτων τους.

## **ABSTRACT**

The goal of this thesis is to present the concept of "mobile health" and to demonstrate the contribution of medication reminder applications to improve the quality of health and in particular, patient's compliance.

Specifically, there will be references to the reasons that make the existence of such medical applications necessary, which are designed to assist the patients to take their medication easier and with less stress.

The analysis and operation mode of the mobile health applications: "Medisafe", "Cuco", and "Pills on Time" will be of main interest.

Finally the comparison and evaluation of these applications, is provided as well as the identification of their defects and assets.

# Πίνακας Περιεχομένων

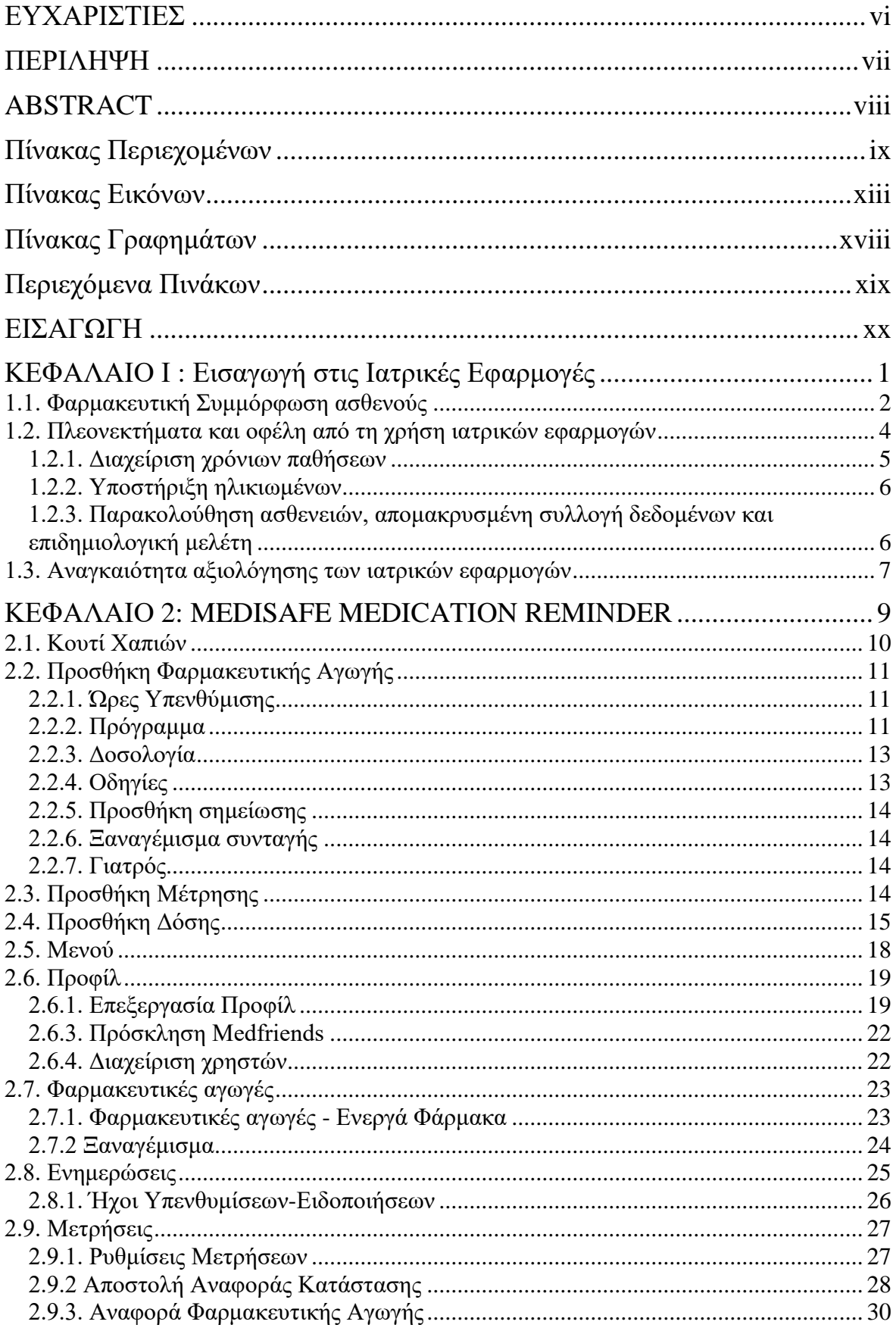

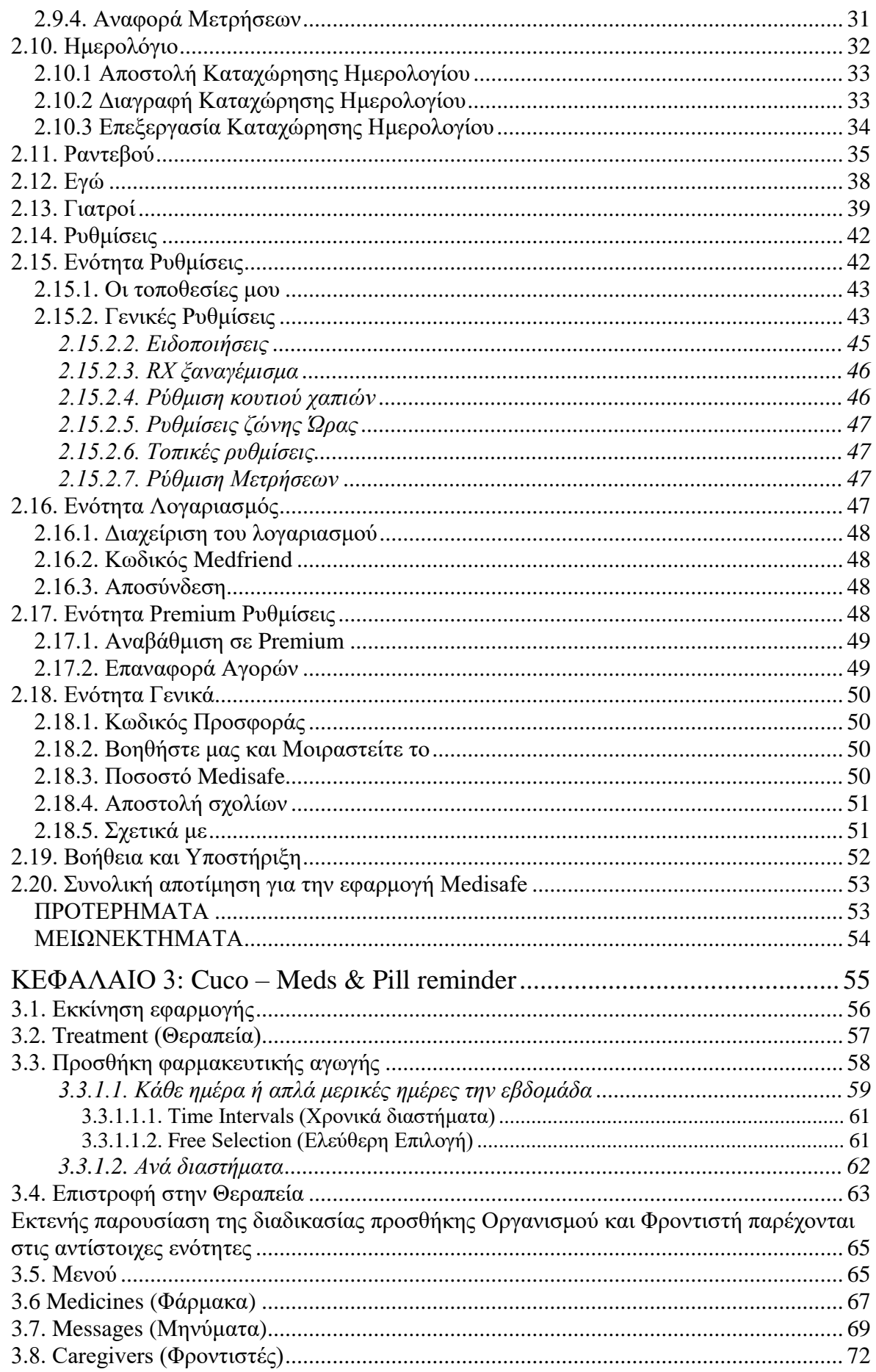

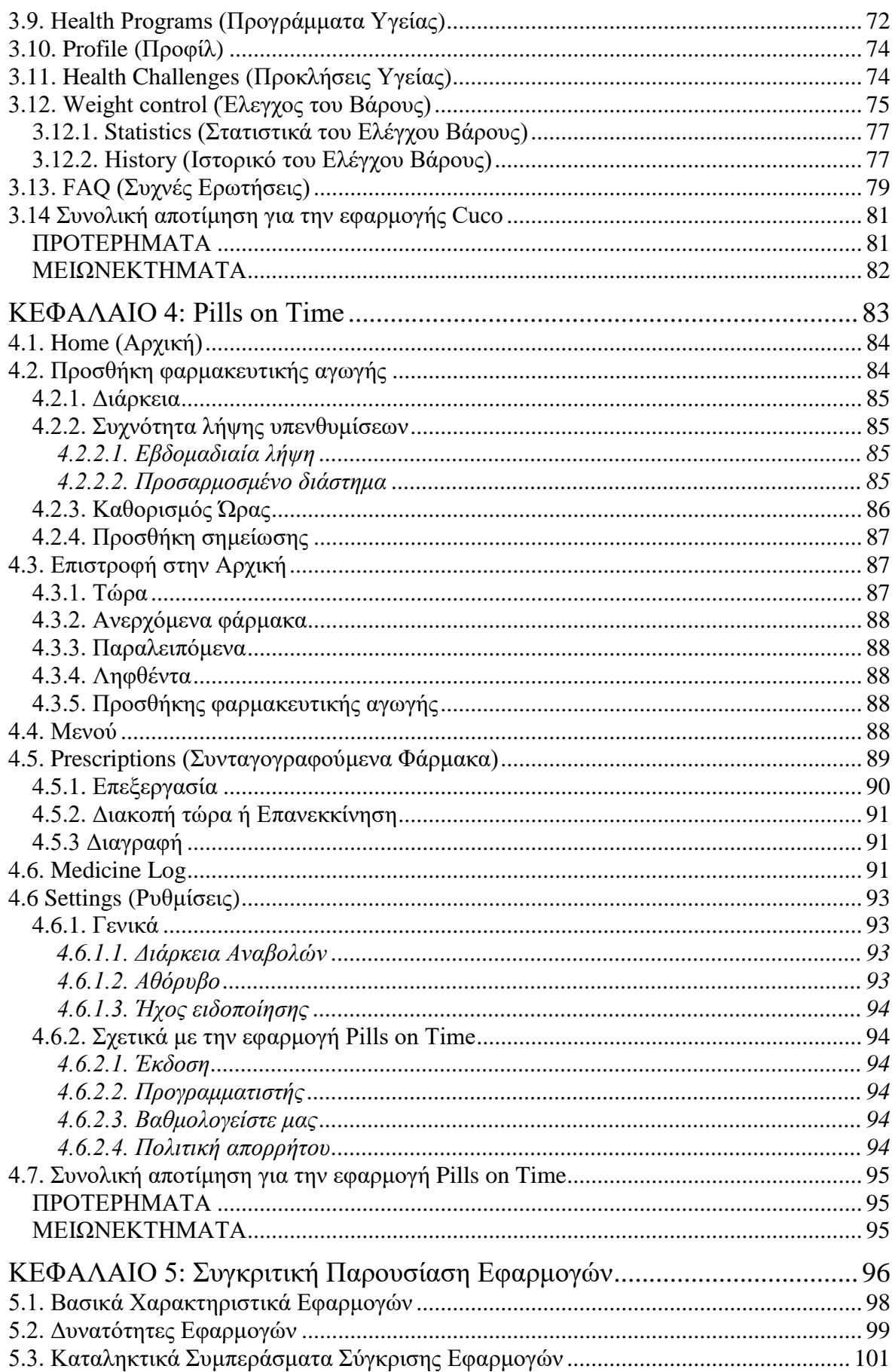

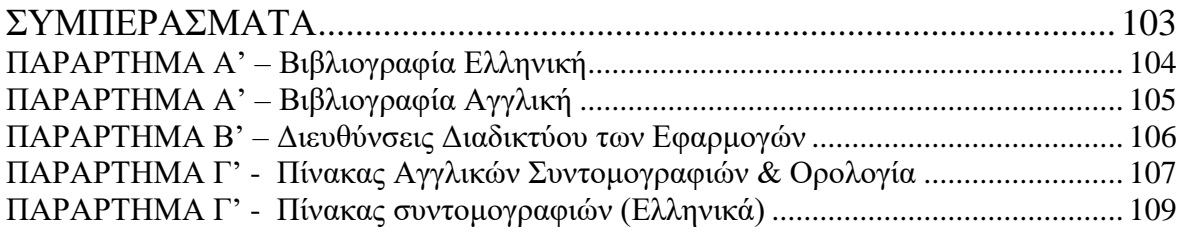

## Πίνακας Εικόνων

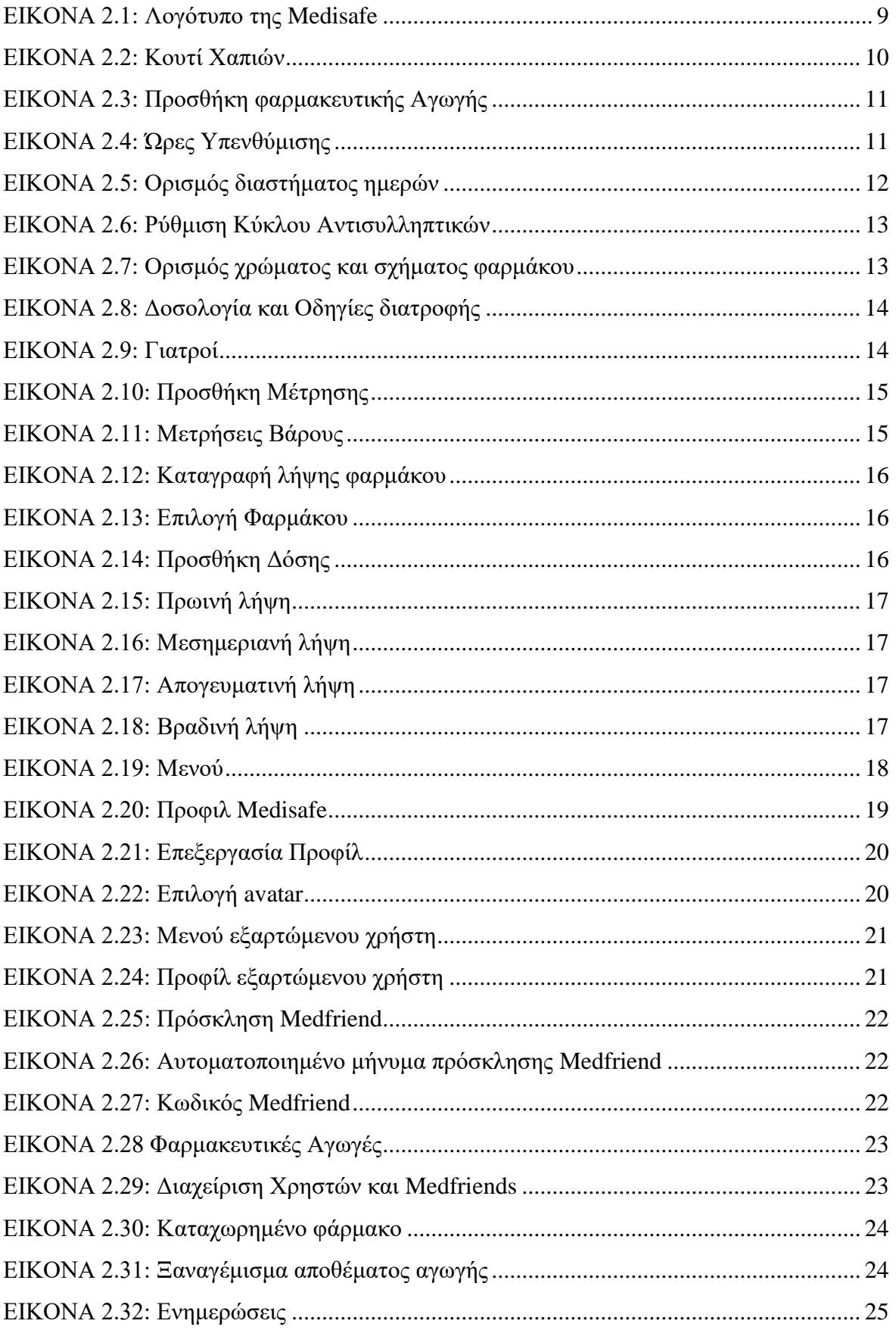

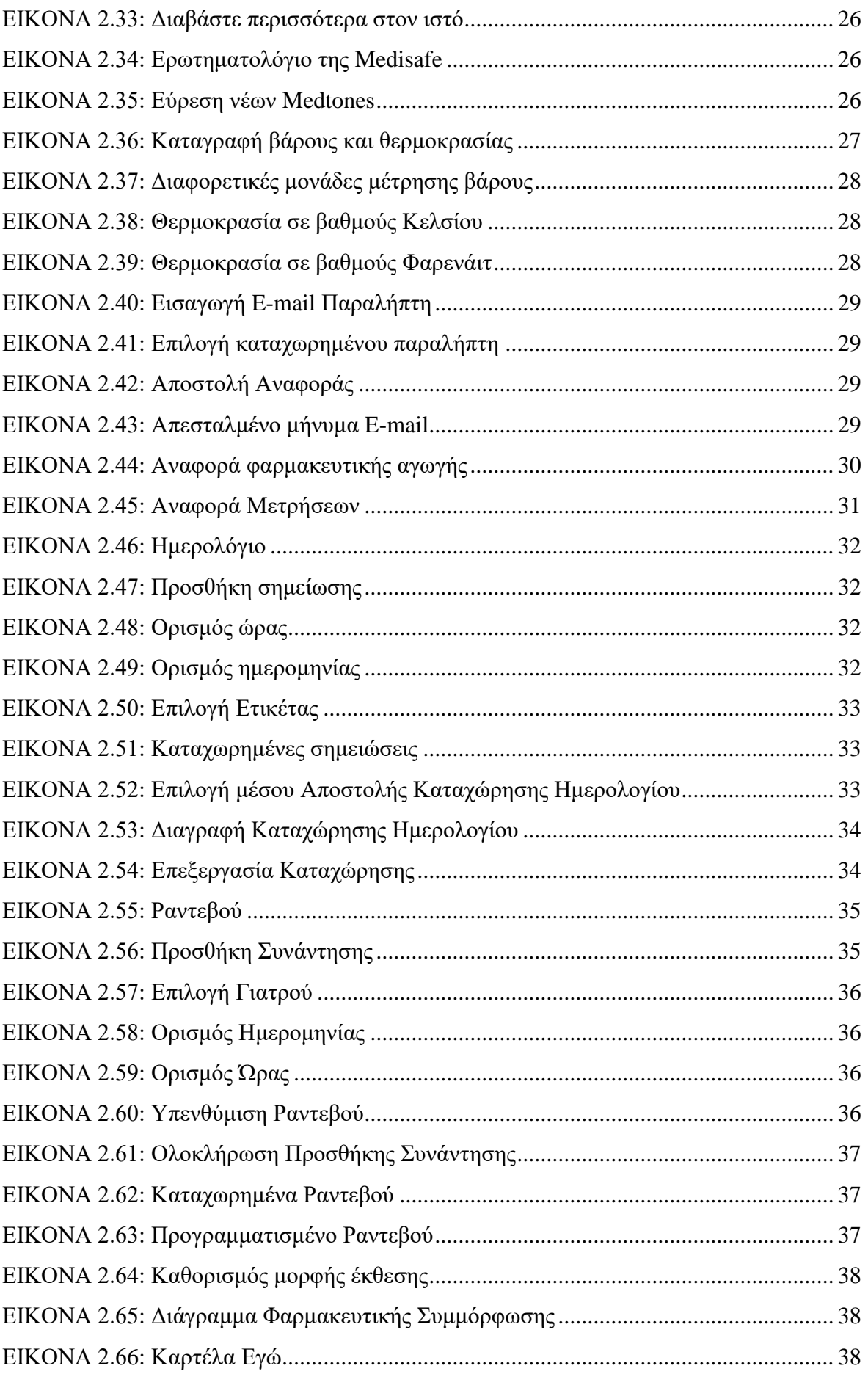

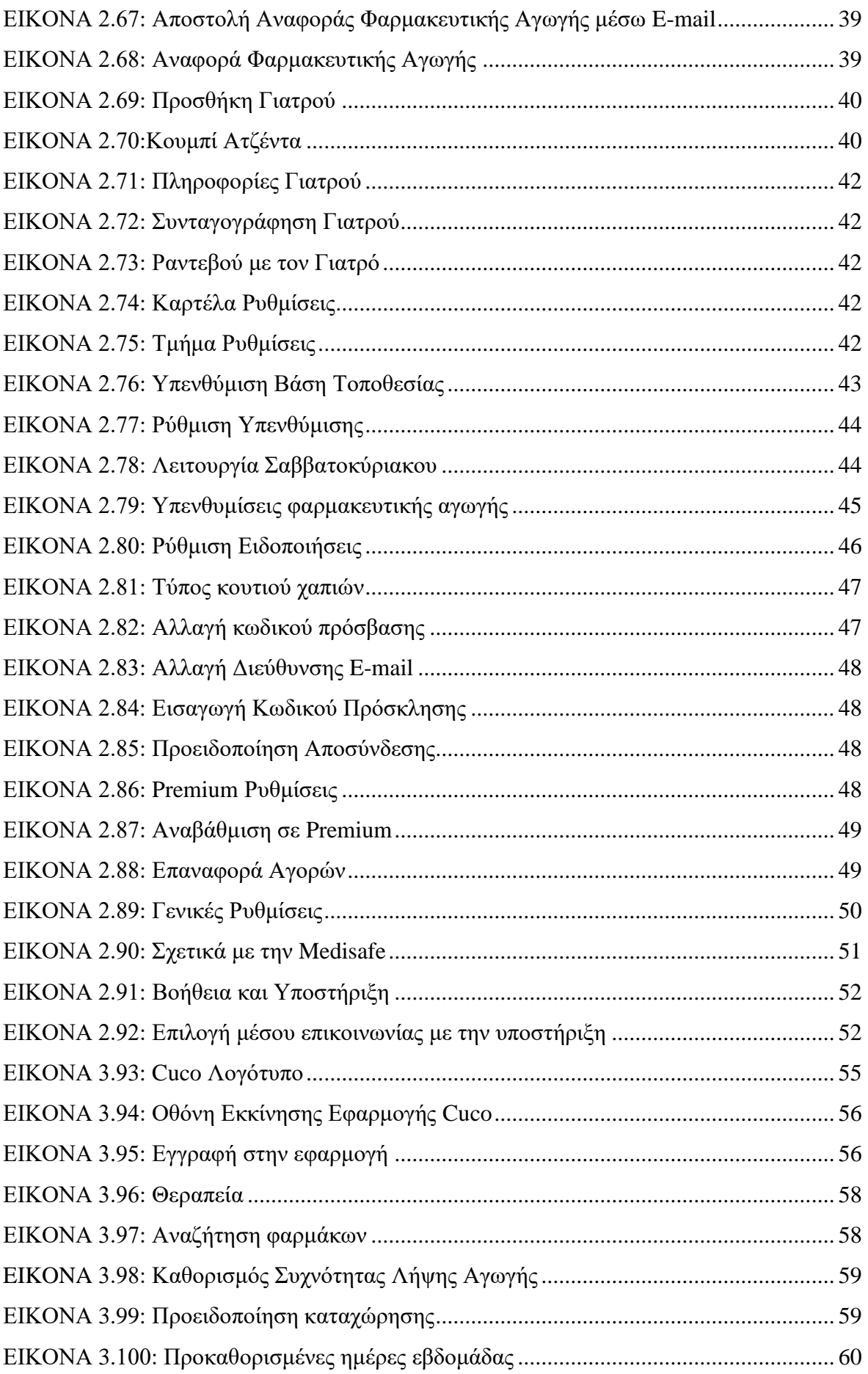

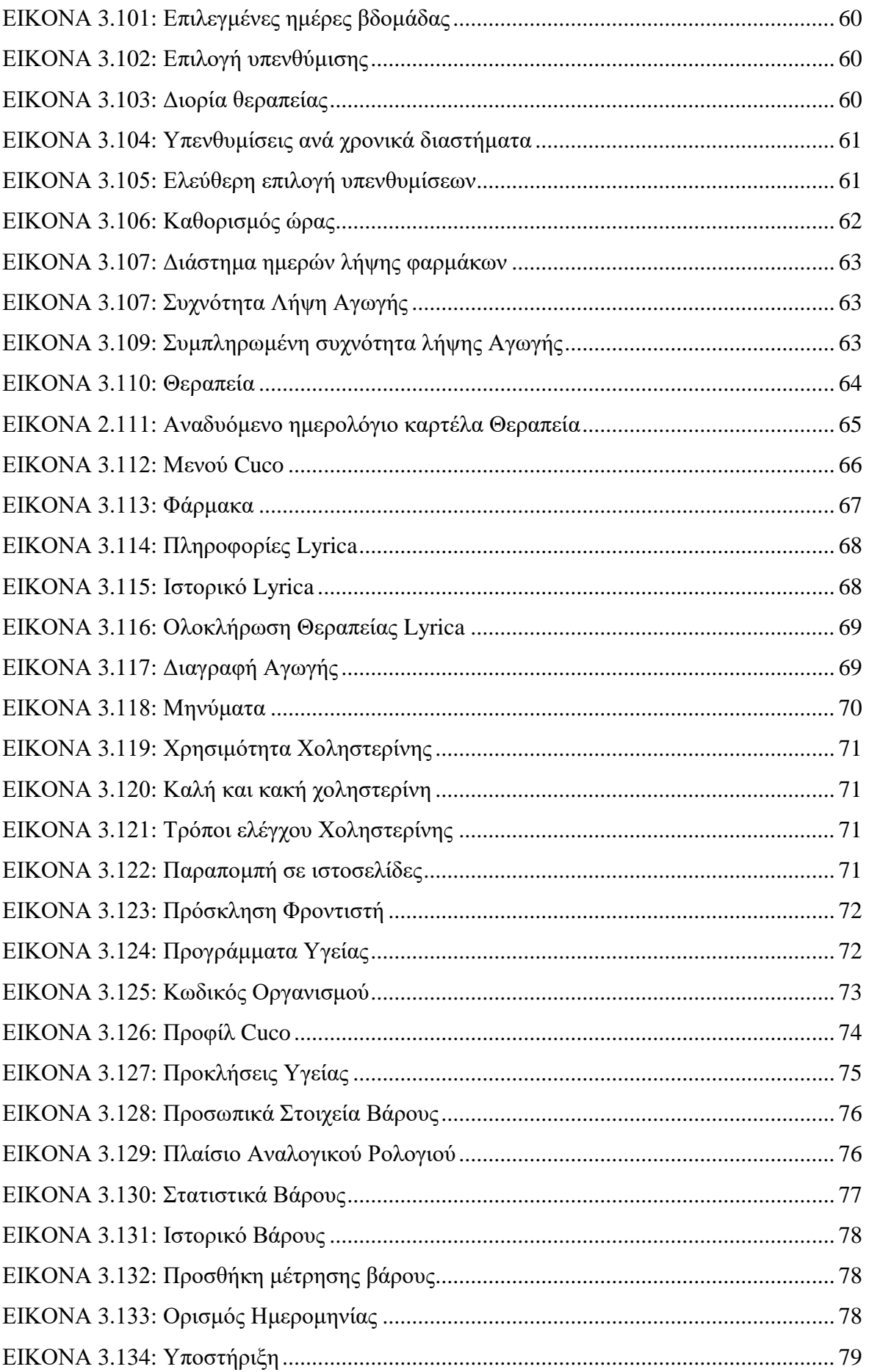

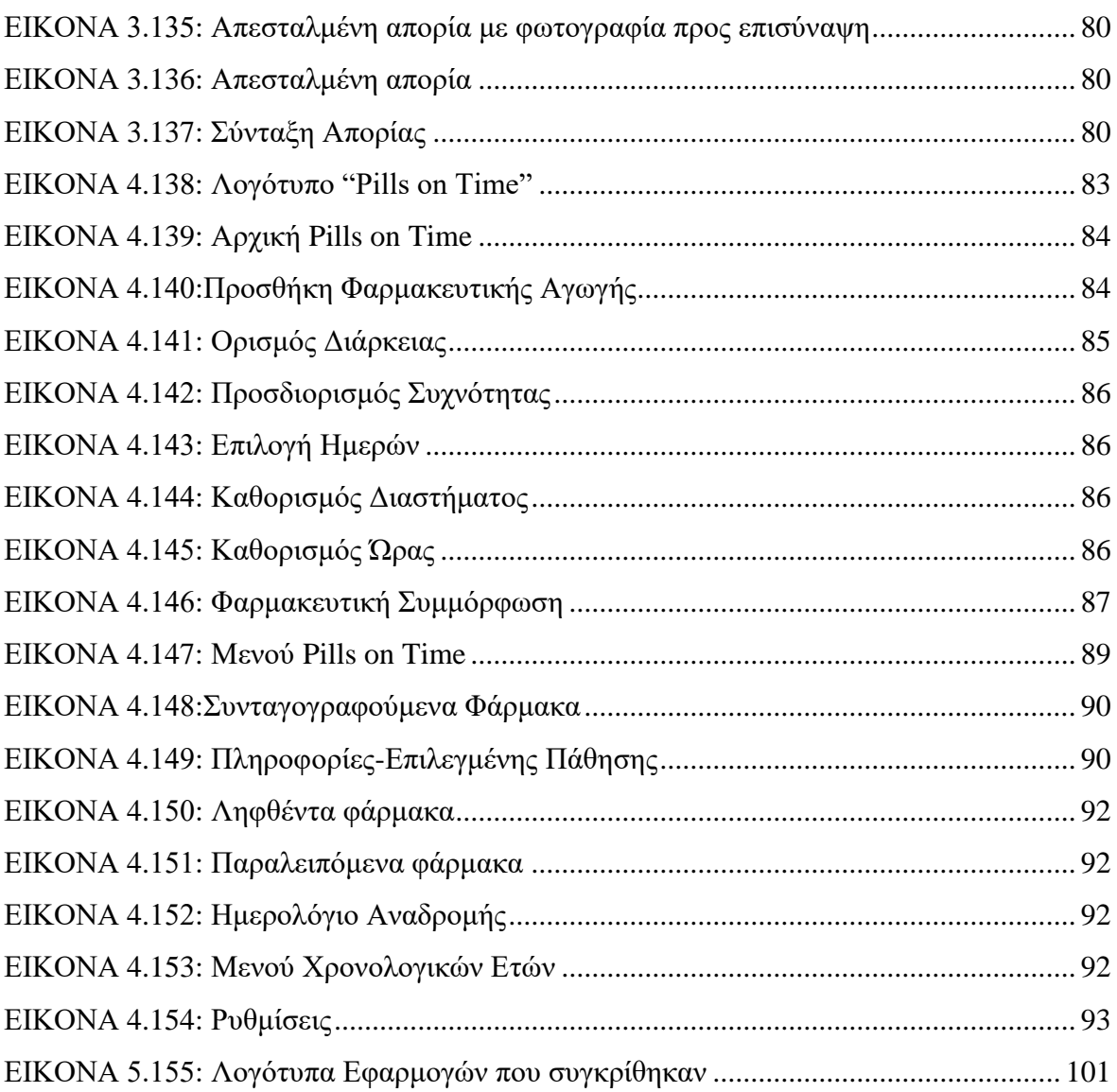

# **Πίνακας Γραφημάτων**

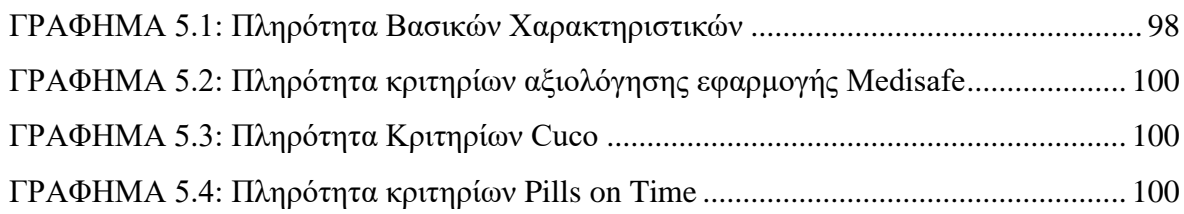

## **Περιεχόμενα Πινάκων**

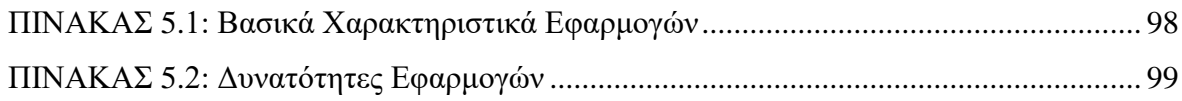

## **ΕΙΣΑΓΩΓΗ**

Κατά την διάρκεια των τελευταίων ετών, έχει σημειωθεί εντυπωσιακή αύξηση στην χρήση των έξυπνων συσκευών για την εξυπηρέτηση και την διευκόλυνση των χρηστών σε μια πληθώρα καθημερινών ζητημάτων.

Η ραγδαία ανάπτυξη των εφαρμογών υποβοήθησης ασθενών για την λήψη της φαρμακευτικής τους αγωγής οδηγεί στην ανάγκη αναγνώρισης αυτών που είναι υψηλής ποιότητας, καθώς η εσφαλμένη χρήση τους μπορεί να έχει σημαντικό αρνητικό αντίκτυπο στην κατάσταση της υγείας ενός ασθενούς.

Η παρούσα πτυχιακή εργασία έχει ως βασικό στόχο την σύγκριση και αξιολόγηση ιατρικών εφαρμογών που έχουν αναπτυχθεί για έξυπνες κινητές συσκευές, με στόχο την βελτίωση της ποιότητας της υγείας και την φαρμακευτική συμμόρφωση των ασθενών.

Η αξιολόγηση της αποτελεσματικότητας των κορυφαίων ιατρικών εφαρμογών είναι μεγίστης σημασία για τον εντοπισμό εφαρμογών υψηλής ποιότητας, ώστε να δοθεί η δυνατότητα στους ασθενείς να επιλέξουν με σύνεση. Η σωστή και έγκυρη καθοδήγηση μέσω μιας εφαρμογής υπενθύμισης λήψης φαρμακευτικής αγωγής αποτελεί έναν από τους βασικούς παράγοντες για την ενδυνάμωση της υγείας των ασθενών και τη διαχείριση των χρόνιων ασθενειών τους.

Στο πρώτο μέρος της εργασίας γίνονται αναφορές σε ιατρικές μελέτες και σε αποτελέσματα στατιστικών ερευνών σχετικά με την φαρμακευτική συμμόρφωση των ασθενών, μέσω των οποίων γίνεται αισθητή η αναγκαιότητα ύπαρξης τέτοιου είδους εφαρμογών. ενώ παράλληλα αναφέρονται τα οφέλη σε οικονομικό, κοινωνικό και ιατρικό επίπεδο που προκύπτουν από την χρήση τους.

Το πρώτο μέρος στηρίχθηκε σε επιστημονικά κείμενα, ιατρικές μελέτες και στατιστικές έρευνες, καθώς και σε ιστοσελίδες πληροφόρησης σχετικά με ιατρικές εφαρμογές, όμως το κύριο μέρος της εργασίας αποτελεί το τμήμα της ανάλυσης του τρόπου λειτουργίας και του ελέγχου πληρότητας των κριτηρίων αξιολόγησης για τις εφαρμογές «Medisafe», «Cuco» και «Pills on Time».

Η επιλογή των εφαρμογών που παρουσιάζονται έγινε ανάμεσα από συνολικά δέκα εφαρμογές, οι οποίες, μετά τη λήψη τους, τέθηκαν σε εφαρμογή κι αξιολογηθήκαν. Η διάκριση των τριών καλύτερων εφαρμογών επιτεύχθηκε βάση της πληρότητας των κριτηρίων αξιολόγησης και της βαθμολογίας σε συνάρτηση με το πλήθος λήψεων, που αναφέρονται στο κατάστημα εφαρμογών PlayStore για κάθε εφαρμογή.

Παράλληλα, καθοριστικό κριτήριο για την διαλογή τους, υπήρξαν τα σχόλια των χρηστών σχετικά με κάθε εφαρμογή, καθώς και η διαθέσιμη περιγραφή της από τους δημιουργούς της.

Το τελευταίο τμήμα της παρούσας εργασίας παρέχει την συνολική αποτίμηση για τις τρείς εφαρμογές που παρουσιάζονται. Πιο συγκεκριμένα, αποτελείται από τον πίνακα αξιολόγησης, όπου αναπαρίσταται συνοπτικά η πληρότητα των χαρακτηριστικών λειτουργικότητας και, στην συνέχεια, η επισήμανση των ελαττωμάτων ή των προτερημάτων κάθε εφαρμογής.

Με την βοήθεια του καθηγητή μου, κ. *Πουλόπουλου Βασίλη*, τον οποίο θα ήθελα να ευχαριστήσω για την κατανόηση, καθοδήγηση και υποστήριξή του, θα ήθελα να αναφέρω πόσο η έρευνα σχετικά με τις ιατρικές εφαρμογές και η μελέτη ιατρικών ερευνών και στατιστικών που αφορούν την φαρμακευτική συμμόρφωση των ασθενών, με βοήθησαν να κατανοήσω εις βάθος την αναγκαιότητα ύπαρξης εφαρμογών υπενθύμισης λήψης φαρμακευτικής αγωγής.

Επιπροσθέτως, μέσω της σύγκρισης και αναγνώρισης των προτερημάτων και ελαττωμάτων των εφαρμογών «Medisafe», «Cuco» και «Pills on Time», συνειδητοποίησα πόσο καθοριστικό ρόλο παίζει η επιλογή της καλύτερης διαθέσιμης εφαρμογής προς χρήση, σε αντίθεση με την χρήση οποιασδήποτε εφαρμογής υποβοήθησης λήψης φαρμάκων.

Κατά την εύρεση των χαρακτηριστικών λειτουργικότητας και την συμπλήρωση του πίνακα κριτηρίων αξιολόγησης, αντιλήφθηκα πόσο χρήσιμη μπορεί να είναι μια ιατρική εφαρμογή ή όχι, και κατά πόσο, τελικά, είναι σε θέση να εξοικονομήσει χρόνο και να απαλλάξει τον χρήστη από το αίσθημα του άγχους και της ανασφάλειας που αισθάνεται κατά τη διάρκεια λήψης μιας φαρμακευτικής αγωγής, σύμφωνα με τις δυνατότητες που είναι σχεδιασμένη να του παρέχει.

Κυρίως, όμως, μέσω της συγγραφής της πτυχιακής εργασίας αντιλήφθηκα πόσο πλέον ο τομέας της πληροφορικής έχει καταστεί αναγκαίος και αναντικατάστατος στον τομέα της υγείας.

## **ΚΕΦΑΛΑΙΟ Ι : Εισαγωγή στις Ιατρικές Εφαρμογές**

Με την πρόοδο κι έξαρση της τεχνολογίας τα τελευταία χρόνια, παρατηρείται αύξηση της χρήσης έξυπνων συσκευών (βλέπε. Smart phones, tablets), όπου η ενσωμάτωσή τους στην καθημερινότητα των ανθρώπων για ποικίλου τύπου δραστηριότητες, όπως ενημέρωση, επικοινωνία, διασκέδαση, αγορές, και τα λοιπά, είναι ανάμεσα στις υπηρεσίες που παρέχουν. Αξιοσημείωτος κρίνεται ο τομέας της υγειονομικής περίθαλψης, όπου η κινητή τεχνολογία συμβάλλει τα μέγιστα στην διαχείριση χρόνιων ασθενειών, στην διευκόλυνση ηλικιωμένων ατόμων ως προς τη χρήση της, αλλά και στην βελτίωση των συστημάτων υγείας γενικότερα.<sup>1</sup>

Η ολοένα αυξανόμενη τάση της χρήσης έξυπνων συσκευών, ιδιαιτέρως τηλεφώνων, φέρει ως αποτέλεσμα τη ραγδαία αποδοχή των ιατρικών εφαρμογών από μία σημαντική μερίδα ανθρώπων, που συνεχώς πληθαίνει. Καθώς η τεχνολογία προσφέρει εκπληκτικές δυνατότητες στον τομέα της Ιατρικής, είναι αναμενόμενη η ενσωμάτωση εφαρμογών ηλεκτρονικής υγείας στις έξυπνες συσκευές και η σταδιακή υιοθέτησής τους από τους χρήστες. 2

Αξιοποιώντας τις δυνατότητες ενός έξυπνου τηλεφώνου, οι ιατρικές εφαρμογές συμπεριφέρονται αντίστοιχα, παραδείγματος χάριν, αποστέλλοντας μηνύματα και ειδοποιήσεις στον χρήστη για υπενθύμιση ιατρικής συνάντησης ή λήψης φαρμάκου, αποθηκεύοντας ιατρικές πληροφορίες και δεδομένα, μα και παρέχοντας την δυνατότητα τηλεπικοινωνίας. Υπάρχει πλέον ένας ικανοποιητικός αριθμός τέτοιου είδους εφαρμογών, ιδανικών για ποικίλες κλινικές περιπτώσεις, που βρίσκουν εφαρμογή μέσω των διαθέσιμων πόρων των έξυπνων συσκευών με σκοπό την άμεση, εύκολη και παράλληλα, οικονομική χρήση τους.<sup>3</sup>

1

<sup>1</sup>H.Wang and J.Liu, "Mobile Phone Based Health Care Technology", *Recent Patents in Biomedical Engineering,* pp. 15-21, 2009.

<sup>&</sup>lt;sup>2</sup>World Health Organization, "mHealth: New Horizons for Health Through Mobile Technologies," Global Observatory for eHealthSeries, 2011

<sup>&</sup>lt;sup>3</sup>Kao Y-W and Lin Ch-F and Yang K-A and Yuan Sh-M, (2012), "A Web-based, Offline-able, and Personalized Runtime Environment for executing applications on mobile devices", Computer Standards & Interfaces 34, pp. 212-224

#### **1.1. Φαρμακευτική Συμμόρφωση ασθενούς**

Ως «Φαρμακευτική Συμμόρφωση» ορίζεται ο βαθμός κατά τον οποίο ο ασθενής ακολουθεί τις συμβουλές του Γιατρού σχετικά με τη θεραπεία, τη διατροφή, τις αλλαγές στον τρόπο ζωής, προκειμένου να εξασφαλισθούν τα επιθυμητά κλινικά αποτελέσματα.

Παράλληλα, η «Συμμόρφωση Ασθενούς» περιγράφει τον βαθμό συμπόρευσης του ασθενούς κατά τη διαδικασία λήψης φαρμάκων, τόσο με τις ιατρικές υποδείξεις όσο και με την ίδια την φαρμακευτική αγωγή ανά περίπτωση.

Η φαρμακευτική συμμόρφωση, επομένως, συνδέεται άρρηκτα και άμεσα με την ορθή λήψη του κατάλληλου φαρμακευτικού σκευάσματος, την στιγμή που έχει οριστεί, στην απαιτούμενη δόση και για το χρονικό διάστημα που χρειάζεται, ακολουθώντας πιστά τις οδηγίες του εκάστοτε θεράποντα ιατρού, όπως αναφέρει ο Φαρμακοποιός και Αντιπρόεδρος των ''*Φαρμακοποιών του Κόσμου – Κύπρου''* κύριος Μάριος Γενακρίτης, στην Εφημερίδα Καθημερινή). 4

Ήδη ο Ιπποκράτης, από τον καιρό της αρχαίας ιατρικής, είχε εστιάσει την προσοχή στην εξέταση των λόγων για τους οποίους οι ασθενείς ψεύδονται σχετικά με την ανακολουθία τους προς τις ιατρικές και φαρμακευτικές υποδείξεις. Το πρόβλημα δεν είναι καινούριο.

Σύμφωνα με το άρθρο "*Ηλεκτρονική Συνταγογράφηση*", της Δώρας Τζανετάκη, μόλις το 22% των ασθενών ακολουθεί πιστά τις οδηγίες του ιατρού, ενώ η συντριπτική πλειονότητα του 78% παραποιεί αυθαίρετα τις ιατρικές υποδείξεις ή δεν τις εκτελεί καθόλου. Πιο συγκεκριμένα, το 14% δεν εκτελεί την συνταγή, το 13% την εκτελεί αλλά δεν χρησιμοποιεί τα φάρμακα που του όρισε ο ιατρός, το 22% την διακόπτει πρόωρα, ενώ το 29% μειώνει κατά την κρίση του την δοσολογία. Αξίζει να επισημανθεί πως τα ποσοστά αυτά δεν αναφέρονται σε άτομα με προβλήματα ακοής ή όρασης μιας και τα αποτελέσματα θα άλλαζαν άρδην. 5

Ταυτόχρονα, ο Παγκόσμιος Οργανισμός Υγείας (WHO) δηλώνει σε μια ευρέως διαδεδομένη μελέτη, πως η φαρμακευτική συμμόρφωση των ασθενών που πάσχουν από χρόνιες ασθένειες, είναι κατά μέσο όρο μόλις 50%. 6

Η Ένωση εθνικών φαρμακοποιών επιβεβαιώνει το παρακάτω:<sup>7</sup>

<u>.</u>

<sup>4</sup> http://www.kathimerini.com.cy/gr/ygeia/147466/?ctype=ar

<sup>&</sup>lt;sup>5</sup> https://www.inegsee.gr/wp-content/uploads/2014/02/files/ESOTERIKO%20181.pdf

<sup>&</sup>lt;sup>6</sup> [http://www.who.int/chp/knowledge/publications/adherence\\_full\\_report.pdf?ua=1](http://www.who.int/chp/knowledge/publications/adherence_full_report.pdf?ua=1)

- 57% των ασθενών έχουν ξεχάσει να πάρουν το φάρμακο τους
- 22% έχουν πάρει μικρότερη από την συνταγογραφούμενη δόση
- 20% έχουν σταματήσει τη λήψη του σκευάσματος τους, πριν αυτό τελειώσει
- 14% έχουν σταματήσει τη λήψη του σκευάσματος τους, χωρίς να συμβουλευτούν τον γιατρό του

Όπως επισημαίνει η Καθηγήτρια Οικονομικών της Υγείας, *Μαίρη Γείτονα*, «…υπολογίζεται πως περίπου 125 δισεκατομμύρια ευρώ σπαταλούνται ετησίως στην Ευρώπη, εξαιτίας της απουσίας ολοκληρωμένων σχεδίων θεραπείας, τα οποία οδηγούν στην μη φαρμακευτική συμμόρφωση των ασθενών, στην κακή διαχείριση της λήψης φαρμακευτικής αγωγής».<sup>8</sup>

Βασικότερη αιτία της απουσίας φαρμακευτικής συμμόρφωσης αποτελεί το γεγονός πως οι ασθενείς απλώς ξεχνούν τον ορθό τρόπο αγωγής που τους έχει συσταθεί. Αν συνυπολογίσουμε και το σύνηθες προχωρημένο της ηλικίας, καθώς η συχνότητα χορήγησης φαρμάκων απευθύνεται σε ηλικιωμένους, δεν αδυνατούμε να εννοήσουμε πως τα πολλαπλά προβλήματα της τρίτης ηλικίας επιφέρουν τη δυσκολία φαρμακευτικής συμμόρφωσης των ασθενών.

Σύμφωνα με το άρθρο του ρευματολόγου Δρ. Αχιλ. Ε. Γεωργιάδη, πολλοί ηλικιωμένοι ασθενείς που έπασχαν από πέντε απλές ασθένειες λόγω της ηλικίας τους (π.χ. υπέρταση, υπερχοληστεριναιμία, οστεοαρθρίτιδα, οστεοπόρωση κ.ά.) και λάμβαναν τουλάχιστον 11 δισκία την ημέρα, έκαναν κάθε ημέρα, σε ποσοστό 25 έως 50%, ένα σημαντικό λάθος στη θεραπεία τους.<sup>9</sup>

Ωστόσο, οι επιπτώσεις της μη συμμόρφωσης της φαρμακευτικής αγωγής βαραίνουν όλους τους εμπλεκόμενους και όχι μόνο τον ασθενή, ειδικότερα όπως αναφέρεται στην ιστοσελίδα (<u>http://www.life-care.gr/,</u> 2013).<sup>10</sup>

#### **Για τον ασθενή**

1

Άμεση συνέπεια της μη συμμόρφωσης του ασθενούς αποτελεί ο υποτροπιασμός της ασθένειας, πολλές και περίπλοκες, ενίοτε, παρενέργειες, επιβάρυνση της κατάστασης της υγείας του και μείωση του προσδόκιμου ορίου ζωής του.

<sup>&</sup>lt;sup>7</sup> http://www.ncpa.co/adherence/AdherenceReportCard\_Full.pdf, σελίδα 6

<sup>8</sup> [https://patientcomplianceconference.gr/wp-content/uploads/2017/11/Geitona-](https://patientcomplianceconference.gr/wp-content/uploads/2017/11/Geitona-%CF%83%CF%85%CE%BC%CE%BC%CE%BF%CF%81%CF%86%CF%89%CF%83%CE%B7-Final.pdf)

[<sup>%</sup>CF%83%CF%85%CE%BC%CE%BC%CE%BF%CF%81%CF%86%CF%89%CF%83%CE%B7-](https://patientcomplianceconference.gr/wp-content/uploads/2017/11/Geitona-%CF%83%CF%85%CE%BC%CE%BC%CE%BF%CF%81%CF%86%CF%89%CF%83%CE%B7-Final.pdf) [Final.pdf](https://patientcomplianceconference.gr/wp-content/uploads/2017/11/Geitona-%CF%83%CF%85%CE%BC%CE%BC%CE%BF%CF%81%CF%86%CF%89%CF%83%CE%B7-Final.pdf)

<sup>&</sup>lt;sup>9</sup> http://www.iatropedia.gr/ygeia/giati-o-asthenis-prepi-na-simmorfonete-stis-odigies-tou-iatrou-tou/31159/ <sup>10</sup> <http://www.life-care.gr/benefits>

#### **Για τον θεράποντα ιατρό**

Η απουσία φαρμακευτικής συμμόρφωσης εν αγνοία του γιατρού, επιφέρει την αδυναμία ορθής κρίσης από μέρους του κι αξιολόγησης για την αποτελεσματικότητα ή μη της προτεινόμενης φαρμακευτικής αγωγής, καθώς δεν έχει τη συνολική εικόνα δράσης του φαρμάκου, αλλά και την διατάραξη της σχέσης του με τον ασθενή, αφού η πορεία της υγείας του δεν είναι η επιθυμητή.

#### **Για την φαρμακευτική αγορά**

Η σημαντική απώλεια κερδών λόγω της μείωσης των πωλήσεων φαρμάκων και, κυρίως, η απώλεια της εμπιστοσύνης προς τις φαρμακευτικές αγορές, αποτελούν απόρροια της ελλιπούς φαρμακευτικής συμμόρφωσης των ασθενών. Οι ιατροί χρειάζονται αποδείξεις για την αξιοπιστία κι λειτουργικότητα των φαρμακευτικών σκευασμάτων που θα συνταγογραφήσουν, κάτι όμως που καθίσταται αδύνατο αν αυτά λαμβάνονται αποσπασματικά ή κατά παράβαση των οδηγιών τους.

#### **Για το σύστημα υγείας και τα ασφαλιστικά ταμεία**

Όσον αφορά το δημόσιο σύστημα υγείας μιας χώρας καθώς και την ασφάλιση των ασθενών, η οικονομική επιβάρυνση που δέχονται εξαιτίας της ανεπαρκούς φαρμακευτικής συμμόρφωσής τους είναι τεράστια, καθώς η ασθένεια υποτροπιάζει με αποτέλεσμα την, πολλές φορές μακρόχρονη, νοσηλεία τους, την χορήγηση πιο ακριβής φαρμακευτικής ή άλλης αγωγής, που οδηγεί στην επιβάρυνση των ασφαλιστικών τους ταμείων, και, τέλος, την αύξηση προσωπικού και κλινών στα δημόσια νοσοκομεία, με το αντίστοιχο οικονομικό κόστος.

#### **1.2. Πλεονεκτήματα και οφέλη από τη χρήση ιατρικών εφαρμογών**

Η τεχνολογική ολοκλήρωση στον τομέα της υγείας προσφέρει στους χρήστες καλύτερη ποιότητα ζωής και διατήρηση ή βελτίωση της κατάστασης υγείας τους, μέσω της υποβοήθησης λήψης της φαρμακευτικής τους αγωγής και μείωσης του κόστους υγειονομικής περίθαλψης.

Κάτι τέτοιο επιτυγχάνεται, μέσω της βελτίωσης της αποτελεσματικότητας του συστήματος υγείας και της παρότρυνσης των ασθενών, για την αλλαγή των προσωπικών συνηθειών τους με στόχο την πρόληψη ασθενειών.

Συνοπτικά, μερικά από τα οφέλη που προκύπτουν από την χρήση εφαρμογών υγειονομικής περίθαλψης είναι τα εξής:

#### **Για τους ασθενείς**

- Δυνατότητα λήψης ενημερώσεων σχετικά με την αγωγή, τις μετρήσεις ή τα ραντεβού
- Εξάλειψη του παράγοντα ανθρώπινου λάθους
- Μείωση της γεωγραφικής και φυσικής απομόνωση ασθενών που ανήκουν στην τρίτη ηλικία ή στις ευπαθείς ομάδες
- Εξάλειψη των αποστάσεων για τους κατοίκους απομακρυσμένων περιοχών
- Διαχείριση χρήσιμων πληροφοριών (δόσεις και απόθεμα φαρμάκων, στοιχεία επικοινωνίας γιατρών, σημειώσεις σχετικά με παρενέργειες)
- Διατήρηση ιστορικού φαρμακευτικής συμμόρφωσης και ενημέρωση σχετικά με την βελτίωση της υγείας, με την χρήση των χρονοδιαγραμμάτων προόδου
- Βέλτιστη διαχείριση χρόνου
- Παροχή καλύτερων και αμεσότερων τρόπων επικοινωνίας με τους γιατρούς
- Λήψη ιατρικής εκπαίδευσης μέσω ενημερώσεων σχετικά με τα καταχωρημένα φάρμακα ή τις παθήσεις
- Δυνατότητα παρακολούθησης της φαρμακευτικής συμμόρφωσης και λήψης ειδοποιήσεων για κάποιο φίλο ή συγγενή
- Δυνατότητα προσθήκης φροντιστή, με σκοπό την υποβοήθηση του ασθενή στην προσπάθεια βελτίωσης της ποιότητας υγείας του

#### **Για τους γιατρούς και τα κέντρα υγείας:**

- Ευκολότερη και ακριβέστερη περισυλλογή στατιστικών στοιχείων για την κατάσταση των νοσημάτων και τα δημογραφικά στοιχεία, σε περιπτώσεις που απαιτείται διασταύρωση ιατρικών και γεωγραφικών δεδομένων όπως π.χ., στην περίπτωση μιας επιδημίας
- Πρόσβαση στο ιστορικό ληφθέντων φαρμάκων των ασθενών με σκοπό την ενημέρωση σχετικά με την φαρμακευτική τους συμμόρφωση
- Διαχείριση αρχείων ασθενών (λίστα φαρμακευτικών αγωγών και καταγεγραμμένων μετρήσεων) για τον καλύτερο έλεγχο της προόδου της κατάστασης υγείας τους
- Υποβοήθηση στη λήψη ταχύτερων, ασφαλέστερων και πρωτίστως έγκυρων αποφάσεων, σχετικά με την χορηγούμενη φαρμακευτική αγωγή του ασθενή
- Συμβολή στην αποφυγή ασθενειών ή θανάτων, που μπορούν να επέλθουν από την αλληλεπίδραση των φαρμάκων κατά την συνταγογράφηση και χορήγηση αυτών, ειδικά σε περιπτώσεις ασθενών που πάσχουν από χρόνιες ασθένειες, αλλεργίες, καρκίνο ή είναι ηλικιωμένοι

Η συμβολή των έξυπνων συσκευών στην υγειονομική περίθαλψη φέρει θετικά αποτελέσματα σε αρκετούς τομείς όπως παρουσιάζονται στην συνέχεια.

#### *1.2.1. Διαχείριση χρόνιων παθήσεων*

Μια από τις σοβαρότερες προκλήσεις στον χώρο της υγείας είναι η διαχείριση χρόνιων ασθενειών. Με την χρήση συσκευών απομακρυσμένης παρακολούθησης, ασθενείς με σοβαρά προβλήματα υγείας, έχουν την δυνατότητα να καταγράφουν και να αποστέλλουν ηλεκτρονικά δείκτες της υγείας τους. Έτσι εξαλείφονται οι άσκοπες μετακινήσεις

ρουτίνας προς τα κέντρα περίθαλψης, μειώνοντας παράλληλα το κόστος που απαιτείται για την υγειονομική τους περίθαλψη.

Χάρη στην εικοσιτετράωρη παρακολούθηση ασθενειών (όπως η καρδιακή ανεπάρκεια, η πνευμονική νόσος, ο διαβήτης και τα δερματικά έλκη), που προσφέρουν οι έξυπνες κινητές συσκευές, καθίσταται δυνατή η επιτάχυνση της θεραπείας, ύστερα από τον εντοπισμού επιδείνωσης τους.

Για παράδειγμα, η παρακολούθηση σε πραγματικό χρόνο, του επιπέδου γλυκόζης στο αίμα, είναι ιδιαίτερα σημαντική διότι επιτρέπει στους ασθενείς να ρυθμίζουν ανάλογα την πρόσληψη ινσουλίνης, σε συνεννόηση με τον θεράπων ιατρό τους. Εκτιμάται μάλιστα ότι πάνω από 11 εκατομμύρια Αμερικανοί χρησιμοποιούν κατ' οίκον συσκευές καταγραφής των επιπέδων γλυκόζης, πολλές εκ των οποίων συγχρονίζονται και αποστέλλουν δεδομένα μέσω έξυπνων κινητών τηλεφώνων. $^{11}$ 

#### *1.2.2. Υποστήριξη ηλικιωμένων*

Συμφώνα με έρευνες, το 50 τοις εκατό των ηλικιωμένων ασθενών δεν λαμβάνει την συνταγογραφούμενη δοσολογία όπως ακριβώς τους έχει δοθεί από τον ιατρό, καθώς είτε ξεχνούν ολοκληρωτικά να την λάβουν, είτε την λαμβάνουν σε λάθος χρονική στιγμή, κάτι που έχει ως αποτέλεσμα την ελάττωση των οφελών της θεραπείας.

Η επίλυση αυτού του προβλήματος επιτυγχάνεται με την βοήθεια των ιατρικών εφαρμογών, οι οποίες στοχεύουν στην ειδοποίηση των ασθενών, για την λήψη της αγωγής, στο σωστό γρόνο. $^{12}$ 

### *1.2.3. Παρακολούθηση ασθενειών, απομακρυσμένη συλλογή δεδομένων και επιδημιολογική μελέτη*

Προκειμένου να εκτιμηθεί η αποτελεσματικότητα των υφιστάμενων προγραμμάτων και πολιτικής, είναι απαραίτητη η ακριβής περισυλλογή δεδομένων σε εθνικό, περιφερειακό και κοινοτικό επίπεδο. Μια ενέργεια που καθίσταται ιδιαίτερα δύσκολη εφόσον πολλά τμήματα του πληθυσμού, σπάνια μπορούν να επισκεφθούν ένα νοσοκομείο, ακόμη και σε περίπτωση σοβαρής ασθένειας.

<u>.</u>

<sup>&</sup>lt;sup>11</sup> D. West, "How Mobile Devices are Transforming Healthcare," Issues in Technology Innovation, May 2012

 $12$  World Health Organization, "Adherence to Long-Term Therapies: Evidence for Action," pp. 7-10, 2003

Η έλλειψη αυτών των δεδομένων δυσκολεύει τους υπεύθυνους για τη χάραξη πολιτικής, στην λήψη αποφάσεων σχετικά με το πού και πώς οφείλουν να δαπανήσουν τους (μερικές φορές περιορισμένους) πόρους.

Η ικανότητα των κινητών τηλεφώνων να συλλέγουν και να μεταδίδουν δεδομένα γρήγορα, φτηνά και σχετικά αποτελεσματικά, δίνει λύση στο πρόβλημα της άμεσης επικοινωνίας σε μέρη όπου αυτό δεν ήταν εφικτό προηγουμένως. Τα στοιχεία που αφορούν τη θέση και τα επίπεδα συγκεκριμένων ασθενειών (όπως η ελονοσία, το HIV / AIDS, η φυματίωση, η γρίπη των πτηνών), μπορούν να βοηθήσουν τα ιατρικά συστήματα, τα υπουργεία υγείας ή άλλους οργανισμούς, να εντοπίσουν εστίες και να στοχεύσουν καλύτερα ιατρικούς πόρους σε περιοχές που έχουν μεγαλύτερη ανάγκη.

### **1.3. Αναγκαιότητα αξιολόγησης των ιατρικών εφαρμογών**

Η γραφική διασύνδεση των ιατρικών εφαρμογών, παρ' όλο που σχετίζεται άμεσα με την ποιότητα αλληλεπίδρασης του χρήστη και της εφαρμογής υποτιμάται, καθώς οι παράμετροι ασφάλειας και αξιοπιστίας λαμβάνουν κυρίαρχο ρόλο κατά την διαδικασία ανάπτυξης τους.

Η υπέρ-πληροφόρηση ή η απόκρυψη σημαντικής πληροφορίας, οι συχνές μεταβάσεις της εφαρμογής ή ένα περιβάλλον μη φιλικό προς τον χρήστη, είναι αυτά που τον οδηγούν πολύ εύκολα στην απαξίωση και διαγραφή της. Κατά την μετάβαση ενός υπάρχοντος προγράμματος που αναπτύχθηκε για προσωπικούς υπολογιστές σε μια εφαρμογή για έξυπνες συσκευές, η συρρίκνωση της διαθέσιμης επιφάνειας προβολής αποτελεί δύσκολο έργο για τους προγραμματιστές, καθώς τα ιδιαίτερα χαρακτηριστικά των κινητών συσκευών απαιτούν συχνά μια γενική ανακατασκευή των γραφικών στοιχείων.

Επιπλέον μια πρόκληση που καλείται να αντιμετωπιστεί, είναι η ικανότητα της εφαρμογής να διατηρεί αλώβητο το ενδιαφέρον του χρήστη, παρά τη συνεχή διάσπαση της προσοχής του, λόγω του πλήθος δραστηριοτήτων που επιτελεί. Αυτό επιτυγχάνεται, με την διασφάλιση υψηλού επιπέδου χρηστικότητας, μέσω της απλότητας του γραφικού περιβάλλοντος , ώστε να ελαχιστοποιηθεί η υποχρεωτική αλληλεπίδρασή της με τον χρήστη.<sup>13</sup>

1

 $13$  J. Kjeldskov, ""Just-in-Place" information for mobile device interfaces.," in Proceedings of the 4th International Symposium on Mobile Human-Computer Interaction, Italy, 2002

Όλα τα προαναφερθέντα, είναι ανάγκη να ληφθούν υπόψη από την επιστημονική κοινότητα, με σκοπό τη δημιουργία βασικών προτύπων, για την ορθή ανάπτυξη και εκτίμηση ιατρικών εφαρμογών.

Έχοντας ως στόχο την διευκόλυνση των ασθενών ως προς την επιλογή της καταλληλότερης ιατρικής εφαρμογής, εκπονήθηκε και η παρούσα πτυχιακή εργασία. Αρχικά, λήφθηκαν και δοκιμάστηκαν οι δέκα εφαρμογές λειτουργικού Android με την υψηλότερη βαθμολογία στο ηλεκτρονικό κατάστημα εφαρμογών Playstore και εν συνεχεία διακρίθηκαν οι τρείς καλύτερες.

Μέσω της αναλυτικής παρουσίασης και αξιολόγησης αυτών, δίνεται πρόταση χρήσης εφαρμογών για διαφορετικές ομάδες χρηστών, με γνώμονα την παροχή αξιόπιστης, αποτελεσματικής και εξατομικευμένης υπενθύμισης λήψης φαρμακευτικής θεραπείας και φροντίδας.

### **ΚΕΦΑΛΑΙΟ 2: MEDISAFE MEDICATION REMINDER**

Σύμφωνα με την έρευνα σύγκρισης και αξιολόγησης ιατρικών εφαρμογών που πραγματοποιήθηκε από το Πανεπιστήμιο του Σύδνεϋ, η εφαρμογή «Medisafe Medication Reminder» θεωρείται η καλύτερη στον χώρο των εφαρμογών υπενθύμισης λήψης φαρμακευτικής αγωγής. (Λογότυπο της εφαρμογής - [ΕΙΚΟΝΑ 2.1\)](#page-29-0).

<span id="page-29-0"></span>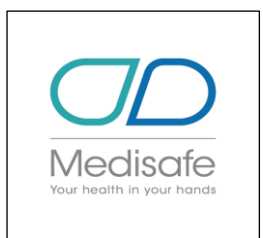

*ΕΙΚΟΝΑ 2.1: Λογότυπο της Medisafe*

Είναι συμβατή με IOS και Android Smartphones και παρέχει μια πληθώρα δυνατοτήτων στον χρήστη.

Η αξιολόγηση της ανέρχεται στα 4,6/5 αστέρια στο Play Store, κατακτώντας την υψηλότερη θέση σε βαθμολογία και αντίστοιχα πρώτη σε λήψεις στη κατηγορία της, με περισσότερες από 1 εκατομμύριο. Παράλληλα παρέχει δυνατότητα πολυγλωσσίας καθώς είναι μεταφρασμένη σε 24 γλώσσες, συμπεριλαμβανομένου της Ελληνικής.

Παρέχει την δυνατότητα υπενθύμισης για ωριαίες, ημερήσιες ή εβδομαδιαίες δόσεις χαπιών διαφόρων ειδών όπως χάπια, φάρμακα γονιμότητας, βιταμίνες, αντισυλληπτικά χάπια και άλλες φαρμακευτικές αγωγές.

Ο χρήστης μπορεί μέσω της εφαρμογής να διαχειρίζεται φαρμακευτικές αγωγές για πολύπλοκες συνθήκες υγείας, όπως ο διαβήτης, οι καρδιακές παθήσεις και ο καρκίνος ή για πιο απλά ζητήματα όπως για βιταμίνες, φάρμακα πίεσης του αίματος, παρακολούθηση επίπεδου γλυκόζης, παρακολούθηση του κύκλου της έμμηνου ρήσης και άλλα.

Παράλληλα παρέχει την δυνατότητα διαχείρισης φαρμακευτικής αγωγής πολλών διαφορετικών ασθενών χάρη στα πολλαπλά προφίλ που μπορεί να δημιουργήσει ο χρήστης στον λογαριασμό του.

Προσφέρει στον χρήστη εξατομικευμένη, διαδραστική εμπειρία που του εξοικονομεί χρόνο και χρήματα.

Ιδιαίτερα ενδιαφέρον το όφελος που προκύπτει από την καταγραφή δισεκατομμυρίων στοιχείων δεδομένων καθώς συγκεντρώνονται αναλυτικές πληροφορίες για την κατάσταση των νοσημάτων, τα δημογραφικά στοιχεία και πολλά άλλα, όπως αναγράφεται στην ιστοσελίδα της εφαρμογής, καθιστώντας έτσι την εφαρμογή χρήσιμη και σε άλλους τομείς πέρα της εξυπηρέτησης των ασθενών.

Ακολουθεί αναλυτική περιγραφή του τρόπου λειτουργίας της έκδοσης 7.47.04980 της εφαρμογής, με στιγμιότυπα οθόνης, γραπτή επεξήγηση καθώς και προσωπικές παρατηρήσεις.

#### **2.1. Κουτί Χαπιών**

Το κουτί χαπιών είναι η προεπιλεγμένη καρτέλα, που εμφανίζεται κάθε φορά που ο χρήστης εκκινεί την εφαρμογή. Σε αυτό το σημείο της εφαρμογής εμφανίζονται προγραμματισμένα φάρμακα που πρέπει να λάβει κατά την διάρκεια της ημέρας. Στο στιγμιότυπο οθόνης - [ΕΙΚΟΝΑ 2.2,](#page-30-0) παρουσιάζεται η εφαρμογή με κάποια καταχωρημένα φάρμακα.

Δικαίως έχει επιλεχθεί ως αρχική οθόνη της εφαρμογής, καθώς σε αυτό το σημείο καταχωρούνται οι φαρμακευτικές αγωγές προς λήψη, παρέχεται ενημέρωση σχετικά με την λήψη των φαρμάκων καθώς επίσης αναγράφεται ποιες έχουν παραληφθεί.

Οι τρείς οριζόντιες γραμμές στο επάνω αριστερό τμήμα της οθόνης αντιπροσωπεύουν το μενού της εφαρμογής, για το οποίο ύστερα από διεξοδική πλοήγηση και εξέταση, παρέχεται λεπτομερής παρουσίαση με στιγμιότυπα οθόνης και σημειώσεις στην επόμενη ενότητα.

Στην επάνω δεξιά γωνία της εφαρμογής βρίσκεται το κουμπί «*Ενημερώσεων»*, για τις οποίες παρέχεται αναλυτική επεξήγηση στην ενότητα [2.8. Ενημερώσεις.](#page-45-1)

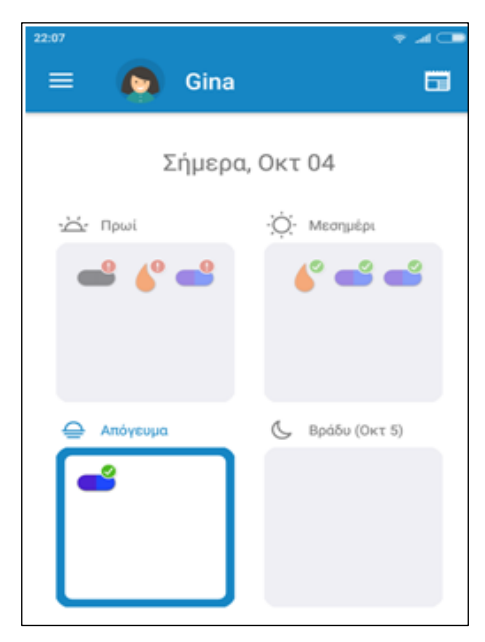

*ΕΙΚΟΝΑ 2.2: Κουτί Χαπιών*

<span id="page-30-0"></span>Η εφαρμογή Medisafe υπερέχει από τις υπόλοιπες εφαρμογές του είδους της, διότι παρέχει την δυνατότητα εκχώρησης σημαντικών λεπτομερειών κατά την εκχώρηση των φαρμάκων που πρέπει να λαμβάνει ένας ασθενής, ενώ παράλληλα έχει πολύ εντυπωσιακό σχεδιασμό.

Η διαδικασία προσθήκης παρέχει τρείς επιλογές:

- 1. Προσθήκη Φαρμακευτικής Αγωγής
- 2. Προσθήκη Μέτρησης
- 3. Προσθήκη Δόσης

### **2.2. Προσθήκη Φαρμακευτικής Αγωγής**

Πρώτο βήμα για την «*Προσθήκη Φαρμακευτικής Αγωγής*» είναι η επιλογή του ονόματος της φαρμακευτικής αγωγής. (Στιγμιότυπο οθόνης, - [ΕΙΚΟΝΑ](#page-31-0) 2.3).

Ιδιαίτερο χαρακτηριστικό αυτής της εφαρμογής είναι η Βάση Δεδομένων που διατηρεί με έναν ικανοποιητικό αριθμό διαθέσιμων φαρμάκων.

Σε περίπτωση επιλογής ενός σκευάσματος που είναι ήδη καταχωρημένο στην Βάση Δεδομένων παρέχονται στον χρήστη ιδιαίτερα βοηθητικές πληροφορίες σχετικά με το συγκεκριμένο φάρμακο, όπως η ηλεκτρονική μορφή του φύλλου οδηγιών που συμπεριλαμβάνεται σε κάθε συσκευασία φαρμακευτικής αγωγής καθώς και βίντεο με συμβουλές για την σωστή λήψη του.

#### *2.2.1. Ώρες Υπενθύμισης*

Όσον αφορά τις «Ώρες Υπενθύμισης», ο χρήστης έχει την δυνατότητα είτε να ορίσει ο ίδιος συχνότητα και τα διαστήματα υπενθύμισης, είτε να επιλέξει κάποιες από τις καταχωρημένες επιλογές, όπως φαίνονται στο στιγμιότυπο οθόνης - [ΕΙΚΟΝΑ 2.4.](#page-31-1)

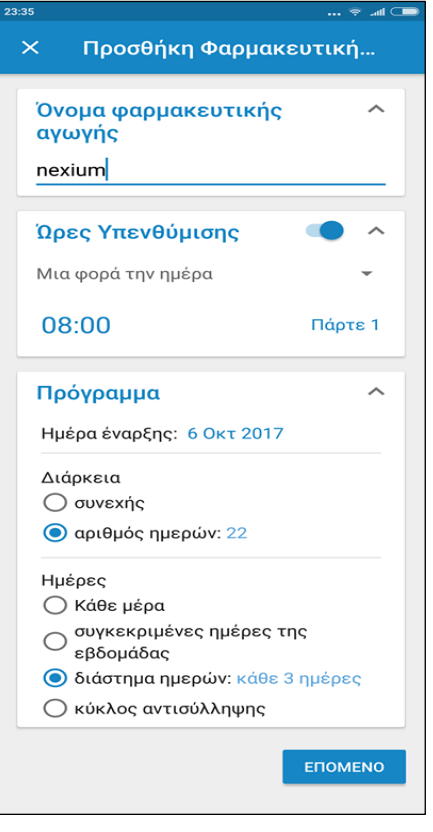

*ΕΙΚΟΝΑ 2.3: Προσθήκη φαρμακευτικής Αγωγής*

<span id="page-31-1"></span><span id="page-31-0"></span>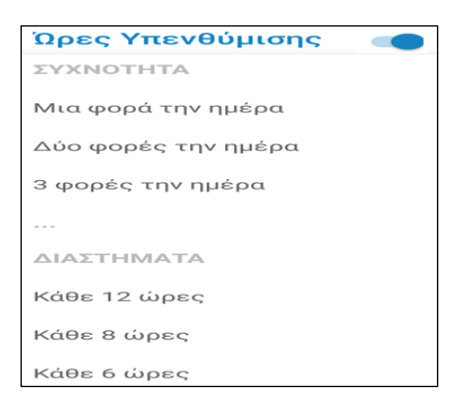

*ΕΙΚΟΝΑ 2.4: Ώρες Υπενθύμισης*

#### *2.2.2. Πρόγραμμα*

Για τον καθορισμό του προγράμματος της φαρμακευτικής αγωγής, δίνεται η δυνατότητα στον χρήστη, να ορίσει την ημερομηνία έναρξης της και στην συνέχεια να καθορίσει την διάρκεια και τις ημέρες που θα λαμβάνει ειδοποιήσεις.

Όσον αφορά την διάρκεια λήψης υπενθυμίσεων, δίνεται η δυνατότητα επιλογής ανάμεσα στις εξής δύο καταστάσεις:

- i. συνεχής
- ii. για συγκεκριμένο αριθμό ημερών

Στην συνέχεια, για τον προσδιορισμό των ημερών που θα λαμβάνει ειδοποιήσεις, παρέχονται περισσότερες επιλογές. Προκαθορισμένη επιλογή είναι η λήψη υπενθυμίσεων «*Κάθε ημέρα*», εάν όμως ο χρήστης επιθυμεί να προσδιορίσει συγκεκριμένες ημέρες για την λήψη του φαρμάκου, μπορεί να επιλέξει ανάμεσα στις επιλογές:

- συγκεκριμένες ημέρες τις εβδομάδας
- διάστημα ημερών

αγωγής.

κύκλος αντισύλληψης

Στην περίπτωση επιλογής «*Συγκεκριμένες ημέρες τις εβδομάδας*», εμφανίζεται μια φόρμα με έλεγχο πεδίου για όλες τις ημέρες της εβδομάδας, από τις οποίες ο χρήστης μπορεί να επιλέξει αυτές που απαιτεί η φαρμακευτική αγωγή σύμφωνα με τις οδηγίες του εκάστοτε θεράποντα ιατρού.

Εάν προτιμά να ορίσει ένα «*διάστημα ημερών*», εμφανίζεται το μενού, όπως παρουσιάζεται στο στιγμιότυπο οθόνης, στην [ΕΙΚΟΝΑ 2.5,](#page-32-0) όπου σύμφωνα με το διάστημα που θα δηλώσει υπολογίζονται και προσαρμόζονται αυτόματα, οι ημέρες για τις οποίες πρόκειται να λαμβάνει ειδοποίηση για την λήψη της φαρμακευτικής *ΕΙΚΟΝΑ 2.5: Ορισμός διαστήματος ημερών*

| Ορισμός διαστήματος ημέρων |               |         |
|----------------------------|---------------|---------|
|                            | κάθε 2 ημέρες |         |
| Παρ, Κυρ, Τρί, Πέμ,        |               |         |
|                            | ΑΚΥΡΩΣΗ       | ΡΥΘΜΙΣΗ |

<span id="page-32-0"></span>

Κατ' αυτό τον τρόπο, προλαμβάνονται πιθανά λάθη και απαλλάσσεται ο χρήστης από επιπλέον κόπο που θα κατέβαλε για τον υπολογισμό των ημερών και σαφώς εξοικονομώντας του χρόνο.

Η τελευταία επιλογή αφορά στην λήψη χαπιού βάση τον «*κύκλο αντισύλληψης*» και κατά την επιλογή εμφανίζεται το μενού που φαίνεται στο στιγμιότυπο οθόνης - [ΕΙΚΟΝΑ](#page-33-0) 2.6.

Αρχικά η ασθενής ορίζει τον κύκλου της περιόδου της και στη συνέχεια συμπληρώνει την ημερομηνία που έλαβε το πρώτο χάπι αντισύλληψης.

Παράλληλα μπορεί μέσω του πλαίσιο ελέγχου που βρίσκεται στο κάτω μέρος του μενού ρύθμισης κύκλου αντισύλληψης, να ορίσει την χρήση εικονικών χαπιών για τις ημέρες διαλείμματος.

Στην συνέχεια η εφαρμογή παρέχει την δυνατότητα στον χρήστη να ορίσει ποιο «*χρώμα και σχήμα*» θέλει να αντιπροσωπεύει το συγκεκριμένο φάρμακο, όπως βλέπουμε στο στιγμιότυπο οθόνης - [ΕΙΚΟΝΑ](#page-33-1) 2.7.

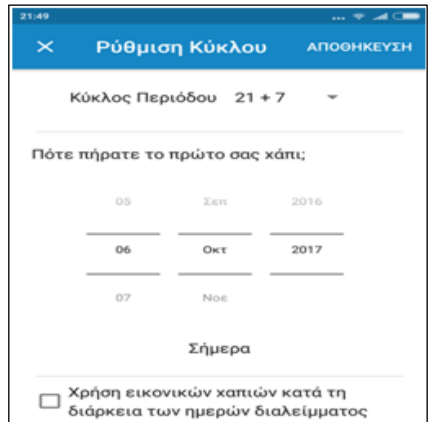

*ΕΙΚΟΝΑ 2.6: Ρύθμιση Κύκλου Αντισυλληπτικών ΕΙΚΟΝΑ 2.7: Ορισμός χρώματος και σχήματος* 

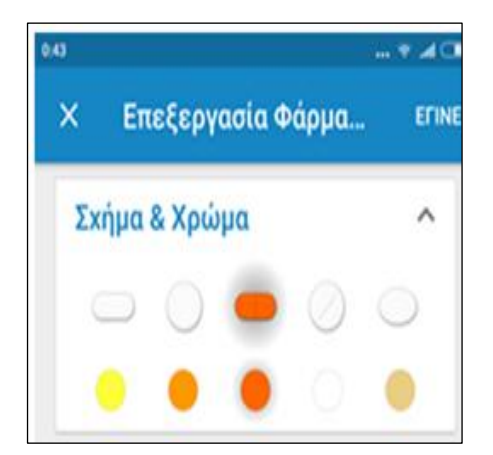

*φαρμάκου*

<span id="page-33-1"></span><span id="page-33-0"></span>Σαν πρώτη εντύπωση μπορεί να θεωρήσει κάποιος αυτή την επιλογή περιττή ή στιλιστικού σκοπού, όμως διαβάζοντας την κριτική του χρήστη Leilani R. από την επίσημη ιστοσελίδα της Medisafe γίνεται κατανοητό ότι τυχαίνει να έχει και άλλη χρησιμότητα:

*"[...]Λατρεύω τις προσαρμογές χρώματος & μορφής! Παραλίγο να πάρω το λάθος φάρμακο χθες αλλά παρατήρησα ότι το χάπι στο κουτί χαπιών μου και το χάπι που είχα στην εφαρμογή δεν ταιριάζουν. Είχα βάλει το λάθος φάρμακο στο κουτί χαπιών μου!"<sup>14</sup>*

#### *2.2.3. Δοσολογία*

Πατώντας το κουμπί **ΕΠΟΜΕΝΟ** , που βρίσκεται στην κάτω δεξιά γωνία της καρτέλας, (όπως φαίνεται στο στιγμιότυπο οθόνης - [ΕΙΚΟΝΑ](#page-31-0) 2.3), ο χρήστης οδηγείται στο τμήμα «*Δοσολογία*» όπου ορίζει την δόση για το συγκεκριμένο φάρμακο.

#### *2.2.4. Οδηγίες*

1

Στη συνέχεια ακολουθεί το τμήμα «*Οδηγίες*», το οποίο αποτελείται από μια φόρμα καθορισμού του τρόπου λήψης σε συσχέτιση με την διατροφή.

<sup>&</sup>lt;sup>14</sup> Κριτική για τις προσαρμογές χρώματος & μορφής χαπιού,<https://medisafe.com/testimonials/leilani-r/>

#### *2.2.5. Προσθήκη σημείωσης*

Επιπλέον δίνεται η δυνατότητα προσθήκης κάποιας σημείωσης, όπως φαίνεται για παράδειγμα στο στιγμιότυπο - [ΕΙΚΟΝΑ 2.8,](#page-34-0) η σημείωση για το πόση ακριβώς ώρα πριν από το φαγητό πρέπει να ληφθεί η φαρμακευτική αγωγή.

#### *2.2.6. Ξαναγέμισμα συνταγής*

Το «*ξαναγέμισμα συνταγής*» σχετίζεται με την υπενθύμιση που μπορεί να λαμβάνει ο χρήστης, όταν το απόθεμα των χαπιών καταλήξει στο κατώτατο όριο που θα ορίσει σε αυτό το πλαίσιο.

#### *2.2.7. Γιατρός*

Η προσθήκη γιατρού είναι μια αρκετά σύντομη και εύκολη διαδικασία που πραγματοποιείται στο τμήμα «*Γιατρός*» και παρουσιάζεται διεξοδικά στην ενότητα [«2.13. Γιατροί»](#page-59-0).

Το στιγμιότυπο οθόνης – [ΕΙΚΟΝΑ 2.9,](#page-34-1) αναπαριστά το πεδίο γιατροί ύστερα από την καταχώρηση ενός γιατρού.

#### **2.3. Προσθήκη Μέτρησης**

Η δεύτερη επιλογή προσθήκης, αφορά στην «*προσθήκη μέτρησης»*, η οποία παρέχει τη δυνατότητα στον χρήστη να παρακολουθεί τις μετρήσεις του για διάφορα ζητήματα υγείας όπως για παράδειγμα της αρτηριακής του πίεσης ή του βάρους του, ώστε να βεβαιώνεται ότι η υγεία του διατηρείται σε καλή κατάσταση. (Στιγμιότυπο οθόνης – [ΕΙΚΟΝΑ](#page-35-0) 2.10).

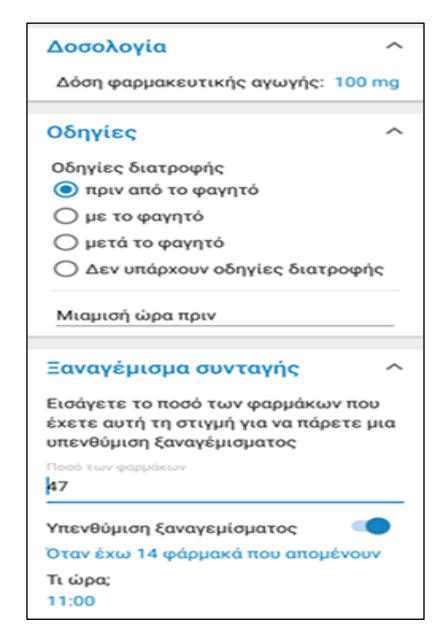

*ΕΙΚΟΝΑ 2.8: Δοσολογία και Οδηγίες διατροφής*

<span id="page-34-1"></span><span id="page-34-0"></span>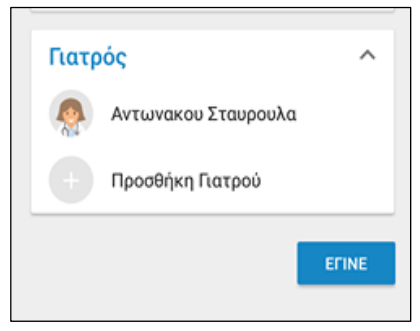

*ΕΙΚΟΝΑ 2.9: Γιατροί*

Τα είδη της μέτρησης είναι τα εξής :

- βάρος
- αρτηριακή πίεση
- σφυγμός
- γλυκόζη αίματος
- θερμοκρασία
- επίπεδο πόνου/διάθεσης
- καθημερινά βήματα
- τριγλυκερίδια
- χοληστερόλη LDL/HDL
- Α1C
- Επίπεδο κίνησης εντέρου
- Spo2
- θερμίδες που καταναλώθηκαν/ δαπανήθηκαν
- INR
- Σωματικό λίπος
- Μέγιστη Ρο

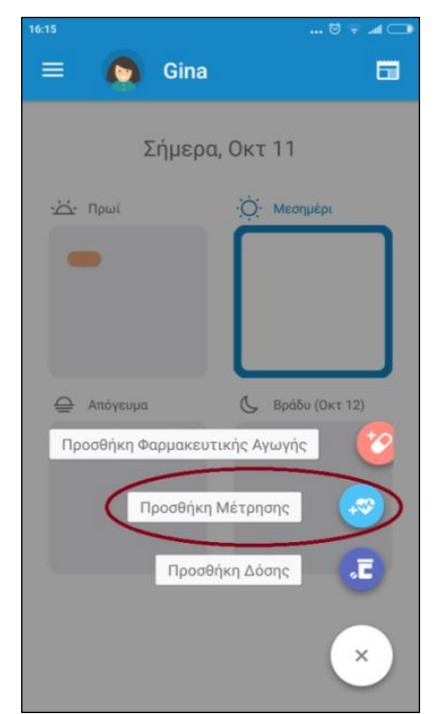

*ΕΙΚΟΝΑ 2.10: Προσθήκη Μέτρησης*

Παρέχονται πιο αναλυτικές πληροφορίες για τις μετρήσεις σε επόμενη ενότητα που αφορά το υπομενού [«2.9. Μετρήσεις»](#page-47-1).

Στο στιγμιότυπο οθόνης - [ΕΙΚΟΝΑ](#page-35-1) 2.11, παρουσιάζονται τέσσερις διαφορετικές μετρήσεις βάρους που έχουν καταγραφεί, σε διάστημα τριών εβδομάδων και βοηθούν τον χρήστη να παρατηρεί τις αλλαγές στη κατάσταση της υγείας του, παρέχοντας του κατ' αυτόν τον τρόπο την δυνατότητα να εντοπίσει τυχόν παρενέργειες από τις φαρμακευτικές αγωγές που ακολουθεί.

<span id="page-35-0"></span>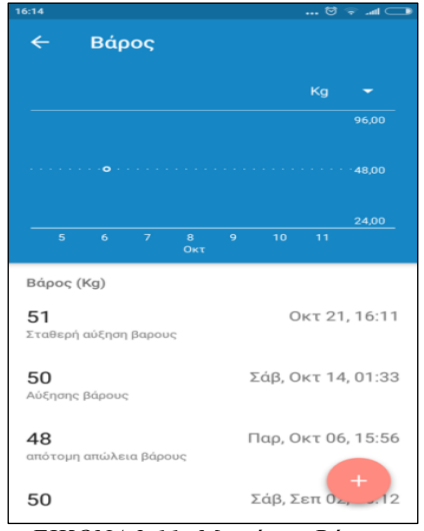

<span id="page-35-1"></span>*ΕΙΚΟΝΑ 2.11: Μετρήσεις Βάρους*

#### **2.4. Προσθήκη Δόσης**

Η τρίτη και τελευταία επιλογή προσθήκης, αφορά στην καταγραφή λήψης μίας δόσης φαρμάκου από τις καταχωρημένες φαρμακευτικές αγωγές (στιγμιότυπο οθόνης - [ΕΙΚΟΝΑ](#page-36-0) [2.12\)](#page-36-0).
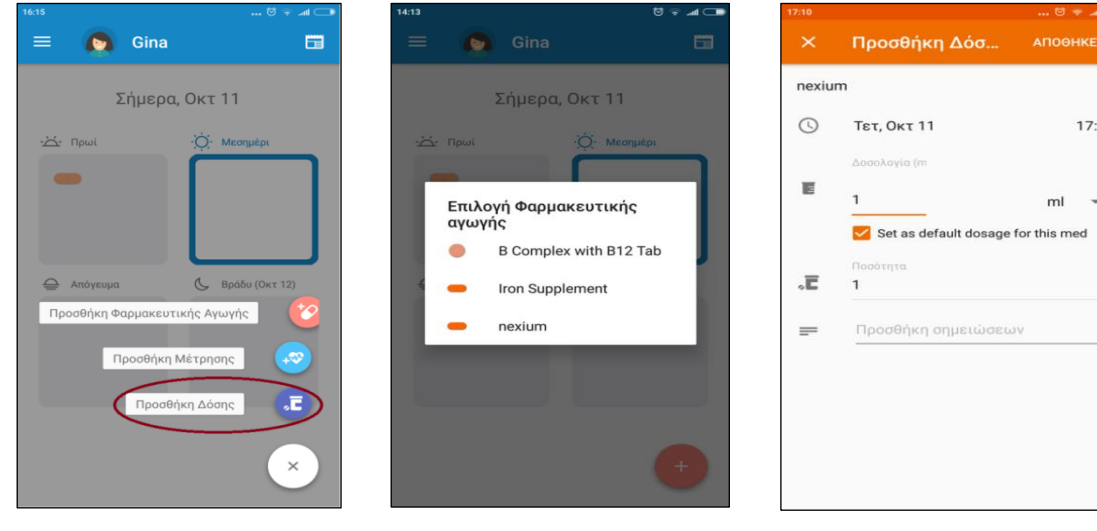

*ΕΙΚΟΝΑ 2.12: Καταγραφή λήψης φαρμάκου*

<span id="page-36-0"></span>*ΕΙΚΟΝΑ 2.13: Επιλογή Φαρμάκου*

<span id="page-36-1"></span>*ΕΙΚΟΝΑ 2.14: Προσθήκη Δόσης*

 $10$ 

Ο χρήστης επιλέγει το φάρμακο το οποίο πρόκειται να λάβει ή έλαβε και οδηγείται στην καρτέλα προσθήκης δόσης όπως φαίνεται στο στιγμιότυπο οθόνης - [ΕΙΚΟΝΑ](#page-36-0) 2.13.

Σε περίπτωση που η λήψη και η καταγραφή συνέβησαν σε διαφορετικό χρόνο ορίζει την ώρα και την ημέρα της λήψης δόσης, ύστερα καταχωρεί την δοσολογία, την ποσότητα και προαιρετικά συμπληρώνει κάποια σημείωση όπως φαίνεται στο στιγμιότυπο οθόνης - [ΕΙΚΟΝΑ](#page-36-1) 2.14.

# **Επιστροφή στο κουτί χαπιών**

Μετά την αποθήκευση της προσθήκης οδηγείται ξανά στο αρχικό στάδιο της εφαρμογής, στο κουτί χαπιών, παρατηρώντας πλέον το φάρμακο για το οποίο καταχώρησε δόση, επισημασμένο με το σύμβολο ✔ , όπως παρουσιάζεται στο στιγμιότυπο οθόνης στην [ΕΙΚΟΝΑ 2.2.](#page-30-0)

Η εφαρμογή δίνει την δυνατότητα στον χρήστη να προβάλει αναλυτικά τις φαρμακευτικές του αγωγές ανά διαστήματα της ημέρας. Πατώντας πάνω σε όποιο από τα τέσσερα πλαίσια του κουτιού χαπιών επιθυμεί, (πρωί, μεσημέρι, απόγευμα, βράδυ), οδηγείται αντίστοιχα στα εξής παράθυρα, όπως φαίνεται στα παρακάτω στιγμιότυπα οθόνης [ΕΙΚΟΝΑ](#page-37-0) 2.15, [ΕΙΚΟΝΑ](#page-37-1) 2.16, [ΕΙΚΟΝΑ](#page-37-2) 2.17 και [ΕΙΚΟΝΑ](#page-37-3) 2.18.

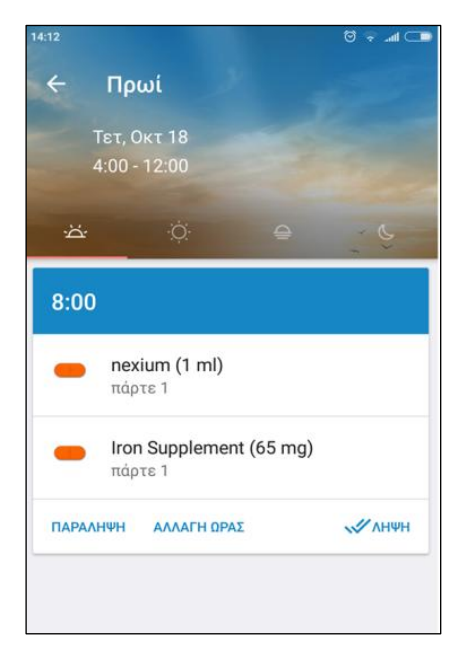

<span id="page-37-0"></span>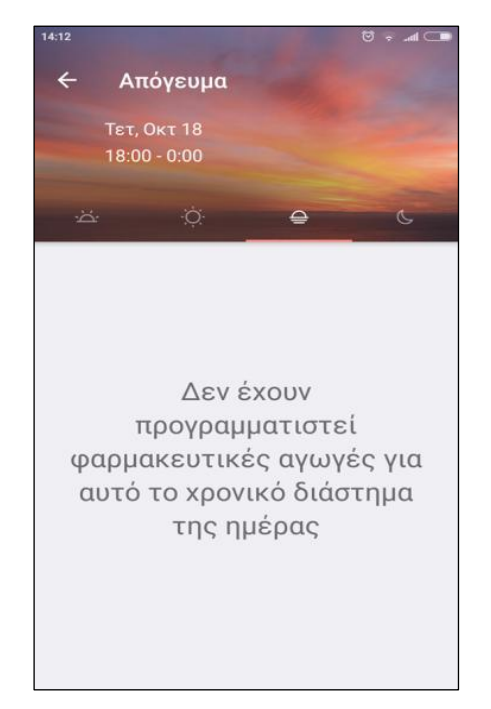

*ΕΙΚΟΝΑ 2.17: Απογευματινή λήψη ΕΙΚΟΝΑ 2.18: Βραδινή λήψη*

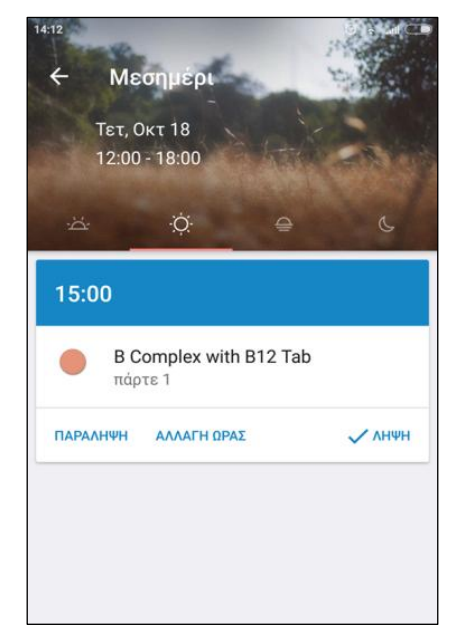

*ΕΙΚΟΝΑ 2.15: Πρωινή λήψη ΕΙΚΟΝΑ 2.16: Μεσημεριανή λήψη*

<span id="page-37-1"></span>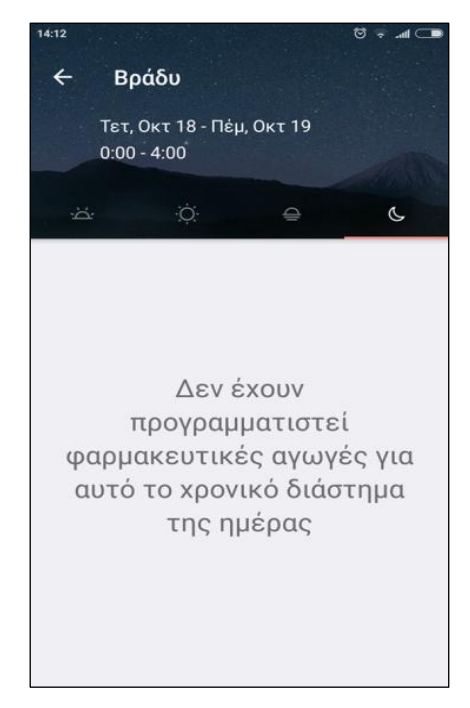

<span id="page-37-3"></span><span id="page-37-2"></span>Σε αυτό το σημείο ολοκληρώνεται η ανάλυση των λειτουργιών που παρέχει το κουτί χαπιών και ακολουθεί παρουσίαση του τρόπου λειτουργίας του μενού της εφαρμογής.

### <span id="page-38-1"></span>**2.5. Μενού**

Το μενού είναι πάντα διαθέσιμο σε όποια καρτέλα και αν βρίσκεται ο χρήστης και είναι προσβάσιμο από τις τρείς οριζόντιες γραμμές στο επάνω αριστερό τμήμα της οθόνης (στιγμιότυπο οθόνης - [ΕΙΚΟΝΑ](#page-38-0) [2.19\)](#page-38-0).

Το «**Κουτί χαπιών**» έχει μπλε χρώμα γραμματοσειράς, το οποίο υποδηλώνει ότι πίσω από το μενού είναι ενεργή η συγκεκριμένη καρτέλα.

Κάθε φορά που ο χρήστης εναλλάσσει καρτέλες, στο μενού χρωματίζεται με μπλε η γραμματοσειρά της τρέχον επιλεγμένης καρτέλας.

Η τελευταία επιλογή του μενού αφορά την αναβάθμιση της εφαρμογής επί πληρωμή, κατά την οποία παρέχονται κυρίως επιλογές εξατομίκευσης της εμφάνισης της εφαρμογής, όπως χρώματα θέματος, διαφορετικοί ήχοι υπενθύμισης και διαφορετικοί τύποι κουτιού χαπιών. *ΕΙΚΟΝΑ 2.19: Μενού*

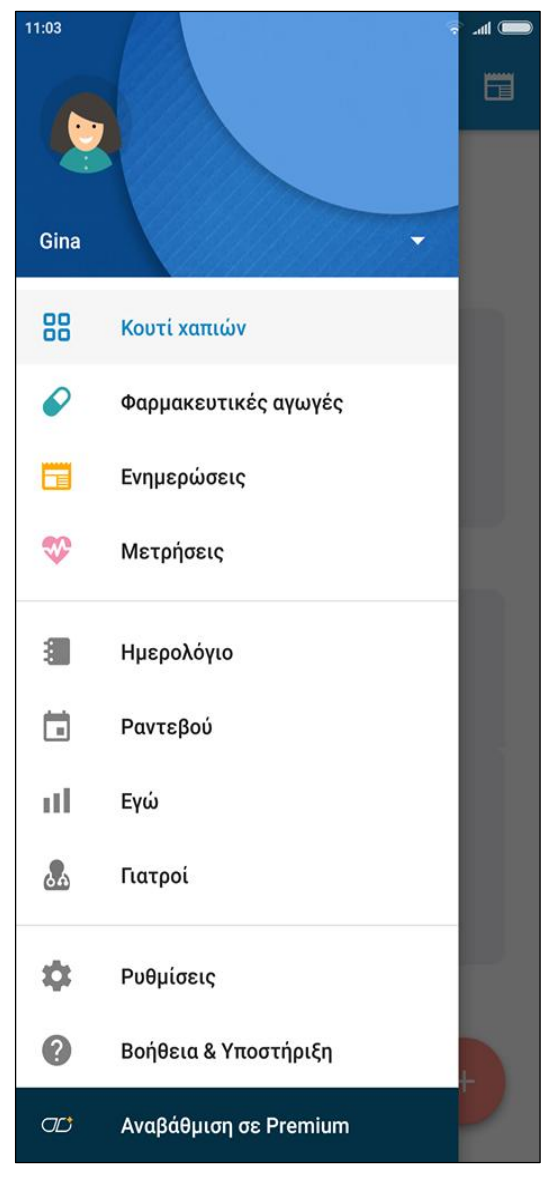

<span id="page-38-0"></span>

Επίσης παρέχει απεριόριστα οικογενειακά προφίλ για τον χρήστη και απεριόριστους υποστηρικτές Medfriends.

Το πιο ενδιαφέρον τμήμα της αναβάθμισης σε Premium λογαριασμό είναι η παροχή είκοσι ακόμη μετρήσεων υγείας.

Ακολουθεί αναλυτική παρουσίαση του τρόπου λειτουργίας κάθε τμήματος του μενού της εφαρμογής.

# **2.6. Προφίλ**

Πατώντας το κουμπί του μενού και ύστερα επιλέγοντας το βέλος που εμφανίζεται δεξιά από το όνομα του χρήστη της εφαρμογής, εμφανίζεται το αναδυόμενο μενού Προφίλ, που απεικονίζεται στο στιγμιότυπο οθόνης - [ΕΙΚΟΝΑ](#page-39-0) [2.20.](#page-39-0)

Σε αυτό το σημείο της εφαρμογής, ο χρήστης έχει την δυνατότητα να διαχειρίζεται πολλαπλά προφίλ χρηστών, είτε αυτοί είναι εξαρτώμενοι χρήστες είτε Medfriends.

Ακολουθεί παρουσίαση των δυνατοτήτων που παρέχονται μέσω του μενού Προφίλ στις υποενότητες: *ΕΙΚΟΝΑ 2.20: Προφιλ Medisafe*

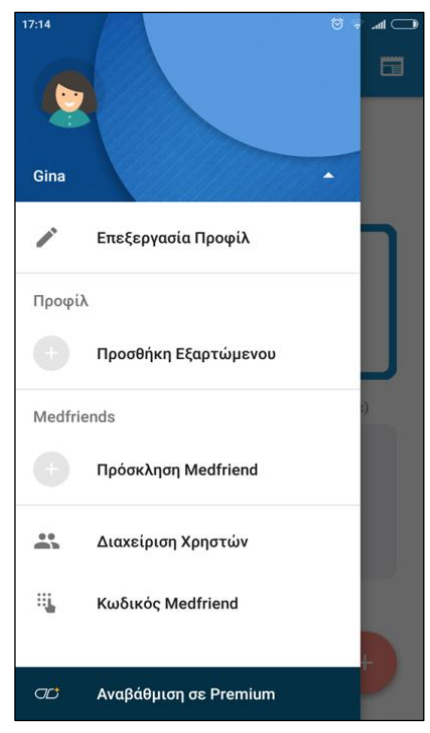

- <span id="page-39-0"></span>[2.6.1. Επεξεργασία Προφίλ](#page-39-1)
- [2.6.2. Προσθήκη εξαρτώμενου χρήστη](#page-40-0)
- 2.6.3. Πρόσκληση Medfriends
- [2.6.4. Διαχείριση χρηστών](#page-42-0)

Τελευταίο τμήμα του μενού προφίλ είναι η «Αναβάθμιση σε Premium», το οποίο έχει παρουσιαστεί στην ενότητα 2.5. [Μενού.](#page-38-1)

### <span id="page-39-1"></span>*2.6.1. Επεξεργασία Προφίλ*

Επιλέγοντας την «*Επεξεργασία Προφίλ*», ο χρήστης οδηγείται σε μία νέα καρτέλα στην οποία μπορεί να τροποποιήσει τις ήδη καταχωρημένες προσωπικές πληροφορίες του, (το ονοματεπώνυμο του, το γένος, το έτος γέννησης και τον ταχυδρομικό του κώδικα) όπως φαίνεται στο στιγμιότυπο οθόνης - [ΕΙΚΟΝΑ](#page-40-1) 2.21.

Το πεδίο που ονομάζεται « Προεπιλεγμένο χρώμα», δίνει στον χρήστη τη δυνατότητα να ορίσει διαφορετικό χρώμα για την εφαρμογή, επιλέγοντας ανάμεσα σε επτά χρώματα, μόνο εάν έχει κάνει αναβάθμιση του λογαριασμού του σε Premium.

Η τελευταία παροχή στην επεξεργασία προφίλ είναι η «*Διαχείριση του Λογαριασμού*» κατά την οποία ο χρήστης μπορεί να αλλάξει τη διεύθυνση ηλεκτρονικού ταχυδρομείου και τον κωδικό πρόσβασης.

Αυτό είναι εφικτό και από:

Ρυθμίσεις Λογαριασμός Διαχείριση του Λογαριασμού μου.

#### <span id="page-40-0"></span>*2.6.2. Προσθήκη εξαρτώμενου χρήστη*

Εάν ο χρήστης επιλέξει από το τμήμα «Προφίλ», την προσθήκη εξαρτώμενου, οδηγείται σε μια καρτέλα παρόμοια με αυτή της επεξεργασίας προφίλ.

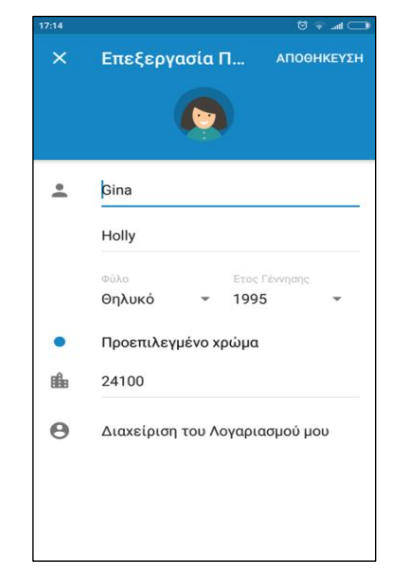

*ΕΙΚΟΝΑ 2.21: Επεξεργασία Προφίλ*

Ως προστατευόμενο χρήστη, μπορεί να ορίσει παιδιά, ηλικιωμένους, κατοικίδια ή ενήλικες που δεν είναι σε θέση να χρησιμοποιήσουν κινητές συσκευές.

Ο χρήστης συμπληρώνει Ονοματεπώνυμο, το γένος και το έτος γέννησης.

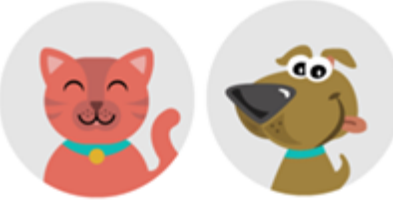

*ΕΙΚΟΝΑ 2.22: Επιλογή avatar*

<span id="page-40-1"></span>Επιλέγοντας το εικονίδιο με το avatar μπορεί να ορίσει μια φωτογραφία από την συσκευή του για αυτόν τον χρήστη, ή να επιλέξει ανάμεσα από αρκετά εικονογραφημένα πρόσωπα, όλων των ηλικιών όπως βρέφη, παιδιά, έφηβους, νέους, ηλικιωμένους ενώ

<span id="page-40-2"></span>παρέχει ακόμη και δύο εικονίδια για κατοικίδια. (στιγμιότυπο οθόνης - [ΕΙΚΟΝΑ](#page-40-2) 2.22). Εφόσον ο χρήστης πατήσει το κουμπί «Έγινε» στην πάνω δεξιά γωνία, οδηγείται στο κουτί χαπιών για τον νέο εξαρτώμενο χρήστη.

Επιλέγοντας το μενού, παρατηρείται ότι οι παροχές για τον εξαρτώμενο χρήστη (στιγμιότυπο οθόνης - [ΕΙΚΟΝΑ](#page-41-0) 2.23) είναι λιγότερες απ' ότι για τον διαχειριστή της εφαρμογής (στιγμιότυπο οθόνης - [ΕΙΚΟΝΑ](#page-38-0) 2.19).

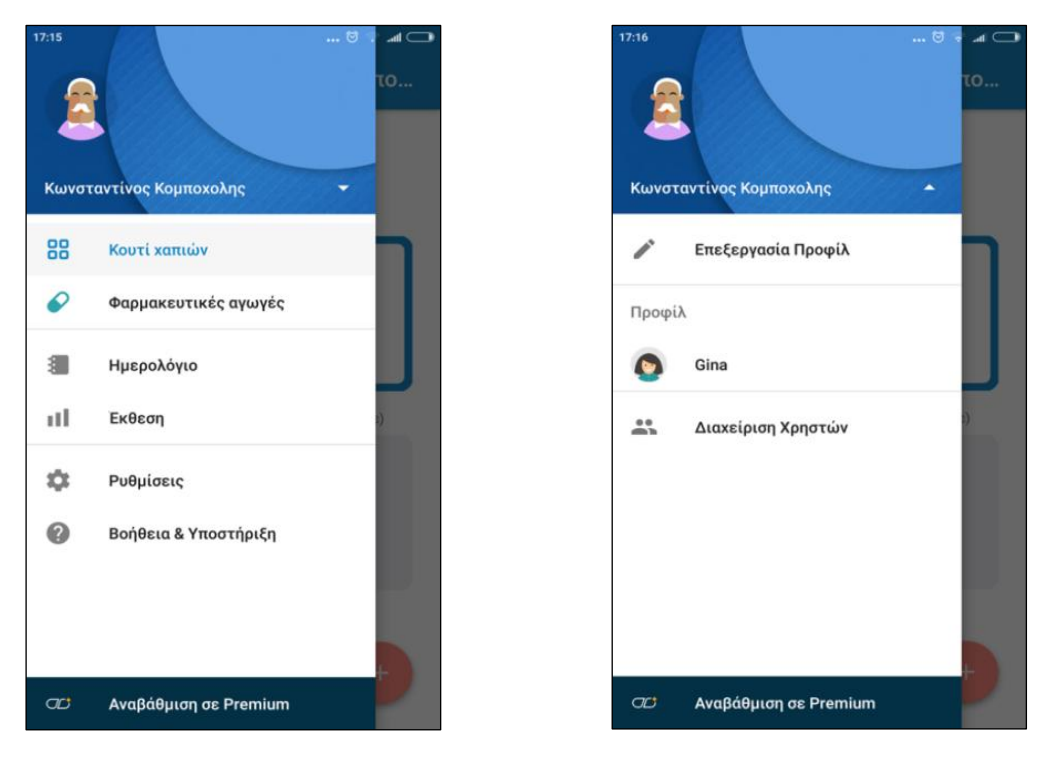

<span id="page-41-1"></span>

*ΕΙΚΟΝΑ 2.23: Μενού εξαρτώμενου χρήστη ΕΙΚΟΝΑ 2.24: Προφίλ εξαρτώμενου χρήστη*

<span id="page-41-0"></span>Δεν θα ακολουθήσει επεξήγηση του τρόπου λειτουργίας των τμημάτων του μενού, καθώς σε επόμενες ενότητες παρουσιάζονται αναλυτικά όλες οι επιλογές του μενού που παρέχονται στον διαχειριστή της εφαρμογής.

Πατώντας το βέλος που βρίσκεται δεξιά από το όνομα του εξαρτώμενου χρήστη, εμφανίζεται το αναδυόμενο μενού «Προφίλ», με τρείς επιλογές: επεξεργασίας προφίλ, το καταχωρημένο όνομα του διαχειριστή της εφαρμογής και διαχείριση χρηστών, (όπως φαίνεται στο στιγμιότυπο, - [ΕΙΚΟΝΑ](#page-41-1) 2.24).

Μέσω της «Επεξεργασίας Προφίλ» μπορεί να τροποποιήσει τα στοιχεία του εξαρτώμενου χρήστη, ενώ μέσω της «Διαχείρισης Χρηστών» μπορεί να επεξεργαστεί τα στοιχεία για όσους χρήστες είναι καταχωμένοι στην εφαρμογή.

Η επιστροφή στο λογαριασμό του κύριου χρήστη της εφαρμογής, επιτυγχάνεται πατώντας στο όνομα που έχει οριστεί ως διαχειριστής της εφαρμογής, το οποίο βρίσκεται στο τμήμα προφίλ.

Εφόσον ο χρήστης επιστρέψει στο προφίλ του, οδηγείται όπως και ο εξαρτώμενος χρήστης στο αρχικό τμήμα της εφαρμογής, το «Κουτί χαπιών». Από εκεί επιλέγει ξανά το μενού και ύστερα το όνομα του και οδηγείται και πάλι στο αναδυόμενο μενού των χρηστών.

#### *2.6.3. Πρόσκληση Medfriends*

Στο τμήμα Πρόσκληση Medfriends εμφανίζεται μια από τις πιο ενδιαφέρουσες παροχές της εφαρμογής.

Όπως παρουσιάζεται στο στιγμιότυπο οθόνης - [ΕΙΚΟΝΑ](#page-42-1) 2.25, Medfriend είναι κάποιος φίλος ή ένα μέλος της οικογένειας του χρήστη, ο οποίος θα του υπενθυμίζει να λάβει τα φάρμακα του σε περίπτωση που παραλείψει κάποια δόση.

Η διαδικασία πρόσκλησης Medfriend είναι απλή, σύντομη και εύκολη. Ο χρήστης καταχωρεί όνομα, τηλέφωνο και διεύθυνση ηλεκτρονικού ταχυδρομείου, πατάει το κουμπί ΑΠΟΣΤΟΛΗ που βρίσκεται στην πάνω δεξιά γωνία και η εφαρμογή αυτόματα συντάσσει το μήνυμα που φαίνεται στο στιγμιότυπο οθόνης - [ΕΙΚΟΝΑ](#page-42-2) 2.26.

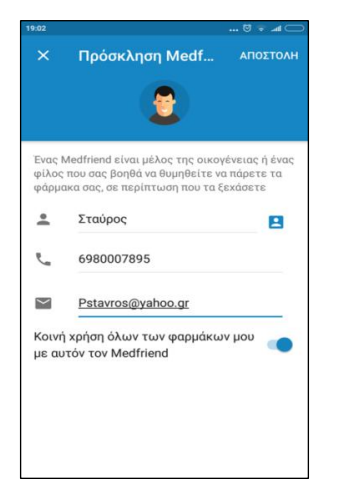

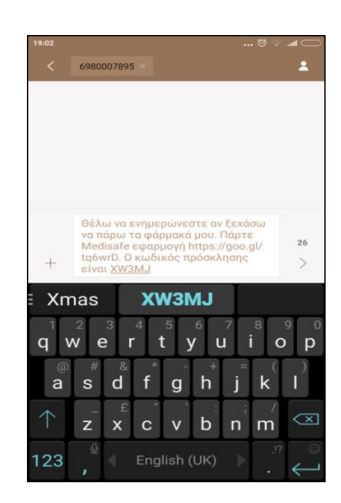

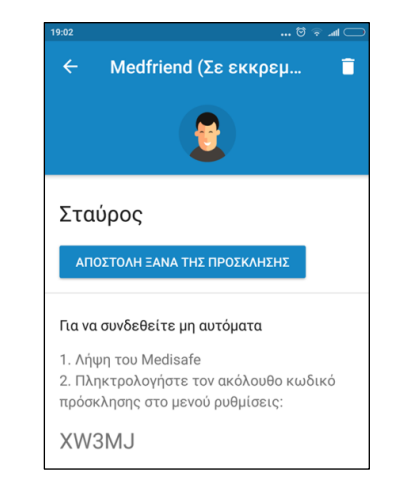

<span id="page-42-1"></span>*ΕΙΚΟΝΑ 2.25: Πρόσκληση Medfriend*

<span id="page-42-2"></span>*ΕΙΚΟΝΑ 2.26: Αυτοματοποιημένο μήνυμα πρόσκλησης Medfriend*

<span id="page-42-3"></span>*ΕΙΚΟΝΑ 2.27: Κωδικός Medfriend*

Εναλλακτικά όπως φαίνεται στο στιγμιότυπο οθόνης στην [ΕΙΚΟΝΑ](#page-42-3) 2.27, το πρόσωπο που προορίζεται ως φροντιστής του χρήστη έχει την δυνατότητα, αφού εγκαταστήσει την εφαρμογή να καταχωρήσει χειροκίνητα τον κωδικό Medfriend στην εφαρμογή Medisafe στην συσκευή του.

Η καταχώρηση του κωδικού είναι εφικτή σε δύο σημεία της εφαρμογής:

- στο τμήμα Ρυθμίσεις  $\rightarrow \Lambda$ ογαριασμός  $\rightarrow$ Κωδικός Medfriend ή
- επιλέγοντας το «Κωδικός Medfriend» από το αναδυόμενο μενού στην καρτέλα Προφίλ

### <span id="page-42-0"></span>*2.6.4. Διαχείριση χρηστών*

Με την επιλογή της «Διαχείρισης Χρηστών» ο χρήστης οδηγείται σε μια νέα καρτέλα (στιγμιότυπο οθόνης – [ΕΙΚΟΝΑ 2.28\)](#page-43-0), όπου εμφανίζεται το προφίλ του διαχειριστή, μαζί με όσους εξαρτώμενους χρήστες και Medfriends έχει καταχωρήσει.

Επιλέγοντας κάποιον από αυτούς ανοίγει η καρτέλα επεξεργασίας του.

Σε αυτό το σημείο ολοκληρώνεται η ανάλυση των λειτουργιών που παρέχει το μενού του Προφίλ και ακολουθεί παρουσίαση του τρόπου λειτουργίας της καρτέλας «*Φαρμακευτικές αγωγές»* του μενού.

<span id="page-43-0"></span>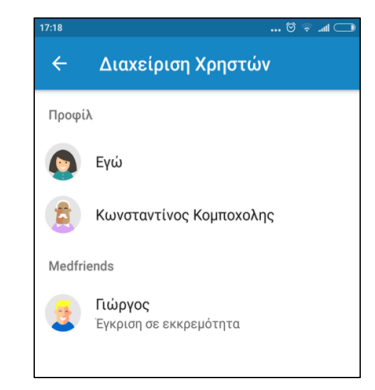

*ΕΙΚΟΝΑ 2.28: Διαχείριση Χρηστών και Medfriends*

# **2.7. Φαρμακευτικές αγωγές**

Επιλέγοντας το δεύτερο υπομενού, το οποίο ονομάζεται «Φαρμακευτικές Αγωγές», ο χρήστης οδηγείται σε μια νέα καρτέλα με όλες τις καταχωρημένες φαρμακευτικές αγωγές του, η οποία αποτελείται από δυο κατηγορίες:

- Φαρμακευτικές Αγωγές Ενεργά Φάρμακα
- Ξαναγέμισμα

### *2.7.1. Φαρμακευτικές αγωγές - Ενεργά Φάρμακα*

Σε αυτή τη καρτέλα (στιγμιότυπο οθόνης - [ΕΙΚΟΝΑ](#page-43-1) 2.29), ο χρήστης μπορεί να διαχειριστεί όλα τα ενεργά φάρμακα που έχει καταχωρήσει.

Του δίνονται οι εξής δυνατότητες:

- Επεξεργασία καταχωρημένου φαρμάκου
- Αποστολή της λίστας φαρμακευτικών αγωγών, μέσω μηνύματος ηλεκτρονικού ταχυδρομείου, με την χρήση του κουμπιού αποστολής  $\geq \pi$ ου βρίσκεται στην επάνω δεξιά γωνία της εφαρμογής

<span id="page-43-1"></span>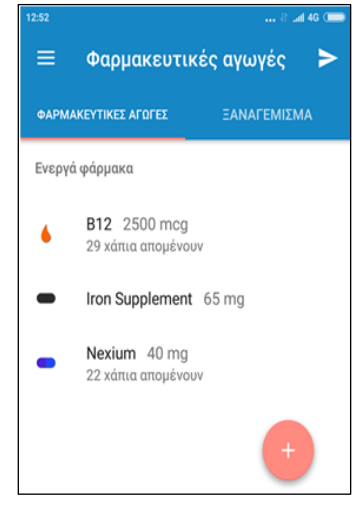

*ΕΙΚΟΝΑ 2.29: Φαρμακευτικές Αγωγές*

Προσθήκη νέου φαρμάκου με την χρήση του κουμπιού προσθήκης στο οποίο βρίσκεται στην κάτω δεξιά γωνία της εφαρμογής. Επιλέγοντας ένα καταχωρημένο φάρμακο, για παράδειγμα το Nexium, εμφανίζεται το πάνελ, όπως απεικονίζεται στο στιγμιότυπο οθόνης στην [ΕΙΚΟΝΑ](#page-44-0) 2.30.

Αρχικά αναγράφεται η ημερομηνία και ώρα της τελευταίας λήψης, η οποία καταχωρείται είτε μέσα από το κουτί φαρμάκων, είτε προσθέτοντας την λήψη της δόσης για την τρέχον ημέρα και ώρα, μέσα από την καρτέλα «Φαρμακευτικές αγωγές». Παράλληλα αναφέρονται οι ώρες που λαμβάνει ο χρήστης υπενθυμίσεις για αυτό το φάρμακο, καθώς και η ποσότητα που πρέπει να πάρει.

Το κουμπί **ΑΝΑΣΤΟΛΗ** , δεξιά από τις Υπενθυμίσεις, αναστέλλει όλες τις μελλοντικές υπενθυμίσεις για το συγκεκριμένο φάρμακο.

Το κουμπί **ΞΑΝΑΓΕΜΙΣΜΑ** , χρησιμεύει ώστε ο χρήστης να ενημερώσει το απόθεμα των υπολειπόμενων φαρμάκων του μετά την ανανέωση της συνταγής του.

Η εφαρμογή παρέχει επίσης, ιδιαίτερα βοηθητικές πληροφορίες και ενημερωτικά βίντεο σχετικά με την σωστή λήψη των φαρμακευτικών αγωγών που ακολουθεί ο χρήστης και παράλληλα είναι καταχωρημένες στην Βάση Δεδομένων της.

Το κουμπί **ΠΡΟΣΘΗΚΗ ΔΟΣΗΣ**, που βρίσκεται στο τέλος της καρτέλας, δίνει την δυνατότητα στο χρήστη να προσθέσει την λήψη δόσης για το επιλεγμένο φάρμακο, και η διαδικασία έχει παρουσιαστεί στην ενότητα «2.4. [Προσθήκη](#page-35-0)  [Δόσης»](#page-35-0).

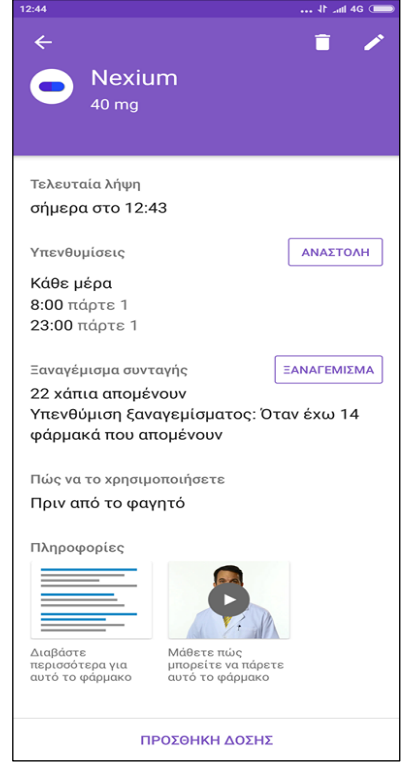

*ΕΙΚΟΝΑ 2.30: Καταχωρημένο φάρμακο*

#### *2.7.2 Ξαναγέμισμα*

Η καρτέλα «**ΞΑΝΑΓΕΜΙΣΜΑ**» παρέχει την λίστα με τα φάρμακα για τα οποία ο χρήστης έχει επιλέξει να λαμβάνει ειδοποιήσεις, όταν το απόθεμα τους φτάσει στο κατώτατο όριο που έχει ορίσει.

Όπως φαίνεται στο στιγμιότυπο - [ΕΙΚΟΝΑ](#page-44-1) 2.31, οι πληροφορίες που εμφανίζονται αφορούν το όνομα του φαρμάκου, τη δοσολογία και το απόθεμα της συγκεκριμένης φαρμακευτικής αγωγής. *ΕΙΚΟΝΑ 2.31: Ξαναγέμισμα αποθέματος* 

<span id="page-44-1"></span><span id="page-44-0"></span>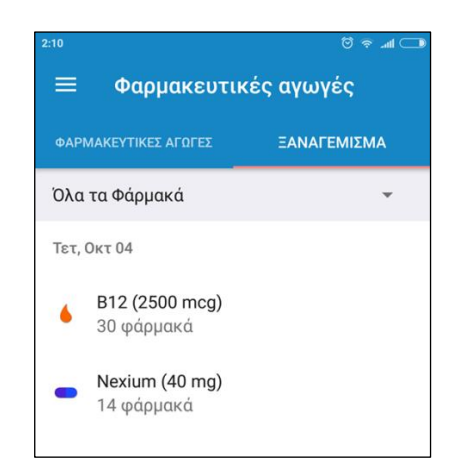

*αγωγής*

# <span id="page-45-1"></span>**2.8. Ενημερώσεις**

Η τρίτη καρτέλα στο μενού ονομάζεται «**Ενημερώσεις**» και αντίστοιχος σύνδεσμος της βρίσκεται στο κουτί χαπιών στην πάνω δεξιά γωνία με το σύμβολο (στιγμιότυπο οθόνης - [ΕΙΚΟΝΑ](#page-45-0) 2.32).

Σε αυτή τη καρτέλα βρίσκονται επεξηγηματικά βίντεο και φυλλάδια πληροφοριών σχετικά με τον τρόπου που πρέπει να λαμβάνει ο χρήστης τις φαρμακευτικές αγωγές του, τις πιθανές παρενέργειες και άλλες σημαντικές πληροφορίες.

Καθότι εμφανίζονται δεδομένα μόνο για όσα φάρμακα είναι καταχωρημένα στην Βάση Δεδομένων της εφαρμογής, για αρκετά Ελληνικά φάρμακα δεν υπάρχουν διαθέσιμες πληροφορίες.

Ιδιαίτερα χρήσιμο είναι το κομμάτι «**Σημερινή χαμένη φαρμακευτική αγωγή**», στο οποίο εμφανίζονται όλα τα φάρμακα τα οποία είναι προγραμματισμένα για την τρέχον ημέρα, έως και την ώρα που πλοηγείται ο χρήστης στη καρτέλα «Ενημερώσεις», όμως έχει παραλείψει την λήψη τους. *ΕΙΚΟΝΑ 2.32: Ενημερώσεις*

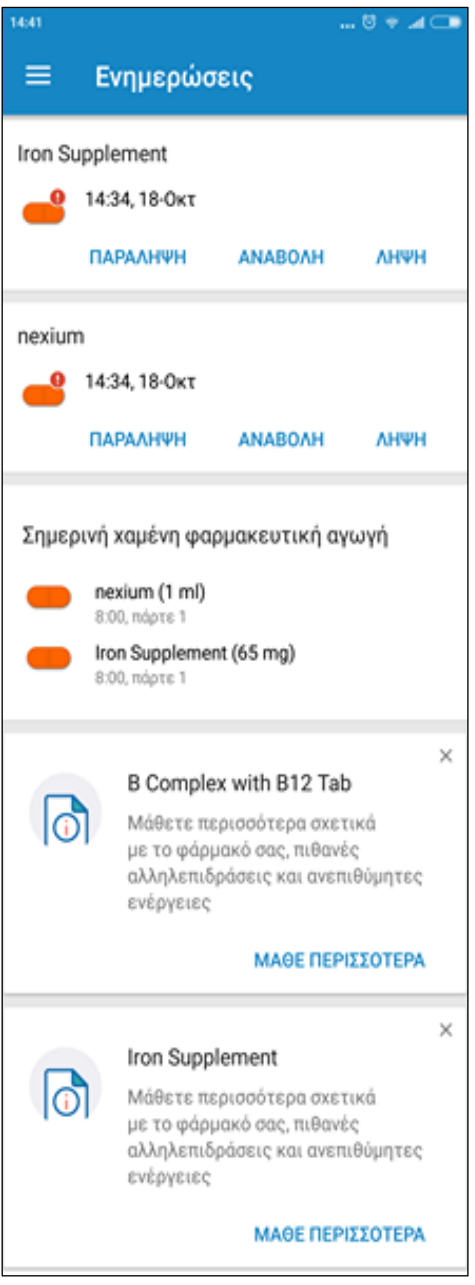

<span id="page-45-0"></span>Με αυτό το τρόπο ο ασθενής μπορεί πάντα να έχει τον έλεγχο της φαρμακευτικής του συμμόρφωσης, ενώ παράλληλα είναι σε θέση να ελέγχει τις παραλειπόμενες δόσεις φαρμάκων και από το κουτί χαπιών, πιο αναλυτικά.

Έπειτα ακολουθούν σύνδεσμοι που παραπέμπουν τον χρήστη σε διάφορα άρθρα στην επίσημη ιστοσελίδα της Medisafe, τα οποία παρέχουν πληροφορίες και συμβουλές για την καλύτερη λήψη των καταχωρημένων φαρμάκων.

Όπως έχει προαναφερθεί, η ιστοσελίδα δεν έχει ακόμη μεταφραστεί στα Ελληνικά, επομένως αυτό το τμήμα των παροχών της καρτέλας Ενημερώσεων, δεν εξυπηρετεί τους αποκλειστικά Ελληνόφωνους χρήστες.

Πατώντας στο «**Read more»** (Διαβάστε περισσότερα), όπως φαίνεται στο στιγμιότυπο οθόνης - [ΕΙΚΟΝΑ](#page-46-0) 2.33, ο χρήστης μεταφέρεται στην επίσημη ιστοσελίδα της Medisafe, όπου μπορεί να συμπληρώσει ένα ερωτηματολόγιο σημαντικό για την αξιολόγηση της εφαρμογής. *ΕΙΚΟΝΑ 2.33: Διαβάστε περισσότερα στον ιστό*

Το ερωτηματολόγιο (στιγμιότυπο οθόνης - [ΕΙΚΟΝΑ](#page-46-1) 2.34), αποτελείται από 15 ερωτήσεις σχετικά με την λειτουργικότητα της εφαρμογής, τις παροχές της, καθώς και αξιολόγηση πιθανών μελλοντικών παροχών της εφαρμογής.

Όπως επιβεβαιώνεται από το στιγμιότυπο οθόνης - [ΕΙΚΟΝΑ](#page-46-1) 2.34 η ιστοσελίδα δεν είναι μεταφρασμένη στα Ελληνικά, επομένως αυτή η παροχή δεν απευθύνεται σε αποκλειστικά Ελληνόφωνους χρήστες.

# Are We There Yet? lelp improve Medisafe with our quick customer survey...Read more surveymonkey.com 358

<span id="page-46-0"></span>

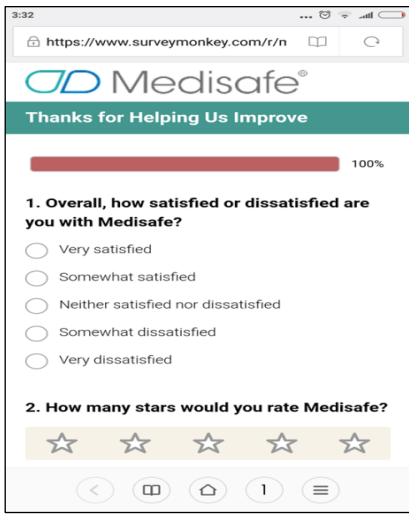

<span id="page-46-1"></span>*ΕΙΚΟΝΑ 2.34: Ερωτηματολόγιο της Medisafe*

#### *2.8.1. Ήχοι Υπενθυμίσεων-Ειδοποιήσεων*

Τελευταία υπηρεσία της καρτέλας, είναι η αλλαγή των ήχων ειδοποίησης, (στιγμιότυπο οθόνης - [ΕΙΚΟΝΑ](#page-46-2) 2.35). όπου παρέχεται μια μεγάλη ποικιλία και χωρίζονται σε δύο κατηγορίες:

- ήχους κλήσης της συσκευής, δηλαδή κλασσικοί γνωστοί ήχοι υπενθύμισης
- Medtones, δηλαδή φράσεις αγαπημένων κινουμένων σχεδίων, ταινιών ή διάσημων προσώπων.

<span id="page-46-2"></span>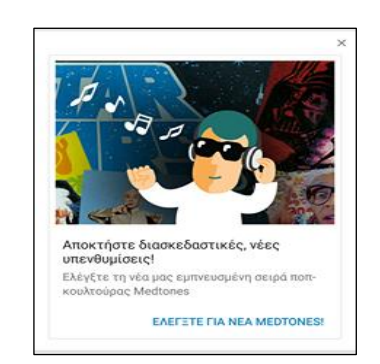

*ΕΙΚΟΝΑ 2.35: Εύρεση νέων Medtones*

Η κατηγορία Medtones είναι ιδιαίτερα ευχάριστη καθώς δίνει την δυνατότητα στον χρήστη να εξατομικεύσει την εφαρμογή και να της δώσει μια πιο φιλική και ευχάριστη αίσθηση, κάτι το οποίο είναι ιδιαίτερα σημαντικό για την ψυχολογία πολλών τύπων ασθενών, όπως για παράδειγμα παιδιών, καρκινοπαθών ή θύματα τροχαίων ατυχημάτων που πιθανώς βρίσκονται σε άσχημη ψυχολογική κατάσταση.

# **2.9. Μετρήσεις**

Το υπομενού «**Μετρήσεις**», παρέχει στον χρήστη τη δυνατότητα καταγραφής μετρήσεων πολλών ειδών, ώστε να παρακολουθεί στενά τις αλλαγές στη υγεία του και να εντοπίζει ευκολότερα τυχόν παρενέργειες από τις φαρμακευτικές αγωγές που λαμβάνει.

Στις «**Μετρήσεις μου»** βρίσκονται οι ενδείξεις υγείας για τις οποίες ο χρήστης καταχωρεί μετρήσεις, όπως για παράδειγμα στο στιγμιότυπο οθόνης – [ΕΙΚΟΝΑ](#page-47-0) 2.36, η καταγραφή βάρους και θερμοκρασίας.

Μετρήσεις **Μετρήσεις μου** Βάρος Θερμοκρασία **Άλλες Μετρήσεις** Αρτηριακή Πίεση Σφυνμός Γλυκόζη Αίματος Επίπεδο Πόνου Επίπεδο Διάθεσης Καθημερινά Βήματα Θερμίδες που Καταναλώθηκαν ΑΠΟΣΤΟΛΗ ΑΝΑΦΟΡΑΣ ΚΑΤΑΣΤΑΣΗΣ

Στις «**Άλλες Μετρήσεις**» εμφανίζονται κάποιες από τις υπόλοιπες κατηγορίες μετρήσεων.

<span id="page-47-0"></span>*ΕΙΚΟΝΑ 2.36: Καταγραφή βάρους και θερμοκρασίας*

### *2.9.1. Ρυθμίσεις Μετρήσεων*

Στην πάνω δεξιά γωνία της εφαρμογής υπάρχουν τρείς κάθετες κουκίδες, **το δε**οι οποίες αντιπροσωπεύουν τις ρυθμίσεις των μετρήσεων.

Μέσω της ρύθμισης των μετρήσεων, δίνεται η δυνατότητα σε χρήστες από όλο τον κόσμο, να εξατομικεύουν την εφαρμογή, σύμφωνα με τις μονάδες μετρήσεις που έχουν συνηθίσει να χρησιμοποιούν.

Για παράδειγμα στην «Μέτρηση του βάρους» και της «Θερμοκρασίας» παρέχεται η επιλογή ορισμού Βρετανικού Αυτοκρατορικού Συστήματος ή μετρικού συστήματος.

Στο στιγμιότυπο οθόνης – [ΕΙΚΟΝΑ](#page-48-0) 2.37, απεικονίζονται οι επιλογές διαφορετικών μονάδων μέτρησης του βάρους. Αυτό το χαρακτηριστικό της εφαρμογής συγκαταλέγεται στις πιο ιδιαίτερες και χρήσιμες παροχές της. *ΕΙΚΟΝΑ 2.37: Διαφορετικές μονάδες* 

<span id="page-48-0"></span>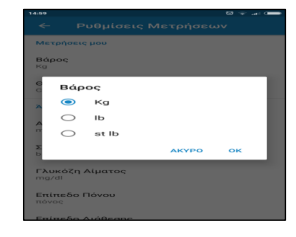

*μέτρησης βάρους*

Αλλαγή της μονάδας μέτρησης γίνεται και κατά την προβολή των καταγεγραμμένων μετρήσεων, πατώντας το βέλος **, όπως φαίνεται στα παρακάτω στιγμιότυπα ο**θόνης, όπου παρουσιάζεται η θερμοκρασία σε βαθμούς Κελσίου [\(ΕΙΚΟΝΑ](#page-48-1) 2.38) και Φαρενάιτ [\(ΕΙΚΟΝΑ](#page-48-2) 2.39).

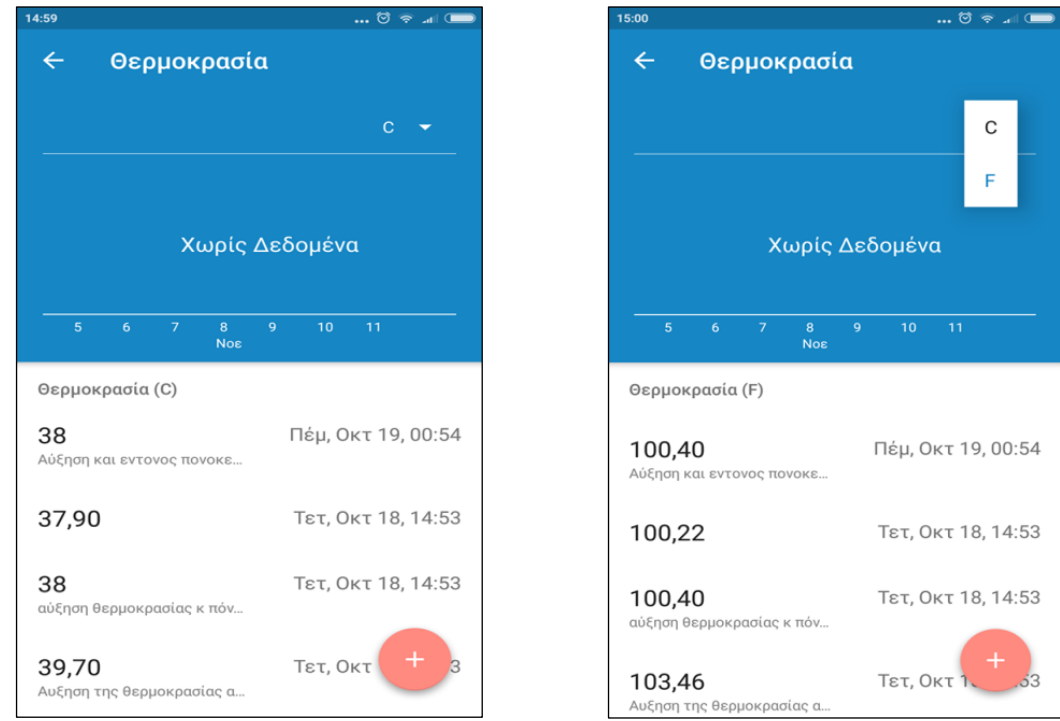

<span id="page-48-2"></span><span id="page-48-1"></span>*ΕΙΚΟΝΑ 2.38: Θερμοκρασία σε βαθμούς Κελσίου ΕΙΚΟΝΑ 2.39: Θερμοκρασία σε βαθμούς Φαρενάιτ*

### <span id="page-48-3"></span>*2.9.2 Αποστολή Αναφοράς Κατάστασης*

Η τελευταία παροχή της καρτέλα Μετρήσεις είναι το κουμπί «**ΑΠΟΣΤΟΛΗ** 

**ΑΝΑΦΟΡΑΣ ΚΑΤΑΣΤΑΣΗΣ»**, και με την χρήση του οποίου, αποστέλλονται οι μετρήσεις του χρήστη σε έναν από τους καταχωρημένους γιατρούς ή στη διεύθυνση ηλεκτρονικού ταχυδρομείου του.

Η διεύθυνση αποστολής ορίζεται πατώντας το βέλος που βρίσκεται δίπλα από το πεδίο "επιλέξτε παραλήπτη" και στη συνέχεια δηλώνοντας απευθείας μια καινούρια διεύθυνση ηλεκτρονικού ταχυδρομείου (στιγμιότυπο οθόνης - [ΕΙΚΟΝΑ](#page-49-0) 2.40), είτε επιλέγοντας από

το αναδυόμενο μενού κάποια από τις καταχωρημένες διευθύνσεις, όπως φαίνεται στο στιγμιότυπο οθόνης – [ΕΙΚΟΝΑ](#page-49-1) 2.41.

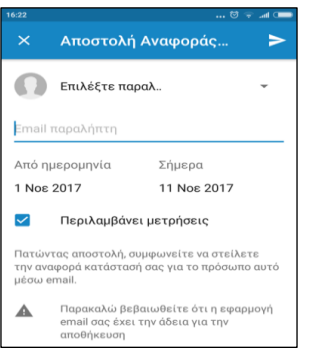

<span id="page-49-1"></span>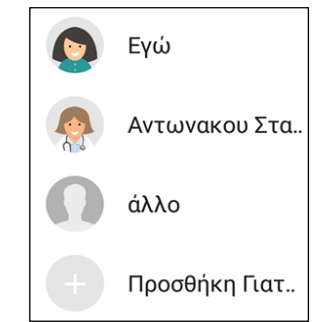

<span id="page-49-0"></span>*ΕΙΚΟΝΑ 2.40: Εισαγωγή E-mail Παραλήπτη ΕΙΚΟΝΑ 2.41: Επιλογή καταχωρημένου παραλήπτη*

Μετά τον καθορισμό του παραλήπτη, ο χρήστης ορίζει το διάστημα για το οποίο θα αποστέλλεται αναφορά και μέσω της χρήσης του πλαισίου ελέγχου δηλώνει εάν επιθυμεί να συμπεριλαμβάνει τις μετρήσεις του στην αναφορά (στιγμιότυπο οθόνης – [ΕΙΚΟΝΑ](#page-49-2) [2.42\)](#page-49-2).

Πατώντας το κουμπί αποστολής **1994**, εμφανίζεται το αναδυόμενο μενού μέσω του οποίου ο χρήστης επιλέγει με ποια εφαρμογή επιθυμεί να αποστείλει το E-mail (Yahoo, Gmail, mail, κλπ) και στη συνέχεια οδηγείται στην αντίστοιχη εφαρμογή, έχοντας έτσι την δυνατότητα να τροποποιήσει το πρότυπο μήνυμα πριν την αποστολή του.

Στο στιγμιότυπο οθόνης - [ΕΙΚΟΝΑ](#page-49-3) 2.43, φαίνεται το μήνυμα ηλεκτρονικού ταχυδρομείου που αποστάλθηκε, στο οποίο αναγράφονται οι φαρμακευτικές αγωγές που λαμβάνει ο χρήστης καθώς και ένα συνημμένο αρχείο .pdf που παρέχει τις καταγραφές φαρμάκων και μετρήσεων.

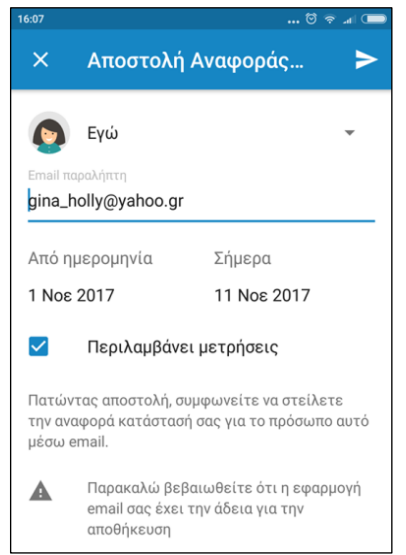

<span id="page-49-3"></span><span id="page-49-2"></span>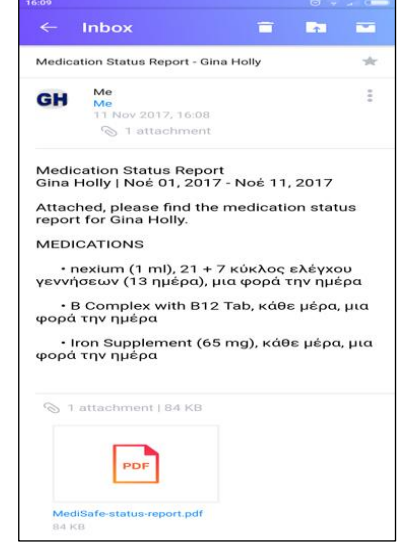

*ΕΙΚΟΝΑ 2.42: Αποστολή Αναφοράς ΕΙΚΟΝΑ 2.43: Απεσταλμένο μήνυμα E-mail*

Ακολουθούν φωτογραφίες από το αρχείο .pdf, το οποίο περιέχει καταγραφές μετρήσεων για τον μήνα Οκτώβριο.

#### **2.9.3. Αναφορά Φαρμακευτικής Αγωγής**

Όπως φαίνεται στο στιγμιότυπο οθόνης που ακολουθεί στην [ΕΙΚΟΝΑ](#page-50-0) 2.44, το τμήμα του αρχείου .pdf που αναφέρεται στις φαρμακευτικές αγωγές παρέχει αναλυτική καταγραφή της φαρμακευτικής συμμόρφωσης του ασθενή.

Για κάθε σκεύασμα, εμφανίζονται τα σύμβολα **Χ**, σε κάθετη στοίχιση με την ημερομηνία, τα οποία αντιπροσωπεύουν την λήψη ή παράληψη του φαρμάκου, αντιστοίχως.

Για το χάπι Nexium, υπάρχει η σημείωση *off schedule*, η οποία σηματοδοτεί την αναστολή των ενημερώσεων για αυτό το φάρμακο, θέτοντας το ανενεργό.

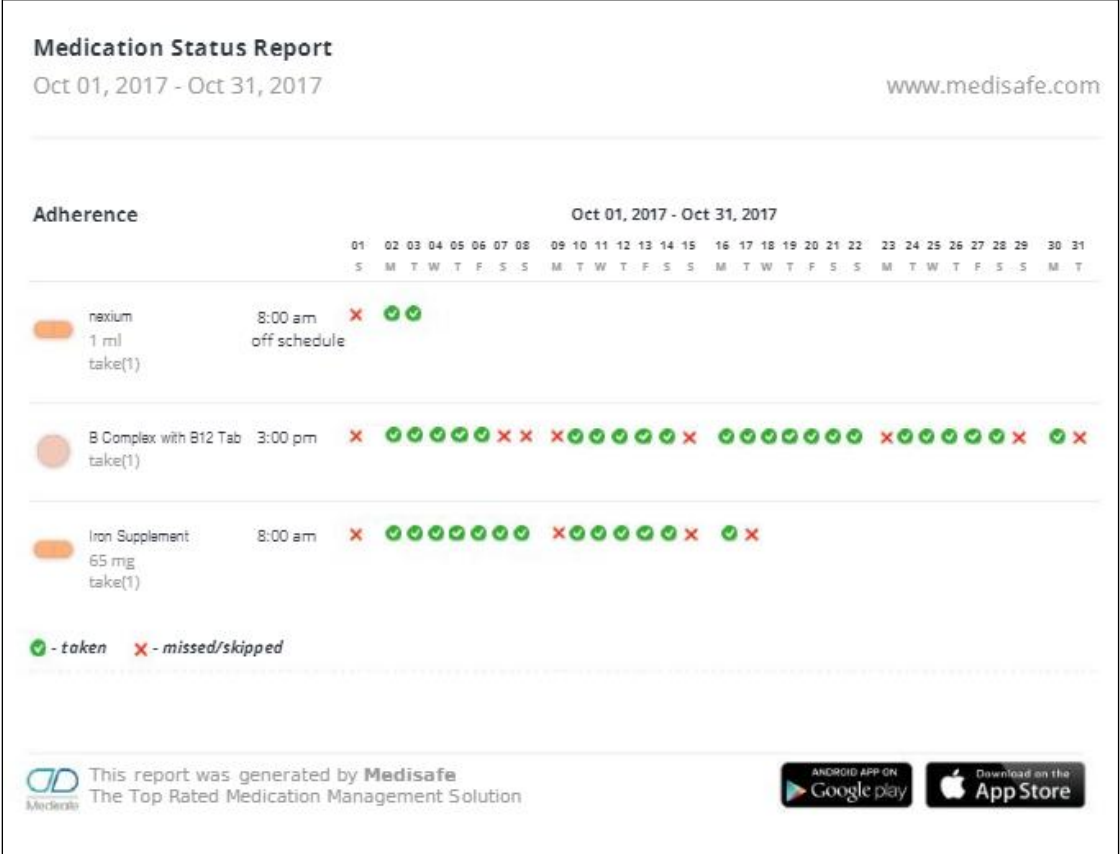

<span id="page-50-0"></span>*ΕΙΚΟΝΑ 2.44: Αναφορά φαρμακευτικής αγωγής*

#### *2.9.4. Αναφορά Μετρήσεων*

Η επόμενη φωτογραφία του συνημμένου .pdf αρχείου από το E-mail αναφοράς κατάστασης, αφορά το τμήμα των μετρήσεων του ασθενή κατά τον μήνα Οκτώβριο.

Οι μετρήσεις και οι σημειώσεις του ασθενή για κάθε καταγραφή, παρουσιάζονται ανά κατηγορία μέτρησης (π.χ. Βάρος, θερμοκρασία, σφυγμός, αρτηριακή πίεση κλπ).

Παρέχεται επίσης η ακριβής ώρα καταγραφής της μέτρησης.

Ο τύπος της μονάδα μέτρησης που αναγράφεται στο αρχείο .pdf είναι αυτός που έχει ορίσει ο χρήστης από τις ρυθμίσεις των μετρήσεων. Όπως φαίνεται στο στιγμιότυπο οθόνης που ακολουθεί, [\(ΕΙΚΟΝΑ 2.45\)](#page-51-0), ως μονάδα μέτρησης της θερμοκρασίας έχει οριστεί η Φαρενάιτ.

|                          | www.medisafe.com<br>Oct 01, 2017 - Oct 31 |            |           |                                                    |  |  |  |  |  |
|--------------------------|-------------------------------------------|------------|-----------|----------------------------------------------------|--|--|--|--|--|
| Βάρος                    |                                           |            |           |                                                    |  |  |  |  |  |
|                          | Date                                      | Time       | Value(Kg) | Note                                               |  |  |  |  |  |
| $\overline{1}$           | Oct 21, 2017                              | 4:11 pm    | 51        | Σταθερή αύξηση βαρους                              |  |  |  |  |  |
| $\overline{z}$           | Oct 14, 2017                              | $1:33$ am  | 50        | Αύξησης βάρους                                     |  |  |  |  |  |
| $\overline{\mathbf{3}}$  | Oct 06, 2017                              | 3:56 pm    | 48        | απότομη απώλεια βάρους                             |  |  |  |  |  |
|                          | Θερμοκρασία                               |            |           |                                                    |  |  |  |  |  |
|                          | Date                                      | Time       | Value(F)  | Note                                               |  |  |  |  |  |
| $\overline{1}$           | Oct 19, 2017                              | 12:54 am   | 100.4     | Αύξηση και εντονος πονοκεφαλος                     |  |  |  |  |  |
| $\overline{z}$           | Oct 18, 2017                              | $2:53$ pm  | 100.22    |                                                    |  |  |  |  |  |
| $\overline{\phantom{a}}$ | Oct 18, 2017                              | $2:53$ pm  | 100.4     | Αύξηση θερμοκρασίας κπόνους στους μυς              |  |  |  |  |  |
| $\overline{4}$           | Oct 18, 2017                              | $S:$ 53 am | 103,46    | Αυξηση της θερμοκρασίας ακόμη και μετά την λήψη αγ |  |  |  |  |  |
|                          |                                           |            |           |                                                    |  |  |  |  |  |
|                          |                                           |            |           |                                                    |  |  |  |  |  |
|                          |                                           |            |           |                                                    |  |  |  |  |  |
|                          |                                           |            |           |                                                    |  |  |  |  |  |
|                          |                                           |            |           |                                                    |  |  |  |  |  |
|                          |                                           |            |           |                                                    |  |  |  |  |  |
|                          |                                           |            |           |                                                    |  |  |  |  |  |

<span id="page-51-0"></span>*ΕΙΚΟΝΑ 2.45: Αναφορά Μετρήσεων*

# **2.10. Ημερολόγιο**

Το ημερολόγιο της εφαρμογής είναι ένα πολύ βοηθητικό εργαλείο για την καταγραφή ανεξαρτήτου τύπου σημειώσεων και ιδιαίτερα απλό και εύκολο στην χρήση.

Στο στιγμιότυπο οθόνης - [ΕΙΚΟΝΑ 2.46,](#page-52-0) εμφανίζεται το ημερολόγιο πριν την καταγραφή σημειώσεων.

Σε αυτό το αρχικό στάδιο η εφαρμογή εξηγεί στον χρήστη πως να προσθέσει σημείωση πατώντας το κουμπί της προσθήκης .

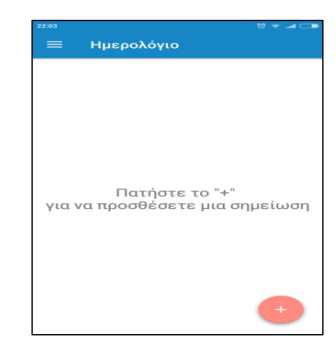

*ΕΙΚΟΝΑ 2.46: Ημερολόγιο*

Κατά την προσθήκη σημείωσης, ο χρήστης καταχωρεί την σημείωση (στιγμιότυπο οθόνης – [ΕΙΚΟΝΑ 2.47\)](#page-52-1) και εάν επιθυμεί ορίζει διαφορετική ώρα (στιγμιότυπο οθόνης - [ΕΙΚΟΝΑ 2.48\)](#page-52-2) και ημερομηνία (στιγμιότυπο οθόνης - [ΕΙΚΟΝΑ 2.49\)](#page-52-3), πατώντας πάνω στην τρέχον ώρα ή ημερομηνία.

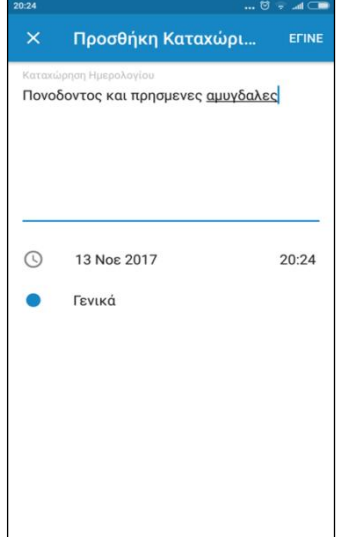

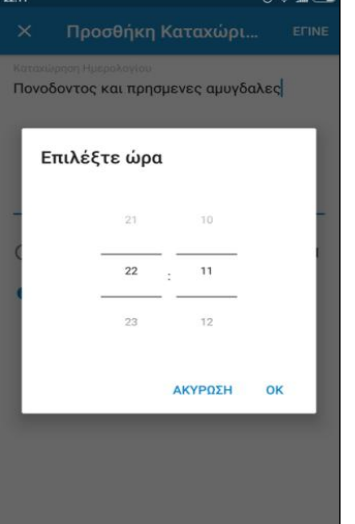

<span id="page-52-0"></span>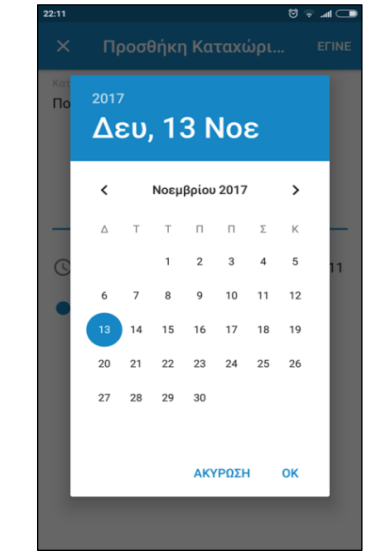

<span id="page-52-1"></span>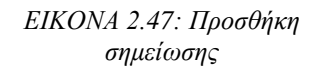

<span id="page-52-2"></span>*σημείωσης ΕΙΚΟΝΑ 2.48: Ορισμός ώρας ΕΙΚΟΝΑ 2.49: Ορισμός* 

<span id="page-52-3"></span>*ημερομηνίας*

Παράλληλα, παρέχεται η δυνατότητα επιλογής ανάμεσα σε πέντε διαφορετικές ετικέτες για την καταγραφή της σημείωσης.

Αυτό επιτυγχάνεται πατώντας πάνω στην προεπιλεγμένη ετικέτα "Γενικά", η οποία εμφανίζεται με μπλε χρώμα γραμματοσειράς και στην συνέχεια επιλέγοντας από το αναδυόμενο μενού την επιθυμητή ετικέτα όπως φαίνεται στο στιγμιότυπο οθόνης - [ΕΙΚΟΝΑ 2.50.](#page-53-0)

Στο στιγμιότυπο οθόνης - [ΕΙΚΟΝΑ 2.51,](#page-53-1) παρουσιάζονται τέσσερις καταγραφές σηματοδοτημένες με διαφορετικές ετικέτες. Αριστερά από κάθε σημείωση παρατηρείται μια κουκίδα με διαφορετικό χρώμα, η οποία αντιπροσωπεύει την αντίστοιχη ετικέτα.

Εφόσον ο χρήστης επιλέξει μια συγκεκριμένη σημείωση πατώντας πάνω σε αυτή, οδηγείται σε μία νέα καρτέλα όπου παρέχονται όλες οι πληροφορίες σχετικά με την συγκεκριμένη σημείωση (ημερομηνία, ώρα και ετικέτα).

Παράλληλα στην πάνω δεξιά γωνία της εφαρμογής εμφανίζονται τα εξής σύμβολα τα οποία παρέχουν τις αντίστοιχες δυνατότητες:

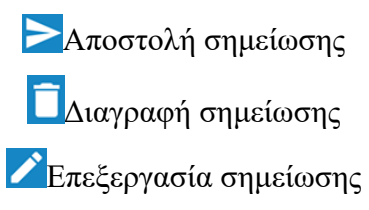

### <span id="page-53-4"></span>*2.10.1 Αποστολή Καταχώρησης Ημερολογίου*

Επιλέγοντας την σημείωση και ύστερα πατώντας  $\pi$ άνω στο κουμπί αποστολής  $\geq$ , ο χρήστης έχει την δυνατότητα να αποστείλει την σημείωση ημερολογίου μέσω κοινού μηνύματος κινητού, μηνύματος ηλεκτρονικού ταχυδρομείου είτε μέσω κάποιες εφαρμογής ανταλλαγής μηνυμάτων (Messenger, Viber, WhatsApp) όπως φαίνεται στο στιγμιότυπο οθόνης - [ΕΙΚΟΝΑ 2.52.](#page-53-2)

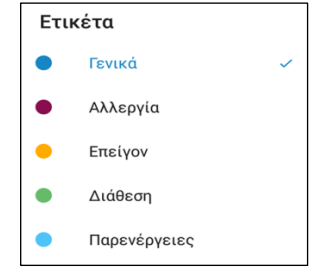

*ΕΙΚΟΝΑ 2.50: Επιλογή Ετικέτας*

<span id="page-53-0"></span>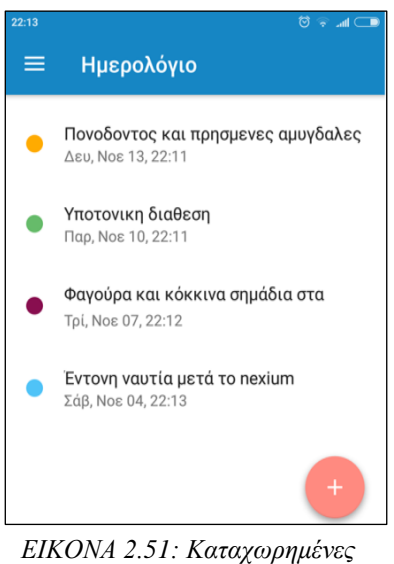

<span id="page-53-1"></span>*σημειώσεις*

<span id="page-53-2"></span>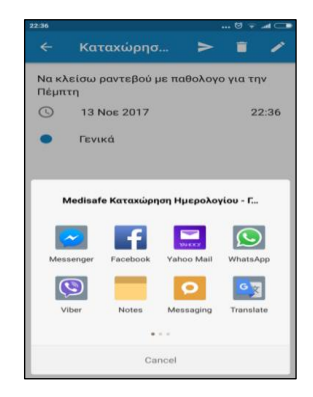

*ΕΙΚΟΝΑ 2.52: Επιλογή μέσου Αποστολής Καταχώρησης Ημερολογίου*

#### <span id="page-53-3"></span>*2.10.2 Διαγραφή Καταχώρησης Ημερολογίου*

Ο χρήστης έχει την δυνατότητα να αφαιρέσει μια σημείωση που δεν χρειάζεται πλέον, επιλέγοντας την και ύστερα πατώντας πάνω στο κουμπί διαγραφής **(π** (στιγμιότυπο οθόνης - [ΕΙΚΟΝΑ 2.53\)](#page-54-0).

Σε περίπτωση που πάτησε το κουμπί της διαγραφής κατά λάθος ή άλλαξε γνώμη, πατώντας το κουμπί «**ΑΚΥΡΟ**» διακόπτει την διαδικασία διαγραφής και επιστρέφει στην επιλεγμένη καταχώρηση ημερολογίου.

Διαφορετικά εάν πατήσει το κουμπί «**ΔΙΑΓΡΑΦΗ»**, η συγκεκριμένη σημείωση διαγράφεται και ο χρήστης οδηγείται ξανά στην αρχική οθόνη του ημερολογίου με τις υπολειπόμενες σημειώσεις.

<span id="page-54-0"></span>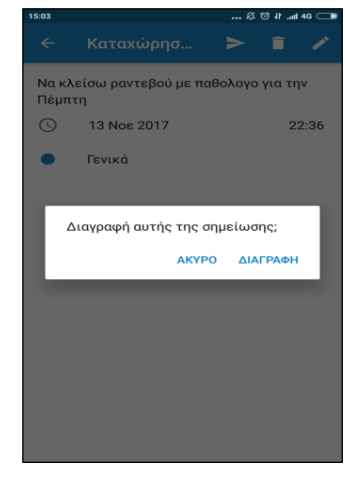

*ΕΙΚΟΝΑ 2.53: Διαγραφή Καταχώρησης Ημερολογίου*

### <span id="page-54-2"></span>*2.10.3 Επεξεργασία Καταχώρησης Ημερολογίου*

Επιλέγοντας την σημείωση και ύστερα πατώντας πάνω στο κουμπί της επεξεργασίας ο χρήστης οδηγείται στο ίδιο τμήμα της εφαρμογής που χρησιμοποίησε και κατά την προσθήκη της σημείωσης.

Σε αυτό το σημείο μπορεί να τροποποιήσει την καταχώρηση, προσθέτοντας κάτι ή να διαγράψει τελείως το κείμενο της σημείωσης και να γράψει κάτι εντελώς διαφορετικό, να αλλάξει την ημερομηνία καθώς και την ετικέτα.

Ουσιαστικά δεν διαφέρει καθόλου από την διαδικασία προσθήκης καταχώρησης ημερολογίου.

Στο στιγμιότυπα οθόνης - [ΕΙΚΟΝΑ 2.54,](#page-54-1) αναπαριστάται η επεξεργασία της σημείωσης ημερολογίου του ασθενή που αφορά τον πόνο στις αμυγδαλές, κατά την οποία η ημερομηνία, ώρα και η ετικέτα της καταγραφής ημερολογίου παρέμειναν ίδια και απλώς προστέθηκε το κείμενο: αδύνατη η κατάποση.

<span id="page-54-1"></span>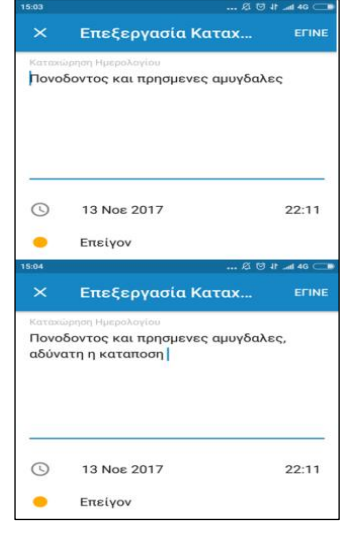

*ΕΙΚΟΝΑ 2.54: Επεξεργασία Καταχώρησης*

# <span id="page-55-2"></span>**2.11. Ραντεβού**

Το τμήμα «Ραντεβού» είναι άλλη μια από τις πολύ βοηθητικές παροχές της εφαρμογής και άλλος ένας από τους λόγος που η Medisafe ξεχωρίζει στον χώρο των ιατρικών εφαρμογών.

Αυτή η λειτουργία απαλλάσσει τον ασθενή από το άγχος και την έννοια όσων αφορά τα ραντεβού με τους γιατρούς του ενώ παράλληλα του παρέχει έναν χώρο στον οποίο μπορεί να συγκεντρώνει όλες τις προγραμματισμένες συναντήσεις του με γιατρούς διαφορετικών ειδικοτήτων.

Με την χρήση της καρτέλας «Ραντεβού» ο χρήστης μπορεί να οργανώνει τις προγραμματισμένες συναντήσεις με τους γιατρούς του καθώς επίσης εάν επιθυμεί, μπορεί να λαμβάνει υπενθυμίσεις για αυτές.

Στο στιγμιότυπο οθόνης [ΕΙΚΟΝΑ](#page-55-0) 2.55, αποτυπώνεται η καρτέλα Ραντεβού της εφαρμογή ακριβώς όπως είναι κατά την εκκίνηση, χωρίς καταχωρημένες προσεχείς συναντήσεις.

Ο χρήστης ξεκινάει την διαδικασία καταχώρησης ραντεβού πατώντας το κουμπί της προσθήκης και οδηγείται στην καρτέλα "Προσθήκη συνάντησης", όπου πληκτρολογεί έναν τίτλο για το προγραμματισμένη συνάντηση, όπως φαίνεται στο στιγμιότυπο οθόνης στην [ΕΙΚΟΝΑ 2.56.](#page-55-1)

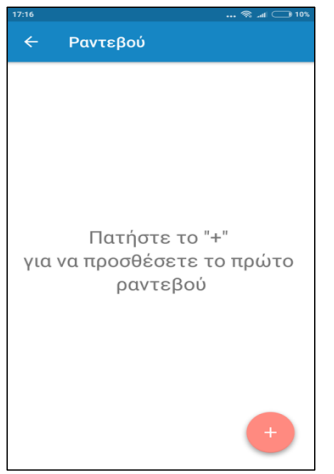

*ΕΙΚΟΝΑ 2.55: Ραντεβού*

<span id="page-55-1"></span>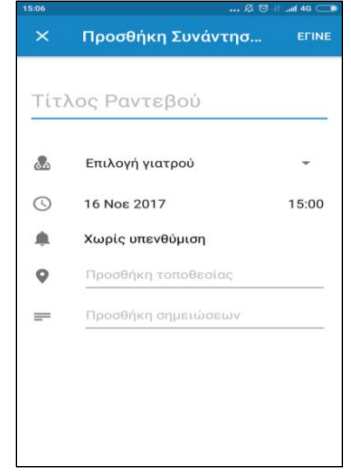

*ΕΙΚΟΝΑ 2.56: Προσθήκη Συνάντησης*

<span id="page-55-0"></span>Στη συνέχεια πατώντας το βέλος που βρίσκεται στο πεδίο Επιλογή Γιατρού, επιλέγει έναν από τους ήδη καταχωρημένους γιατρούς ή προσθέτει έναν καινούριο πατώντας την τελευταία επιλογή "Προσθήκη Γιατρού" (στιγμιότυπο στην [ΕΙΚΟΝΑ 2.57.](#page-56-0))

Η διαδικασία προσθήκης νέου γιατρού παρουσιάζεται αναλυτικά στην ενότητα [«2.13.](#page-59-0)  [Γιατροί»](#page-59-0).

Εφόσον ο χρήστης συμπληρώσει τον τίτλο για τη συνάντηση και επιλέξει γιατρό, συνεχίζει την καταχώρηση του ραντεβού συμπληρώνοντας τα πεδία ημερομηνία και ώρα.

Πατώντας στο πλαίσιο που αναγράφεται η ημερομηνία καλείται να επιλέξει ημέρα, μήνα και έτος από ένα αναδυόμενο παράθυρο, όπως φαίνεται στο στιγμιότυπο οθόνης στην [ΕΙΚΟΝΑ](#page-56-1)  [2.58,](#page-56-1) και αντίστοιχη διαδικασία ακολουθεί και για τον καθορισμό της ώρας στην [ΕΙΚΟΝΑ 2.59.](#page-56-2)

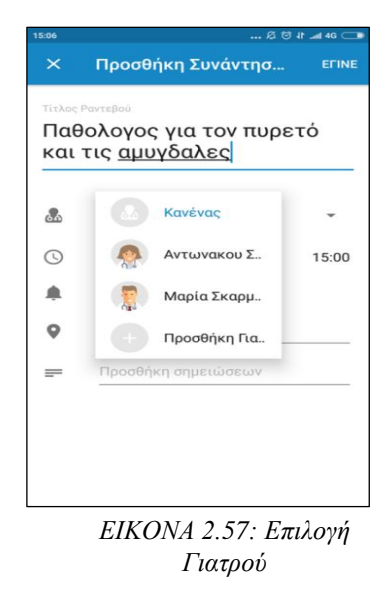

Το επόμενο πεδίο που συναντά αφορά την υπενθύμιση που μπορεί να λάβει για αυτό το ραντεβού, για το οποίο υπάρχουν οι τέσσερες επιλογές που φαίνονται στο στιγμιότυπο οθόνης στην [ΕΙΚΟΝΑ 2.60.](#page-56-3)

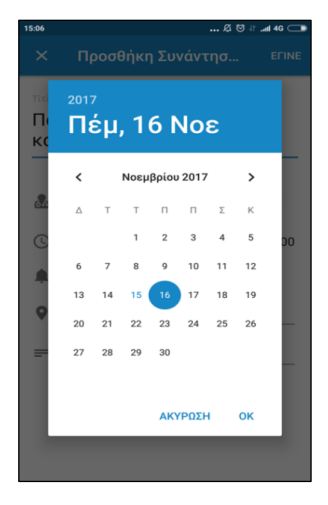

*ΕΙΚΟΝΑ 2.58: Ορισμός Ημερομηνίας*

<span id="page-56-3"></span>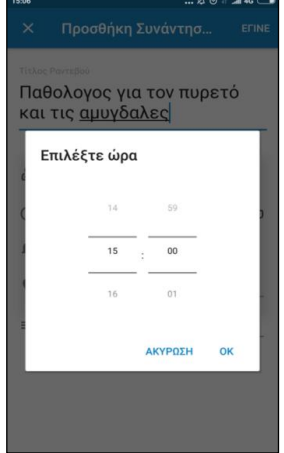

<span id="page-56-0"></span>*ΕΙΚΟΝΑ 2.59: Ορισμός Ώρας ΕΙΚΟΝΑ 2.60: Υπενθύμιση* 

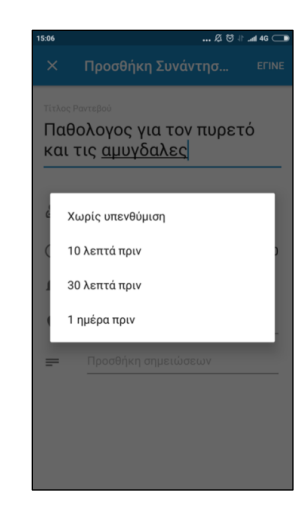

*Ραντεβού*

<span id="page-56-2"></span><span id="page-56-1"></span>Ακόμη, δίνεται στον χρήστη η επιλογή να δηλώσει την τοποθεσία του ραντεβού, όπως φαίνεται στο στιγμιότυπο οθόνης στην [ΕΙΚΟΝΑ 2.61,](#page-57-0) στην περίπτωση που η διεύθυνση του ιατρείου δεν έχει δηλωθεί στις πληροφορίες του καταχωρημένου γιατρού.

Αυτό το πεδίο είναι επίσης χρήσιμο σε περιπτώσεις που κάποιος ασθενής πρόκειται να έχει κατ' οίκον επίσκεψη από τον γιατρό.

Στο τελευταίο πεδίο μπορεί να προσθέσει κάποια σημείωση σχετικά με το ραντεβού του.

Όταν ο χρήστης συμπληρώσει όλα τα πεδία που επιθυμεί, πατώντας το κουμπί «**ΕΓΙΝΕ»**, το οποίο βρίσκεται στην πάνω δεξιά γωνία της εφαρμογής ολοκληρώνεται η καταχώρησης του ραντεβού.

Στη συνέχεια, μεταφέρεται στην αρχική καρτέλα των Ραντεβού, όπως φαίνεται στο στιγμιότυπο οθόνης στην [ΕΙΚΟΝΑ 2.62,](#page-57-1) όπου αναγράφονται αναλυτικά όλες οι πληροφορίες για αυτό, από το όνομα της συνάντησης έως την προαιρετική σημείωση.

Στο τμήμα «Προσεχώς**»,** εμφανίζονται τα ραντεβού που έχουν προγραμματιστεί για το μέλλον ενώ στο τμήμα «Παρελθόν» όσα έχουν ήδη ολοκληρωθεί.

Πατώντας πάνω σε κάποιο από τα καταχωρημένα ραντεβού, ο χρήστης οδηγείται στην καρτέλα που αφορά το συγκεκριμένη συνάντηση (στιγμιότυπο οθόνης στην [ΕΙΚΟΝΑ 2.63\)](#page-57-2).

Σε αυτή τη καρτέλα, παρέχεται η δυνατότητα επεξεργασίας ή διαγραφής, πατώντας στα κουμπιά που βρίσκονται στην πάνω δεξιά γωνία της εφαρμογής.

Η διαδικασία επεξεργασίας ή διαγραφής του ραντεβού είναι ίδια με την διαδικασία επεξεργασίας ή διαγραφής σημείωσης, που αναλύθηκαν στις ενότητες [«2.10.2 Διαγραφή Καταχώρησης](#page-53-3)  [Ημερολογίου»](#page-53-3) και [«2.10.3 Επεξεργασία](#page-54-2)  [Καταχώρησης Ημερολογίου»](#page-54-2), επομένως δεν θα ακολουθήσει επεξήγηση των διαδικασιών αυτών.

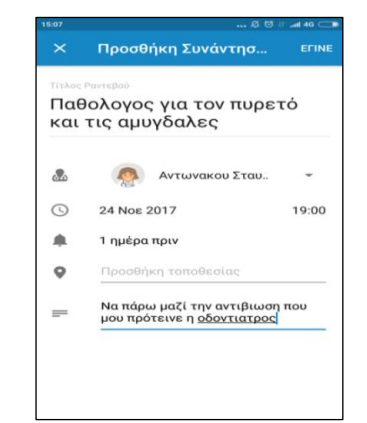

*ΕΙΚΟΝΑ 2.61: Ολοκλήρωση Προσθήκης Συνάντησης*

<span id="page-57-0"></span>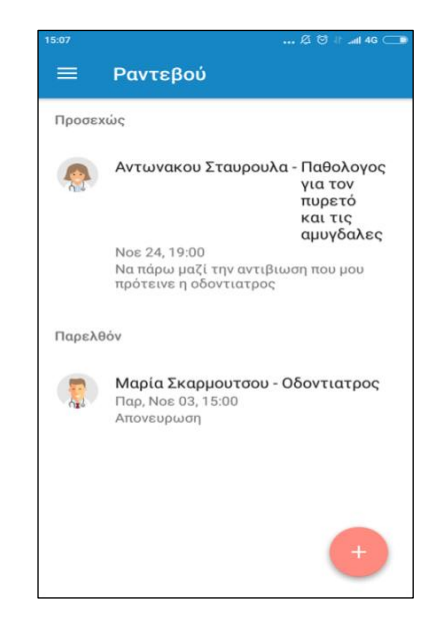

*ΕΙΚΟΝΑ 2.62: Καταχωρημένα Ραντεβού*

<span id="page-57-2"></span><span id="page-57-1"></span>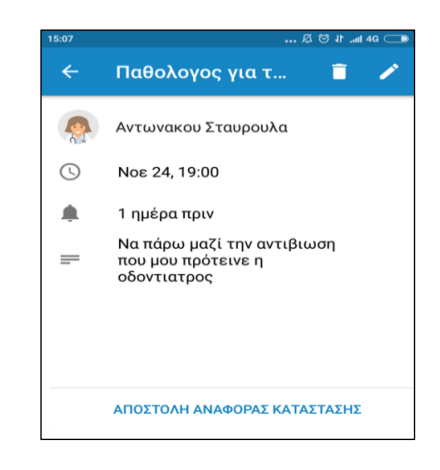

*ΕΙΚΟΝΑ 2.63: Προγραμματισμένο Ραντεβού* 

#### **2.12. Εγώ**

Το τμήμα της εφαρμογής "Εγώ" παρέχει πληροφορίες σχετικά με την φαρμακευτική συμμόρφωση του ασθενή, η οποία εκφράζεται ποσοστιαία με το διάγραμμα κύκλου που φαίνεται στην [ΕΙΚΟΝΑ 2.64.](#page-58-0)

Όπως φαίνεται στο στιγμιότυπο οθόνης στην [ΕΙΚΟΝΑ 2.65,](#page-58-1) σε αυτή τη καρτέλα παραθέτονται αναλυτικά οι φαρμακευτικές αγωγές του ασθενή καθώς και ποιές από αυτές παραλήφθηκαν, για το διάστημα που θα επιλεγεί από τα τέσσερα προκαθορισμένα χρονικά διαστήματα που παρέχει η εφαρμογή.

Ο καθορισμός της μορφής έκθεσης γίνεται με την χρήση του κουμπιού **- π**, το οποίο εμφανίζει το αναδυόμενο μενού καθορισμός μορφής έκθεσης, όπως φαίνεται στο στιγμιότυπο οθόνης - [ΕΙΚΟΝΑ](#page-58-2) 2.66.

Το πρώτο πεδίο σχετίζεται με τα φάρμακα, και δίνει στο χρήστη την δυνατότητα να εξετάσει την φαρμακευτική του πορεία, μεμονωμένα για κάποιο συγκεκριμένο φάρμακο.

Το δεύτερο πεδίο αφορά την μορφή έκθεσης και αποτελείται από τις εξής 4 επιλογές:

- ανά ημέρα
- ανά εβδομάδα
- ανά μηνά
- ανά έτος

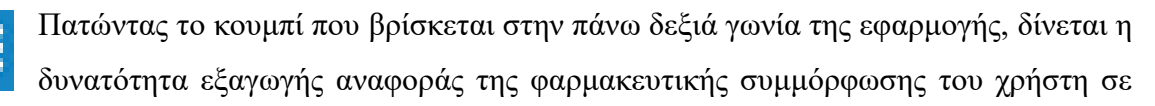

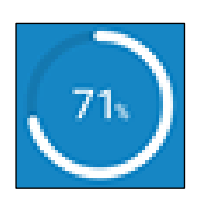

*ΕΙΚΟΝΑ 2.64: Διάγραμμα Φαρμακευτικής Συμμόρφωσης*

<span id="page-58-0"></span>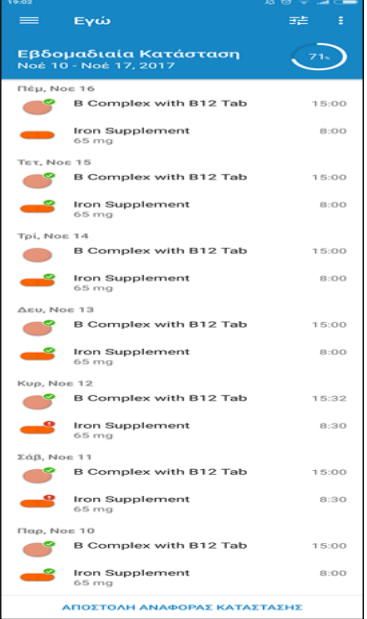

<span id="page-58-2"></span><span id="page-58-1"></span>*ΕΙΚΟΝΑ 2.65: Καρτέλα Εγώ*

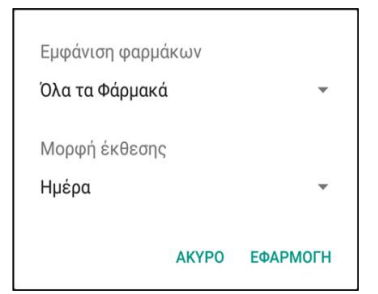

*ΕΙΚΟΝΑ 2.66: Καθορισμός μορφής έκθεσης*

αρχείο excel και στη συνέχεια αποστολή μέσω εφαρμογής ανταλλαγής άμεσων μηνυμάτων ή ηλεκτρονικού ταχυδρομείου, (στιγμιότυπο οθόνης – [ΕΙΚΟΝΑ 2.67\)](#page-59-1).

Η διαδικασία επιλογής της εφαρμογής ανταλλαγής μηνυμάτων και ύστερα η αποστολή της αναφοράς είναι ίδια με αυτή που ακολουθείται για τις καρτέλες «Ημερολόγιο» και «Μετρήσεις», και έχει παρουσιαστεί στις ενότητες «2.9.2 [Αποστολή](#page-48-3)  [Αναφοράς Κατάστασης»](#page-48-3) και [«2.10.1 Αποστολή](#page-53-4)  [Καταχώρησης Ημερολογίου»](#page-53-4), επομένως δεν θα ακολουθήσει επεξήγηση των διαδικασιών αυτών.

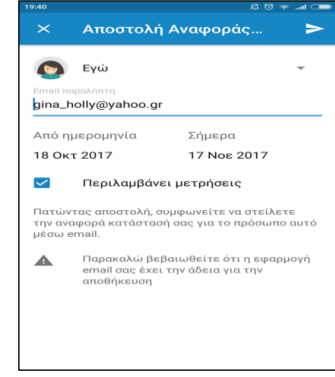

<span id="page-59-1"></span>*ΕΙΚΟΝΑ 2.67: Αποστολή Αναφοράς Φαρμακευτικής Αγωγής μέσω E-mail*

Το αρχείο excel που αποστέλλεται περιλαμβάνει το όνομα του φαρμάκου, την προγραμματισμένη ημερομηνία και ώρα λήψης του καθώς και τη πραγματική ώρα λήψης (όπως φαίνεται στο στιγμιότυπο στην [ΕΙΚΟΝΑ 2.68\)](#page-59-2).

Αποτελείται από ακόμη δύο πεδία, την κατάσταση (δηλαδή εάν λήφθηκε ή όχι) καθώς και τις σημειώσεις που ίσως καταχώρησε ο χρήστης.

Το αρνητικό σε αυτή την παροχή της εφαρμογής, είναι ότι δεν έχει μεταφραστεί ακόμη στα Ελληνικά.

| Medicine Name   | Scheduled For                                                            | Taken On                               | Status | Notes |
|-----------------|--------------------------------------------------------------------------|----------------------------------------|--------|-------|
| Iron Supplement | Thu Nov 16 08:00:00 GMT+02:00 2<br>017                                   | Thu Nov 16 08:00:00 GMT+02:0<br>0 2017 | Missed |       |
| Iron Supplement | Wed Nov 15 08:00:00 GMT+02:00 2 Wed Nov 15 08:00:00 GMT+02:0<br>017      | 0 2017                                 | Taken  |       |
| Iron Supplement | 017                                                                      | 017                                    | Taken  |       |
| Iron Supplement | Mon Nov 13 08:00:00 GMT+02:00 2 Mon Nov 13 08:00:00 GMT+02:0<br>017      | 0 2017                                 | Taken  |       |
| Iron Supplement | Sun Nov 12 08:00:00 GMT+02:00 2 Sun Nov 12 08:30:00 GMT+02:0<br>017      | 0 2017                                 | Missed |       |
| Iron Supplement | Sat Nov 11 08:00:00 GMT+02:00 20 Sat Nov 11 08:30:00 GMT+02:00 2<br>17   | 1017                                   | Missed |       |
| Iron Supplement | Fri Nov 10 08:00:00 GMT+02:00 20 Fri Nov 10 08:00:00 GMT+02:00 20.<br>17 | 17                                     | Taken  |       |

*ΕΙΚΟΝΑ 2.68: Αναφορά Φαρμακευτικής Αγωγής*

# <span id="page-59-2"></span><span id="page-59-0"></span>**2.13. Γιατροί**

Για την υλοποίηση μιας εφαρμογής υπενθύμισης λήψης φαρμάκων είναι σημαντικό να ληφθούν υπόψη όλοι οι παράμετροι για την υγεία, την νοητική και ψυχολογική κατάσταση των ασθενών και να κατανοηθεί πλήρως ότι πολλές φορές άνθρωποι που

πάσχουν από σοβαρά προβλήματα υγείας δεν είναι σε θέση να φέρουν εις πέρας απλά καθημερινά έργα όπως για παράδειγμα να θυμηθούν ποιός γιατρός έχει συνταγογραφήσει κάθε φάρμακο και να βρουν τα στοιχεία επικοινωνίας του.

Επομένως είναι θέμα μείζων σημασίας, για ανθρώπους με επιβαρυμένη υγεία (καρκινοπαθείς, επιληπτικούς και άλλους), να μπορεί η εφαρμογή που εμπιστεύονται να απαλλάξει αυτούς και την οικογένεια τους ή τους φροντιστές τους, από περιττό άγχος σε καταστάσεις έντονου στρες και πανικού παρέχοντας τους το συναίσθημα της ασφάλειας και εξοικονομώντας τους χρόνο.

Για αυτό το λόγο η καρτέλα "Γιατροί" συγκαταλέγεται ως μια από τις πιο βοηθητικές παροχές της εφαρμογής και αναμφισβήτητα είναι ένας από τους λόγους που την κάνει να ξεχωρίζει ανάμεσα στις υπόλοιπες ιατρικές εφαρμογών.

Η διαδικασία της προσθήκης γιατρού ξεκινά πατώντας το κουμπί της προσθήκης  $^+$ , που βρίσκεται στην κάτω δεξιά γωνία της καρτέλας Γιατροί.

Σε αυτό το στάδιο ο χρήστης συμπληρώνει τα πεδία: όνομα, ειδικότητα, τηλέφωνα για επικοινωνία, διεύθυνση καθώς και το E-mail του γιατρού, όπως φαίνεται στο στιγμιότυπο οθόνης - [ΕΙΚΟΝΑ 2.69.](#page-60-0)

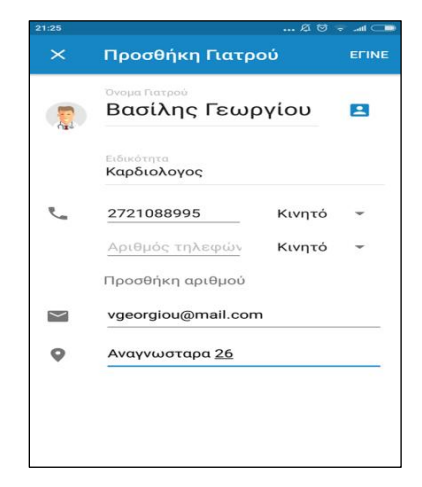

*ΕΙΚΟΝΑ 2.69: Προσθήκη Γιατρού*

Η προσθήκη E-mail κατά την καταχώρηση ενός γιατρού, χρησιμεύει στην ενημέρωση του, μέσω της αποστολή αναφοράς κατάστασης στη καταχωρημένη διεύθυνση ηλεκτρονικού ταχυδρομείου του.

Με την χρήση του κουμπιού «*Ατζέντα*», στιγμιότυπο - [ΕΙΚΟΝΑ](#page-60-1)  [2.70,](#page-60-1) που βρίσκεται δεξιά από το πεδίο του ονόματος του γιατρού, δίνεται η δυνατότητα στον χρήστη να εισάγει μία ήδη καταχωρημένη επαφή από τον τηλεφωνικό κατάλογο της συσκευής του.

<span id="page-60-1"></span><span id="page-60-0"></span>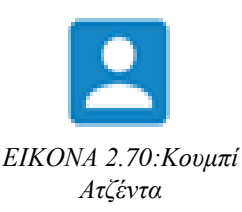

Εφόσον ο χρήστης συμπληρώσει τα απαραίτητα πεδία ολοκληρώνει την προσθήκη πατώντας το κουμπί "έγινε" που βρίσκεται στην πάνω δεξιά γωνία.

Η εφαρμογή τον οδηγεί στην αρχική καρτέλα του υπομενού "Γιατροί" έχοντας πλέον προσθέσει τον νέα γιατρό.

Επιλέγοντας κάποιον καταχωρημένο γιατρό παρέχονται στον χρήστη διάφορες πληροφορίες σχετικά με αυτόν.

Το στιγμιότυπο - [ΕΙΚΟΝΑ 2.71,](#page-62-0) παρουσιάζει την καρτέλα «*Λεπτομέρειες»*, η οποία περιλαμβάνει τα προσωπικά στοιχεία του γιατρού καθώς και το κουμπί «**ΑΠΟΣΤΟΛΗ ΑΝΑΦΟΡΑΣ ΚΑΤΑΣΤΑΣΗΣ**» με το οποίο ο χρήστης μπορεί να αποστείλει καταγραφές σχετικά με την φαρμακευτική του συμμόρφωση.

Η καρτέλα «*Συνταγογραφημένα Φάρμακα Γιατρού»* αφορά τις φαρμακευτικές αγωγές που έχει συνταγογραφήσει ο συγκεκριμένος γιατρός και παράλληλα δίνεται η δυνατότητα στον χρήστη να προσθέσει νέες με το κουμπί της προσθήκης όπως φαίνεται στο στιγμιότυπο - [ΕΙΚΟΝΑ 2.72](#page-62-1).

Η διαδικασία προσθήκης δεν διαφέρει καθόλου από την προσθήκη φαρμακευτικής αγωγής που έχει παρουσιαστεί στην ενότητα «2.2. [Προσθήκη Φαρμακευτικής Αγωγής»](#page-31-0), με την μόνη διαφορά ότι στο πεδίο "Γιατρός" είναι ήδη καταχωρημένος ο επιλεγμένος γιατρός.

Η τελευταία παροχή όπως φαίνεται στο στιγμιότυπο - [ΕΙΚΟΝΑ 2.73,](#page-62-2) περιλαμβάνει τα προγραμματισμένα ραντεβού με τον συγκεκριμένο γιατρό. Επιλέγοντας κάποιο, ο χρήστης οδηγείται στην καρτέλα με τις αναλυτικές πληροφορίες του ραντεβού ενώ παράλληλα έχει όλες τις επιλογές που παρουσιάστηκαν στην ενότητα [«2.11. Ραντεβού»](#page-55-2).

Τελευταίες λειτουργίες για αυτό το τμήμα της εφαρμογής είναι η επεξεργασία και η διαγραφή  $\Box$  ενός γιατρού και λειτουργούν με τον ίδιο τρόπο όπως η διαδικασία επεξεργασίας ή διαγραφής σημείωσης που αναλύθηκαν στις ενότητες [«2.10.2 Διαγραφή](#page-53-3)  [Καταχώρησης Ημερολογίου»](#page-53-3) και [«2.10.3 Επεξεργασία Καταχώρησης Ημερολογίου»](#page-54-2), επομένως δεν θα ακολουθήσει επεξήγηση των διαδικασιών αυτών.

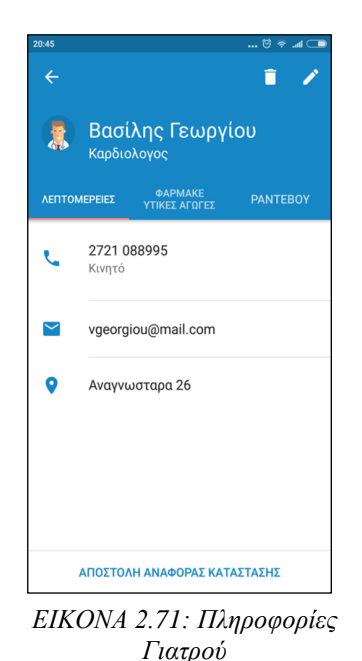

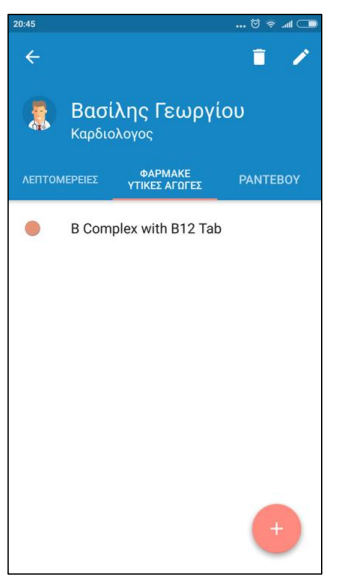

*ΕΙΚΟΝΑ 2.72: Συνταγογράφηση Γιατρού*

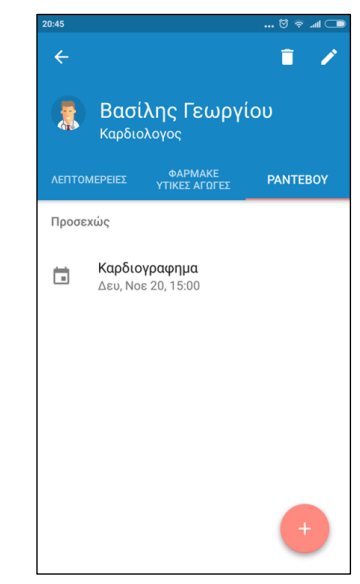

*ΕΙΚΟΝΑ 2.73: Ραντεβού με τον Γιατρό*

# <span id="page-62-0"></span>**2.14. Ρυθμίσεις**

Το υπομενού «Ρυθμίσεις», όπως φαίνεται στο στιγμιότυπο οθόνης στην [ΕΙΚΟΝΑ 2.74,](#page-62-3) είναι χωρισμένο σε τέσσερις ενότητες οι οποίες αποτελούνται από πολλά διαφορετικά μέρη και θα αναλυθούν τμηματικά σε ξεχωριστά κεφάλαια.

Οι ενότητες είναι οι εξής:

- «2.15. Ενότητα [Ρυθμίσεις»](#page-62-4)
- [«2.16. Ενότητα Λογαριασμός»](#page-67-0)
- [«2.17. Ενότητα Premium Ρυθμίσεις»](#page-68-0)
- [«2.18. Ενότητα Γενικά»](#page-70-0)

#### <span id="page-62-1"></span> $P<sub>0</sub>$ Ani **TRIC** Γενικές Ρυθμίσεις  $\ddot{\alpha}$  $\circ$ Οι Τοποθεσίες μου  $\Theta$ Διαχείριση του Λογαριασμού μου нį, Κωδικός Medfriend ποσύνδεση<br>ποσύνδεση (δ  $\Xi$ .<br>Ιαγράφει όλα τα δεδομένα) Αναβάθμιση σε Premium  $\sigma$  $\circ$ Επαναφορά Αγορών Fevrien  $\mathbb{H}_{\mathbf{k}}^{\star}$ Κωδικός Προσφοράς  $\sim$ Βοηθήστε μας και Μοιραστείτε το.. Ποσοστό Medisafe  $\approx$ Αποστολή Σχολίων  $\bullet$ Σχετικά με

<span id="page-62-2"></span>**Ρυθμίσεις** 

<span id="page-62-3"></span>*ΕΙΚΟΝΑ 2.74: Καρτέλα Ρυθμίσεις*

# <span id="page-62-4"></span>**2.15. Ενότητα Ρυθμίσεις**

Η ενότητα Ρυθμίσεις χωρίζονται σε δύο κατηγορίες:

- Γενικές ρυθμίσεις και
- Οι τοποθεσίες μου

(όπως φαίνεται στο στιγμιότυπο οθόνης στην [ΕΙΚΟΝΑ 2.75\)](#page-62-5).

<span id="page-62-5"></span>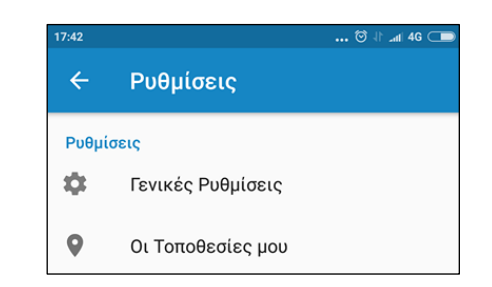

*ΕΙΚΟΝΑ 2.75: Τμήμα Ρυθμίσεις*

#### *2.15.1. Οι τοποθεσίες μου*

Η κατηγορία «**Οι τοποθεσίες μου»** της ενότητας ρύθμισης, δίνει στον χρήστη τη δυνατότητα να ορίσει μια διεύθυνση σπιτιού, η οποία αναγράφεται ως αρχική σελίδα και μια διεύθυνση εργασίας.

Κατ' αυτόν τον τρόπο μπορεί να αναβάλει τις υπενθυμίσεις της φαρμακευτικής του αγωγής ώσπου να φτάσει σε μία από τις δυο αποθηκευμένες διευθύνσεις.

Η εφαρμογή ενημερώνει με το μήνυμα που

### Σημαντικό!

Αυτό το χαρακτηριστικό είναι προς το παρόν στα πρώτα του στάδια. Η υπενθύμιση βάση της τοποθεσία σας μπορεί να καθυστερήσει ή δεν ληφθεί. Έχετε το νου σας στο χρονοδιάγραμμα συνταγογραφούμενων φαρμάκων και φροντίστε να μην χάσετε τις δόσεις.

<span id="page-63-0"></span>**AKYPO** 

OK

φαίνεται στο στιγμιότυπο οθόνης – [ΕΙΚΟΝΑ 2.76](#page-63-0) *ΕΙΚΟΝΑ 2.76: Υπενθύμιση Βάση Τοποθεσίας*

#### *2.15.2. Γενικές Ρυθμίσεις*

Εφόσον ο χρήστης επιλέξει την κατηγορία «**Γενικές Ρυθμίσεις»** οδηγείται σε ένα νέο μενού με πολλές διαφορετικές υποκατηγορίες ρυθμίσεων, που αναλύονται στις αντίστοιχες υποενότητες:

- $\bullet$  2.15.2.1. [Υπενθυμίσεις](#page-63-1)
- $\bullet$  [2.15.2.2. Ειδοποιήσεις](#page-63-1)
- 2.15.2.3. RX [ξαναγέμισμα](#page-66-0)
- [2.15.2.4. Ρύθμιση κουτιού χαπιών](#page-66-1)
- [2.15.2.5. Ρυθμίσεις ζώνης Ώρας](#page-67-1)
- [2.15.2.6. Τοπικές ρυθμίσεις](#page-67-2)
- [2.15.2.7. Ρύθμιση Μετρήσεων](#page-67-3)

### <span id="page-63-1"></span>*2.15.2.1. Υπενθυμίσεις*

Η ρύθμιση Υπενθυμίσεων είναι η πιο σύνθετη υποκατηγορία, αποτελούμενη από πέντε διαφορετικά τμήματα ρυθμίσεων υπενθύμισης, όπως παρουσιάζεται στο στιγμιότυπο οθόνης - [ΕΙΚΟΝΑ 2.77.](#page-64-0)

Τα τμήματα: *Πρωινή*, *Βραδινή και Εβδομαδιαία Υπενθύμιση* λειτουργούν με παρόμοιο τρόπο. Κατά την επιλογή τους, κατευθύνουν τον χρήστη σε μία νέα καρτέλα, στην οποία βρίσκεται ένα πλαίσιο έλεγχου και ένα πλαίσιο ορισμού της ώρας που επιθυμεί να λάβει υπενθύμιση.

Το πλαίσιο ελέγχου καθορίζει εάν επιθυμεί ο χρήστης να λάβει:

- πρωινή υπενθύμιση ώστε να πάρει τα φάρμακα του μαζί του το πρωί
- η βραδινή υπενθύμιση αφορά αντίστοιχα την λήψη βραδινής ειδοποίησης σχετικά με τις δόσεις που έχει παραλείψει κατά τη διάρκεια της ημέρας και τέλος
- η εβδομαδιαία περίληψη καθορίζει εάν θα λαμβάνεις περίληψη με την φαρμακευτική του συμμόρφωση σε μορφή E-mail.

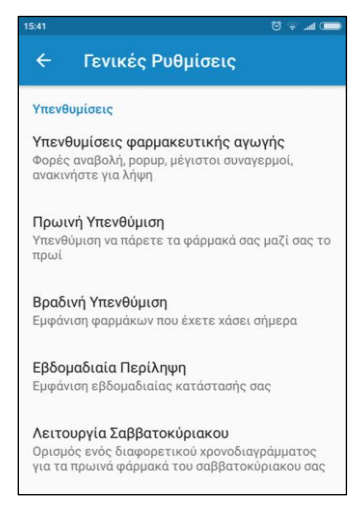

*ΕΙΚΟΝΑ 2.77: Ρύθμιση Υπενθύμισης*

Το τμήμα «Λειτουργία Σαββατοκύριακου» επιτρέπει στον χρήστη να ορίσει όσες μέρες της εβδομάδας θέλει ως Σαββατοκύριακο θέτοντας για αυτές διαφορετική ώρα πρωινής υπενθύμισης, μεταξύ 3 π.μ. και 11 π.μ..

Με αυτό τον τρόπο μπορεί κάποιος να θέσει ως Σαββατοκύριακο, την Τρίτη και Τετάρτη, και η πρώτη πρωινή υπενθύμιση που θα λάβει να είναι στη 11 π.μ., σε αντίθεση με την καθιερωμένη πρωινή υπενθύμιση που έχει ορίσει, για παράδειγμα στις 9 το πρωί όπως φαίνεται στο στιγμιότυπο οθόνης – [ΕΙΚΟΝΑ 2.78.](#page-64-1)

<span id="page-64-1"></span><span id="page-64-0"></span>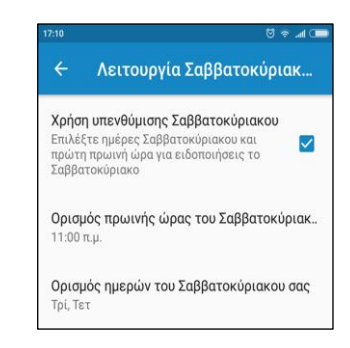

*ΕΙΚΟΝΑ 2.78: Λειτουργία Σαββατοκύριακου*

# **Υπενθυμίσεις φαρμακευτικής αγωγής**

Το πρώτο τμήμα ρυθμίσεων της υποκατηγορίας υπενθυμίσεων των γενικών ρυθμίσεων, που συναντά ο χρήστης, ονομάζεται «*Υπενθυμίσεις φαρμακευτικής αγωγής»* και αποτελείται από ποικίλες ρυθμίσεις, σχετικά με τις υπενθυμίσεις που πρόκειται να λαμβάνει. (Στιγμιότυπο οθόνης – [ΕΙΚΟΝΑ 2.79\)](#page-65-0).

Για τον ορισμό των «μ**έγιστων υπενθυμίσεων ανά φαρμακευτική αγωγή**», ο χρήστης μπορεί να επιλέξει από το αναδυόμενο μενού να λαμβάνει μία έως 10 υπενθυμίσεις ανά φάρμακο.

Τα προκαθορισμένα διαστήματα για την «Δ**ιάρκεια Αναβολής**» είναι 5, 10, 15, 30, 60, 90, ή 120 λεπτά.

Η ρύθμιση που αφορά την εμφάνιση «*Ειδοποίησης με αναδυόμενο παράθυρο»* επιτρέπει στον χρήστη να επιλέξει μία από τις τρείς περιπτώσεις:

- Υπενθύμιση χωρίς αναδυόμενο παράθυρο
- Υπενθύμιση με αναδυόμενο παράθυρο μόνο όταν η οθόνη είναι ενεργοποιημένη
- να εμφανίζεται πάντα υπενθύμιση με αναδυόμενο παράθυρο

Η επόμενη ρύθμιση είναι ένα πλαίσιο ελέγχου που καθορίζει εάν θα «εμφανίζεται αναδυόμενο παράθυρο στην τελευταία υπενθύμιση» μιας φαρμακευτικής αγωγής, άσχετα με την γενική ρύθμιση που αφορά τα αναδυόμενα παράθυρα.

<span id="page-65-0"></span>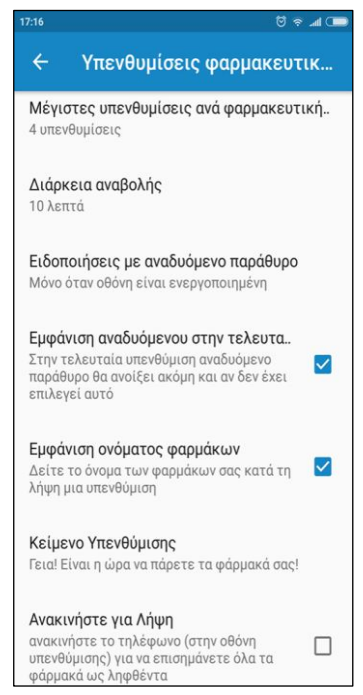

*ΕΙΚΟΝΑ 2.79: Υπενθυμίσεις φαρμακευτικής αγωγής*

Πλαίσιο ελέγχου είναι επίσης η ρύθμιση «*εμφάνιση ονόματος φαρμάκου»*. Κατά την επιλογή του ο χρήστης συμφωνεί να εμφανίζεται το όνομα της φαρμακευτικής αγωγής κατά την λήψη της υπενθύμισης για αυτό το φάρμακο.

Η λειτουργία της ρύθμισης «*Κείμενο Υπενθύμισης»* επιτρέπει στον χρήστη να εξατομικεύσει το κείμενο που θα εμφανίζεται στη συσκευή του κατά τη διαδικασία υπενθύμισης.

Τελευταία ρύθμιση για την υποκατηγορία Υπενθυμίσεις των Γενικών Ρυθμίσεων είναι το πλαίσιο ελέγχου «*Ανακίνηση για Λήψη»*. Ενεργοποιώντας αυτή τη ρύθμιση ο χρήστης έχει την δυνατότητα κατά την υπενθύμιση λήψης ενός φαρμάκου να δηλώσει την λήψη του απλώς κουνώντας την συσκευή του.

#### *2.15.2.2. Ειδοποιήσεις*

Η δεύτερη υποκατηγορία γενικών ρυθμίσεων ονομάζεται «**Ειδοποιήσεις**» και χωρίζεται σε τρία τμήματα ρυθμίσεων ειδοποιήσεων:

- Ήχος
- Δόνηση
- Φως Led

Η «*Δόνηση»* και το «*Φώς Led»* είναι απλώς πλαίσια ελέγχου επομένως λειτουργούν όπως ένας διακόπτης ΝΑΙ/ΟΧΙ.

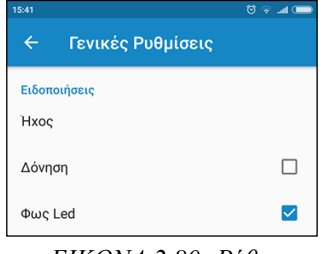

<span id="page-66-2"></span>*ΕΙΚΟΝΑ 2.80: Ρύθμιση Ειδοποιήσεις*

Στο στιγμιότυπο οθόνης – [ΕΙΚΟΝΑ 2.80,](#page-66-2) ο χρήστης έχει απενεργοποιήσει την δόνηση αλλά έχει επιτρέψει το φώς Led κατά την ειδοποίηση.

Το τμήμα ρύθμισης «*Ήχος»* εφόσον επιλεχθεί, οδηγεί τον χρήστη σε μία νέα καρτέλα, η οποία αποτελείται από ένα πλαίσιο ελέγχου που ονομάζεται «Ένταση» το οποίο ορίζει εάν οι ειδοποιήσεις θα συνοδεύονται από ήχο ή εάν θα είναι αθόρυβες.

Με την επιλογή της ρύθμισης *«Ήχος κλήσης»,* ο χρήστης μπορεί να ορίσει για ήχο υπενθύμισης είτε ήχους κλήσης της συσκευής (δηλαδή κλασσικούς γνωστούς ήχους υπενθύμισης) ή ήχους Medtones.

Η ρύθμιση ήχων υπενθύμισης έχει αναλυθεί περαιτέρω στην ενότητα [«2.8. Ενημερώσεις»](#page-45-1).

### <span id="page-66-0"></span>*2.15.2.3. RX ξαναγέμισμα*

Η υποκατηγορία γενικών ρυθμίσεων «*RX ξαναγέμισμα»* αφορά τον ορισμό προεπιλεγμένου αποθέματος χαπιών. ώστε να λάβει ο χρήστης υπενθύμιση ξαναγεμίσματος. Δίνονται επτά επιλογές: χωρίς υπενθύμιση, 2, 5, 10, 15, 20 ή 30 διαθέσιμα χάπια όριο.

### <span id="page-66-1"></span>*2.15.2.4. Ρύθμιση κουτιού χαπιών*

Στην υποκατηγορία «*Ρύθμιση κουτιού χαπιών»,* επιλέγοντας την ρύθμιση «Ώρες κουτιού χαπιών», ο χρήστης έχει την δυνατότητα να ορίσει την ώρα έναρξης ειδοποιήσεων για κάθε τμήμα της ημέρας, επιλέγοντας από τις προκαθορισμένες ώρες έναρξης για το πρωί, μεσημέρι, απόγευμα και βράδυ.

- $\bullet$  Πρωινή ζώνη : 12:00πμ-11:00μμ
- Μεσημεριανή ζώνη : 5:00πμ-5:00μμ
- Απογευματινή ζώνη : 1:00μμ-11:00μμ
- Βραδινή ζώνη : 7:00μμ-3:00πμ

Το τμήμα «*Τύπος κουτιού χαπιών»* του δίνει την δυνατότητα να αλλάξει την εμφάνιση της εφαρμογής, διαλέγοντας μία από τους δύο τύπους όπως φαίνεται στο στιγμιότυπο οθόνης [ΕΙΚΟΝΑ](#page-67-4) 2.81*.*

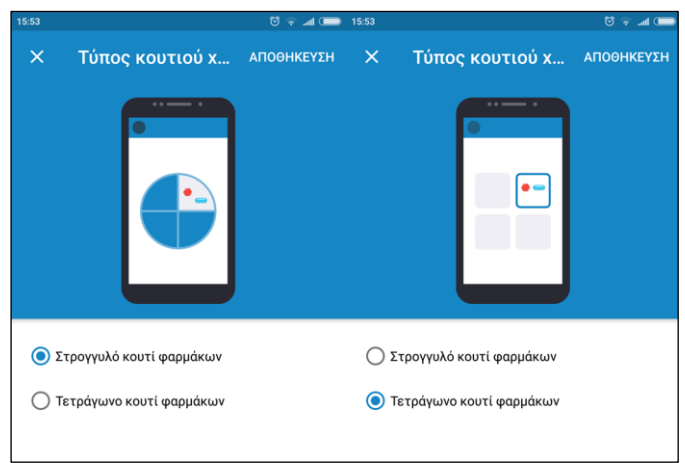

*ΕΙΚΟΝΑ 2.81: Τύπος κουτιού χαπιών*

#### <span id="page-67-4"></span><span id="page-67-1"></span>*2.15.2.5. Ρυθμίσεις ζώνης Ώρας*

Η υποκατηγορία γενικών ρυθμίσεων *Ρυθμίσεις ζώνης Ώρας* παρέχει δύο δυνατότητες:

- Με την ενεργοποίηση του πλαισίου ελέγχου Αυτόματη ανίχνευση ζώνης ώρας, η ώρα λήψης υπενθυμίσεις θα προσαρμόζεται αυτόματα όσο ο χρήστης θα ταξιδεύει ανάμεσα σε διαφορετικές ζώνες ώρας.
- Η ανανέωση χρόνων υπενθύμισης παρέχει χειροκίνητη ανανέωση σε περίπτωση που η ζώνη ώρας δεν εντοπίζεται σωστά από την συσκευή.

#### <span id="page-67-2"></span>*2.15.2.6. Τοπικές ρυθμίσεις*

Η υποκατηγορία *Τοπικές ρυθμίσεις* σχετίζεται με την Γλώσσα στην οποία θα λειτουργεί η εφαρμογή, όπου δίνεται η δυνατότητα επιλογής ανάμεσα σε 24 διαφορετικές γλώσσες συμπεριλαμβανομένης της Ελληνικής.

#### <span id="page-67-3"></span>*2.15.2.7. Ρύθμιση Μετρήσεων*

Κατά την επιλογή της υποκατηγορίας *Ρύθμιση Μετρήσεων* ο χρήστης ορίζει την επιθυμητή μονάδα μέτρησης για κάθε μέτρηση όπως για παράδειγμα Βαθμούς Κελσίου για την μέτρηση θερμοκρασίας.

### <span id="page-67-0"></span>**2.16. Ενότητα Λογαριασμός**

Η ενότητα «Λογαριασμός» αποτελείται από τις τρεις κατηγορίες ρυθμίσεων όπως φαίνεται στο στιγμιότυπο οθόνης – [ΕΙΚΟΝΑ](#page-67-5) 2.82:

- Διαχείριση του λογαριασμού μου,
- Κωδικός Medfriend και
- Αποσύνδεση *ΕΙΚΟΝΑ 2.82: Αλλαγή κωδικού*

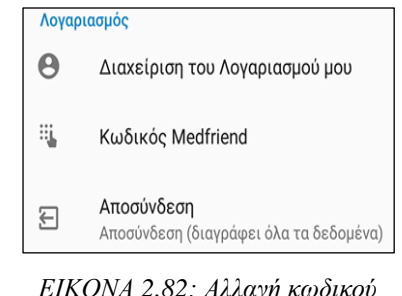

<span id="page-67-5"></span>*πρόσβασης*

#### *2.16.1. Διαχείριση του λογαριασμού*

Επιλέγοντας την ρύθμιση «*Διαχείριση του λογαριασμο*ύ», ο χρήστης μπορεί να αλλάξει τη διεύθυνση ηλεκτρονικού ταχυδρομείου του, όπως και να ορίσει νέο κωδικό πρόσβασης για τον λογαριασμό του, όπως φαίνεται στο στιγμιότυπο οθόνης – [ΕΙΚΟΝΑ](#page-68-1) 2.83.

#### *2.16.2. Κωδικός Medfriend*

Η ρύθμιση **«***κωδικός Medfriend***»** αφορά την Λειτουργία Medfriend της εφαρμογής, και επιτρέπει στον χρήστη να συνδεθεί στον λογαριασμό ενός άλλου χρήστη της εφαρμογής Medisafe ώστε να τον βοηθά να λάβει τα φάρμακα του και να επιβλέπει την πορεία της φαρμακευτικής του συμμόρφωσης (στιγμιότυπο οθόνης – [ΕΙΚΟΝΑ](#page-68-2) 2.84).

#### *2.16.3. Αποσύνδεση*

Η λειτουργία **«***Αποσύνδεση***»** διαγράφει όλα τα δεδομένα της εφαρμογής όπως τις φαρμακευτικές αγωγές, τα ραντεβού, τους γιατρούς κ.λ.π. όπως παρατηρείται στο στιγμιότυπο οθόνης – [ΕΙΚΟΝΑ](#page-68-3) 2.85. Ουσιαστικά επαναφέρει την εφαρμογή στην αρχική της κατάσταση αφαιρώντας όλες τις καταχωρήσεις.

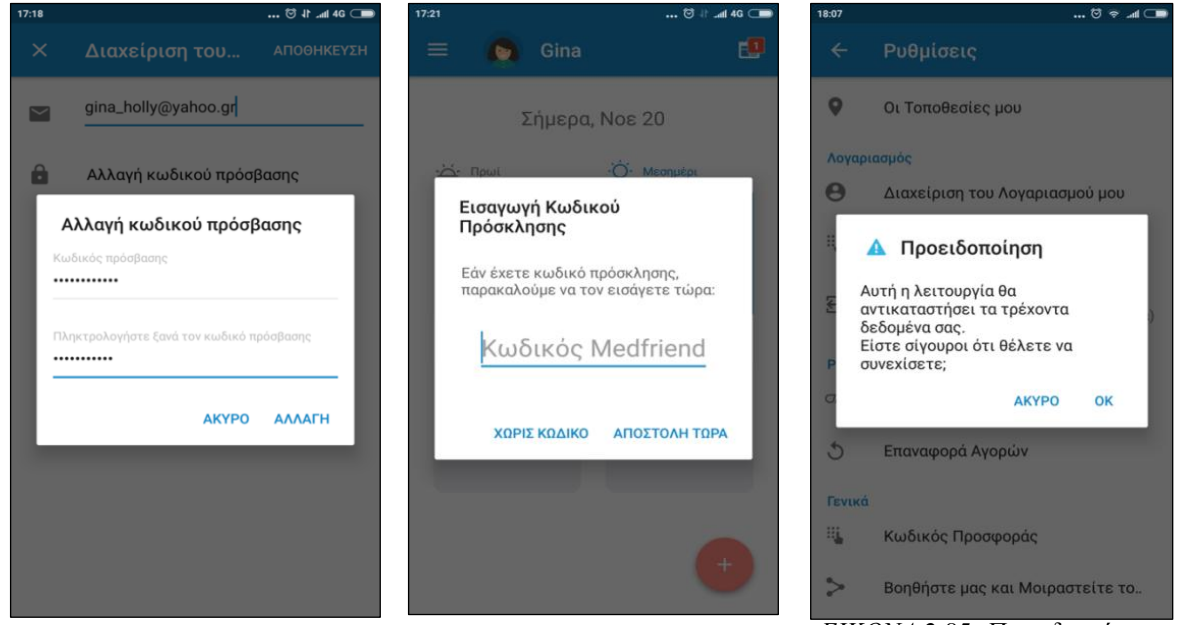

*ΕΙΚΟΝΑ 2.83: Αλλαγή Διεύθυνσης E-mail*

<span id="page-68-2"></span>*ΕΙΚΟΝΑ 2.84: Εισαγωγή Κωδικού Πρόσκλησης*

<span id="page-68-3"></span>*ΕΙΚΟΝΑ 2.85: Προειδοποίηση Αποσύνδεσης*

# <span id="page-68-1"></span><span id="page-68-0"></span>**2.17. Ενότητα Premium Ρυθμίσεις**

Η ενότητα «*Premium Ρυθμίσεις*» αποτελείται από δύο κατηγορίες όπως φαίνεται στο στιγμιότυπο οθόνης – [ΕΙΚΟΝΑ](#page-68-4) 2.86:

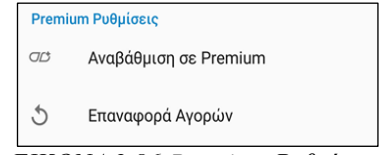

<span id="page-68-4"></span>*ΕΙΚΟΝΑ 2.86:Premium Ρυθμίσεις*

- Την «Αναβάθμιση σε Premium» και την
- «Επαναφορά αγορών»

#### *2.17.1. Αναβάθμιση σε Premium*

Το στιγμιότυπο οθόνης – [ΕΙΚΟΝΑ](#page-69-0) 2.87, αντιπροσωπεύει την καρτέλα στην οποία οδηγείται ο χρήστης μετά την επιλογή *«Αναβάθμιση σε Premium»*, όπου δίνονται πληροφορίες σχετικά με τις βελτιώσεις που θα λάβει για την εφαρμογή και ενημερώνεται για τις δύο επιλογές αγοράς που παρέχονται, την μηνιαία και την ετήσια αγορά.

#### *2.17.2. Επαναφορά Αγορών*

Στο στιγμιότυπο οθόνης – [ΕΙΚΟΝΑ](#page-69-1) 2.88, φαίνεται το αναδυόμενο κουτί διαλόγου που εμφανίζεται κατά την επιλογή της *«Επαναφοράς Αγορών»* στην περίπτωση που δεν είχε γίνει αναβάθμιση σε Premium λογαριασμό για αυτή την εφαρμογή.

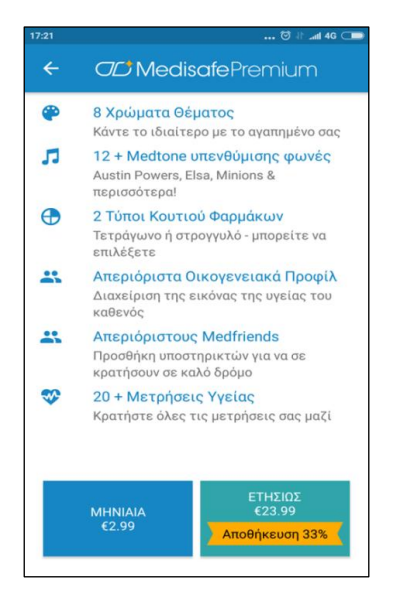

<span id="page-69-1"></span><span id="page-69-0"></span>*ΕΙΚΟΝΑ 2.87: Αναβάθμιση σε Premium ΕΙΚΟΝΑ 2.88: Επαναφορά Αγορών*

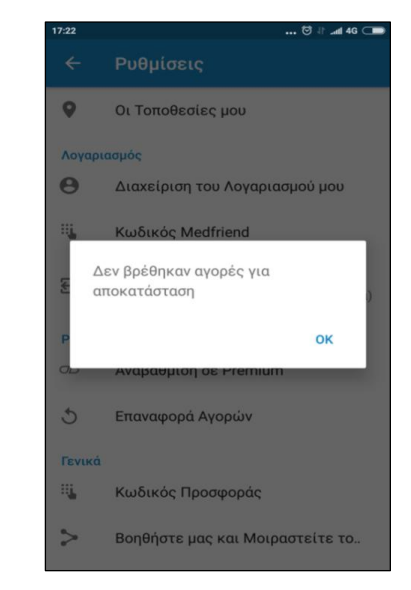

Αυτή η παροχή χρησιμεύει σε περίπτωση που ο χρήστης εγκατέστησε την εφαρμογή Medisafe σε άλλη κινητή συσκευή, επανάφερε τις εργοστασιακές ρυθμίσεις στο κινητό του ή σε περίπτωση που διέγραψε και ξανά εγκατέστησε την εφαρμογή και έχασε τα προνόμια του Premium λογαριασμού του.

Επιλέγοντας την επαναφορά αγορών η εφαρμογή ενημερώνεται με όσες καταχωρήσεις είχε πραγματοποιήσει ο χρήστης στο παρελθόν και αναβαθμίζεται σε Premium για όσους μήνες απομένουν από την ημέρα αγοράς του Premium λογαριασμού.

# <span id="page-70-0"></span>**2.18. Ενότητα Γενικά**

Στην ενότητα ρυθμίσεων «**Γενικά»** βρίσκονται πέντε ακόμη κατηγορίες ρυθμίσεων όπως φαίνονται στο στιγμιότυπο οθόνης – [ΕΙΚΟΝΑ 2.89](#page-70-1)  και αναλύονται στη συνέχεια.

- Κωδικός Προσφοράς
- Βοηθήστε μας και Μοιραστείτε το…
- Ποσοστό Medisafe
- Αποστολή Σχολίων

*2.18.1. Κωδικός Προσφοράς*

Σχετικά με

#### Γενικά 瑞 Κωδικός Προσφοράς  $\rightarrow$ Βοηθήστε μας και Μοιραστείτε το.. Ποσοστό Medisafe  $\rightarrow$  $\overline{\phantom{0}}$ Αποστολή Σχολίων

 $\bullet$ Σχετικά με

<span id="page-70-1"></span>*ΕΙΚΟΝΑ 2.89: Γενικές Ρυθμίσεις*

Η ρύθμιση *«Κωδικός Προσφοράς»* παρέχει στον χρήστη δωρεάν συνδρομή premium λογαριασμού και μπορεί να τον αποκτήσει εάν υποστηρίζει την εφαρμογή με άλλους τρόπους, όπως για παράδειγμα με το να έρθει σε επικοινωνία με την εξυπηρέτηση πελατών και να προτείνει βελτιώσεις ή καινοτόμες ιδέες.

Επίσης, περιστασιακά αποστέλλονται κωδικοί προσφοράς στους δωρεάν εγγεγραμμένους χρήστες που ενδιαφέρονται να δοκιμάσουν την προσφορά premium από την ίδια την εφαρμογή.

#### *2.18.2. Βοηθήστε μας και Μοιραστείτε το*

Πατώντας την ρύθμιση *«Βοηθήστε μας και Μοιραστείτε το..»* ο χρήστης οδηγείται σε ένα αναδυόμενο μενού από το οποίο διαλέγει την εφαρμογή κοινωνικής δικτύωσης μέσω της οποίας θέλει να διαφημίσει την εφαρμογή Medisafe.

#### *2.18.3. Ποσοστό Medisafe*

Το τρίτο πεδίο ονομάζεται *«Ποσοστό Medisafe»* και κατευθύνει τον χρήστη στο αντίστοιχο ηλεκτρονικό κατάστημα που υποστηρίζει η συσκευή του (Android ή IOS), όπως για παράδειγμα το Play Store για τις συσκευές Android, στο σύνδεσμο που αφορά την εφαρμογή Medisafe. Εκεί του δίνεται η δυνατότητα να διαβάσει κριτικές και να καταθέσει την δική του βαθμολογία και σχόλιο ενώ παράλληλα μπορεί να επιλέξει να αναβαθμίσει την εφαρμογή εάν υπάρχει διαθέσιμη νέα έκδοση, να ενημερωθεί σχετικά με αυτήν, να βρει παρόμοιες εφαρμογής και άλλα.

#### *2.18.4. Αποστολή σχολίων*

Επιλέγοντας την ρύθμιση *«Αποστολή σχολίων»* ο χρήστης μεταφέρεται στην εφαρμογή ανταλλαγής μηνυμάτων ηλεκτρονικού ταχυδρομείου που θα επιλέξει, έχοντας ήδη δηλωμένη ως διεύθυνση παραλήπτη το τμήμα εξυπηρέτησης πελατών. Κατ' αυτόν τον τρόπο ο χρήστης μπορεί να αναφέρει κάποιο πρόβλημα, να ζητήσει διευκρινήσεις σχετικά με κάποιο κομμάτι της εφαρμογής που τον προβληματίζει και άλλα.

#### *2.18.5. Σχετικά με*

Η τελευταία κατηγορία ρυθμίσεων της ενότητας Γενικά είναι το *«Σχετικά με»* και οδηγεί τον χρήστη σε μια καρτέλα παροχής πληροφοριών σχετικά με την εφαρμογή (στιγμιότυπο οθόνης – [ΕΙΚΟΝΑ 2.90.](#page-71-0))

Πατώντας στους «*Όρους* Χ*ρήσης»* και στα «Δ*εδομένα Πολιτικής Χρήσης»*, εμφανίζεται ένα κείμενο για την κάθε κατηγορία αντίστοιχα, κανένα όμως από τα δύο δεν είναι μεταφρασμένο στα Ελληνικά.

Η κατηγορία «*Μεταφραστές»* είναι μεταφρασμένη και παρέχει ευχαριστίες στους χρήστες που βοήθησαν στην μετάφραση της εφαρμογής σε 18 γλώσσες. Παράλληλα δίνει την ευκαιρία στον χρήστη να γίνει μέλος της μεταφραστικής ομάδας και να διορθώσει τυπογραφικά λάθη ή τμήματα της εφαρμογής που παραμένουν στα Αγγλικά.

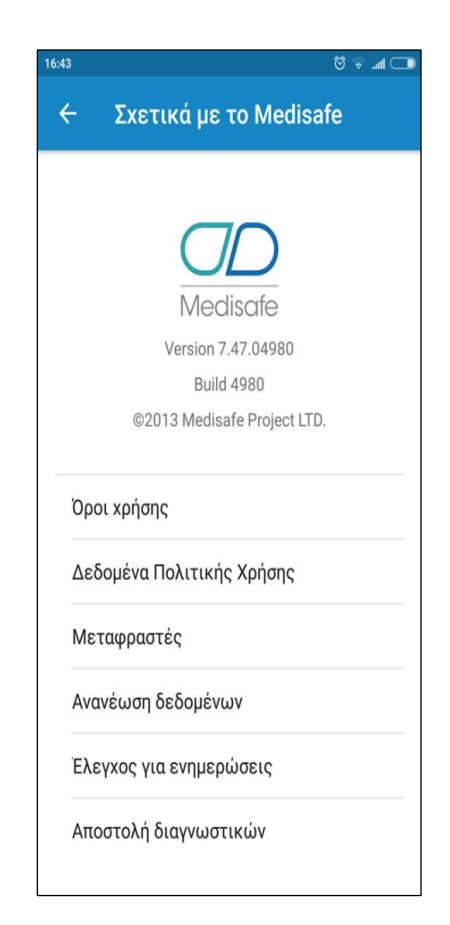

*ΕΙΚΟΝΑ 2.90: Σχετικά με την Medisafe*

<span id="page-71-0"></span>Κατά την «*Ανανέωση δεδομένων»*, τα δεδομένα της εφαρμογής ενημερώνονται και ο χρήστης επιστρέφει στο υπομενού Ρυθμίσεις.

Η κατηγορία *«Έλεγχος για ενημερώσεις»* λειτουργεί με παρόμοιο τρόπο όπως η Ποσοστό Medisafe στην ενότητα ρυθμίσεων Γενικά.

Ο χρήστης κατευθύνεται στο αντίστοιχο ηλεκτρονικό κατάστημα που υποστηρίζει η συσκευή του (Android ή IOS), στο σύνδεσμο που αφορά την εφαρμογή Medisafe, όπου μπορεί να εγκαταστήσει την τελευταία έκδοση της εφαρμογής.
Η τελευταία κατηγορία ονομάζεται *«Αποστολή διαγνωστικών»* και κατά την επιλογή της αποστέλλονται αυτόματα Ανώνυμα Δεδομένα Διαγνωστικού Ελέγχου, δίνοντας στους δημιουργούς της εφαρμογής την δυνατότητα να ενημερώνονται σχετικά με την εσφαλμένη λειτουργία της.

# **2.19. Βοήθεια και Υποστήριξη**

Το τμήμα του μενού *«Βοήθεια και Υποστήριξη»*, σχετίζεται με **συχνές ερωτήσεις** που αφορούν τον τρόπο χρήσης της εφαρμογής και παρέχει σύνδεσμο για επικοινωνία με την υποστήριξη. (Στιγμιότυπο οθόνης στην [ΕΙΚΟΝΑ](#page-72-0) 2.91)

Το μειονέκτημα σε αυτή τη καρτέλα είναι ότι δεν έχει μεταφραστεί στα Ελληνικά. Πατώντας το κουμπί «**ΕΠΙΚΟΙΝΩΝΗΣΤΕ ΜΕ ΤΗΝ ΥΠΟΣΤΗΡΙΞΗ»**, και ύστερα πατώντας πάνω στο κουμπί αποστολής | , ο χρήστης έχει την δυνατότητα να έρθει σε επικοινωνία με την υποστήριξη, μέσω κοινού μηνύματος κινητού, μηνύματος ηλεκτρονικού ταχυδρομείου, είτε μέσω κάποιες εφαρμογής ανταλλαγής μηνυμάτων (messenger, Viber, WhatsApp) όπως φαίνεται στο στιγμιότυπο οθόνης – [ΕΙΚΟΝΑ](#page-72-1) 2.92.

| 12:01<br><b>If and 4G</b> $\Box$                                                                                                    |
|----------------------------------------------------------------------------------------------------|
| ΣΥΧΝΕΣ ΕΡΟΤΗΣΕΙΣ<br>=                                                                                                    |
| What is Medisafe Meds & Pill Reminder?                                                                                                    |
| Why did my reminders stop working?                                                                                                    |
| The main reason is due to cleaning apps like Clean<br>Master, 360 Security, CM security, Fast Booster and<br>other similar apps. While cleaning your device, these<br>apps terminate Medisafe's reminders and put your<br>health at risk. Here's the only definite way to prevent<br>these apps from interfering with Medisafe: |
| 1. Go to your device settings                                                                                                    |
| 2. Tap on 'Accessibility'                                                                                                    |
| 3. Under 'Services' turn off the cleaning app                                                                                                    |
| 4. Please restart your device (switch it off and back<br>on)                                                                                                    |
| 5. Enter your Medisafe app                                                                                                    |
| If you have a Zenfone device, do the following:                                                                                                    |
| 1. Go to your 'Asus Mobile Manager'                                                                                                    |
| ΕΠΙΚΟΙΝΟΝΗΣΤΕ ΜΕ ΤΗΝ ΥΠΟΣΤΗΡΙΞΗ                                                                                                    |

<span id="page-72-1"></span><span id="page-72-0"></span>*ΕΙΚΟΝΑ 2.91: Βοήθεια και Υποστήριξη*

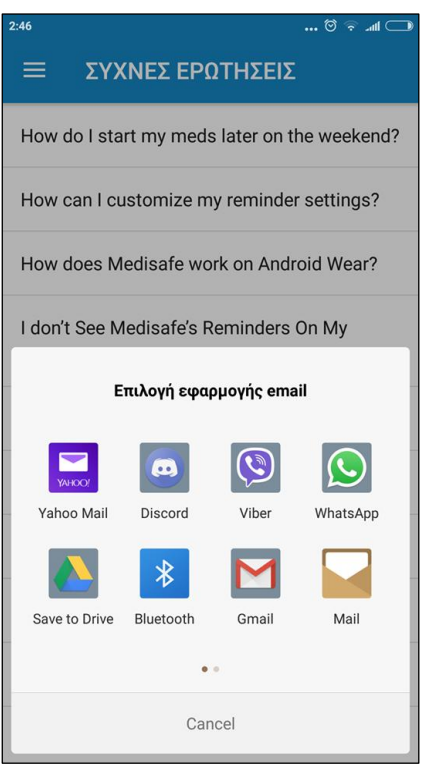

*ΕΙΚΟΝΑ 2.92: Επιλογή μέσου επικοινωνίας με την υποστήριξη*

# **2.20. Συνολική αποτίμηση για την εφαρμογή Medisafe**

## *ΠΡΟΤΕΡΗΜΑΤΑ*

- Συμβατή με IOS και Android Smartphones
- **-** Μεταφρασμένη σε 24 γλώσσες
- Οργανωμένη αρχική καρτέλα χάρη στην αναλυτική παρουσίαση των φαρμακευτικών αγωγών ανά διαστήματα της ημέρας
- Επικουρική καταχώρηση φαρμάκου λόγο:
- Δυνατότητας καθορισμού του τύπου της δόσης φαρμάκου (σταγόνες, τζελ, ενέσεις, σκόνη κλπ) όπως και της μονάδας μέτρησης
- Καθορισμού λήψης χαπιού βάση του «*κύκλου αντισύλληψης*»
- Ρύθμισης χρώματος και σχήματος φαρμάκου
- Καταχώρησης αποθέματος των φαρμάκων και λήψη ειδοποιήσεων για την ανανέωση της συνταγής
- Καθορισμού του τρόπου λήψης του φαρμάκου σε συσχέτιση με την διατροφή στο τμήμα της καταχώρησης «Οδηγίες»
- Αναστολή και επαναφορά φαρμακευτικής αγωγής (Καρτέλα Φαρμακευτικές Αγωγές)
- Παροχή φυλλαδίου πληροφοριών σχετικά με την φαρμακευτική αγωγή και τις πιθανές παρενέργειες (Καρτέλα Ενημερώσεις)
- Συγκεντρωτική παρουσίαση της σημερινή χαμένης φαρμακευτική αγωγή (Καρτέλα Ενημερώσεις)
- Δυνατότητα καταχώρησης μετρήσεων και καθορισμού της μονάδας μέτρησης τους (Καρτέλα Μετρήσεις)
- Παροχή πληροφοριών σχετικά με την φαρμακευτική συμμόρφωση του χρήστη και διατήρηση ιστορικού με όλες τις καταχωρημένες φαρμακευτικές αγωγές του (Καρτέλα Εγώ)
- Παροχή συγκεντρωτικού ιστορικού για όλα τα φάρμακα ή ξεχωριστά για κάθε φάρμακο σε ημερήσια, εβδομαδιαία, μηνιαία και ετήσια μορφή (Καρτέλα Εγώ)
- Αποστολή της λίστας φαρμακευτικών αγωγών και μετρήσεων σε έναν από τους καταχωρημένους γιατρούς ή σε διεύθυνση ηλεκτρονικού ταχυδρομείου
- Προσθήκη εξαρτώμενου χρήστη και Medfriend (Καρτέλα Προφίλ)
- Δυνατότητα καταχώρησης σημείωσης ημερολογίου (Καρτέλα Ημερολόγιο)
- Καταχώρηση των προγραμματισμένων ραντεβού με γιατρούς διαφορετικών ειδικοτήτων και ορισμός λήψης υπενθυμίσεων (Καρτέλα Ραντεβού)
- Οργανωτική παρουσίαση των ραντεβού χάρη στις δύο κατηγορίες Προσεχώς και Παρελθόν (Καρτέλα Ραντεβού)
- Παροχή πληροφοριών σχετικά με τον Γιατρό του χρήστη, τα προγραμματισμένα ραντεβού καθώς και τα συνταγογραφημένα φάρμακα (Καρτέλα Ραντεβού)
- Πληθώρα ρυθμίσεων με σκοπό την εξατομίκευση της εφαρμογής στις ανάγκες του χρήστη (Καρτέλα Ρυθμίσεις)

### *ΜΕΙΩΝΕΚΤΗΜΑΤΑ*

- Έλλειψη δυνατότητας προσθήκης πάθησης για την συγκεντρωτική καταχώρηση πολλών φαρμακευτικών αγωγών
- Μη καταχώρηση της πλειονότητας των ελληνικών φαρμάκων στη βάση δεδομένων της εφαρμογής με αποτέλεσμα την απουσία διαθέσιμων πληροφοριών για αυτά
- Αδύνατος ο καθορισμός ήχου υπενθυμίσεων από τα αρχεία μουσικής του χρήστη
- Δύσκολη και χρονοβόρα η αναδρομή σε προηγούμενα έτη στην καρτέλα Αρχική
- **-** Απουσία μετάφρασης για την επίσημη ιστοσελίδα της και του τμήματος «Βοήθεια και Υποστήριξη»

# **ΚΕΦΑΛΑΙΟ 3: Cuco – Meds & Pill reminder**

H εφαρμογή Cuco είναι μία από τις καλύτερες εφαρμογές υγείας για φορητές συσκευές, υπεύθυνη να υπενθυμίζει στον χρήστη να λάβει την φαρμακευτική του αγωγή στο σωστό χρόνο.

Στο στιγμιότυπο οθόνης [ΕΙΚΟΝΑ 3.93](#page-75-0)*,* εμφανίζεται το λογότυπο ης εφαρμογής.

<span id="page-75-0"></span>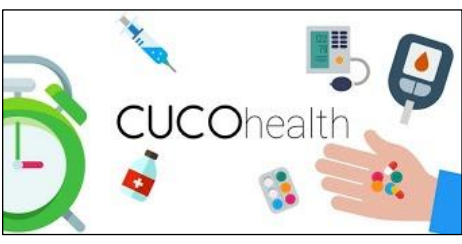

*ΕΙΚΟΝΑ 3.93: Cuco Λογότυπο*

Με αξιολόγηση 4,5/5 αστέρια στο PlayStore, κατακτά την δεύτερη θέση σε βαθμολογία στη κατηγορία της ενώ παράλληλα σημειώνει περισσότερες από δέκα χιλιάδες λήψεις.

Δεν είναι μεταφρασμένη σε καμία άλλη γλώσσα πέραν της Αγγλικής.

Δίνει την δυνατότητα καταχώρησης φαρμάκων και χαπιών για την υπέρταση, την κατάθλιψη, τη χοληστερόλη, το διαβήτη, τον έλεγχο των γεννήσεων και πολλά άλλα κάνοντας έτσι την διαχείριση των φαρμακευτικών αγωγών ευκολότερη και βελτιώνοντας την εμπειρία της θεραπείας.

Λειτουργεί ως ψηφιακός βοηθός υγείας, στέλνοντας σχετικά μηνύματα και υπενθυμίσεις για τη θεραπεία και την κατάσταση της υγείας του χρήστη. Επιπλέον, δίνει την δυνατότητα εγγραφής μελών της οικογένειάς του και των φίλων που επιθυμεί να παρακολουθεί από οπουδήποτε, και κατ' αυτόν τον τρόπο, ο χρήστης λαμβάνει υπενθυμίσεις όταν κάποιος ξεχάσει να πάρει τα χάπια του την κατάλληλη στιγμή.

Παράλληλα προσφέρει μηνύματα με συμβουλές για τις ασθένειες που έχει καταχωρήσει ο χρήστης, ώστε να τον βοηθήσει να επιλύσει προβληματισμούς και να τον απαλλάξει από αμφιβολίες σχετικά με τις θεραπείες που ακολουθεί, με στόχο την βελτίωση της κατάστασης της υγείας του.

Ακόμη μπορεί να ορίσει την λήψη υπενθυμίσεων εφοδιασμού φαρμακευτικής αγωγής, όπου πρόκειται να λαμβάνει ειδοποιήσεις όταν το απόθεμα της συγκεκριμένης αγωγής φτάσει στο κατώτατο όριο που έχει ορίσει. Κατ' αυτόν τον τρόπου θα έχει τον χρόνο να κλείσει ραντεβού και να ζητήσει συνταγογράφηση από τον γιατρό του ώστε να προμηθευτεί το ανάλογο φάρμακο.

Σε αυτό το κεφάλαιο παρέχεται αναλυτική περιγραφή του τρόπου λειτουργίας της έκδοσης 4.0.1 της εφαρμογής (με τελευταία ενημέρωση 18 Ιανουαρίου 2018), συνοδευόμενη από στιγμιότυπα οθόνης, γραπτή επεξήγηση καθώς και προσωπικές παρατηρήσεις.

Μετά την εγκατάσταση και εκκίνηση της εφαρμογής, εμφανίζονται διαδοχικά στην οθόνη, τρείς καρτέλες με διαφορετικά μηνύματα, όπως φαίνεται στο στιγμιότυπο οθόνης – [ΕΙΚΟΝΑ 3.94,](#page-76-0) τα οποία ενημερώνουν τον χρήστη για τις δυνατότητες που του παρέχει η εφαρμογή.

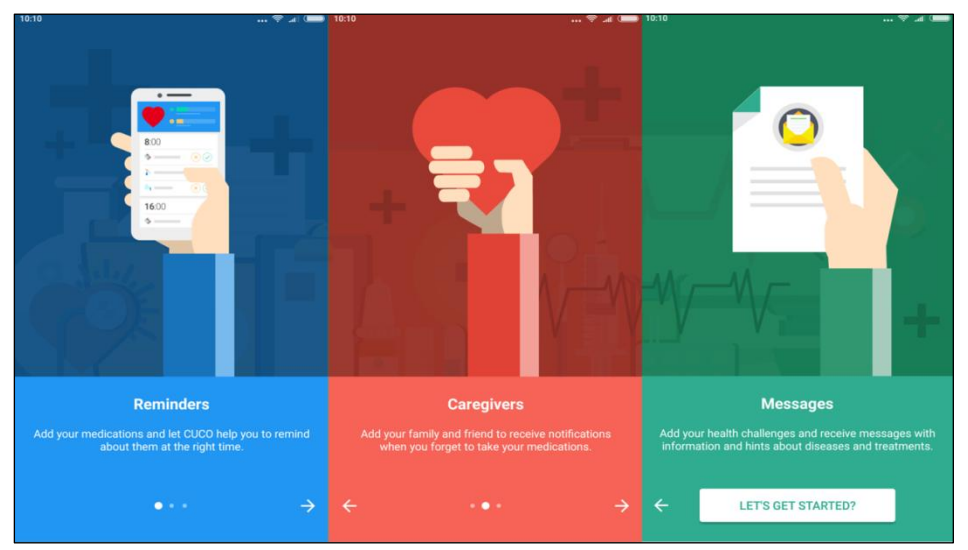

*ΕΙΚΟΝΑ 3.94: Οθόνη Εκκίνησης Εφαρμογής Cuco*

<span id="page-76-0"></span>Αναφέρεται η δυνατότητα προσθήκης υπενθυμίσεων λήψης φαρμάκων, η δυνατότητα εγγραφής μελών οικογένειάς και φίλων που θα παρακολουθούν την φαρμακευτική συμμόρφωση του χρήστη, καθώς και η παροχή ενημερωτικών μηνυμάτων σχετικά με ασθένειες και θεραπείες που πρόκειται να καταχωρήσει.

# **3.1. Εκκίνηση εφαρμογής**

Εφόσον ο χρήστης επιλέξει το κουμπί *(Ξεκινάμε;)* LET'S GET STARTED? , οδηγείται στο χώρο εγγραφής στην εφαρμογή (στιγμιότυπο οθόνης – [ΕΙΚΟΝΑ 3.95\)](#page-76-1), όπου του δίνεται η επιλογή να συνδεθεί είτε μέσω λογαριασμού FACEBOOK είτε μέσω λογαριασμό GOOGLE ή ακόμη και να παραλείψει αυτό το βήμα πατώντας το I'll sign up later, δηλώνοντας πως θα συνδεθεί αργότερα.

<span id="page-76-1"></span>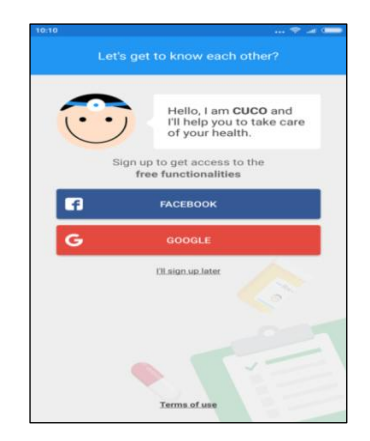

*ΕΙΚΟΝΑ 3.95: Εγγραφή στην εφαρμογή* 

Σε αυτό το σημείο μπορεί επίσης να διαβάσει τους όρους χρήσης της εφαρμογής μέσω του συνδέσμου Terms of use στο κάτω μέρος της οθόνης.

Εάν έχει εγκαταστήσει την εφαρμογή FACEBOOK και έχει συνδεθεί στον λογαριασμό του, επιλέγοντας την εγγραφή στην εφαρμογή CUCO μέσω του FACEBOOK προφίλ του, η σύνδεση γίνεται αυτομάτως. Διαφορετικά οδηγείται στην εφαρμογή FACEBOOK όπου του ζητούνται τα στοιχεία σύνδεσης.

Σε περίπτωση που επιλέξει να εγγραφεί στην εφαρμογή μέσω λογαριασμό GOOGLE, εμφανίζεται ένα μενού με όλους τους καταχωρημένους GOOGLE λογαριασμούς στη συγκεκριμένη συσκευή, από όπου επιλέγει όποιον επιθυμεί να χρησιμοποιήσει για την σύνδεση στην εφαρμογή.

Παράλληλα παρέχεται και η δυνατότητα προσθήκης νέου λογαριασμού πατώντας το κουμπί «Add account» (προσθήκη λογαριασμού).

Στη συνέχεια του ζητείτε να συμπληρώσει το ονοματεπώνυμο του, την ημερομηνία γέννησης καθώς και το φύλο του και πατώντας το κουμπί «Continue» (Συνέχεια) μεταφέρεται στο τμήμα της εφαρμογής «Health Challenges**»** (προκλήσεις υγείας). Η λειτουργικότητα αυτής της καρτέλας αναλύεται στην ενότητα [3.11. Health](#page-94-0) Challenges [\(Προκλήσεις Υγείας\)](#page-94-0).

Εφόσον ολοκληρώσει την διαδικασία καταχώρησης προκλήσεων υγείας οδηγείται στην καρτέλα «Treatment» (θεραπεία).

# <span id="page-77-0"></span>**3.2. Treatment (Θεραπεία)**

Κατά την εκκίνηση της εφαρμογής ο χρήστης οδηγείται πάντα στην καρτέλα «Treatment» (Θεραπεία), όπου μπορεί να παρακολουθεί τα προγραμματισμένα φάρμακα προς λήψη κατά την διάρκεια της ημέρας ή να προσθέσει νέα φαρμακευτική αγωγή.

Στο στιγμιότυπο οθόνης – [ΕΙΚΟΝΑ 3.96,](#page-78-0) αποτυπώνεται η εφαρμογή ακριβώς όπως είναι κατά την εκκίνηση, χωρίς καταχωρημένα φάρμακα.

Η εφαρμογή καλωσορίζει τον ασθενή αναγράφοντας στην φούσκα ομιλίας:

"Καλώς ήρθες! Η δουλεία μου είναι να κάνω τις προκλήσεις σου ευκολότερες κάθε ημέρα".

Στη συνέχεια το κείμενο στο μπλε πλαίσιο αναφέρει:

«**Πρόσθεσε τα φάρμακα σου.**  Ήρθε η ώρα για τον CUCO να σε βοηθήσει με την φαρμακευτική σου αγωγή.»

Πατώντας πάνω σε αυτό το πλαίσιο ή στο κουμπί της προσθήκης, ξεκινάει η διαδικασία καταχώρησης των φαρμακευτικών αγωγών του, για τις οποίες πρόκειται να λαμβάνει ειδοποίηση σχετικά με την λήψη τους.

<span id="page-78-0"></span>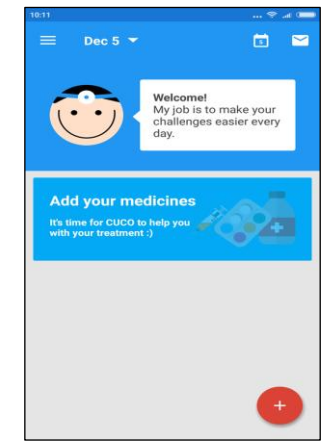

*ΕΙΚΟΝΑ 3.96: Θεραπεία*

# <span id="page-78-2"></span>**3.3. Προσθήκη φαρμακευτικής αγωγής**

Κατά την επιλογή του κουμπιού προσθήκης ή του πλαισίου «Πρόσθεσε τα φάρμακα σου», εμφανίζεται μια νέα καρτέλα με ένα πλαίσιο αναζήτησης «Search Medicine» δηλαδή Αναζήτηση φαρμάκων, όπου ο χρήστης είτε πληκτρολογεί το όνομα της φαρμακευτικής αγωγής που πρόκειται να λαμβάνει, είτε επιλέγει από τα προτεινόμενα φάρμακα της Βάση Δεδομένων της εφαρμογής, (όπως φαίνεται στο στιγμιότυπο οθόνης – [ΕΙΚΟΝΑ 3.97\)](#page-78-1).

Σε περίπτωση που το φάρμακο που αναζητά, δεν είναι καταχωρημένο στην Βάση δεδομένων της εφαρμογής, η καταχώρηση συνεχίζει με τον ίδιο τρόπο, απλώς δεν είναι διαθέσιμες πληροφορίες και συμβουλές σχετικά με αυτό το φάρμακο στην καρτέλα «Μηνύματα».

Η διαδικασία της καταχώρησης σε αυτή την εφαρμογή είναι αρκετά διασκεδαστική καθώς έχει διαδραστικό χαρακτήρα ακολουθώντας την μορφή ερωτήσεων και απαντήσεων.

| 4:20                                                           | $\ldots$ $\alpha$ if $\ldots$ 4G $\ast$ C |
|----------------------------------------------------------------|-------------------------------------------|
| ←<br>pr                                                        |                                           |
| Pradaxa<br>Dabigatrana                                         |                                           |
| Pradinolol<br>Cloridrato de propranolol                        |                                           |
| Prairie sage<br>Artemisia frigida pollen                       |                                           |
| Prairie sage pollen<br>Artemisia frigida pollen                |                                           |
| Pralidoxime chloride<br>Pralidoxime chloride                   |                                           |
| Praluent<br>Alirocumab                                         |                                           |
| Pramcort<br>Hydrocortisone acetate; pramoxine<br>hydrochloride |                                           |
| Pramegel                                                       |                                           |

<span id="page-78-1"></span>*ΕΙΚΟΝΑ 3.97: Αναζήτηση φαρμάκων*

Μετά τον καθορισμό του ονόματος της φαρμακευτικής αγωγής, ο χρήστης οδηγείται σε μια νέα καρτέλα όπως φαίνεται στο στιγμιότυπο οθόνης – [EIKONA](#page-79-0) 3.98.

### *3.3.1. Καθορισμός συχνότητας λήψης αγωγής*

Ο βοηθός CUCO ρωτά στην φούσκα ομιλίας: «Πως σου είπε ο γιατρός σου να λαμβάνεις το φάρμακο;» και ακολουθούν οι εξής επιλογές:

Το μωβ πλαίσιο αναγράφει:

**Κάθε ημέρα ή απλά μερικές ημέρες την εβδομάδα; Και στην συνέχεια επεξηγεί: Ο γιατρός σου είπε να λαμβάνεις την φαρμακευτική σου αγωγή κάποιες μέρες την εβδομάδα ή κάθε ημέρα.**

Αντίστοιχα το πορτοκαλί πλαίσιο αναγράφει*:*

**Ανά διαστήματα;**

**Με την εξής επεξήγηση: Ο γιατρός σου είπε να λαμβάνεις την φαρμακευτική σου αγωγή κάθε 2, 3, 4, (κ.τ.λ.) ημέρες.**

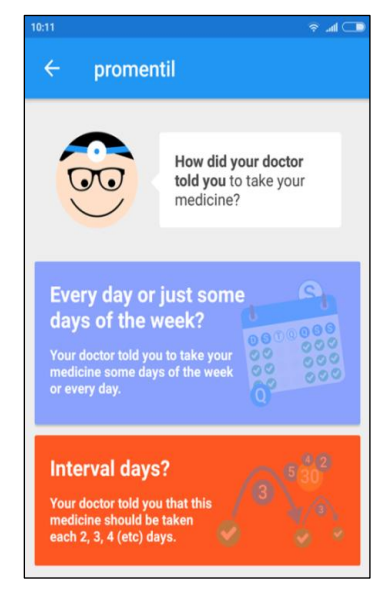

<span id="page-79-0"></span>*EIKONA 3.98: Καθορισμός Συχνότητας Λήψης Αγωγής*

Οποιαδήποτε από τις δύο κατηγορίες και αν επιλέξει, οδηγείται σε ένα νέο μενού με πιο σύνθετες ρυθμίσεις.

Στην επικεφαλίδα της νέας καρτέλας εμφανίζεται το όνομα του φαρμάκου και ο βοηθός CUCO προειδοποιεί τον χρήστη να συμπληρώσει τις πληροφορίες με προσοχή, ώστε να λαμβάνει τα φάρμακα του με ακρίβεια όπως φαίνεται στο στιγμιότυπο οθόνης στην [ΕΙΚΟΝΑ 3.99.](#page-79-1)

<span id="page-79-1"></span>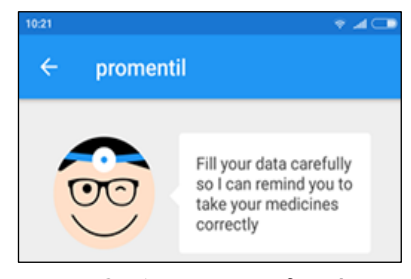

*ΕΙΚΟΝΑ 3.99: Προειδοποίηση καταχώρησης*

Ακολουθεί επεξήγηση της διαδικασίας προσθήκης φαρμακευτικής αγωγής και για τις δύο κατηγορίες συχνότητας λήψης στις επόμενες ενότητες[:](#page-79-2)

- 3.3.1.1. Κάθε ημέρα ή απλά μερικές [ημέρες την εβδομάδα](#page-79-2)
- <span id="page-79-2"></span>3.3.1.2. [Ανά διαστήματα](#page-82-0)

### *3.3.1.1. Κάθε ημέρα ή απλά μερικές ημέρες την εβδομάδα*

Εφόσον ο χρήστης δηλώσει πως θα λαμβάνει τη συγκεκριμένη θεραπεία κάθε ημέρα ή απλά μερικές ημέρες την εβδομάδα, οδηγείται στην επόμενη καρτέλα που αποτελείται από περισσότερα στοιχεία προς συμπλήρωση σχετικά με το συγκεκριμένο φάρμακο.

Το πρώτο τμήμα ονομάζεται **Medicine days** (Ημέρες Φαρμάκων), στο οποίο ο χρήστης καθορίζει ποιές ημέρες θα λαμβάνει ειδοποίηση για το συγκεκριμένο φάρμακο, όπου κάθε ημέρα αντιστοιχεί σε έναν κύκλο με το αρχικό της γράμμα (π.χ. W=Wednesday δηλαδή Τετάρτη).

Με μπλε κύκλο συμβολίζονται οι ημέρες για τις οποίες είναι ενεργοποιημένη η λήψη υπενθυμίσεων.

Όπως φαίνεται στο στιγμιότυπο οθόνης - [ΕΙΚΟΝΑ](#page-80-0) 3.100, <sup>Η</sup> κατά την προσθήκη φαρμακευτικής αγωγής είναι προκαθορισμένα επιλεγμένες όλες οι ημέρες της εβδομάδας.

Πατώντας πάνω σε κάποιον κύκλο-ημέρα απενεργοποιείται η λήψη υπενθύμισης για την αντίστοιχη ημέρα, όπως αναπαριστάται αντίστοιχα στο στιγμιότυπο οθόνης - [ΕΙΚΟΝΑ](#page-80-1) [3.101.](#page-80-1)

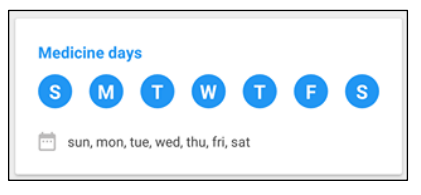

<span id="page-80-1"></span>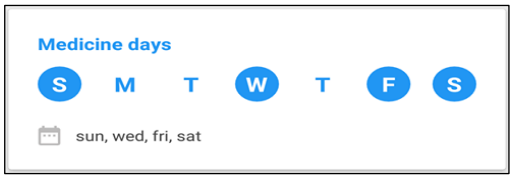

<span id="page-80-0"></span>*ΕΙΚΟΝΑ 3.100: Προκαθορισμένες ημέρες εβδομάδας ΕΙΚΟΝΑ 3.101: Επιλεγμένες ημέρες βδομάδας* Παράλληλα, κάτω από τους κύκλους-ημέρες υπάρχει ένα εικονίδιο ημερολογίου το οποίο εμφανίζει συγκεντρωτικά όσες ημέρες έχουν επιλεγεί.

Το τμήμα **Treatment deadline** (Διορία Θεραπείας) όπως παρουσιάζεται στο στιγμιότυπο οθόνης - [ΕΙΚΟΝΑ 3.102\)](#page-80-2), σχετίζεται με το διάστημα λήψης του φαρμάκου, όπου παρέχονται οι εξής επιλογές και ο καθορισμός γίνεται μέσω του διακόπτη εναλλαγής:

- συνεχής υπενθύμιση
- χειροκίνητη καταχώρηση της ημερομηνίας
- έναρξης και λήξης της θεραπείας

Εάν επιλεγεί η συνεχής λήψη, παύουν να είναι ορατά τα πεδία ημερομηνία έναρξης και λήξης της θεραπείας.

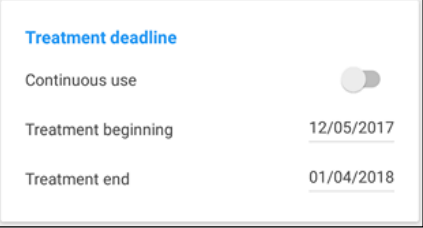

<span id="page-80-2"></span>*ΕΙΚΟΝΑ 3.102: Διορία θεραπείας*

Το τμήμα **Reminders** (Υπενθυμίσεις) καθορίζει ανά πόσες ώρες πρόκειται να λαμβάνει υπενθυμίσεις ο χρήστης, για την λήψη του συγκεκριμένου φαρμάκου (στιγμιότυπο οθόνης – [ΕΙΚΟΝΑ](#page-80-3) 3.103) και αποτελείται από δύο κατηγορίες.

- Time Intervals (Χρονικά διαστήματα)
- Free Selection (Ελεύθερη Επιλογή) *ΕΙΚΟΝΑ 3.103: Επιλογή υπενθύμισης*

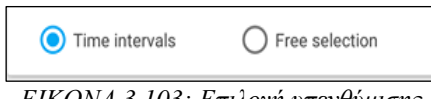

<span id="page-80-3"></span>

### *3.3.1.1.1. Time Intervals (Χρονικά διαστήματα)*

Μέσω της επιλογής του κουμπιού Χρονικά Διαστήματα, δίνεται η δυνατότητα στον χρήστη να επιλέξει ανάμεσα στα εξής προκαθορισμένα χρονικά διαστήματα: 2, 4, 6, 8, 12 ή 24 ωρών.

Στη συνέχεια ορίζει μόνο την πρώτη ή την τελευταία ώρα λήψης υπενθύμισης και οι υπόλοιπες υπολογίζονται και συμπληρώνονται αυτόματα.

Δίπλα από τον προκαθορισμένο τύπο φαρμάκου "syrup(s)" (σιρόπι(α)), παρατηρείται ένα βέλος όπως φαίνεται στο στιγμιότυπο οθόνης - [ΕΙΚΟΝΑ](#page-81-0) 3.104.

Πατώντας το βέλος, εμφανίζεται μια αναδυόμενη λίστα, η οποία προσφέρει πολλές διαφορετικές επιλογές όσων αφορά τον τύπο της δόσης του φαρμάκου, όπως: σταγόνες, τζελ, ενέσεις, σκόνη, σπρέι και άλλα.

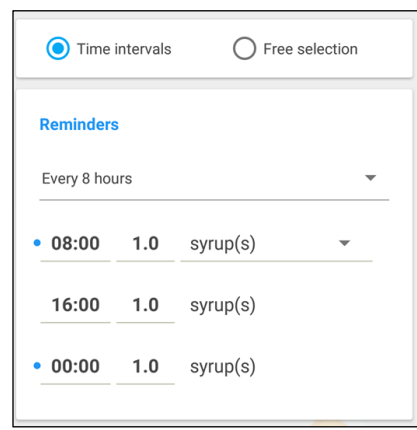

<span id="page-81-0"></span>*ΕΙΚΟΝΑ 3.104: Υπενθυμίσεις ανά χρονικά διαστήματα*

Ο χρήστης μπορεί επίσης να καθορίσει την ποσότητα πατώντας το <sup>1.0</sup> και ύστερα να αυξομειώσει την τιμή στο αναδυόμενο παράθυρο "Quantity" (Ποσότητα). Πατώντας το κουμπί SAVE (Αποθήκευση) η νέα ορισμένη ποσότητα αποθηκεύεται, ενώ με το κουμπί CANCEL (Ακύρωση), οποιαδήποτε τροποποίηση της τιμής ποσότητας ακυρώνεται και παραμένει στο προκαθορισμένο 1.0.

### *3.3.1.1.2. Free Selection (Ελεύθερη Επιλογή)*

Μέσω της ελεύθερης επιλογής, δίνεται η δυνατότητα στον χρήστη να ορίσει χειροκίνητα τις ώρες λήψης υπενθυμίσεων, με την χρήση του κουμπιού

ADD ANOTHER TIME (Πρόσθεσε μια ακόμα ώρα).

Παράλληλα πατώντας το κουμπί κατου βρίσκεται δίπλα από κάθε υπενθύμιση λήψης φαρμάκου, πραγματοποιείται η διαγραφή της συγκεκριμένης καταχωρημένης υπενθύμισης, όπως φαίνεται στο στιγμιότυπο οθόνης – [ΕΙΚΟΝΑ 3.105.](#page-81-1)

| <b>Reminders</b> |                        |          |
|------------------|------------------------|----------|
|                  | $08:00$ 2.0 spray(s)   |          |
|                  | $01:00$ $1.0$ spray(s) | ×        |
|                  | $03:10$ 2.25 spray(s)  | ×        |
|                  | $23:10$ 3.5 spray(s)   | $\times$ |

<span id="page-81-1"></span>*ΕΙΚΟΝΑ 3.105: Ελεύθερη επιλογή υπενθυμίσεων*

Αυτή η λειτουργία είναι διαθέσιμη για όλες τις υπενθυμίσεις εκτός από την αρχική, εφόσον για την καταχώρηση μιας φαρμακευτικής αγωγής πρέπει υποχρεωτικά να παρέχεται από την εφαρμογή έστω μία υπενθύμιση.

Ο καθορισμός της ώρας λήψης υπενθυμίσεων, είναι εφικτός εφόσον ο χρήστης πατήσει επάνω σε μια από τις καταχωρημένες ώρες.

Με την χρήση του αναδυόμενου πλαισίου αναλογικού ρολογιού, δίνεται η δυνατότητα να ορίσει την επιθυμητή ώρα λήψης του συγκεκριμένου φαρμάκου πρώτα σε εικοσιτετράωρη μορφή και ύστερα να καθορίσει τα λεπτά, όπως φαίνεται στα στιγμιότυπα οθόνης – [ΕΙΚΟΝΑ 3.106.](#page-82-1)

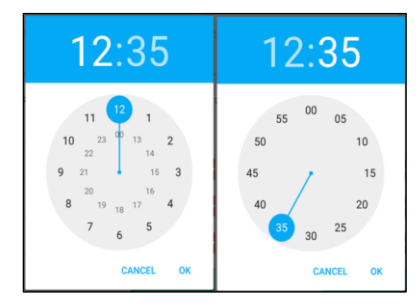

<span id="page-82-1"></span>*ΕΙΚΟΝΑ 3.106: Καθορισμός ώρας*

Ο τύπος της δόσης του φαρμάκου όπως και η ποσότητα ορίζονται με τον ίδιο τρόπο όπως και στην περίπτωση χρονικών διαστημάτων.

Τελευταίο τμήμα της διαδικασίας καταχώρησης φαρμακευτικής αγωγής είναι το **Observations** (Παρατηρήσεις) και αφορά την προσθήκη παρατηρήσεων, όπως για παράδειγμα οδηγίες σχετικά με την λήψη του φαρμάκου. Αυτό το βήμα είναι προαιρετικό.

## <span id="page-82-0"></span>*3.3.1.2. Ανά διαστήματα*

Στην περίπτωση που ο χρήστης δηλώσει πως θα λαμβάνει τη συγκεκριμένη θεραπεία ανά διαστήματα, το πρώτο τμήμα που συναντά στην νέα καρτέλα ονομάζεται **How often will you take the medicine?** (Πόσο συχνά θα λαμβάνεις το φάρμακο;).

Όπως παρουσιάζεται στο στιγμιότυπο οθόνης - [ΕΙΚΟΝΑ 3.107,](#page-83-0) η εφαρμογή παρέχει ήδη κάποιους κύκλους ημερών ενδεικτικά (ανά 2, 3, 5, 7 και 15 ημέρες), δίνει όμως παράλληλα την δυνατότητα στον χρήστη να ορίσει ένα δικό του διάστημα ημερών πατώντας το κουμπί ημερολογίου .

Κατά την επιλογή του, εμφανίζεται το αναδυόμενο παράθυρο όπως φαίνεται στο στιγμιότυπο – [ΕΙΚΟΝΑ](#page-83-1) 3.108, όπου ο χρήστης πληκτρολογώντας τον αριθμό των ημερών που επιθυμεί να παρεμβάλλονται μέχρι την επόμενη υπενθύμιση, δηλώνει ανά πόσες ημέρες πρόκειται να λαμβάνει το φάρμακο.

Η διαδικασία καθορισμού του τρόπο λήψης της φαρμακευτικής αγωγής ολοκληρώνεται, πατώντας το κουμπί **OK** που βρίσκεται στην κάτω δεξιά γωνία της οθόνης.

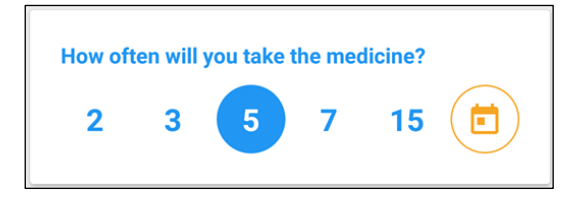

<span id="page-83-0"></span>*ΕΙΚΟΝΑ 3.107: Συχνότητα Λήψη Αγωγής*

Το κουμπί ημερολογίου έχει πλέον αντικατασταθεί με τον αριθμό που πληκτρολόγησε ο χρήστης, όπως φαίνεται στο στιγμιότυπο οθόνης – [ΕΙΚΟΝΑ 3.109,](#page-83-2) και η διαδικασία της καταχώρησης συνεχίζεται με την συμπλήρωση περισσότερων στοιχείων σχετικά με το συγκεκριμένο φάρμακο.

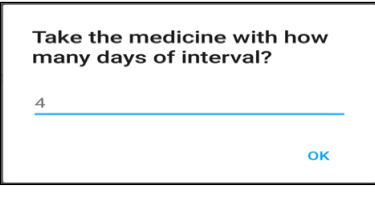

<span id="page-83-1"></span>*ΕΙΚΟΝΑ 3.108: Διάστημα ημερών λήψης φαρμάκων*

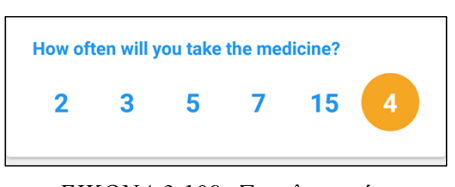

<span id="page-83-2"></span>*ΕΙΚΟΝΑ 3.109: Συμπληρωμένη συχνότητα λήψης Αγωγής*

Το τμήμα **Treatment deadline** (Διορία Θεραπείας) συμπληρώνεται ακριβώς με τον ίδιο τρόπο όπως παρουσιάστηκε στην ενότητα

3.3.1.1. Κάθε ημέρα ή απλά μερικές [ημέρες την εβδομάδα](#page-79-2) - Διορία Θεραπείας.

Το τμήμα **Reminders** (Υπενθυμίσεις) λειτουργεί διαφορετικά για κάθε κατηγορία συχνότητας λήψης. Στην περίπτωση λήψης του φαρμάκου ανά διαστήματα το τμήμα Υπενθυμίσεις καθορίζει τι ώρα πρόκειται να λαμβάνει ο χρήστης υπενθύμιση χωρίς να του δίνει την δυνατότητα να λάβει περισσότερες δόσεις την ίδια ημέρα.

Ο καθορισμός του τύπου και της ποσότητας του φαρμάκου αλλά και το τμήμα Observations (Παρατηρήσεις), λειτουργούν και ορίζονται με τον ίδιο τρόπο όπως και στην περίπτωση λήψη της φαρμακευτικής αγωγής καθημερινά/μερικές ημέρες την εβδομάδα, που επεξηγήθηκε αναλυτικά στην ενότητα

3.3.1.1. Κάθε ημέρα ή απλά μερικές [ημέρες την εβδομάδα.](#page-79-2)

Η διαδικασία καταχώρησης της φαρμακευτικής αγωγής ολοκληρώνεται πατώντας το κουμπί **SAVE MEDICINE** (ΑΠΟΘΗΚΕΥΣΗ ΦΑΡΜΑΚΟΥ), όπου το συγκεκριμένο φάρμακο αποθηκεύεται και ο χρήστης οδηγείται ξανά στο αρχικό τμήμα της εφαρμογής, δηλαδή την «Θεραπεία».

## **3.4. Επιστροφή στην Θεραπεία**

Η καρτέλα Θεραπεία, παρέχει στατιστικά σχετικά με την φαρμακευτική συμμόρφωση του ασθενή καθώς και πληροφορίες για την επόμενη προγραμματισμένη φαρμακευτική αγωγή.

To Goal of the day (στόχος της ημέρας), αντιπροσωπεύει την φαρμακευτική συμμόρφωση του χρήστη για την συγκεκριμένη ημέρα, ενώ το Punctuality (η Ακρίβεια), αναφέρεται στη τυπικότητα του όσον αφορά την λήψη των φαρμάκων στην προγραμματισμένη ώρα. (στιγμιότυπο οθόνης – [ΕΙΚΟΝΑ 3.110\)](#page-84-0).

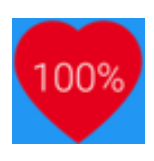

Σε αυτό το διάγραμμα αναπαριστάται η φαρμακευτική συμμόρφωση του χρήστη για όλο το διάστημα χρήσης της

<span id="page-84-0"></span>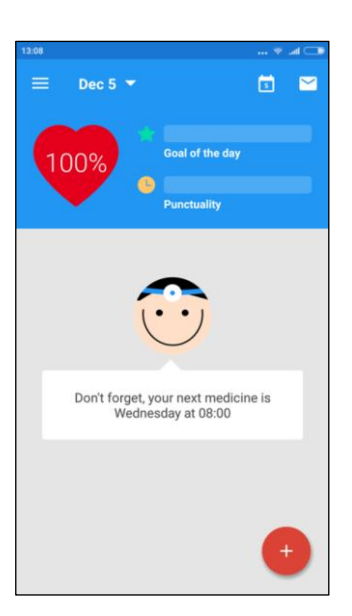

*ΕΙΚΟΝΑ 3.110: Θεραπεία*

εφαρμογής.

Οι τρείς οριζόντιες γραμμές στο επάνω αριστερό τμήμα της οθόνης αντιπροσωπεύουν το μενού της εφαρμογής για το οποίο ακολουθεί παρουσίαση στην επόμενη ενότητα.

Δίπλα από το μενού βρίσκεται η τρέχον ημερομηνία και ένα βέλος. Dec 5  $\sqrt{ }$ Πατώντας το, εμφανίζεται το αναδυόμενο μενού που φαίνεται στο στιγμιότυπο οθόνης – [ΕΙΚΟΝΑ 2.111,](#page-85-0) μέσω του οποίου ο χρήστης έχει την δυνατότητα να πλοηγηθεί σε διαφορετικές ημερομηνίες.

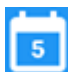

Στην δεξιά επάνω γωνία της εφαρμογής βρίσκεται το εικονίδιο του ημερολογίου στο οποίο φαίνεται η τρέχον ημέρα του μήνα (π.χ. το νούμερο 5 εφόσον η ημέρα που λήφθηκε το στιγμιότυπο οθόνης ήταν η πέμπτη ημέρα του Δεκεμβρίου).

Πατώντας το εικονίδιο του ημερολογίου, ο χρήστης μεταφέρεται, από την ημερομηνία που βρίσκεται (ύστερα από πλοήγηση μέσω του αναδυόμενου ημερολογίου), στην τρέχον ημέρα, εύκολα και γρήγορα.

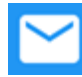

Τελευταίο εικονίδιο στην επάνω δεξιά γωνία της εφαρμογής είναι το κουμπί Μηνυμάτων για το οποίο ακλουθεί αναλυτική παρουσίαση στην ενότητα [3.7.](#page-89-0) Messages [\(Μηνύματα\)](#page-89-0)*.*

Πατώντας το κουμπί της προσθήκης , που βρίσκεται στην κάτω δεξιά γωνία της εφαρμογής, ο χρήστης ξεκινάει την διαδικασία προσθήκης, για την οποία παρέχονται τρείς επιλογές:

- Προσθήκη Οργανισμού
- Προσθήκη Φροντιστή
- Προσθήκη Φαρμακευτικής Αγωγής

Η διαδικασία προσθήκης φαρμακευτικής αγωγής επεξηγήθηκε αναλυτικά στην ενότητα [3.3.](#page-78-2)  Προσθήκη [φαρμακευτικής αγωγής.](#page-78-2)

# **Εκτενής παρουσίαση της διαδικασίας προσθήκης Οργανισμού και Φροντιστή παρέχονται στις αντίστοιχες ενότητες**

<span id="page-85-0"></span>[3.8. Caregivers](#page-92-0) (Φροντιστές) και [3.9. Health](#page-92-1) 

Programs [\(Προγράμματα Υγείας\)](#page-92-1).

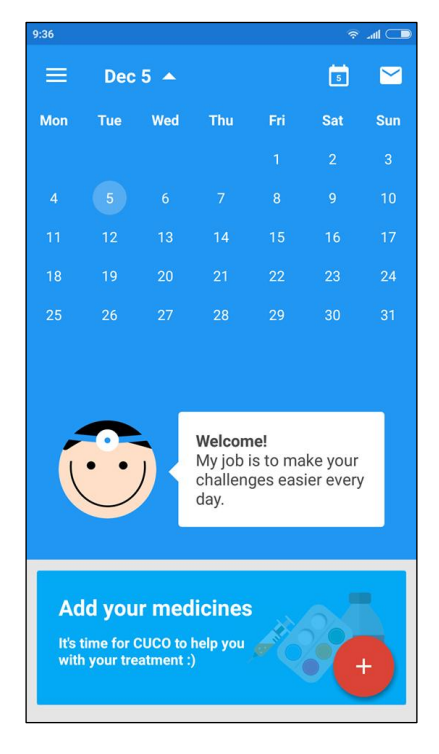

*ΕΙΚΟΝΑ 2.111: Αναδυόμενο ημερολόγιο καρτέλα Θεραπεία*

Στη συνέχεια ακολουθεί παρουσίαση του μενού της εφαρμογής και επεξήγησης κάθε τμήματος του.

# **3.5. Μενού**

Το μενού είναι πάντα διαθέσιμο σε όποια καρτέλα και αν βρίσκεται ο χρήστης και είναι προσβάσιμο από τις τρείς οριζόντιες γραμμές στο επάνω αριστερό τμήμα της οθόνης. (Στιγμιότυπο οθόνης - [ΕΙΚΟΝΑ](#page-86-0) 3.112).

Περιλαμβάνει τις εξής ενότητες:

- Treatment (Θεραπεία)
- Medicines (Φάρμακα)
- Messages (Μηνύματα)
- Caregivers (Φροντιστές)
- Health programs (Προγράμματα Υγείας)
- Profile (Προφίλ)
- Health Challenges (Προκλήσεις Υγείας)
- Weight (Βάρος)
- FAQ (Ερωτήσεις)
- Terms & Conditions (Όροι και Προϋποθέσεις)
- Rate Cuco (Βαθμολόγηση CUCO)
- Recommend to your friends (Συστήστε στους φίλους σας)

<span id="page-86-0"></span>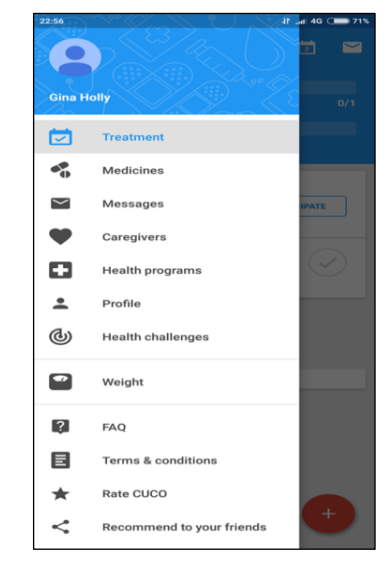

*ΕΙΚΟΝΑ 3.112: Μενού Cuco*

Το πρώτο τμήμα του μενού είναι το «*Treatment» (Θεραπεία*) και έχει ήδη παρουσιαστεί στην ενότητα 3.2. Treatment [\(Θεραπεία\).](#page-77-0) Παρατηρείται πως έχει **μπλε χρώμα** γραμματοσειράς και γκρι επισήμανση κειμένου, το οποίο υποδηλώνει ότι πίσω από το μενού είναι ενεργή η καρτέλα Θεραπεία.

Κάθε φορά που ο χρήστης επιλέγει ένα τμήμα του μενού, οδηγείται στην αντίστοιχη καρτέλα της εφαρμογής για αυτό το τμήμα. Αν στη συνέχεια πλοηγηθεί ξανά στο μενού, χρωματίζεται με γαλάζια επισήμανση και μπλε γραμματοσειρά η τρέχον επιλεγμένη καρτέλα.

Τα τρία τελευταία τμήματα του μενού θα επεξηγηθούν στην συνέχεια, ενώ για τα υπόλοιπα ακολουθεί αναλυτική παρουσίαση σε ξεχωριστές ενότητες.

Το τμήμα «*Τerms & conditions*» εμφανίζει το περιεχόμενο της επίσημης ιστοσελίδας της εφαρμογής [\(www.cucohealth.com\)](http://www.cucohealth.com/), που αφορά τους Όρους και Προϋποθέσεις της εφαρμογής, το οποίο όμως δεν έχει μεταφραστεί σε καμία άλλη γλώσσα εκτός της Πορτογαλικής, καθιστώντας το ιδιαίτερα δύσχρηστο για μη Πορτογαλόφωνους χρήστες.

Το τμήμα «*Rate CUCO*» (Βαθμολόγηση CUCO), κατευθύνει τον χρήστη στην ιστοσελίδα διανομής εφαρμογών (π.χ. Play Store για τις Android συσκευές). Σε αυτόν τον σύνδεσμο που αφορά την εφαρμογή CUCO, έχει την δυνατότητα να διαβάσει κριτικές και να καταθέσει την δική του βαθμολογία και σχόλιο.

Το τελευταίο τμήμα του μενού ονομάζεται «*Recommend to your friends*» (Συστήστε στους φίλους σας) και αφορά την προώθηση της εφαρμογής. Κατά την επιλογή του, εμφανίζεται ένα αναδυόμενο παράθυρο το οποίο δίνει στον χρήστη την δυνατότητα να προωθήσει την εφαρμογή CUCO με διάφορα μέσα κοινωνικής δικτύωσης όπως FACEBOOK, WhatsApp, Viber, ηλεκτρονικά ταχυδρομεία (Yahoo, Gmail κλπ) καθώς και μέσω άμεσων μηνυμάτων.

# **3.6 Medicines (Φάρμακα)**

'Όπως φαίνεται στο στιγμιότυπο οθόνης - [ΕΙΚΟΝΑ](#page-87-0) [3.113,](#page-87-0) η καρτέλα "**Medicines**" (Φάρμακα), περιλαμβάνει όλα τα καταχωρημένα φάρμακα του ασθενή χωρισμένα σε δυο κατηγορίες:

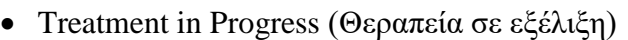

Archived Medicines (Αρχειοθετημένα φάρμακα) *ΕΙΚΟΝΑ 3.113: Φάρμακα*

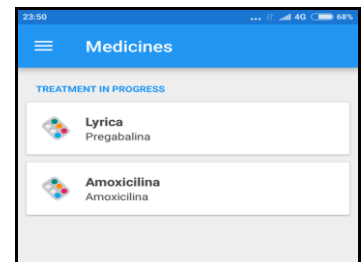

<span id="page-87-0"></span>

Επιλέγοντας κάποια φαρμακευτική αγωγή, εμφανίζεται ένα πάνελ το οποίο παρέχει αναλυτική παρουσίαση της φαρμακευτικής συμμόρφωσης του χρήστη, αποκλειστικά για το συγκεκριμένο φάρμακο, ενώ παράλληλα εμφανίζονται όλες οι πληροφορίες που έχει καταχωρήσει κατά την προσθήκη του.

Για παράδειγμα στο στιγμιότυπου οθόνης – [ΕΙΚΟΝΑ 3.114,](#page-88-0) έχει επιλεγεί το φάρμακο Lyrica και παρέχονται οι εξής πληροφορίες για αυτό:

Το διάγραμμα *Goals (Στόχοι)* αντιπροσωπεύει την φαρμακευτική συμμόρφωση του χρήστη για το χρονικό διάστημα από την έναρξη λήψης του συγκεκριμένου φαρμάκου έως και την τρέχον ημέρα.

Το διάγραμμα *Punctuality (Ακρίβεια)* αναφέρεται στη τυπικότητα του χρήστη, όσον αφορά την λήψη του φαρμάκου εντός της προγραμματισμένης ώρας.

Στην συνέχεια παρέχονται δύο καρτέλες,

- History (Ιστορικό) και
- Details (Πληροφορίες)

Στην καρτέλα «**History***» (Ιστορικό*), αναγράφεται για κάθε ημέρα ξεχωριστά εάν η λήψη του φαρμάκου ήταν επιτυχής καθώς και εάν ήταν πρόωρη ή αργοπορημένη.

Όπως φαίνεται στο στιγμιότυπο οθόνης – [ΕΙΚΟΝΑ 3.114,](#page-88-0) φαίνεται το Ιστορικό για το φάρμακο Lyrica, όπου την Πέμπτη 18/01/2018 ο χρήστης δεν έλαβε την αγωγή του και αντίστοιχα την Τρίτη 16/01/2018 η αγωγή λήφθηκε με τέσσερις ώρες καθυστέρηση.

Η καρτέλα «**Details***» (Πληροφορίες*) όπως φαίνεται στο στιγμιότυπο οθόνης -

[ΕΙΚΟΝΑ](#page-88-1) 3.115, εμφανίζει τις καταχωρημένες πληροφορίες σχετικά με την συγκεκριμένη φαρμακευτική αγωγή, όπως τις ημέρες και το διάστημα θεραπείας, την ώρα και την δόση καθώς και τις παρατηρήσεις εάν και εφόσον έχουν καταχωρηθεί.

Στην πάνω δεξιά γωνία της εφαρμογής, υπάρχουν τα κουμπιά της επεξεργασίας και

 $\delta$ ιαγραφής  $\Box$ 

Με την χρήση του κουμπιού επεξεργασίας, ο χρήστης οδηγείται στο τμήμα εκείνο της εφαρμογής όπου πραγματοποίησε την προσθήκη φαρμακευτικής αγωγές κι έχει τη δυνατότητα να τροποποιήσει τις καταχωρημένες πληροφορίες.

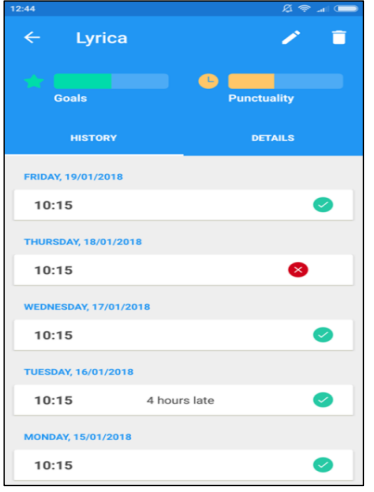

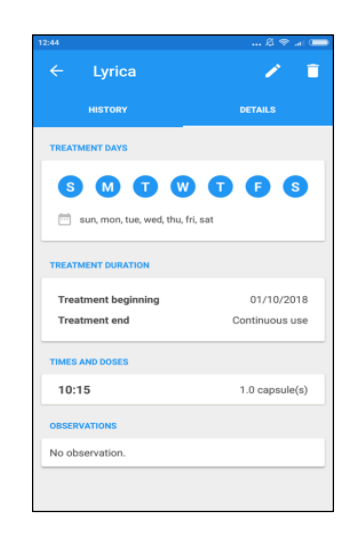

<span id="page-88-0"></span>*ΕΙΚΟΝΑ 3.114: Ιστορικό Lyrica*

<span id="page-88-1"></span>*ΕΙΚΟΝΑ 3.115: Πληροφορίες Lyrica*

Πατώντας το κουμπί της διαγραφής, εμφανίζεται το αναδυόμενο παράθυρο που φαίνεται στο στιγμιότυπο – [ΕΙΚΟΝΑ 3.116](#page-89-1) και δίνονται στον χρήστη τρείς επιλογές:

- Delete Treatment (Διαγραφή Θεραπείας)
- Close Treatment (Ολοκλήρωση Θεραπείας)
- Cancel (Ακύρωση)

Επιλέγοντας την **Διαγραφή Θεραπείας**, το φάρμακο αφαιρείται από την εφαρμογή και ο χρήστης παύει να λαμβάνει ειδοποιήσεις.

Κατά την επιλογή **Ολοκλήρωση Θεραπείας**, ο χρήστης παύει να λαμβάνει ειδοποιήσεις και το φάρμακο καταχωρείται στην κατηγορία "Αρχείο".

Τέλος με την χρήση του κουμπιού **Cancel**, ακυρώνεται η διαδικασία της διαγραφής και ο χρήστης επιστρέφει στο πάνελ με τις πληροφορίες για το συγκεκριμένο φάρμακο.

Η φαρμακευτική αγωγή Lyrica αρχικά βρισκόταν στην κατηγορία «Treatment in Progress» (Θεραπεία σε εξέλιξη) όπως φαίνεται στο στιγμιότυπο οθόνης – [ΕΙΚΟΝΑ](#page-87-0) 3.113, όμως μέσω της επιλογής *Ολοκλήρωση Θεραπείας* μεταφέρθηκε στην κατηγορία «Archived Medicines» (Αρχειοθετημένα φάρμακα) όπως παρουσιάζεται αντίστοιχα στο στιγμιότυπο οθόνης - [ΕΙΚΟΝΑ](#page-89-2) 3.117). *ΕΙΚΟΝΑ 3.117: Ολοκλήρωση* 

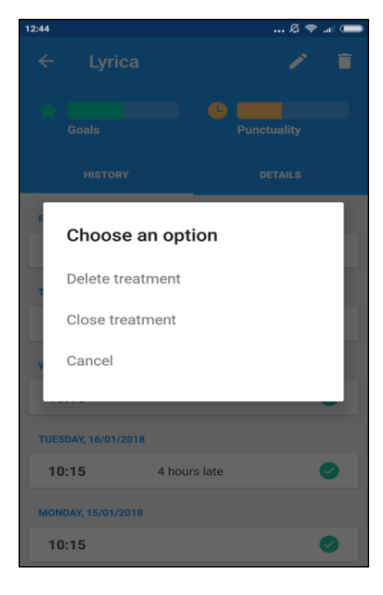

*ΕΙΚΟΝΑ 3.116: Διαγραφή Αγωγής*

<span id="page-89-1"></span>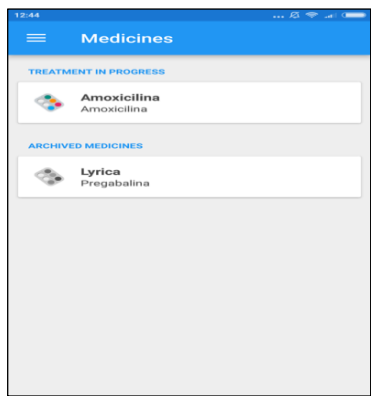

<span id="page-89-2"></span>*Θεραπείας Lyrica*

# <span id="page-89-0"></span>**3.7. Messages (Μηνύματα)**

Το τρίτο τμήμα του μενού οδηγεί το χρήστη στην καρτέλα "Messages" (Μηνύματα) η οποία παρέχει συμβουλευτικά μηνύματα σχετικά με ασθένειες που έχει καταχωρήσει ο στην καρτέλα Προκλήσεις Υγείας.

Στο στιγμιότυπο οθόνης – [ΕΙΚΟΝΑ 3.118,](#page-90-0) παρουσιάζονται τα διαθέσιμα ενημερωτικά μηνύματα σχετικά με τα προβλήματα υγείας που έχει καταχωρίσει ο χρήστης (διαβήτης, Υψηλή πίεση αίματος και κατάθλιψη).

Πατώντας σε μία καταχωρημένη πρόκληση υγείας εμφανίζεται το περιεχόμενο της επίσημης ιστοσελίδας της εφαρμογής [\(www.cucohealth.com\)](http://www.cucohealth.com/), που σχετίζεται με την συγκεκριμένη πάθηση.

Οι πληροφορίες ποικίλουν, καθώς αποτελούνται από:

συμβουλές σχετικά με την αντιμετώπιση του προβλήματος

- παραπομπές σε άλλες ιστοσελίδες για περαιτέρω ενημέρωση του ασθενή
- οδηγίες για την επίλυση ή διαχείριση αυτών τον προβλημάτων υγείας (π.χ. έλεγχο του επιπέδου σακχάρου στο αίμα για τους διαβητικούς)
	- παραπομπές σε άλλες εφαρμογές με στόχο την αντιμετώπιση των προβλημάτων υγείας που αντιμετωπίζει ο χρήστης (π.χ. εφαρμογή υπολογισμού βασικού μεταβολικού ρυθμού, το οποίο είναι χρήσιμο στους ανορεκτικούς και παχύσαρκους ώστε να διαμορφώσουν ένα πρόγραμμα διατροφής σύμφωνα με τις ανάγκες τους),

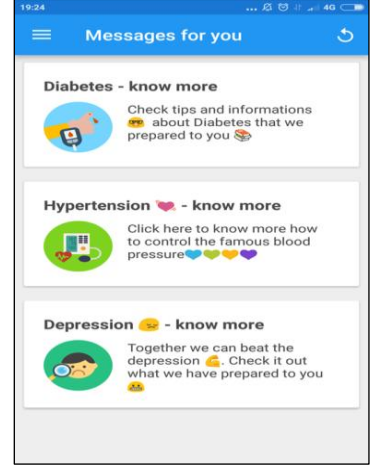

γενικές πληροφορίες σχετικά με την πάθηση

<span id="page-90-0"></span>*ΕΙΚΟΝΑ 3.118: Μηνύματα*

Ακολουθούν στιγμιότυπα οθόνης του περιεχομένου της επίσημης ιστοσελίδας της εφαρμογής, σχετικά με την πρόκληση υγείας "High Cholesterol" (Υψηλή Χοληστερίνη), (στιγμιότυπο οθόνης στην [ΕΙΚΟΝΑ](#page-91-0) 3.119, και [ΕΙΚΟΝΑ](#page-91-1) 3.120) τα οποία εμφανίζονται εάν ο χρήστης επιλέξει από τα διαθέσιμα μηνύματα αυτό που αναφέρεται στην χοληστερίνη.

Στο στιγμιότυπο οθόνης στην [ΕΙΚΟΝΑ](#page-91-0) 3.119, αναφέρεται τι είναι η χοληστερίνη, καθώς και για πιο λόγο είναι χρήσιμη στο σώμα μας, ενώ στην [ΕΙΚΟΝΑ](#page-91-1) 3.120, γίνεται ο διαχωρισμός της καλής και κακής χοληστερίνης, όπως επίσης παρουσιάζονται και τα επιθυμητά επίπεδα τους.

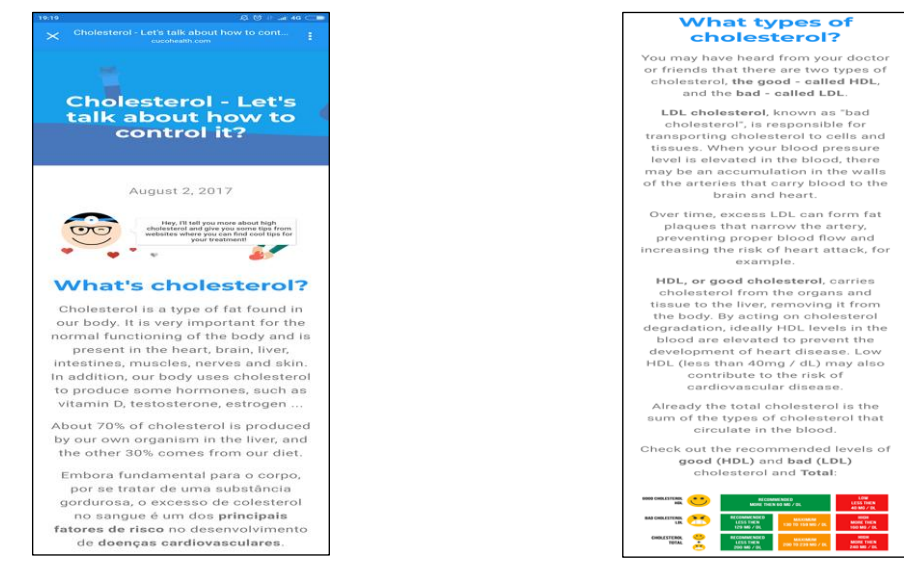

<span id="page-91-0"></span>*ΕΙΚΟΝΑ 3.119: Χρησιμότητα Χοληστερίνης ΕΙΚΟΝΑ 3.120: Καλή και κακή χοληστερίνη*

Στα στιγμιότυπα οθόνης - [ΕΙΚΟΝΑ](#page-91-2) 3.121 και [ΕΙΚΟΝΑ](#page-91-3) 3.122, αναφέρονται τρόποι ελέγχου της χοληστερίνης, παραπομπές σε ιστοσελίδες που εξειδικεύονται σε αυτό το πρόβλημα υγείας, ενώ παράλληλα στο τέλος του άρθρου παρέχεται κουμπί διαμοιρασμού καθώς και δυνατότητα σχολιασμού.

<span id="page-91-2"></span>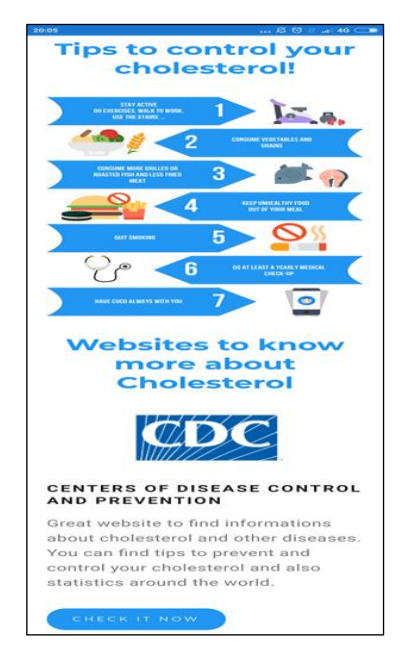

*ΕΙΚΟΝΑ 3.121: Τρόποι ελέγχου Χοληστερίνης ΕΙΚΟΝΑ 3.122: Παραπομπή σε ιστοσελίδες*

<span id="page-91-3"></span><span id="page-91-1"></span>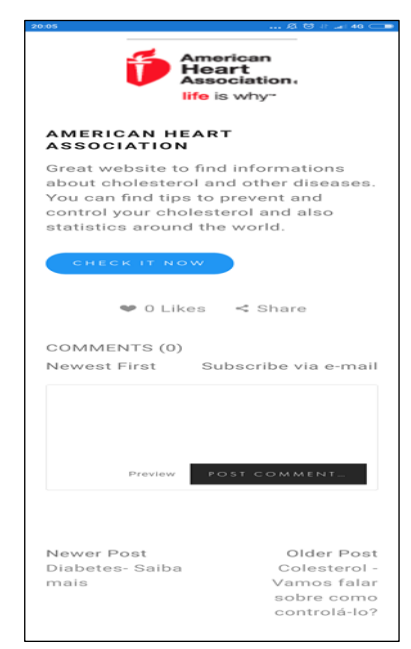

# <span id="page-92-0"></span>**3.8. Caregivers (Φροντιστές)**

Το τμήμα «**Caregivers**» (Φροντιστές) του μενού παρέχει την δυνατότητα στον χρήστη να προσκαλέσει ένα μέλος της οικογένειας του, ή κάποιον φίλο του, ώστε να του υπενθυμίζει να λάβει τα φάρμακα του σε περίπτωση που παραλείψει κάποια δόση.

Εφόσον ο χρήστης επιθυμεί να προσθέσει κάποιον φροντιστή καλείται να επιλέξει την εφαρμογή με την οποία θα προσκαλέσει τον φίλο ή συγγενή του ώστε να γίνει ο φροντιστής του, όπως φαίνεται στο στιγμιότυπο οθόνης – [ΕΙΚΟΝΑ 3.123.](#page-92-2)

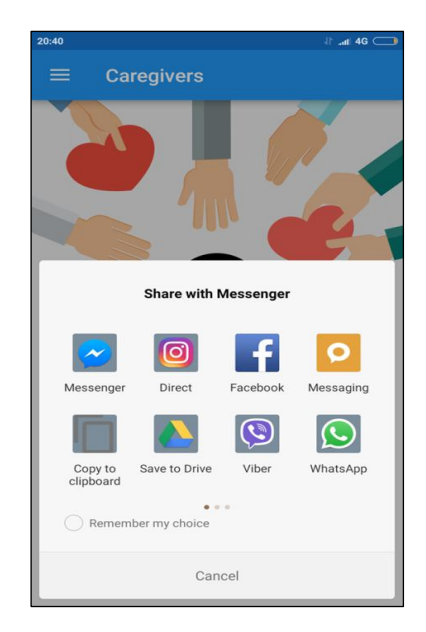

*ΕΙΚΟΝΑ 3.123: Πρόσκληση Φροντιστή*

# <span id="page-92-1"></span>**3.9. Health Programs (Προγράμματα Υγείας)**

Κατά την επιλογή του τμήματος «Health Programs» - Προγράμματα Υγείας του μενού, ο χρήστης οδηγείται σε μια νέα καρτέλα όπως παρουσιάζεται στο στιγμιότυπο οθόνης [ΕΙΚΟΝΑ 3.124,](#page-92-3) όπου αναγράφεται το εξής:

Η εφαρμογή CUCO συνεργάζεται με οργανισμούς υπεύθυνους για την παρακολούθηση της φαρμακευτική συμμόρφωσης των ασθενών, παρέχοντας κατ' αυτόν τον τρόπο υποστήριξη για την καλύτερη αντιμετώπιση των προκλήσεις υγείας τους

Η παροχή πρόσβασης στην εφαρμογή, γίνεται μέσω της προσθήκης ενός κωδικού που λαμβάνει ο χρήστης από τον οργανισμό υγείας που συνεργάζεται.

<span id="page-92-3"></span><span id="page-92-2"></span>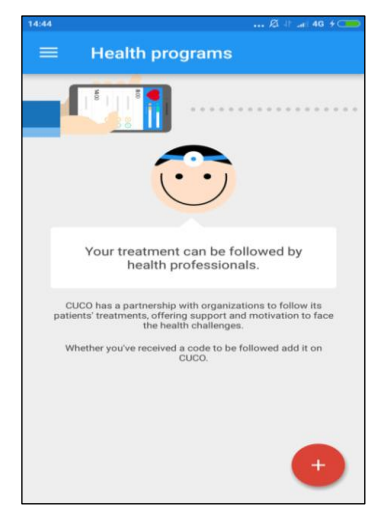

*ΕΙΚΟΝΑ 3.124: Προγράμματα Υγείας*

Το κουμπί προσθήκης στην κάτω δεξιά γωνία, παρέχει τρείς επιλογές:

- Προσθήκη Φαρμακευτικής Αγωγής
- Προσθήκη Φροντιστή
- Προσθήκη Οργανισμού

οι οποίες έχουν παρουσιαστεί αντίστοιχα, στις ενότητες:

- 3.3. Προσθήκη [φαρμακευτικής αγωγής,](#page-78-2)
- [3.8. Caregivers](#page-92-0) (Φροντιστές,
- [3.9. Health Programs](#page-92-1) (Προγράμματα Υγείας.

Για τη χρήση της λειτουργίας Προγράμματα Υγείας, ο χρήστης επιλέγει από τις τρείς δυνατές επιλογές του κουμπιού προσθήκης, την προσθήκη οργανισμού.

Οδηγείται σε ένα νέο παράθυρο (στιγμιότυπο οθόνης – [ΕΙΚΟΝΑ 3.125\)](#page-93-0) όπου καταχωρεί τον κωδικό που έχει λάβει από την ομάδα φροντίδας υγείας ώστε να μοιραστεί μαζί τους την θεραπεία του. Παρά την έρευνα στο διαδίκτυο δεν ήταν δυνατή η εύρεση περαιτέρω πληροφοριών σχετικά με αυτή την λειτουργία της εφαρμογής. *ΕΙΚΟΝΑ 3.125: Κωδικός Οργανισμού*

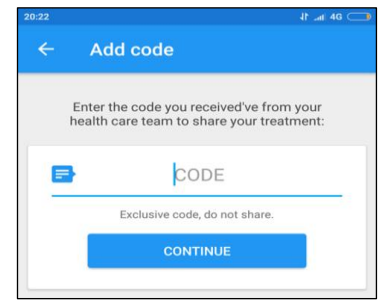

<span id="page-93-0"></span>

## **3.10. Profile (Προφίλ)**

Το τμήμα «Profile» (Προφίλ) του μενού, αφορά τις προσωπικές πληροφορίες του χρήστη όπως φαίνεται στο στιγμιότυπο οθόνης - [ΕΙΚΟΝΑ 3.126.](#page-94-1) Σε αυτή την καρτέλα της εφαρμογής, ο χρήστης έχει την δυνατότητα να τροποποιήσει τις ήδη καταχωρημένες πληροφορίες, όπως το ονοματεπώνυμο του, το γένος, την ημερομηνία και το έτος γέννησης του.

Τελευταίο πεδίο είναι ο κωδικός CPF, για τον οποίο δεν παρέχεται καμία πληροφορία ή επεξήγηση ως προς την χρήση και λειτουργία του.

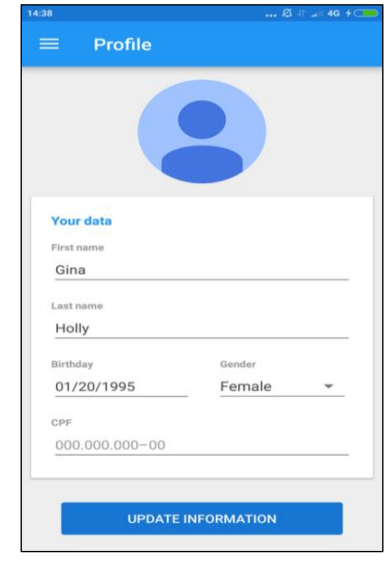

<span id="page-94-1"></span>*ΕΙΚΟΝΑ 3.126: Προφίλ Cuco*

Εφόσον ο χρήστης αλλάξει κάποιο από τα στοιχεία του, προχωρά στην αποθήκευση τους, πατώντας το κουμπί UPDATE INFORMATION (Ανανέωση Πληροφοριών).

# <span id="page-94-0"></span>**3.11. Health Challenges (Προκλήσεις Υγείας)**

Το τμήμα του μενού «Health Challenges» (Προκλήσεις Υγείας), αφορά τις παθήσεις που αντιμετωπίζει ο χρήστης, όπου του δίνεται η δυνατότητα να επιλέξει είτε από τις προτεινόμενες προκλήσεις υγείας είτε να αναζητήσει ο ίδιος από την βάση δεδομένων της

Q SEARCH CHALLENGES εφαρμογής, μέσω του πλαισίου αναζήτησης προκλήσεων).

Αυτό το τμήμα της εφαρμογής συγκαταλέγεται ανάμεσα στις πιο ιδιαίτερες και χρήσιμες λειτουργίες της εφαρμογής, καθώς ο χρήστης πρόκειται να λαμβάνει ενημερωτικά μηνύματα, συμβουλές, τρόπους θεραπείας καθώς και παραπομπές σε άλλες ιστοσελίδες, για τις προκλήσεις υγείας που έχει καταχωρήσει.

Στο στιγμιότυπο οθόνης – [ΕΙΚΟΝΑ 3.127,](#page-95-0) οι παθήσεις που περιβάλλονται από μπλε χρώμα πλαισίου, είναι αυτές που έχει επιλέξει ο χρήστης.

Οι προτεινόμενες παθήσεις καλύπτουν ένα ευρύ φάσμα ασθενειών, τόσο σωματικών όσο και ψυχολογικών και είναι οι εξής:

- Αυτοαντισώματα έναντι των λείων μυϊκών (ASMA)
- Χρόνια Αϋπνία (INSOMNIA)
- Παχυσαρκία (OBESITY)
- Νεφρική Νόσος (KIDNEY DISEASE)
- Καρκίνος (CANCER)
- Άσθμα (ASTHMA)
- Κατάθλιψη (DEPRESSION)
- Υψηλή Χοληστερίνη (HIGH CHOLESTEROL)
- Διαβήτης (DIABETES)
- Υψηλή πίεση του αίματος (HIGH BLOOD PRESSURE)
- Αγχώδης διαταραχή (ANXIETY)

# **3.12. Weight control (Έλεγχος του Βάρους)**

Το τμήμα "**Weight control**" (Έλεγχος Βάρους) του μενού, παρέχει την δυνατότητα στον χρήστη να καταγράφει τις αυξομειώσεις του βάρους του, καθώς και να ορίσει έναν στόχο βάρους ώστε να παρακολουθεί την εξέλιξη του.

Κατά την πρώτη περιήγηση στη καρτέλα «Έλεγχος του Βάρους», ζητάτε από τον χρήστη να συμπληρώσει τις πληροφορίες που φαίνονται στο στιγμιότυπο οθόνης - [ΕΙΚΟΝΑ](#page-96-0)  [3.128.](#page-96-0)

Το πρώτο τμήμα ονομάζεται «**Body Measurements**» (Μετρήσεις Σώματος), όπου ο χρήστης συμπληρώνει το «Start Weight» (Αρχικό Βάρος) και το «Height» (Ύψος).

Παρέχεται επίσης η δυνατότητα αλλαγής της μονάδας μέτρησης, μέσω του βέλους που βρίσκεται δίπλα από το πλαίσιο καταχώρησης τιμής για το βάρος και το ύψος. Πατώντας το, εμφανίζεται μια αναδυόμενη λίστα η οποία προσφέρει:

- για το βάρος τις επιλογές: κιλά και λίβρες, ενώ
- για το ύψος: εκατοστά και πόδια

Σε περίπτωση που υπάρχει ήδη καταχωρημένη τιμή, επιλέγοντας την επιθυμητή μονάδα μέτρησης αυτή μετατρέπεται αυτόματα.

Το επόμενο τμήμα της καρτέλας ονομάζεται «**Weight Goal»** (Στόχος Βάρους) στο οποίο ο χρήστης δηλώνει το επιθυμητό βάρος στο πεδίο «Goal» (Στόχος).

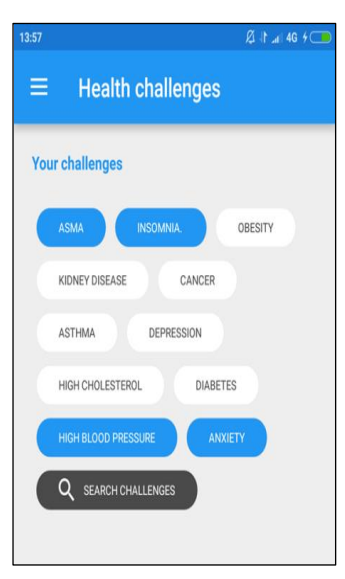

<span id="page-95-0"></span>*ΕΙΚΟΝΑ 3.127: Προκλήσεις Υγείας*

Η προθεσμία κατάκτησης του στόχου βάρους, ορίζεται αυτόματα από την εφαρμογή στον έναν μήνα από την ημέρα καταγραφής, παρέχεται όμως η δυνατότητα στον χρήστη να δηλώσει ένα διαφορετικό διάστημα διορίας πατώντας το κουμπί «**Change»** (Αλλαγή), που βρίσκεται δεξιά από την ημερομηνία.

Το τμήμα «**Alerts**» (Ειδοποιήσεις) δίνει την δυνατότητα στον χρήστη, να λαμβάνει καθημερινά την ίδια ώρα υπενθύμιση μέτρησης και καταγραφής του βάρους του, ώστε να κρατάει αντικειμενικές καταγραφές.

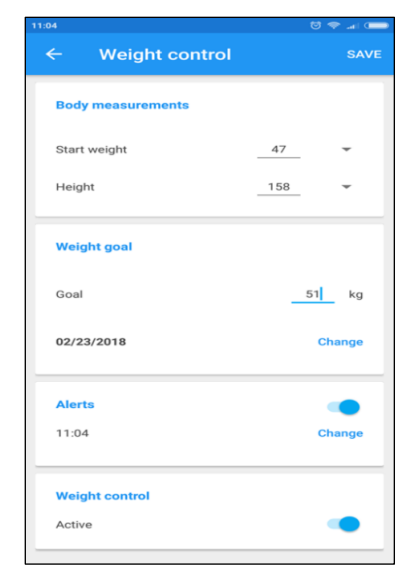

*ΕΙΚΟΝΑ 3.128: Προσωπικά Στοιχεία Βάρους*

Η προκαθορισμένη ώρα λήψης ειδοποίησης είναι 8:00 το πρωί, όπου θεωρητικά ο χρήστης θα είναι ακόμη νηστικός.

Η τροποποίηση της ώρας ειδοποίησης, επιτυγχάνεται πατώντας το κουμπί «**Change**» (Αλλαγή) που βρίσκεται κάτω από τον διακόπτη εναλλαγής και στην συνέχεια ορίζοντας την, από τα δύο αναδυόμενα πλαίσια αναλογικού ρολογιού που φαίνονται στα στιγμιότυπα οθόνης στην [ΕΙΚΟΝΑ 3.129.](#page-96-1)

<span id="page-96-0"></span>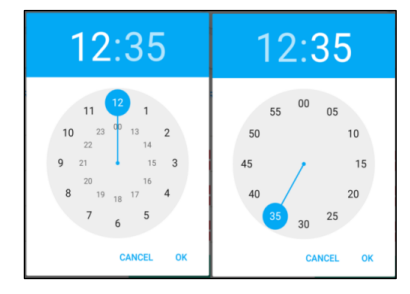

<span id="page-96-1"></span>*ΕΙΚΟΝΑ 3.129: Πλαίσιο Αναλογικού Ρολογιού*

Παράλληλα παρέχεται η δυνατότητα απενεργοποίησης της λήψης ειδοποιήσεων με την χρήση του διακόπτη εναλλαγής, που βρίσκεται δεξιά από τον τίτλο Alerts-Ειδοποιήσεις.

Πατώντας το κουμπί **SAVE** (αποθήκευση) που βρίσκεται στην πάνω δεξιά γωνία, ο χρήστης ολοκληρώνει την συμπλήρωση των προσωπικών στοιχείων του (που σχετίζονται με το βάρος) και οδηγείται στο ουσιαστικό τμήμα *Έλεγχος βάρους* της εφαρμογής, το οποίο αποτελείται από δύο καρτέλες:

- STATISTICS (Στατιστικά)
- HISTORY (Ιστορικό)

### *3.12.1. Statistics (Στατιστικά του Ελέγχου Βάρους)*

Η καρτέλα **STATISTICS** «Στατιστικά», αφορά την πρόοδο του χρήστη όσον αφορά την επίτευξη του επιθυμητού βάρους.

Αρχικά αναφέρεται το υπολειπόμενο βάρος προς αύξηση η μείωση, όπως για παράδειγμα στο συγκεκριμένο στιγμιότυπο – [ΕΙΚΟΝΑ 3.130,](#page-97-0) όπου αναφέρεται πως απομένουν 3 κιλά προς λήψη.

Δεξιά του υπολειπόμενου βάρους παρέχονται τρείς ακόμη πληροφορίες.

- το Start Weight (βάρος του χρήστη κατά την εκκίνηση έλεγχου του βάρους)
- το Current Weight (τωρινό βάρος) και
- το Goal Weight (στόχος βάρους)

Ακολουθεί ένα γράφημα που αναπαριστά την πρόοδο αυξομείωσης του βάρους σε διάστημα μιας εβδομάδας, σύμφωνα με τις καταγραφές του χρήστη.

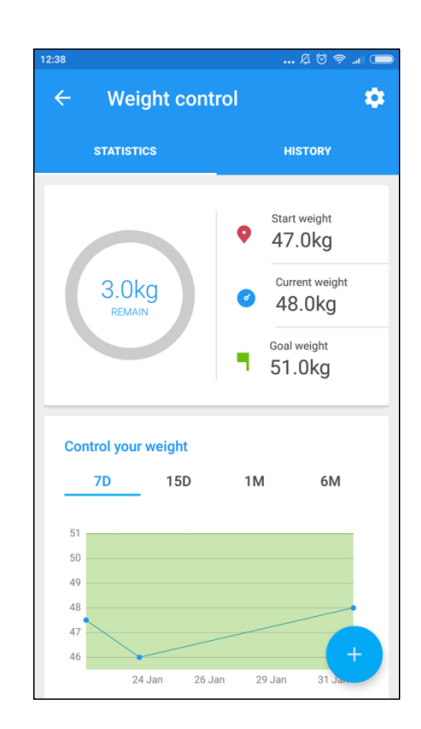

<span id="page-97-0"></span>*ΕΙΚΟΝΑ 3.130: Στατιστικά Βάρους*

Παράλληλα παρέχεται αντίστοιχο γράφημα και για διαστήματα δυο εβδομάδων, ενός μήνα αλλά και μισού χρόνου, εάν υπάρχουν καταγραφές βάρους για αυτά τα χρονικά διαστήματα.

### *3.12.2. Histοry (Ιστορικό του Ελέγχου Βάρους)*

Στην καρτέλα **HISTORY** (Ιστορικό), αναγράφονται όλες οι μετρήσεις βάρους που έχει καταχωρήσει ο χρήστης συνοδευόμενες από την ημερομηνία και ώρα καταγραφής, καθώς και την μείωση ή αύξηση βάρους που σημειώθηκε. (Στιγμιότυπο οθόνης – [ΕΙΚΟΝΑ](#page-98-0) [3.131\)](#page-98-0).

Η αύξηση βάρους πλαισιώνεται με κόκκινο χρώμα ενώ η μείωση με πράσινο.

Πατώντας πάνω σε κάποια από τις καταχωρήσεις, εμφανίζεται μια προειδοποίηση που ενημερώνει τον χρήστη ότι πρόκειται να αφαιρέσει την συγκεκριμένη καταγραφή βάρους και του ζητά επιβεβαίωση.

Επιπλέον, παρατηρείται και στις δύο καρτέλες (Στατιστικά και Ιστορικό) το κουμπί επεξεργασίας **. 3.** όπου κατά την επιλογή του, οδηγεί τον χρήστη στην επεξεργασία των προσωπικών στοιχείων σχετικά με το βάρος του.

Και στις δύο καρτέλες εμφανίζεται το σύμβολο της προσθήκης, ο στην κάτω δεξιά γωνία, το οποίο δίνει την δυνατότητα στο χρήστη να προσθέσει μέτρηση βάρους οδηγώντας τον στο τμήμα καταγραφής βάρους, όπως φαίνεται στο στιγμιότυπο οθόνης - [ΕΙΚΟΝΑ 3.132.](#page-98-1)

Αρχικά του ζητείται να καταχωρήσει το βάρος του και στην συνέχεια παρέχεται η δυνατότητα να τροποποιήσει την προκαθορισμένη (τρέχον) ώρα και ημερομηνία καταχώρησης, πατώντας πάνω στα πλαίσια τους και ορίζοντας τα εκ νέου.

Η ώρα τροποποιείται από τα αναδυόμενα πλαίσια αναλογικού ρολογιού όπως έχει παρουσιαστεί και σε προηγούμενες ενότητες, και η ημερομηνία από το αναδυόμενο πλαίσιο ημερολογίου όπως φαίνεται στο στιγμιότυπο οθόνης – [ΕΙΚΟΝΑ 3.133.](#page-98-2)

Και στις δύο περιπτώσεις, ο χρήστης έχει την δυνατότητα να ακυρώσει την τροποποίηση, πατώντας το κουμπί CANCEL (Ακύρωση), ειδάλλως αποθηκεύει τις αλλαγές πατώντας το κουμπί OK.

Εφόσον συμπληρώσει όλα τα πεδία, ολοκληρώνει την προσθήκη βάρους πατώντας το κουμπί SAVE (Αποθήκευση) που βρίσκεται στην πάνω αριστερή γωνία της εφαρμογής και οδηγείται στο αρχικό τμήμα «TREATMENT» (Θεραπεία).

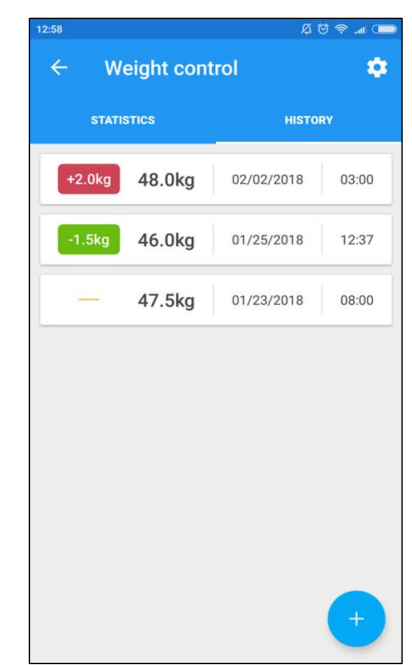

*ΕΙΚΟΝΑ 3.131: Ιστορικό Βάρους*

<span id="page-98-0"></span>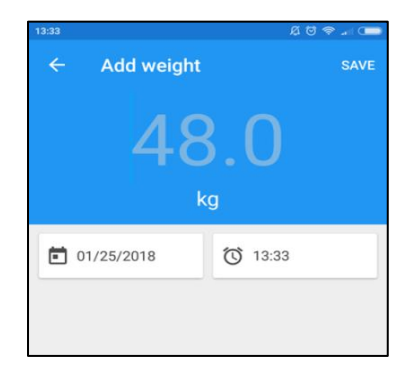

*ΕΙΚΟΝΑ 3.132: Προσθήκη μέτρησης βάρους*

<span id="page-98-1"></span>

|                          | 22            | Dec | 2017 |
|--------------------------|---------------|-----|------|
|                          | 23            | Jan | 2018 |
|                          | 24            | Feb | 2019 |
|                          | <b>CANCEL</b> |     | OK   |
| $EIVON1$ 2 122. $O_{QI}$ |               |     |      |

<span id="page-98-2"></span>*ΕΙΚΟΝΑ 3.133: Ορισμός Ημερομηνίας*

# **3.13. FAQ (Συχνές Ερωτήσεις)**

Κατά την επιλογή του τμήματος "FAQ" (Frequently asked Questions), δηλαδή Συχνές Ερωτήσεις) του μενού, ο χρήστης οδηγείται στην καρτέλα "Support" (Υποστήριξη), η οποία παρέχει απαντήσεις σε συχνές απορίες σχετικά με τον τρόπο λειτουργίας και χρήσης της εφαρμογής.

Παράλληλα παρέχει έναν σύνδεσμο για επικοινωνία με την υποστήριξη χρηστών της εφαρμογής.

Εφόσον η καρτέλα δεν έχει μεταφραστεί στα Ελληνικά ούτε όμως στα Αγγλικά, δεν παρέχεται κάποιου είδους βοήθεια, για μη Πορτογαλόφονους χρήστες πέραν της επικοινωνίας με το τμήμα υποστήριξης χρηστών.

Σε περίπτωση που ο χρήστης επιθυμεί να έρθει σε επικοινωνία με την υποστήριξη χρηστών, μπορεί να πατήσει το κουμπί της προσθήκης,

<span id="page-99-0"></span>, όπως φαίνεται στην κάτω δεξιά γωνία στο στιγμιότυπο οθόνης - [ΕΙΚΟΝΑ 3.134.](#page-99-0)

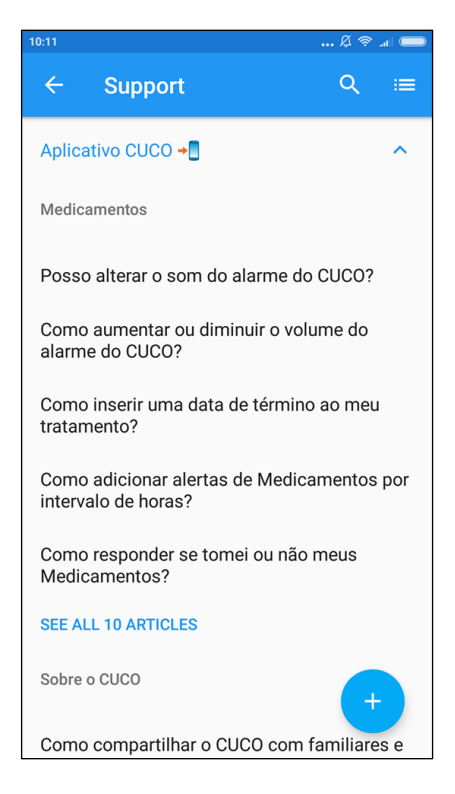

*ΕΙΚΟΝΑ 3.134: Υποστήριξη*

Παράλληλα, έχει την δυνατότητα να αναζητήσει ερωτήσεις με την βοήθεια του κουμπιού αναζήτησης, Support 1999, το οποίο βρίσκεται στο πάνω μέρος της καρτέλας, όπου κατά την επιλογή του, εμφανίζεται ένα πλαίσιο στο οποίο πληκτρολογεί κάποια φράση σχετική με την απορία του.

Πατώντας το κουμπί , που βρίσκεται δίπλα από το πλαίσιο αναζήτησης, ο χρήστης οδηγείται στο πάνελ «My tickets» στο οποίο εμφανίζονται όλες οι απεσταλμένες ερωτήσεις, (στιγμιότυπο - [ΕΙΚΟΝΑ 3.135\)](#page-100-0).

Το κουμπί που βρίσκεται στην πάνω αριστερή γωνία του πάνελ «My tickets», παρέχει την δυνατότητα αποστολής νέας απορίας.

Η σύνταξη της προς αποστολή ερώτησης αναπαριστάται στο στιγμιότυπο οθόνης στην [ΕΙΚΟΝΑ 3.135.](#page-100-0)

Ο χρήστης μπορεί επίσης να επισυνάψει κάποια σχετική φωτογραφία ή έγγραφο πατώντας το κουμπί επισύναψης **θ** και στη συνέχεια αφού ολοκληρώσει την σύνταξη του μηνύματος να αποστείλει την ερώτηση του πατώντας το κουμπί αποστολής  $\geq$ .

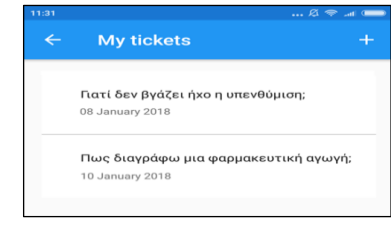

<span id="page-100-0"></span>*ΕΙΚΟΝΑ 3.135: Σύνταξη Απορίας*

Στα στιγμιότυπο οθόνης – [ΕΙΚΟΝΑ](#page-100-1) 3.136, εμφανίζεται αναλυτικά η απεσταλμένη απορία μαζί με την επισυνημμένη φωτογραφία και την ημερομηνία που κατατέθηκε.

Τέλος στο πλαίσιο Comment (Σχόλιο) μπορεί επίσης να συμπληρώσει κάποιο σχόλιο ή μια απάντηση στην επεξήγηση που έχει λάβει από την εξυπηρέτηση χρηστών της εφαρμογής. (Στιγμιότυπο οθόνης – [ΕΙΚΟΝΑ](#page-100-2) 3.137).

<span id="page-100-1"></span>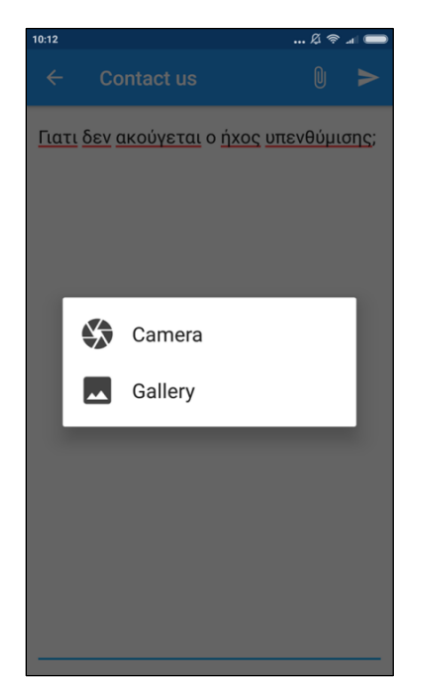

*ΕΙΚΟΝΑ 3.136: Απεσταλμένη απορία με φωτογραφία προς επισύναψη*

<span id="page-100-2"></span>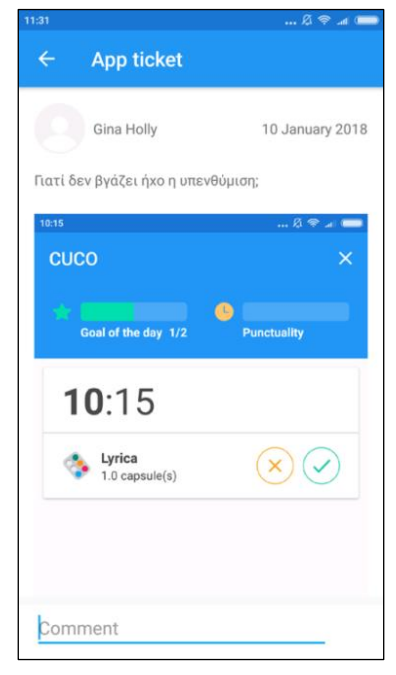

*ΕΙΚΟΝΑ 3.137: Απεσταλμένη απορία*

# **3.14 Συνολική αποτίμηση για την εφαρμογής Cuco**

# *ΠΡΟΤΕΡΗΜΑΤΑ*

- Δυνατός ήχος ειδοποίησης
- Εύκολη εγγραφή στην εφαρμογή CUCO μέσω λογαριασμού FACEBOOK ή GOOGLE E-mail (χρήσιμο για ανάκτηση δεδομένων)
- Ευχάριστη διαδικασία καταχώρησης φαρμάκων χάρη στη μορφή ερωτήσεωναπαντήσεων που προσδίδει διαδραστικό χαρακτήρα
- Δυνατότητα προσθήκης φροντιστή (οικογένεια ή φίλοι του χρήστη οι οποίοι παρακολουθούν την φαρμακευτική συμμόρφωση του και του υπενθυμίζουν να λάβει τα φάρμακα του σε περίπτωση που παραλείψει κάποια δόση)
- Συμβουλές και τρόποι θεραπείας σχετικά με τις προκλήσεις υγείας που αντιμετωπίζει ο χρήστης (Καρτέλα Μηνύματα)
- Αντικειμενικές, τακτικές μετρήσεις και καταγραφές του βάρους χάρη στην παροχή ειδοποιήσεων
- Παροχή χρονοδιαγραμμάτων προόδου και ιστορικού αυξομείωσης του βάρους στο τμήμα Έλεγχος βάρους για την καλύτερη παρακολούθηση του
- Επισήμανση επιτυχούς ή πρόωρης/αργοπορημένης λήψης της αγωγής για κάθε φάρμακο ξεχωριστά, στην καρτέλα Ιστορικό
- Γρήγορη και εύκολη επιστροφή στην τρέχουσα ημέρα με την χρήση του εικονιδίου ημερολογίου, ύστερα από αναδρομή σε προηγούμενες ημέρες μέσω του αναδυόμενου ημερολογίου στην καρτέλα Θεραπεία
- Επικουρική καταχώρηση φαρμάκου λόγο:
- Συγκεντρωτικής εμφάνισης των επιλεγμένων ημερών της εβδομάδας προς λήψη υπενθυμίσεων στο εικονίδιο ημερολογίου κατά την καταχώρηση φαρμάκου
- Δυνατότητας καθορισμού του τύπου της δόσης φαρμάκου (σταγόνες, τζελ, ενέσεις, σκόνη κλπ) όπως και της μονάδας μέτρησης
- Καθορισμού της πρώτης ή τελευταίας ώρας λήψης υπενθύμισης και αυτόματου υπολογισμού των ενδιάμεσων ωρών στο τμήμα Χρονικά Διαστήματα

## *ΜΕΙΩΝΕΚΤΗΜΑΤΑ*

- Διαθέσιμο μόνο σε Πορτογαλική και Αγγλική έκδοση
- Ελλιπής Αγγλική μετάφραση σε ορισμένα τμήματα της εφαρμογής (π.χ. Όροι και Προϋποθέσεις)
- Απουσία μετάφρασης για το τμήμα Συχνές Ερωτήσεις και αδυναμία επικοινωνίας με την υποστήριξη χρηστών της εφαρμογής μέσω του πάνελ MyTickets (Τα Εισιτήριά μου)
- Ελλιπής πληροφόρηση και επεξήγηση σχετικά με την χρήση και λειτουργία του τμήματος Προγράμματα Υγείας και του κωδικού CPF (Καρτέλα Προφίλ)
- Απουσία δυνατότητας εξατομίκευσης (π.χ. αλλαγή ήχου ειδοποίησης)
- Στην περίπτωση λήψης του φαρμάκου ανά διαστήματα δεν παρέχεται η δυνατότητα λήψης περισσότερων δόσεων την ίδια ημέρα
- Δύσκολη και χρονοβόρα η αναδρομή σε προηγούμενα έτη με την χρήση του αναδυόμενου ημερολογίου στην καρτέλα Θεραπεία
- Έλλειψη δυνατότητας προσθήκης πάθησης για την συγκεντρωτική καταχώρηση πολλών φαρμακευτικών αγωγών
- Δύσκολη και χρονοβόρα η αναδρομή σε προηγούμενα έτη (Καρτέλα Θεραπεία)

# **ΚΕΦΑΛΑΙΟ 4: Pills on Time**

Η εφαρμογή Pills on Time αποτελεί μια απλή και αξιόπιστη λύση για την οργάνωση και διαχείριση της φαρμακευτικής αγωγής, προσφέροντας ταχύτατη διαδικασία στην καταχώρηση της. (Το λογότυπο της εφαρμογής στο στιγμιότυπο οθόνης – [ΕΙΚΟΝΑ](#page-103-0) 4.138). *ΕΙΚΟΝΑ 4.138: Λογότυπο "Pills on*

<span id="page-103-0"></span>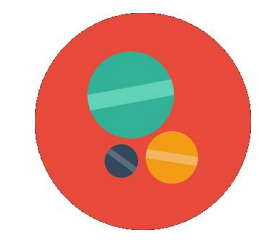

*Time"*

Είναι διαθέσιμη τόσο για συσκευές λειτουργικού Android αλλά και IOS ενώ συγκαταλέγεται μεταξύ των καλύτερων εφαρμογών στον τομέα της.

Η αξιολόγηση της ανέρχεται στα 4,6/5 αστέρια (αποτέλεσμα 70 ψήφων) στο PlayStore και σημειώνει περισσότερες από χίλιες λήψεις, παρ' όλα αυτά δεν παρέχεται μετάφραση σε καμία άλλη γλώσσα πέραν της Αγγλικής.

Παρέχει δυνατότητα καθημερινής καταγραφής και υπενθύμισης λήψης φαρμάκων ενώ παράλληλα δίνει την επιλογή αποτελεσματικής οργάνωσης των φαρμακευτικών αγωγών μέσω της καταχώρησης πολλαπλών φαρμάκων και θεραπειών, για μια πάθηση.

Χρησιμεύει για την καταγραφή δοσολογίας αντιβιοτικών, υπενθύμιση λήψης ινσουλίνης και παρακολούθηση φαρμακευτικής συμμόρφωσης καθώς καταγράφεται η λήψης αλλά και η παράληψη κάθε φαρμάκου. Επιπλέον λειτουργεί και ως εφαρμογή παρακολούθησης λήψης συμπληρωμάτων διατροφής.

Δίνεται επίσης η δυνατότητα τερματισμού και επανεκκίνησης κάποιας φαρμακευτικής αγωγής οποιαδήποτε στιγμή. Κατ' αυτόν τον τρόπο ο χρήστης εξοικονομεί χρόνο, καθώς του επιτρέπεται να διατηρεί ιστορικό με όλες τις φαρμακευτικές του αγωγές και σε περίπτωση που χρειαστεί να λάβει το ίδιο φάρμακο δεν χρειάζεται να το καταχωρήσει ξανά.

Επίσης είναι εφικτός ο καθορισμός του ήχου κλήσης και των σιωπηλών λειτουργιών, η διαμόρφωση της δόνηση και ο ορισμός χρονικού διαστήματος αναβολής των υπενθυμίσεων.

Ακόμη, δίνεται η δυνατότητα ορισμού του χρονικού διαστήματος λήψης της φαρμακευτικής αγωγής επιλέγοντας: άπειρη λήψη, λήψη ανά x ημέρες ή ανά x εβδομάδες ενώ παρέχονται επίσης επιλογές για το μοτίβο επανάληψης: ημερήσια, εβδομαδιαία ή συγκεκριμένος αριθμός ημερών λήψης του φαρμάκου.

Η εφαρμογή Pills on Time είναι ιδανική για τους χρήστες που αναζητούν μια λιτή και εύκολη στη χρήση εφαρμογή χωρίς διαφημίσεις και παροχές προς αγορά.

Ακολουθεί αναλυτική περιγραφή του τρόπου λειτουργίας της εφαρμογής (έκδοσης 2.3.3) με στιγμιότυπα οθόνης, γραπτή επεξήγηση καθώς και προσωπικές παρατηρήσεις.

# **4.1. Home (Αρχική)**

Κατά την εκκίνηση της εφαρμογής εμφανίζεται η καρτέλα «Αρχική» (Home), μέσω της οποίας ο χρήστης μπορεί να προσθέτει και να παρατηρεί τα προγραμματισμένα φάρμακα προς λήψη, κατά την διάρκεια της ημέρας.

<span id="page-104-0"></span>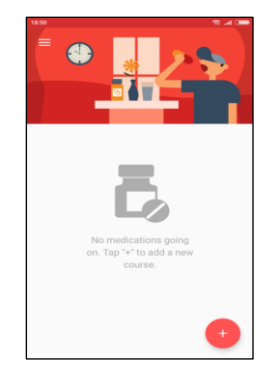

*ΕΙΚΟΝΑ 4.139: Αρχική Pills on Time*

Στο στιγμιότυπο οθόνης - [ΕΙΚΟΝΑ](#page-104-0) 4.139, αποτυπώνεται η εφαρμογή ακριβώς όπως είναι κατά την εκκίνηση της, χωρίς καταχωρημένα φάρμακα.

Πατώντας το κουμπί της προσθήκης ο χρήστης ξεκινάει την διαδικασία καταχώρησης των φαρμακευτικών αγωγών του, για τις οποίες πρόκειται να λαμβάνει ειδοποίηση σχετικά με την λήψη τους.

# **4.2. Προσθήκη φαρμακευτικής αγωγής**

Όπως παρατηρείται στο στιγμιότυπο οθόνης - [ΕΙΚΟΝΑ](#page-104-1) 4.140, το πρώτο βήμα για την προσθήκη Φαρμακευτικής Αγωγής είναι ο προσδιορισμός της πάθησης.

Στο κόκκινο πλαίσιο ζητείται το όνομα της ασθένειας από την οποία πάσχει ο χρήστης και στην συνέχεια, αναγράφεται η ημερομηνία της τρέχον ημέρας, επιτρέποντας όμως την τροποποίηση της ώστε να οριστεί διαφορετική ημέρα έναρξης λήψης της συγκεκριμένης φαρμακευτικής αγωγής.

Στο πλαίσιο «Προσθήκη φαρμάκου» (Add Medicine), ζητείται από τον χρήστη να καταχωρήσει το φάρμακο που σκοπεύει να λαμβάνει για την συγκεκριμένη πάθηση.

<span id="page-104-1"></span>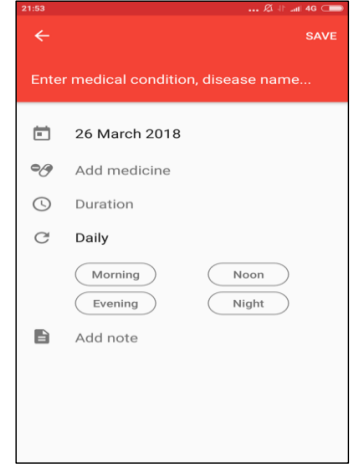

### *4.2.1. Διάρκεια*

Πατώντας στο τμήμα «Διάρκεια» (Duration) εμφανίζεται ένα μενού, μέσω του οποίου ο χρήστης μπορεί να επιλέξει το χρονικό διάστημα για το οποίο επιθυμεί να λαμβάνει υπενθύμισης, ανάμεσα από τρείς επιλογές:

- λήψη ανά ημέρες ή (Days)
- ανά εβδομάδες ή (Weeks)
- λήψη επ' άπειρον (Infinite)

Ο καθορισμός του κύκλου ημερών ή εβδομάδων γίνεται μέσω του πλαισίου συμπλήρωσης κειμένου, όπως φαίνεται στο στιγμιότυπο οθόνης – [ΕΙΚΟΝΑ](#page-105-0) [4.141.](#page-105-0)

<span id="page-105-0"></span>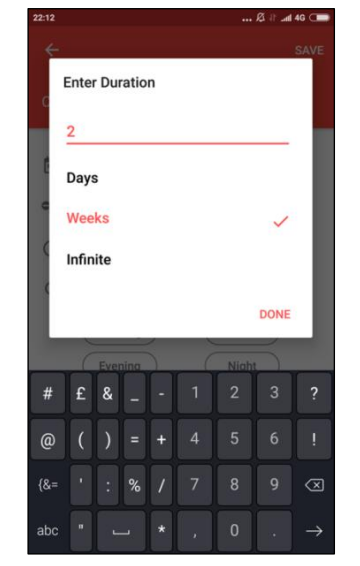

*ΕΙΚΟΝΑ 4.141: Ορισμός Διάρκειας*

### *4.2.2. Συχνότητα λήψης υπενθυμίσεων*

Όσον αφορά την συχνότητα λήψης υπενθυμίσεων, πατώντας στο πλαίσιο <sup>C Daily</sup> το οποίο βρίσκεται αμέσως μετά το τμήμα Διάρκεια, δίνονται στον χρήστη οι εξής επιλογές όπως φαίνεται και στο στιγμιότυπο οθόνης – [ΕΙΚΟΝΑ](#page-106-0) 4.142:

- Daily (Καθημερινά)
- Weekly (Εβδομαδιαία)
- Custom (Προσαρμοσμένο διάστημα)

## *4.2.2.1. Εβδομαδιαία λήψη*

Η εβδομαδιαία λήψη αφορά φάρμακα τα οποία πρέπει να λαμβάνονται συγκεκριμένες ημέρες την εβδομάδα. Κατά την επιλογή αυτής της συχνότητας λήψης υπενθυμίσεων, εμφανίζεται ένα αναδυόμενο μενού από το οποίο ο χρήστης, καλείται να επιλέξει τις ημέρες για τις οποίες θα λαμβάνει υπενθύμιση (στιγμιότυπο οθόνης – [ΕΙΚΟΝΑ](#page-106-1) 4.143).

## *4.2.2.2. Προσαρμοσμένο διάστημα*

Εάν επιθυμεί να λαμβάνει ειδοποίηση ανά κάποιο συγκεκριμένο διάστημα ημερών, τότε μέσω της διάρκειας Προσαρμοσμένο διάστημα, καλείται να επιλέξει από το αναδυόμενο μενού, μια από τις πέντε διαθέσιμες επιλογές (2, 3, 4, 5 ή 6 ημέρες) όπως φαίνεται στιγμιότυπο οθόνης – [ΕΙΚΟΝΑ](#page-106-2) 4.144.

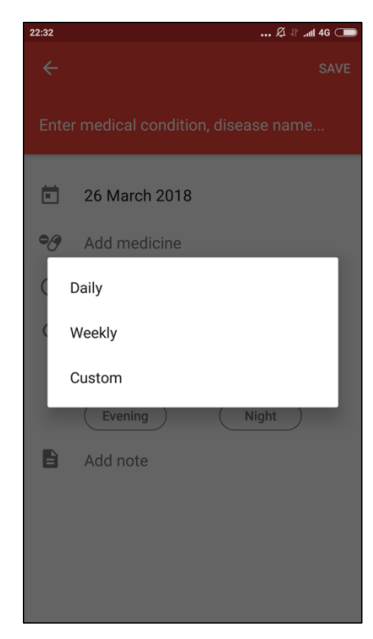

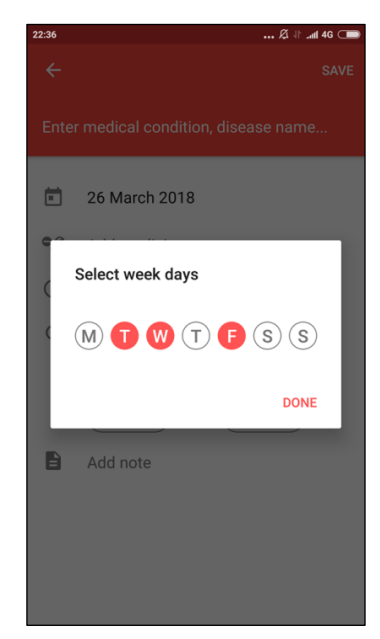

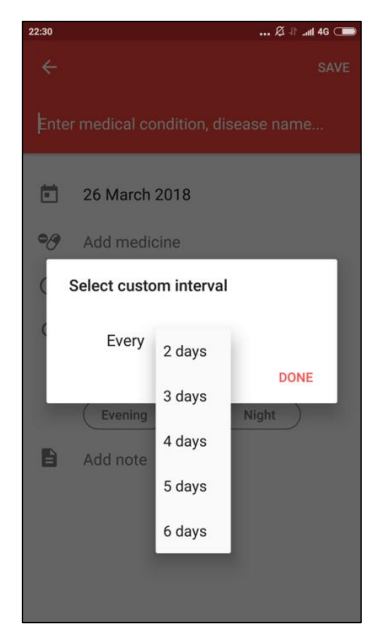

<span id="page-106-0"></span>*ΕΙΚΟΝΑ 4.142: Προσδιορισμός Συχνότητας*

<span id="page-106-1"></span>*ΕΙΚΟΝΑ 4.143: Επιλογή Ημερών ΕΙΚΟΝΑ 4.144: Καθορισμός* 

<span id="page-106-2"></span>*Διαστήματος*

### *4.2.3. Καθορισμός Ώρας*

Στην συνέχεια ακολουθεί ο καθορισμός της ώρας, που πρόκειται να λαμβάνει υπενθυμίσεις, όπου έχει την δυνατότητα να ορίσει την ώρα ανάμεσα σε τέσσερα χρονικά πλαίσια, όπως φαίνεται στο στιγμιότυπο οθόνης- [ΕΙΚΟΝΑ](#page-106-3) 4.145.

- Morning ( $\Pi$ ρωί)
- Evening (Μεσημέρι)
- Noon (Απόγευμα)
- Night (Βράδυ)

Πατώντας πάνω σε κάποιο από αυτά, ο χρήστης μπορεί να ορίσει την επιθυμητή ώρα από το πλαίσιο αναλογικού ρολογιού με τον ίδιο ακριβώς τρόπο όπως και στις προηγούμενες εφαρμογές.

Αξίζει ακόμη να σημειωθεί, ότι η εφαρμογή Pills on Time δίνει την αρκετά πρωτότυπη δυνατότητα στον ασθενή να καταχωρήσει περισσότερα από ένα φάρμακα και θεραπείες, για μια πάθηση.

<span id="page-106-3"></span>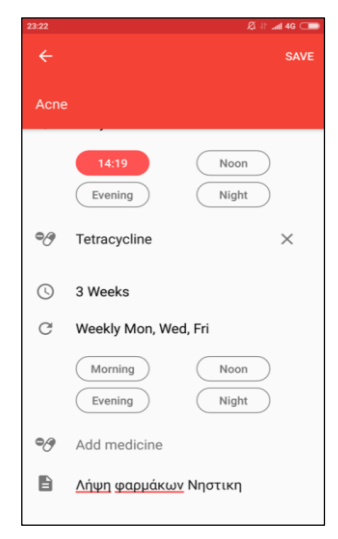

*ΕΙΚΟΝΑ 4.145: Καθορισμός Ώρας*

Μέσω του πλαισίου «*Add Medicine*» που εμφανίζεται αμέσως μετά την καταχώρηση του τελευταίου κατά σειρά φαρμάκου, μπορεί να συνεχίζει να προσθέτει φάρμακα για την συγκεκριμένη πάθηση.

Κατ' αυτόν τον τρόπου, του δίνεται η ευκαιρία να οργανώσει πιο εύκολα και αποτελεσματικά τις θεραπείες του.

### *4.2.4. Προσθήκη σημείωσης*

Το (Προσθήκη σημείωσης) είναι το τελευταίο τμήμα της διαδικασίας καταχώρησης φαρμακευτικής αγωγής και είναι προαιρετικό. Αφορά την προσθήκη παρατηρήσεων, σχετικά με την λήψη του συγκεκριμένου φαρμάκου, όπως για παράδειγμα διευκρινήσεις σχετικά με το πόση ακριβώς ώρα πριν ή μετά από το φαγητό πρέπει να ληφθεί.

# **4.3. Επιστροφή στην Αρχική**

Πατώντας το κουμπί **SAVΕ** (Αποθήκευση) η φαρμακευτική αγωγή αποθηκεύεται και ο χρήστης οδηγείται ξανά στο αρχικό τμήμα της εφαρμογής.

Στο στιγμιότυπο οθόνης – [ΕΙΚΟΝΑ](#page-107-0) 4.146, παρουσιάζεται η φαρμακευτική συμμόρφωση του χρήστη για την τρέχον ημέρα.

Όπως παρατηρείται, υπάρχουν τέσσερις πιθανές καταστάσεις για μια φαρμακευτική αγωγή:

- (Τώρα)
- (Ανερχόμενα φάρμακα)
- *B* Missed (Παραλειπόμενα)
- (Ληφθέντα) *ΕΙΚΟΝΑ 4.146: Φαρμακευτική*

<sub>(3)</sub> Now  $00:14$   $\qquad\qquad\qquad\qquad\qquad$ ⊕.<br>⊕. Tetracycline Take now  $09:00$   $\qquad\qquad\qquad\qquad\qquad\qquad\qquad\qquad\qquad\qquad\qquad$  $20:15$   $\textcircled{2}$   $\checkmark$ e<sub>/</sub> Nurofer

<span id="page-107-0"></span>*Συμμόρφωση*

# *4.3.1. Τώρα*

Το πρώτο τμήμα που εμφανίζεται στην καρτέλα «Αρχική», αφορά τα φάρμακα που έχουν προγραμματιστεί για λήψη, για την συγκεκριμένη χρονική στιγμή που χρησιμοποιεί ο χρήστης την εφαρμογή.

Σε αυτό το σημείο του δίνεται η δυνατότητα είτε να καταχωρήσει την λήψη του φαρμάκου πατώντας το κουμπί  $\sqrt{\ }$  Take now (λήψη τώρα) είτε να αναβάλει την λήψη του με τη χρήση του κουμπιού .

Παράλληλα το κουμπί  $\mathbb G$  δίνει την δυνατότητα στον χρήστη να επαναπροσδιορίσει την ώρα που θέλει να λάβει ειδοποίηση την τρέχον ημέρα, για το συγκεκριμένο φάρμακο.
#### *4.3.2. Ανερχόμενα φάρμακα*

Στη συνέχεια ακολουθεί το τμήμα με τα Ανερχόμενα φάρμακα, όπου εμφανίζονται όσα φάρμακα απομένουν για λήψη κατά την διάρκεια της ημέρας. Η δυνατότητα επαναπροσδιορισμού της ώρας λήψης υπενθύμισης παρέχεται και σε αυτό το σημείο.

#### *4.3.3. Παραλειπόμενα*

Στο τμήμα Παραλειπόμενα παρουσιάζονται οι φαρμακευτικές αγωγές που δεν έλαβε ο χρήστης την συγκεκριμένη ημέρα. Για άλλη μία φορά παρέχεται η δυνατότητα επαναπροσδιορισμού της ώρας λήψης ειδοποίησης ενώ παράλληλα με την χρήση του κουμπιού λήψης , μπορεί να καταχωρηθεί η λήψη του φαρμάκου.

#### *4.3.4. Ληφθέντα*

Το τμήμα ληφθέντα αποτελεί την τελευταία κατηγορία που εμφανίζεται στην καρτέλα "Αρχική" και αφορά τα φάρμακα που έχουν ληφθεί την συγκεκριμένη ημέρα.

Με τη χρήση του κουμπιού  $\times$ , δίνεται η δυνατότητα αφαίρεσης της καταγραφής λήψης του συγκεκριμένου φαρμάκου, το οποίο στην συνέχεια κατατάσσεται αυτόματα στην κατηγορία παραλειπόμενα.

#### *4.3.5. Προσθήκης φαρμακευτικής αγωγής*

Τελευταία επιλογή για αυτή τη καρτέλα είναι το κουμπί της προσθήκης <sup>1</sup>, με την χρήση του οποίου ο χρήστης ακολουθεί την διαδικασία προσθήκης φαρμακευτικής αγωγής όπως παρουσιάστηκε στην ενότητα Πατώντας το κουμπί της προσθήκης (+), ο χρήστης ξεκινάει [την διαδικασία καταχώρησης των φαρμακευτικών αγωγών του, για τις οποίες πρόκειται να](#page-104-0)  [λαμβάνει ειδοποίηση σχετικά με την λήψη](#page-104-0) τους.

[4.2. Προσθήκη φαρμακευτικής αγωγής.](#page-104-0)

#### **4.4. Μενού**

Το μενού είναι πάντα διαθέσιμο σε όποια καρτέλα και αν βρίσκεται ο χρήστης και είναι προσβάσιμο από τις τρείς οριζόντιες γραμμές που βρίσκονται στο επάνω αριστερό τμήμα της οθόνης.

Όπως παρατηρείται στο στιγμιότυπο οθόνης – [ΕΙΚΟΝΑ](#page-109-0) 4.147, η καρτέλα **Home** (Αρχική) έχει κόκκινο χρώμα γραμματοσειράς και γκρι επισήμανση κειμένου, το οποίο υποδηλώνει ότι πίσω από το μενού είναι ενεργή η συγκεκριμένη καρτέλα.

Κάθε φορά που ο χρήστης επιλέγει μια καρτέλα και στη συνέχεια πλοηγείται στο μενού, χρωματίζεται με γκρι επισήμανση και κόκκινη γραμματοσειρά η τρέχον επιλεγμένη καρτέλα.

Στην καρτέλα **Αρχική**, γίνεται η προσθήκη και προβολή των προγραμματισμένων φάρμακων προς λήψη κατά την διάρκεια της ημέρας.

Στην συνέχεια ακολουθεί η καρτέλα "Prescriptions" (Συνταγογραφούμενα Φάρμακα), που περιλαμβάνει όλες τις καταχωρημένες παθήσεις από τις οποίες πάσχει ο χρήστης, μαζί με αναλυτική παρουσίαση κάθε θεραπείας, για την οποία λαμβάνει ειδοποιήσεις.

Επόμενη καρτέλα στο μενού είναι η "Medicine Log" (Ιατρικό Αρχείο), αρμόδια για την εκτενή παρουσίαση της φαρμακευτικής συμμόρφωσης του ασθενή. *ΕΙΚΟΝΑ 4.147: Μενού Pills on Time*

<span id="page-109-0"></span>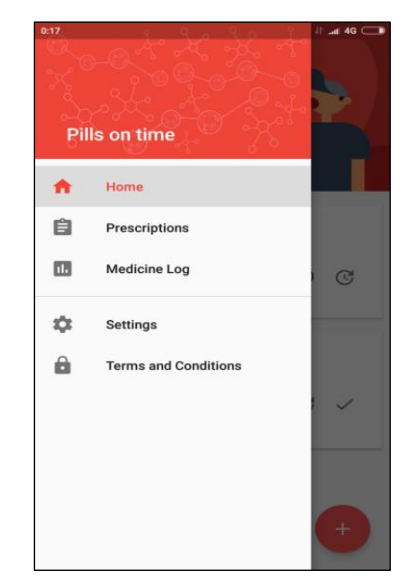

Δυνατότητα διαμόρφωσης και εξατομίκευσης της εφαρμογής, δίνεται στην καρτέλα "**Settings**" (Ρυθμίσεις), μέσω του καθορισμού κάποιων βασικών παραμέτρων, όπως ήχο υπενθύμισης και διάρκεια αναβολής.

Το τελευταίο τμήμα του μενού ονομάζεται "**Terms and conditions**" (Όροι και Προϋποθέσεις) και σε αυτό το σημείο εμφανίζεται ένα ενημερωτικό κείμενο που αφορά τους Όρους και Προϋποθέσεις της εφαρμογής.

### **4.5. Prescriptions (Συνταγογραφούμενα Φάρμακα)**

Το τμήμα Prescriptions (Συνταγογραφούμενα Φάρμακα), περιλαμβάνει πληροφορίες για όλες τις καταχωρημένες φαρμακευτικές αγωγές του ασθενή όπως φαίνεται στο στιγμιότυπο οθόνης – [ΕΙΚΟΝΑ](#page-110-0) 4.148.

Παράλληλα παρέχεται η δυνατότητα προσθήκης νέας φαρμακευτικής αγωγής με την χρήση του κουμπιού προσθήκης , το οποίο βρίσκεται στην πάνω δεξιά γωνία της εφαρμογής.

Κατά την επιλογή μιας καταχωρημένης πάθησης, ο χρήστης οδηγείται σε ένα πάνελ, το οποίο περιλαμβάνει όλες τις αποθηκευμένες φαρμακευτικές αγωγές που σχετίζονται με αυτό το συγκεκριμένο πρόβλημα υγείας.

Όπως φαίνεται στο στιγμιότυπο οθόνης – [ΕΙΚΟΝΑ](#page-110-1) [4.149,](#page-110-1) παρέχονται οι εξής πληροφορίες για κάθε πάθηση:

Αρχικά αναγράφεται η ημερομηνία έναρξης λήψης θεραπείας για την συγκεκριμένη πάθησης, ενώ στην συνέχεια παρέχονται για κάθε φαρμακευτική αγωγή οι εξής πληροφορίες:

- διάρκεια και συχνότητα λήψης υπενθυμίσεων
- η ώρα/ώρες λήψης των ειδοποιήσεων.

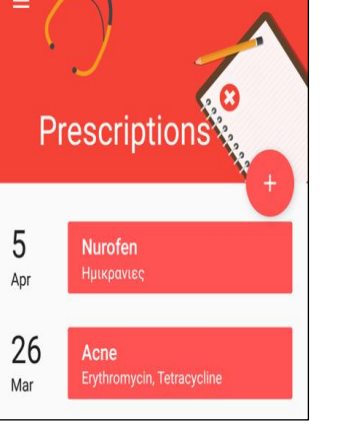

*ΕΙΚΟΝΑ 4.148:Συνταγογραφούμενα Φάρμακα*

Τέλος παρουσιάζονται τυχόν σημειώσεις του χρήστη σχετικά με αυτή τη πάθηση.

Παράλληλα σε αυτή τη καρτέλα δίνεται η δυνατότητα τροποποίησης της πάθησης, απενεργοποίησης ή ενεργοποίησης ειδοποιήσεων για αυτήν όπως και δυνατότητα διαγραφής της.

Στο στιγμιότυπο οθόνης – [ΕΙΚΟΝΑ](#page-110-1) 4.149, παρατηρείται στην κάτω δεξιά γωνία η σήμανση "**ENDED**" (Τερματισμένη), η οποία υποδεικνύει ότι οι ειδοποιήσεις για τις φαρμακευτικές αγωγές που αφορούν την συγκεκριμένη πάθηση έχουν απενεργοποιηθεί.

<span id="page-110-1"></span><span id="page-110-0"></span>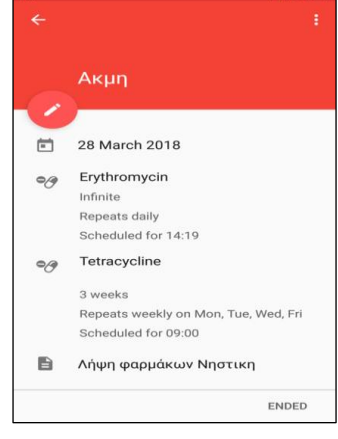

*ΕΙΚΟΝΑ 4.149: Πληροφορίες-Επιλεγμένης Πάθησης*

Οι ενεργοποιήσεις και απενεργοποιήσεις των ειδοποιήσεων της θεραπείας, πραγματοποιείται από το κουμπί και βρίσκεται στην πάνω δεξιά γωνία της εφαρμογής, το οποίο δίνει τρεις επιλογές:

- 1. Επεξεργασία,
- 2. Διακοπή τώρα ή Επανεκκίνηση και
- 3. Διαγραφή.

#### *4.5.1. Επεξεργασία*

Επιλέγοντας την επεξεργασία, ο χρήστης οδηγείται στο ίδιο τμήμα της εφαρμογής που χρησιμοποίησε και κατά την προσθήκη της φαρμακευτικής αγωγής, όπου έχει την δυνατότητα να τροποποιήσει τις καταχωρημένες πληροφορίες για την συγκεκριμένη θεραπεία. Αυτή η δυνατότητα δίνεται και με την χρήση του κουμπιού επεξεργασίας που βρίσκεται ακριβώς κάτω από το όνομα της πάθησης.

#### *4.5.2. Διακοπή τώρα ή Επανεκκίνηση*

Εάν ο χρήστης αποφασίσει να διακόψει την θεραπεία, πατώντας το "**End now**" (Διακοπή τώρα) ερωτάται εάν επιθυμεί να διακόψει αυτή τη φαρμακευτική αγωγή, και αφού επιλέξει ναι, εμφανίζεται στο κάτω μέρος της οθόνης η σήμανση τερματισμένο.

Σε περίπτωση που επιθυμεί να ενεργοποιήσει ξανά τις ειδοποιήσεις για αυτή την αγωγή, επιλέγοντας το "**Restart**" (Επανεκκίνηση) οδηγείται στην καρτέλα της επεξεργασίας, όπου του δίνεται δυνατότητα να δηλώσει τυχόν αλλαγές σχετικά με την συγκεκριμένη θεραπεία και πατώντας "**Save**" (Αποθήκευση) επιστρέφει στο πάνελ που αφορά την συγκεκριμένη αγωγή.

Χάρη σε αυτή τη λειτουργία, ο χρήστης έχει την δυνατότητα να διατηρεί ιστορικό με όλες τις θεραπείες που έχει ακολουθήσει καθώς επίσης γίνεται ιδιαίτερα εύκολο να ορίσει ξανά λήψη ειδοποιήσεων λήψης, χωρίς να καταχωρήσει εξ αρχής την συγκεκριμένη θεραπεία, όπως για παράδειγμα σε περιπτώσεις χρόνιων ασθενειών ή αλλεργιών όπου χρειάζεται ανά τακτά χρονικά διαστήματα να λαμβάνει ξανά την ίδια αγωγή.

#### *4.5.3 Διαγραφή*

Εάν ο χρήστης επιθυμεί να διαγράψει ολοκληρωτικά μια θεραπεία, επιλέγοντας το κουμπί "Delete" (Διαγραφή) και στην συνέχεια επιβεβαιώνοντας το αίτημα του επιλέγοντας ναι, οδηγείται ξανά στην καρτέλα Συνταγογραφούμενα Φάρμακα.

### **4.6. Medicine Log (Ιατρικό Αρχείο)**

Το τμήμα «**Medicine Log**» (Ιατρικό Αρχείο) του μενού, δίνει την δυνατότητα στον ασθενή να παρακολουθεί την φαρμακευτική του συμμόρφωση και χωρίζεται σε δύο τμήματα όπως φαίνεται στα στιγμιότυπα οθόνης, - [ΕΙΚΟΝΑ](#page-112-0) 4.150 και [ΕΙΚΟΝΑ](#page-112-1) 4.151.

- Ληφθέντα (ΤΑΚΕΝ)
- Παραλειπόμενα φάρμακα (MISSED).

Στην καρτέλα **Ληφθέντα φάρμακα (TAKEN)**, αναγράφεται η ώρα λήψης ενώ στην καρτέλα **Παραλειπόμενα φάρμακα (MISSED)**, η προγραμματισμένη ώρα λήψης για τις παραλειπόμενες θεραπείες.

Με την χρήση των βελών που βρίσκονται αριστερά **Κ** και δεξιά **Σ** από την τρέχον ημερομηνία, δίνεται η δυνατότητα πλοήγησης σε προηγούμενες ή ερχόμενες ημέρες.

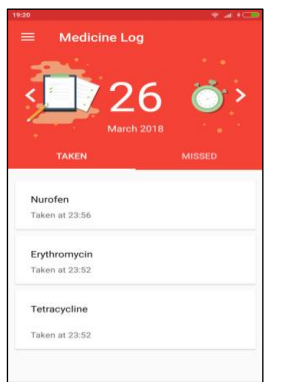

<span id="page-112-1"></span>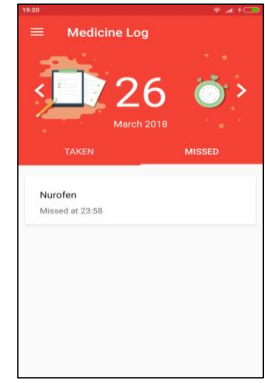

*ΕΙΚΟΝΑ 4.150: Ληφθέντα φάρμακα ΕΙΚΟΝΑ 4.151: Παραλειπόμενα φάρμακα*

<span id="page-112-0"></span>Η αναδρομή σε προηγούμενες χρονικές στιγμές είναι επίσης εφικτή, πατώντας πάνω στην τρέχον ημερομηνία και ύστερα ορίζοντας την επιθυμητή, μέσω του αναδυόμενου ημερολογίου που απεικονίζεται στο στιγμιότυπα οθόνης - [ΕΙΚΟΝΑ](#page-112-2) 4.152.

Η διαδικασία αναδρομής σε προηγούμενα έτη είναι ιδιαίτερα χρονοβόρα με την χρήση των βελών που βρίσκονται δίπλα από την ημερομηνία.

Για αυτό το λόγο είναι ιδιαίτερα χρήσιμη η ύπαρξη του αναδυόμενου μενού με τα χρονολογικά έτη όπως φαίνεται στο στιγμιότυπο οθόνης – [ΕΙΚΟΝΑ](#page-112-3) 4.153, το οποίο εμφανίζεται πατώντας πάνω στο τρέχον έτος.

Ο χρήστης πατώντας το κουμπί ΟΚ ολοκληρώνει την δήλωση της ημερομηνίας για την οποία επιθυμεί να ενημερωθεί σχετικά με την φαρμακευτική του συμμόρφωση και μεταφέρεται στην συγκεκριμένη ημέρα.

Εναλλακτικά επιλέγοντας το κουμπί CANCEL, επιστρέφει στην ημερομηνία που βρισκόταν πριν ξεκινήσει την διαδικασία αναδρομής.

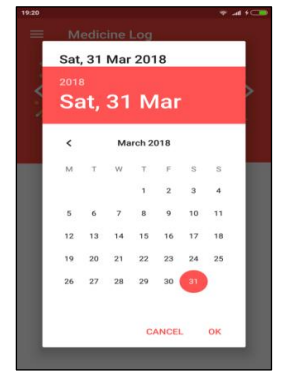

<span id="page-112-3"></span>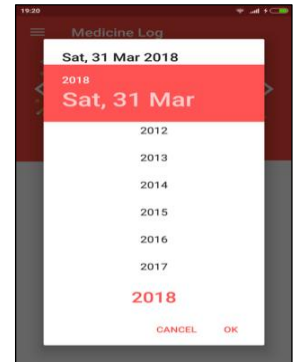

<span id="page-112-2"></span>*ΕΙΚΟΝΑ 4.152: Ημερολόγιο Αναδρομής ΕΙΚΟΝΑ 4.153: Μενού Χρονολογικών Ετών*

### **4.6 Settings (Ρυθμίσεις)**

Το τμήμα των «*Ρυθμίσεων*» (Settings), όπως φαίνεται στο στιγμιότυπο οθόνης – [ΕΙΚΟΝΑ](#page-113-0) 4.154, χωρίζεται σε δύο κατηγορίες:

- «Γενικά» (General)
- «Σχετικά με την εφαρμογή Pills on Time» (About Pills on Time)

Στην κατηγορία «Γενικά» παρέχονται κάποιες ρυθμίσεις εξατομίκευσης της εφαρμογής.

Η κατηγορία «Σχετικά με την εφαρμογή Pills on Time» περιέχει χρήσιμες πληροφορίες αναφορικά με την έκδοση, την πολιτική της εφαρμογή κ.α. *ΕΙΚΟΝΑ 4.154: Ρυθμίσεις*

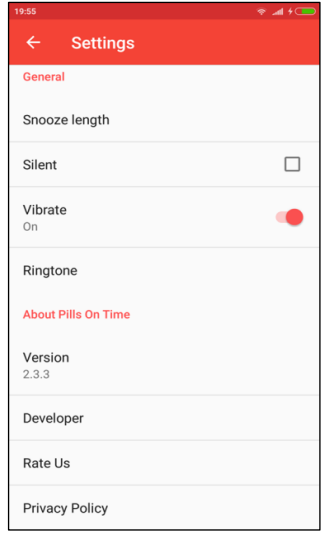

<span id="page-113-0"></span>

### *4.6.1. Γενικά*

#### *4.6.1.1. Διάρκεια Αναβολών*

Στην κατηγορία «Γενικά» η πρώτη δυνατότητα ρύθμισης ονομάζεται «Snooze Length» (Διάρκεια Αναβολών), και αφορά το διάστημα που παρεμβάλλεται μεταξύ των ειδοποιήσεων, στην περίπτωση που θα επιλεγεί αναβολή σε κάποια ειδοποίηση.

Πατώντας σε αυτή τη ρύθμιση, εμφανίζεται ένα αναδυόμενο μενού που δίνει την δυνατότητα καθορισμού του διαστήματος αναβολής προσφέροντας τις εξής έξι επιλογές:

- $\bullet$  5 ή 10 λεπτά,
- μισή ώρα,
- 45 λεπτά,
- μια ή
- μιάμιση ώρα.

#### *4.6.1.2. Αθόρυβο*

Η ρύθμιση «Silent» (Αθόρυβο) είναι πλαίσιο ελέγχου που καθορίζει εάν οι ειδοποιήσεις θα συνοδεύονται από ήχο ή όχι, ενώ ο διακόπτης εναλλαγής «Vibrate» (Δόνηση) εάν οι υπενθυμίσεις λήψης φαρμάκων θα συμπεριλαμβάνουν δόνηση.

#### *4.6.1.3. Ήχος ειδοποίησης*

Τελευταία επιλογή στην κατηγορία γενικών ρυθμίσεων είναι το «Ringtone» (Ήχος ειδοποίησης), μέσω του οποίου ο χρήστης μπορεί να δηλώσει οποιοδήποτε αρχείου ήχου έχει στη συσκευή του, ως ήχο υπενθύμισης.

#### *4.6.2. Σχετικά με την εφαρμογή Pills on Time*

Η κατηγορία των ρυθμίσεων «Σχετικά με την εφαρμογή Pills on Time» περιέχει πληροφορίες σχετικά με την έκδοση της εφαρμογής, τον προγραμματιστή, την πολιτική απορρήτου που ακολουθεί η εφαρμογή καθώς και σύνδεσμο μέσω του οποίου μπορεί ο χρήστης να αξιολογήσει την εφαρμογή.

#### *Πιο συγκεκριμένα***:**

#### *4.6.2.1. Έκδοση*

Στο τμήμα «Version» (Έκδοση), αναγράφεται η έκδοση της εφαρμογής που είναι εγκατεστημένη την συγκεκριμένη χρονική στιγμή στη συσκευή.

#### *4.6.2.2. Προγραμματιστής*

Στο τμήμα «Developer» (Προγραμματιστής) γίνεται αναφορά στον προγραμματιστή της εφαρμογής.

#### *4.6.2.3. Βαθμολογείστε μας*

Mέσω του τμήματος «Rate Us» (Βαθμολογείστε μας), ο χρήστης οδηγείται στο Play Store, στο σύνδεσμο που αφορά την εφαρμογή Pills on Time, όπου έχει την δυνατότητα να διαβάσει κριτικές και να καταθέσει την δική του βαθμολογία και σχόλιο.

#### *4.6.2.4. Πολιτική απορρήτου*

Η πολιτική απορρήτου με την οποία συμμορφώνεται η εφαρμογή, παρουσιάζεται στο τμήμα «Privacy Policy» (πολιτική απορρήτου).

# **4.7. Συνολική αποτίμηση για την εφαρμογή Pills on Time** *ΠΡΟΤΕΡΗΜΑΤΑ*

- Λιτή και εύκολη στη χρήση
- Γρήγορη διαδικασία καταχώρησης φαρμακευτικής αγωγής
- Χωρίς διαφημίσεις και παροχές προς αγορά
- Εύκολη και αποτελεσματική οργάνωση των φαρμακευτικών αγωγών μέσω της καταχώρησης πολλαπλών φαρμάκων και θεραπειών, για μια πάθηση
- Δυνατότητα τερματισμού και επανεκκίνησης κάποιας φαρμακευτικής αγωγής οποιαδήποτε στιγμή
- Διατήρηση ιστορικού με όλες τις καταχωρημένες φαρμακευτικές αγωγές
- Οργανωμένη αρχική καρτέλα χάρη στον διαχωρισμό των φαρμακευτικών αγωγών σε τέσσερις πιθανές καταστάσεις (Προς λήψη, Ανερχόμενα, Παραλειπόμενα και Ληφθέντα)
- Εύκολη αναδρομή σε προηγούμενες χρονικές στιγμές στην καρτέλα «Ιατρικό Αρχείο», με την χρήση του αναδυόμενου μενού με τα χρονολογικά έτη

#### *ΜΕΙΩΝΕΚΤΗΜΑΤΑ*

- Διαθέσιμη μόνο σε Αγγλική γλώσσα
- Έλλειψη βοηθητικών παροχών όπως Σημειωματάριο, Ραντεβού, Γιατροί, Ενημερώσεις
- Περιορισμένες δυνατότητες κατά την καταχώρηση φαρμακευτικής αγωγής
- Αδύνατος ο καθορισμός του τύπου της δόσης φαρμάκου
- Απουσία δυνατότητας προσθήκης σημείωσης για κάθε αγωγή ξεχωριστά κατά την καταχώρηση μιας πάθηση
- Μη παροχή συγκεντρωτικού ιστορικού ξεχωριστά για κάθε φάρμακο
- Μη εμφάνιση αναδυόμενης ειδοποίηση κατά την υπενθύμιση, παρά μόνον παροχή ηχητικής ειδοποίησης
- Αδύνατη η προσθήκης μετρήσεων με στόχο τον ευκολότερο εντοπισμό παρενεργειών από την λήψη φαρμακευτικών αγωγών

# **ΚΕΦΑΛΑΙΟ 5: Συγκριτική Παρουσίαση Εφαρμογών**

Όπως έχει αναλυθεί σε προηγούμενα κεφάλαια, η σωστή και έγκυρη καθοδήγηση των ασθενών μέσω μιας εφαρμογής υποβοήθησης λήψης φαρμακευτικής αγωγής αποτελεί έναν από τους βασικούς παράγοντες για την ενδυνάμωση της υγείας και τη διαχείριση των χρόνιων ασθενειών τους.

Επομένως η ανάδειξη εφαρμογών υψηλής ποιότητας μέσω της ορθής αξιολόγησης τους, είναι απαραίτητη τόσο για τον σχεδιασμό μοντέλων ανάπτυξης αποτελεσματικών εφαρμογών όσο για την παροχή δυνατότητας στους ασθενείς να επιλέξουν με σύνεση ανάμεσα στις καλύτερες εφαρμογές.

Τελευταίο στάδιο της παρούσας εργασίας είναι η συνολική αποτίμηση για τις εφαρμογές που αναλύθηκαν και η σύνοψη των θετικών και αρνητικών στοιχείων της κάθε μιας.

Ύστερα από έρευνα στο διαδίκτυο σχετικά με προηγούμενες προσπάθειες εκτίμησης ιατρικών εφαρμογών και λαμβάνοντας υπόψη τα σχόλια στις αξιολογήσεις των εφαρμογών στις ιστοσελίδες Play store και Apple store δημιουργήθηκαν τα εξής κριτήρια αξιολόγησης:

- 1. Δωρεάν διαθεσιμότητα χωρίς διαφημίσεις
- 2. Υπενθυμίσεις χωρίς σύνδεση στο Internet
- 3. Περισυλλογή στατιστικών στοιχείων φαρμακευτικής συμμόρφωσης
- 4. Εξαγωγή και ανταλλαγή δεδομένων
- 5. Επιβραβεύσεις φαρμακευτικής συμμόρφωσης
- 6. Δυνατότητα εξατομίκευσης
- 7. Δυνατότητα πολυγλωσσίας
- 8. Υποστήριξη ζώνης ώρας
- 9. Διαθεσιμότητα της εφαρμογής σε play store & apple store
- 10. Οργανωμένη αρχική καρτέλα
- 11. Δυνατότητας προσθήκης πάθησης για την συγκεντρωτική καταχώρηση πολλών φαρμακευτικών αγωγών
- 12. Πληθώρα δυνατοτήτων κατά την καταχώρηση φαρμακευτικής αγωγής (Ευέλικτη καταχώρηση φαρμάκου)
- 13. Δυνατότητα προσθήκης μετρήσεων
- 14. Διαθεσιμότητα ιστορικού παρακολούθησης φαρμακευτικής αγωγής
- 15. Συγκεντρωτικό ιστορικό ξεχωριστά για κάθε φάρμακο
- 16. Δυνατότητα αναβολής υπενθυμίσεων
- 17. Υπενθυμίσεις συμπλήρωσης φαρμακευτικού αποθέματος
- 18. Δυνατότητα τερματισμού και επανεκκίνησης φαρμακευτικής αγωγής
- 19. Εύκολη αναδρομή σε προηγούμενες χρονικές στιγμές
- 20. Δυνατότητα υποστήριξης πολλαπλών χρηστών
- 21. Ύπαρξη βάσης δεδομένων φαρμάκων
- 22. Παροχή ενημερώσεων σχετικά με τα καταχωρημένα φάρμακα ή παθήσεις
- 23. Δυνατότητα λήψης ειδοποίησης για άλλους ασθενής
- 24. Δυνατότητα προσθήκης φροντιστή

Έχοντας ως στόχο την συνοπτική βαθμολόγηση των εφαρμογών Medisafe, Cuco και Pills on Time, αυτά τα κριτήρια χωρίστηκαν σε δύο κατηγορίες βάση της θεματολογίας και αναγκαιότητας ύπαρξης τους και δημιουργήθηκαν οι εξής πίνακες αξιολόγησης:

- Βασικά Χαρακτηριστικά Εφαρμογών
- Δυνατότητες Εφαρμογών

Μέσω της χρήσης των εφαρμογών και τέλος μέσω της σύγκρισης τους, έγινε κατανοητό ποιά είναι τα απαραίτητα συστατικά για την δημιουργία μιας επιτυχημένης εφαρμογής υπενθύμισης λήψης φαρμάκων και ακολουθεί για κάθε εφαρμογή αναφορά ως προς την πληρότητα των κριτηρίων αυτών.

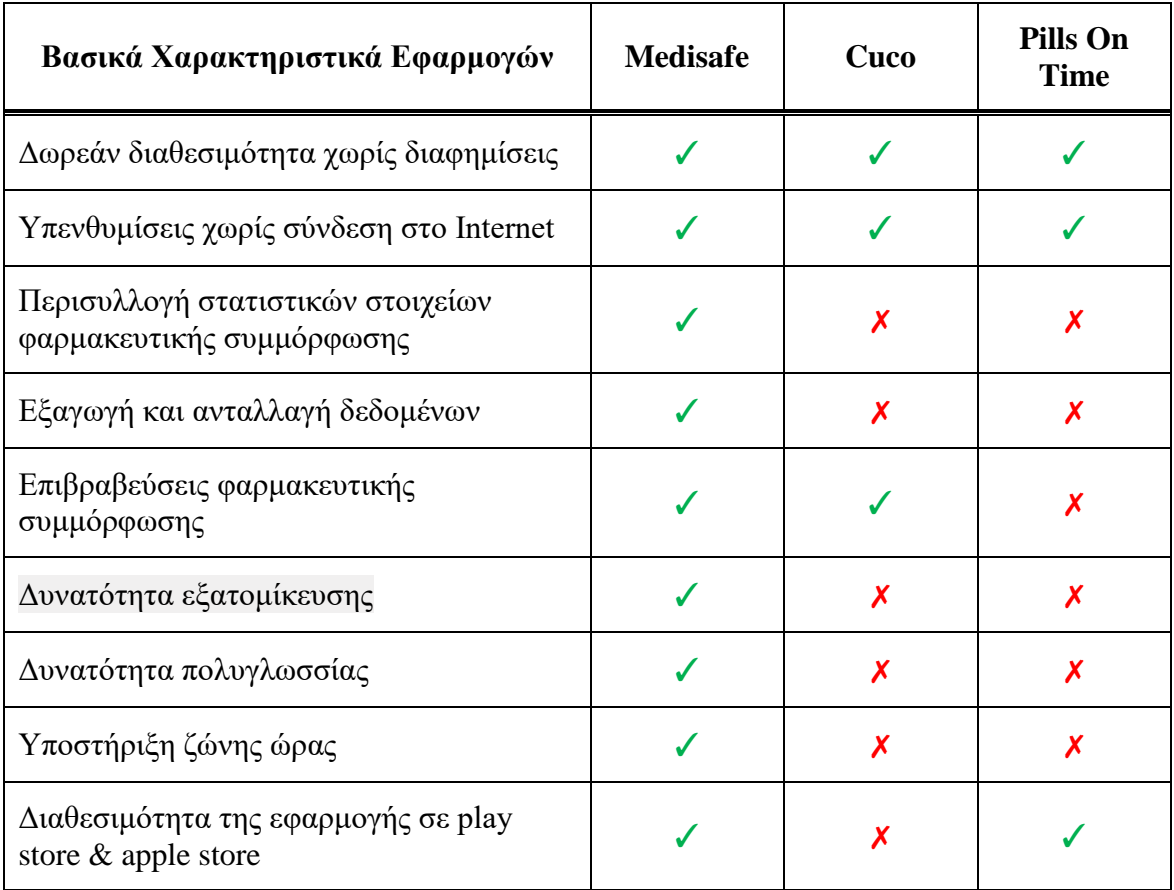

### **5.1. Βασικά Χαρακτηριστικά Εφαρμογών**

*ΠΙΝΑΚΑΣ 5.1: Βασικά Χαρακτηριστικά Εφαρμογών*

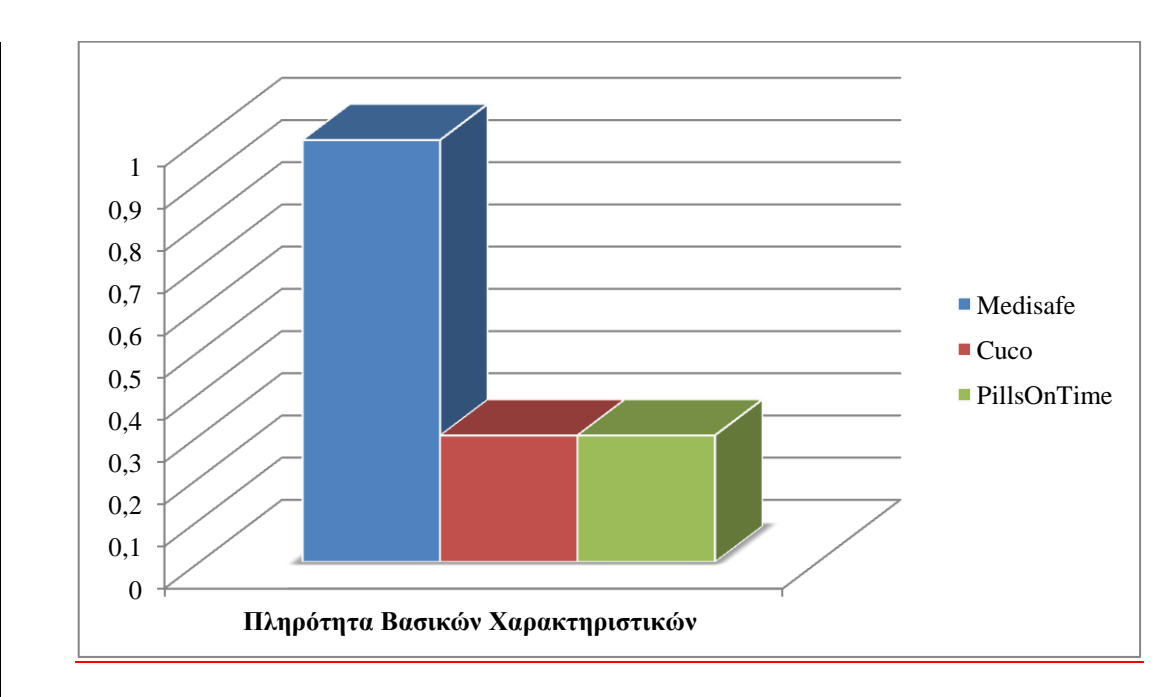

*ΓΡΑΦΗΜΑ 5.1: Πληρότητα Βασικών Χαρακτηριστικών*

### **5.2. Δυνατότητες Εφαρμογών**

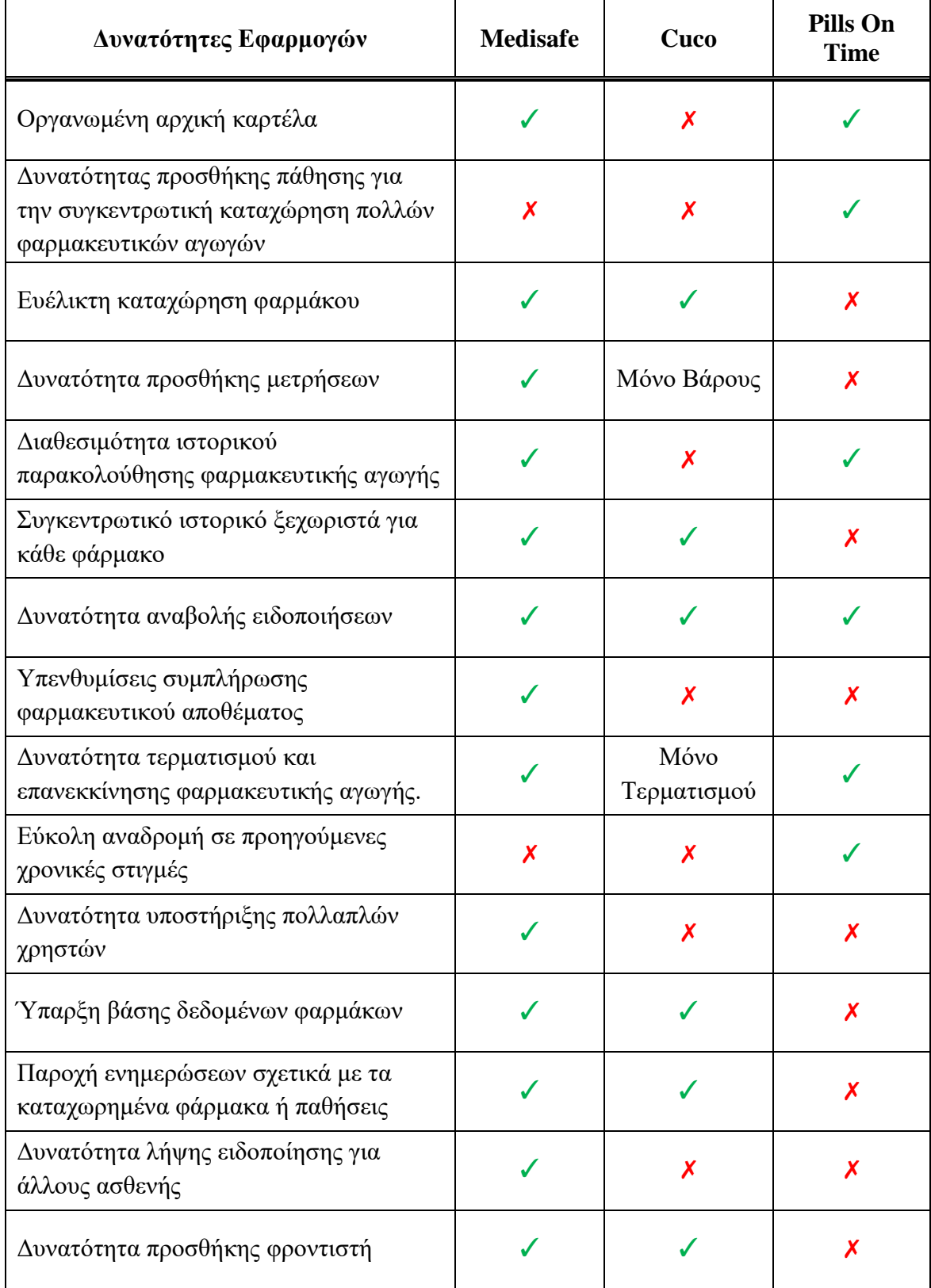

*ΠΙΝΑΚΑΣ 5.2: Δυνατότητες Εφαρμογών*

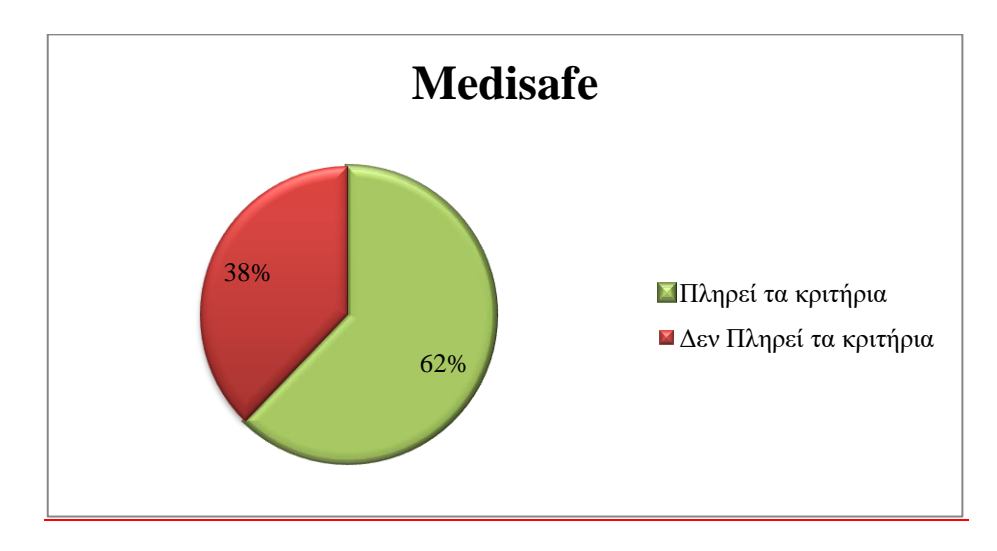

*ΓΡΑΦΗΜΑ 5.2: Πληρότητα κριτηρίων αξιολόγησης εφαρμογής Medisafe*

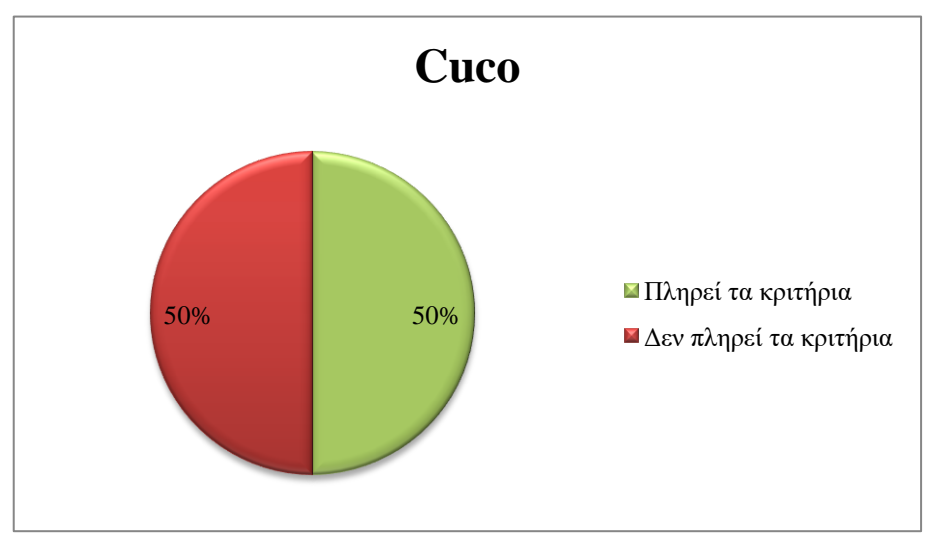

*ΓΡΑΦΗΜΑ 5.3: Πληρότητα Κριτηρίων Cuco*

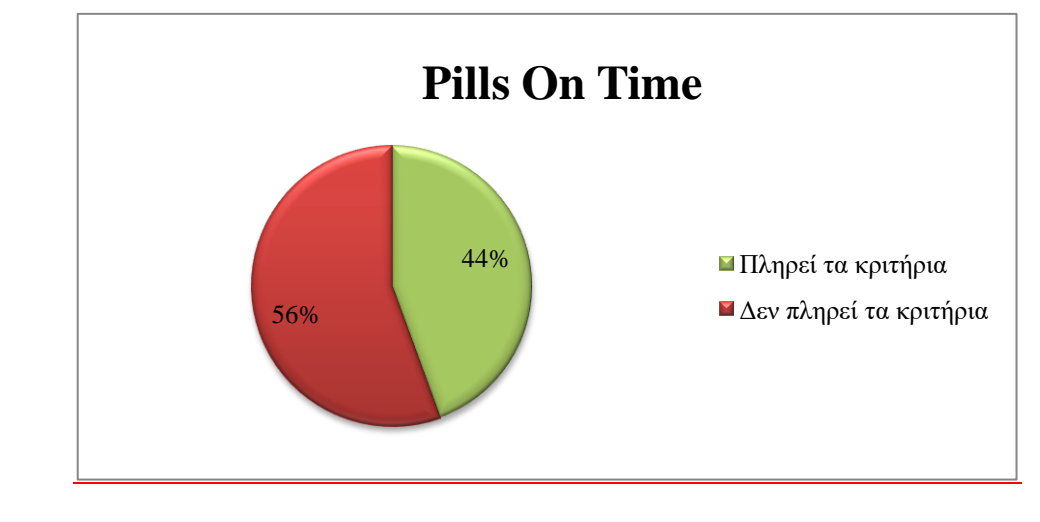

*ΓΡΑΦΗΜΑ 5.4: Πληρότητα κριτηρίων Pills on Time*

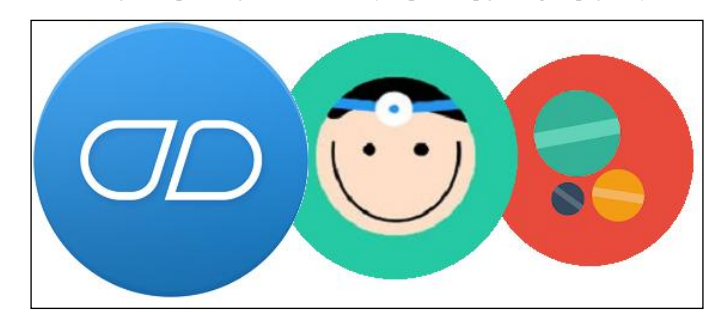

### **5.3. Καταληκτικά Συμπεράσματα Σύγκρισης Εφαρμογών**

*ΕΙΚΟΝΑ 5.155: Λογότυπα Εφαρμογών που συγκρίθηκαν*

Όπως αναγράφεται στις προηγούμενες ενότητες στους Πίνακες Αξιολόγησης και διαφαίνεται μέσω των διαγραμμάτων, η εφαρμογή Medisafe παρέχει συγκριτικά μεγαλύτερο αριθμό λειτουργιών αναφορικά με τις υπόλοιπες εφαρμογές.

Αποτελεί ολοκληρωμένη λύση για χρήστες που δεν θέλουν να χρησιμοποιούν πολλές διαφορετικές εφαρμογές για την καταγραφή μετρήσεων, προγραμματισμένων ραντεβού, σημειώσεων/παρατηρήσεων σχετικά με την υγεία τους, την αποθήκευση προσωπικών στοιχείων των Γιατρών τους και την εξαγωγή και ανταλλαγή πληροφοριών σχετικά με την φαρμακευτική τους συμμόρφωση.

Είναι κατασκευασμένη έτσι ώστε να ανταποκρίνεται σε απαιτητικούς χρήστες, δίνοντας τους την δυνατότητα εξατομίκευσης μέσω της πληθώρας διαθέσιμων ρυθμίσεων σχετικά με την εμφάνιση, τις ειδοποιήσεις, τις υπενθυμίσεις, την μονάδα μέτρησης των μετρήσεων υγείας κ.α.

Παρέχεται σε χρήστες κινητών συσκευών λειτουργικού Android αλλά και IOS ενώ είναι η μοναδική εφαρμογή στον τομέα της που προσμετρά τόσες μεταφρασμένες εκδοχές.

Η δυνατότητα περισυλλογής στατιστικών στοιχείων φαρμακευτικής συμμόρφωσης καθιστά την εφαρμογή χρήσιμη και σε άλλους τομείς πέρα της υποβοήθησης των ασθενών καθώς συγκεντρώνονται αναλυτικές πληροφορίες για την κατάσταση των νοσημάτων, τα δημογραφικά στοιχεία και πολλά άλλα, όπως αναγράφεται στην ιστοσελίδα της εφαρμογής.

Για αυτό το λόγο αναδείχθηκε ως η πιο λειτουργική εφαρμογή καθώς υπερτερεί των εφαρμογών Cuco και Pills on Time, τόσο στα βασικά χαρακτηριστικά όσο στις δυνατότητες που παρέχει στον χρήστη.

Την δεύτερη θέση κατέλαβε η εφαρμογή Cuco δίνοντας μια μέση λύση στο ζήτημα βελτίωσης της φαρμακευτικής συμμόρφωσης του ασθενή, αποτελούμενη από αρκετές παροχές υποβοήθησης οργάνωσης της υγείας του μη προσφέροντας όμως δυνατότητες εξατομίκευσης.

Απευθύνεται στους χρήστες που προτιμούν μια εφαρμογή με πιο φιλικό ύφος, ικανή να τους παρακινήσει και σε όσους επιθυμούν να λαμβάνουν επιβραβεύσεις για την πρόοδο της φαρμακευτική τους συμμόρφωση.

Η ευχάριστη διαδικασία καταχώρησης φαρμάκων που παρέχει και τα ενημερωτικά μηνύματα που προσφέρει όσον αφορά τις προκλήσεις υγείας που αντιμετωπίζει ο χρήστης, αποτελούν μοναδικό χαρακτηριστικό της εφαρμογής.

Παρόλο που βρίσκεται ακόμη σε πρώιμα στάδια, αξίζει να σημειωθεί πως η λειτουργία Προγράμματα υγείας είναι μια ιδιαίτερα πρωτοπόρα δυνατότητα της εφαρμογής, καθώς παρέχει πρόσβαση σε οργανισμούς υγείας με στόχο τον έλεγχο της προόδου της φαρμακευτικής συμμόρφωσης του χρήστη.

Τέλος, η εφαρμογή Pills On Time, αποτελεί λύση για μη απαιτητικούς χρήστες καθώς παρουσιάζει μεγάλη έλλειψη σε βοηθητικές παροχές όπως Σημειωματάριο, Ραντεβού, Γιατροί και Ενημερώσεις.

Παρ' όλα αυτά η απλότητα στη χρήστη την καθιστά άριστη εφαρμογή για χρήστες μη εξοικειωμένους με ηλεκτρονικές συσκευές που επιθυμούν απλώς να υποβοηθηθούν για την λήψη των φαρμάκων τους και αναζητούν μια εφαρμογή με ταχεία καταχώρηση φαρμάκων χωρίς πολλά βήματα και παροχές.

Την διακρίνει η απλότητα της, η ευκολία προς την χρήση και ο όμορφος σχεδιασμός ενώ οι βασικές λειτουργίες που παρέχει είναι αρκετές για χρήστες που δεν καταφεύγουν στις ηλεκτρονικές τους συσκευές για την καταγραφή και λήψη υπενθυμίσεων σχετικά με τα ραντεβού τους ή των παρενεργειών που εμφανίζουν κατά την λήψη αγωγής αλλά επιθυμούν απλώς να λαμβάνουν ειδοποιήσεις για την λήψη των φαρμάκων τους.

# **ΣΥΜΠΕΡΑΣΜΑΤΑ**

Συνοψίζοντας, προβλέπεται πως η χρήση ιατρικών εφαρμογών θα αποτελέσει σημαντικό παράγοντα αναθεώρησης και βελτίωσης του περιεχομένου και της ποιότητας της παρεχόμενης ιατρικής περίθαλψης στα επόμενα χρόνια, καθώς θα συμβαδίζει με την τεχνολογική πρόοδο.

Ανάμεσα στα αναμενόμενα πλεονεκτήματα συγκαταλέγονται η βελτίωση της ποιότητας ζωής των ασθενών, η έγκαιρη και έγκυρη ενημέρωση και, συνεπώς, πρόληψη για πλήθος ασθενειών, καθώς και η εκμηδένιση αποστάσεων, μα και άσκοπων μετακινήσεων προς τα κέντρα υγείας, με άμεσο απότοκο την μείωση του ιατροφαρμακευτικού κόστους. Κρίνεται, επομένως, σκόπιμο να επαναπροσδιοριστεί η αξία κι αξιοπιστία τέτοιου είδους εφαρμογών και να αναδειχτεί η συμβολή τους στον τομέα της Υγείας και Ιατρικής.

# **ΠΑΡΑΡΤΗΜΑ Α' – Βιβλιογραφία Ελληνική**

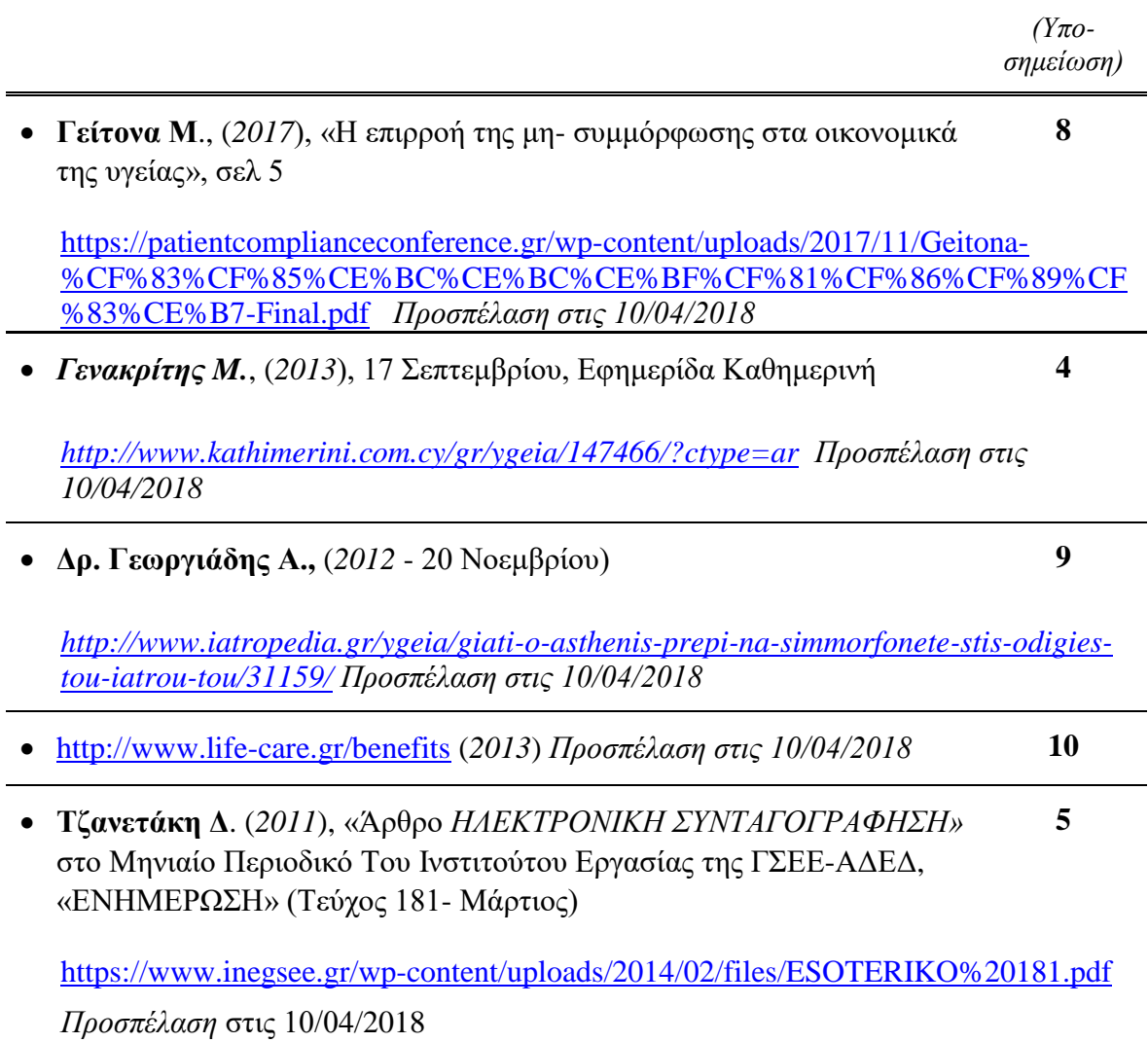

# **ΠΑΡΑΡΤΗΜΑ Α' – Βιβλιογραφία Αγγλική**

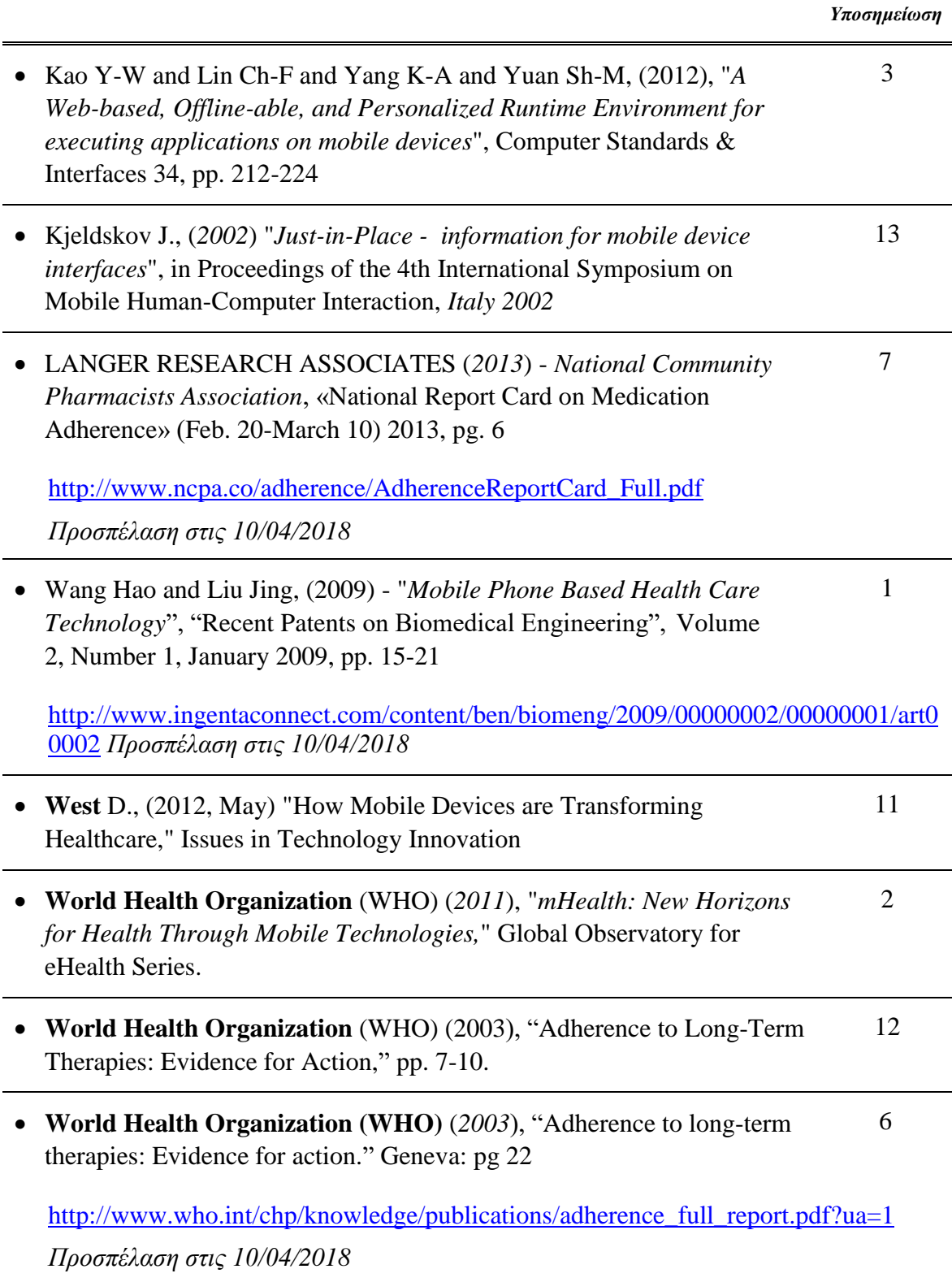

### **ΠΑΡΑΡΤΗΜΑ Β' – Διευθύνσεις Διαδικτύου των Εφαρμογών**

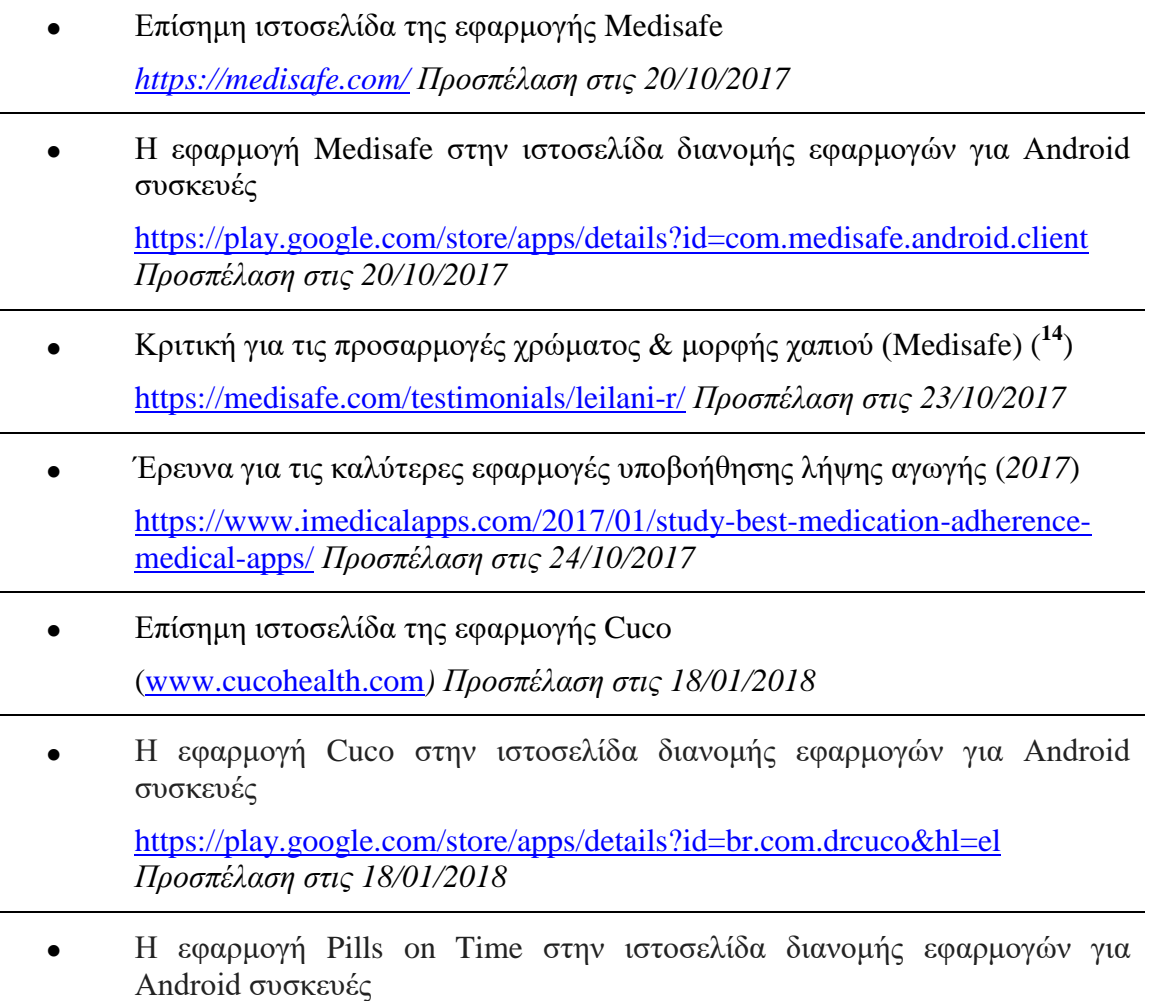

<https://play.google.com/store/apps/details?id=com.deepbench.medhelp> *Προσπέλαση στις 10/03/2018*

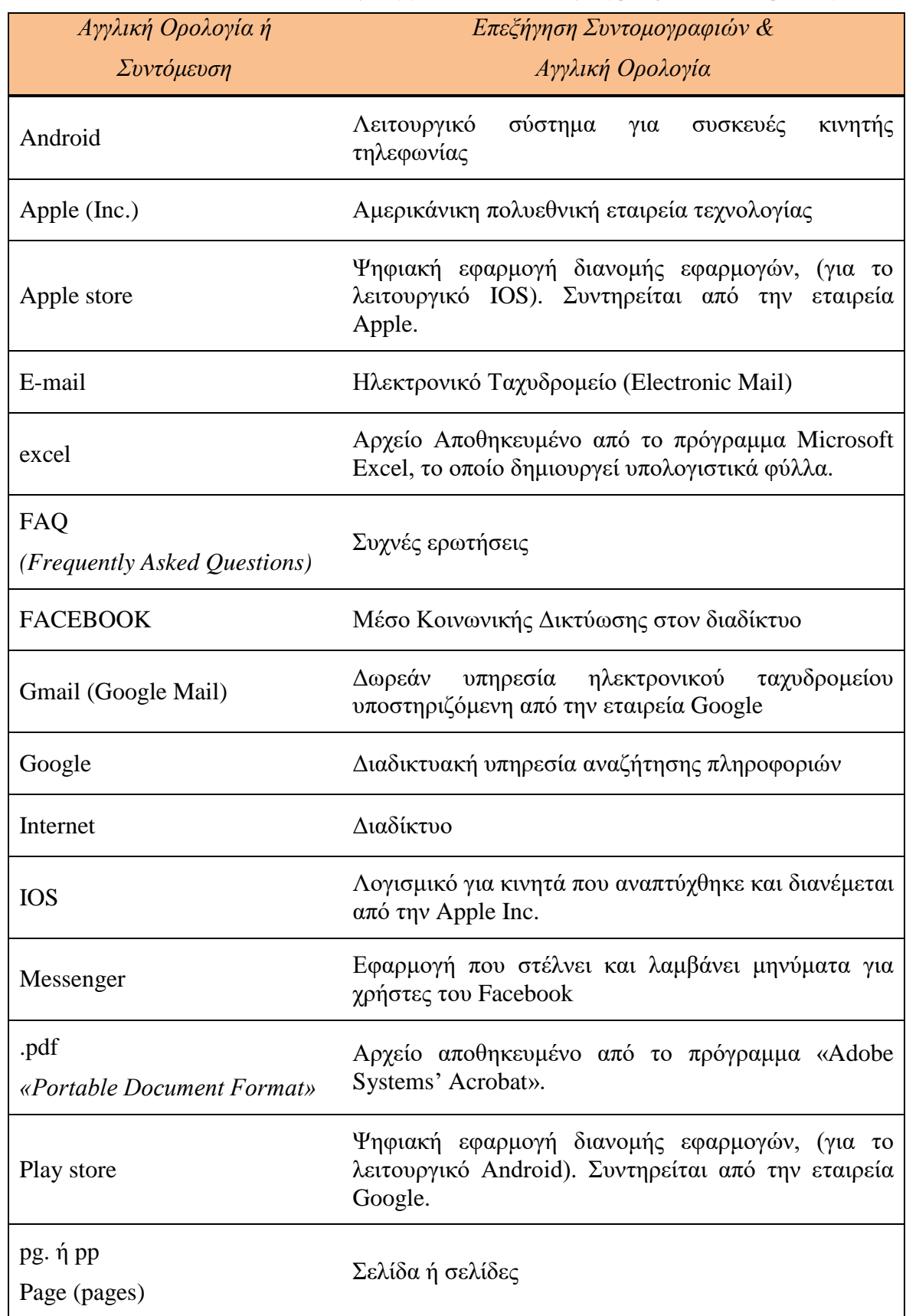

# **ΠΑΡΑΡΤΗΜΑ Γ' - Πίνακας Αγγλικών Συντομογραφιών & Ορολογία**

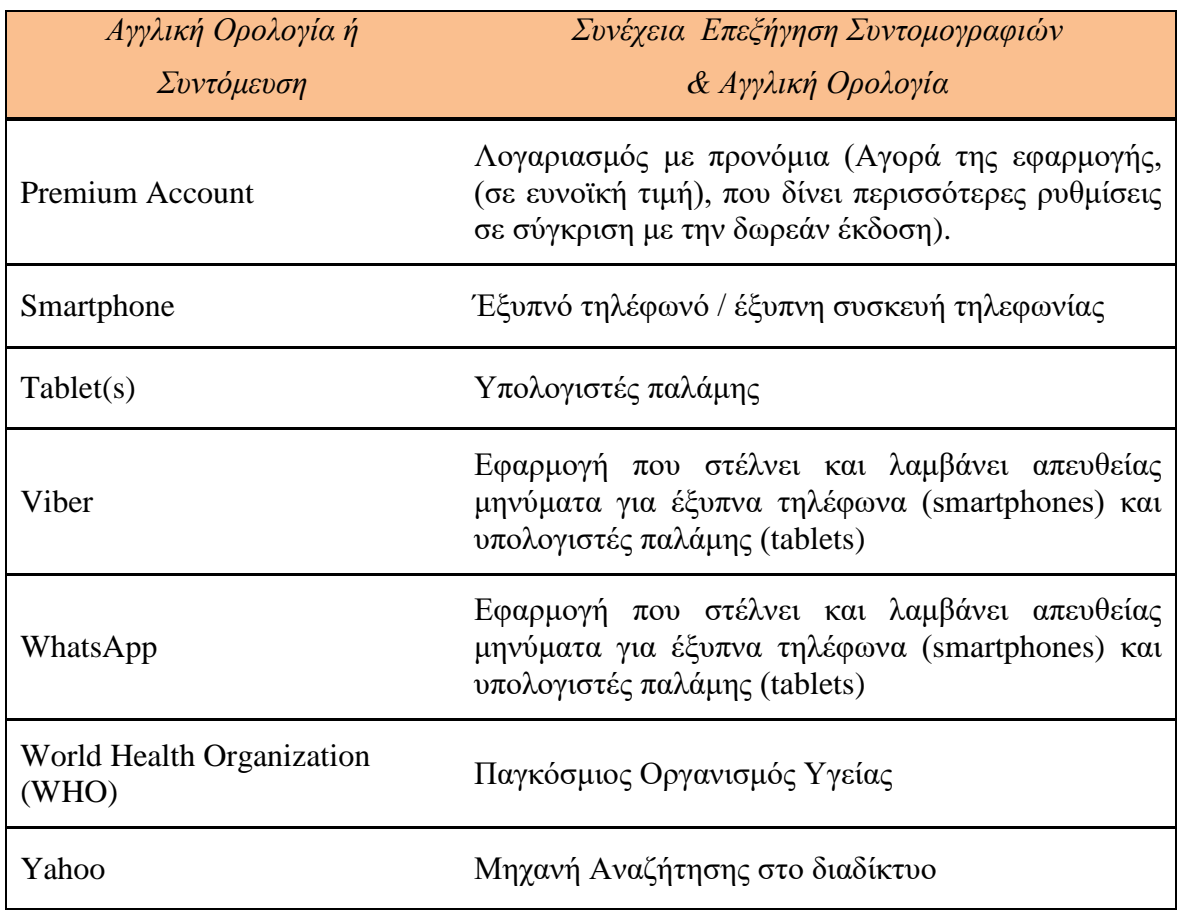

# **ΠΑΡΑΡΤΗΜΑ Γ' - Πίνακας συντομογραφιών (Ελληνικά)**

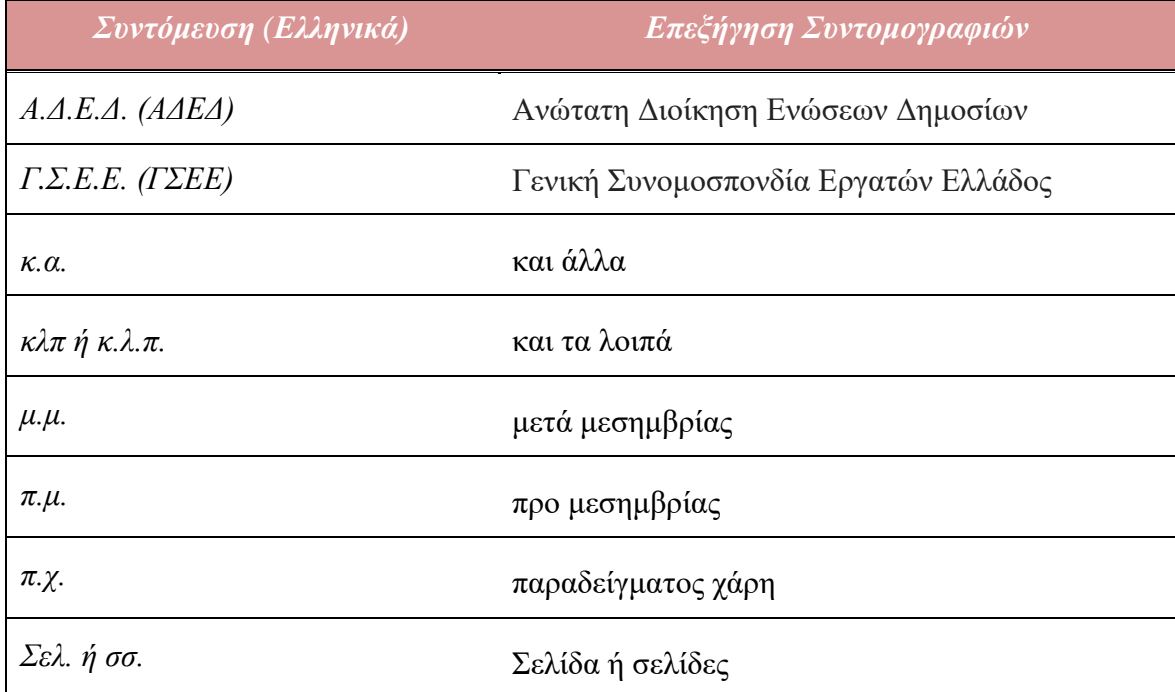